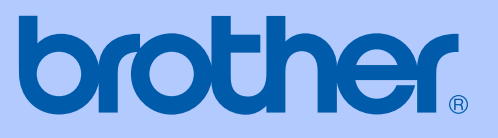

# BRUKERMANUAL

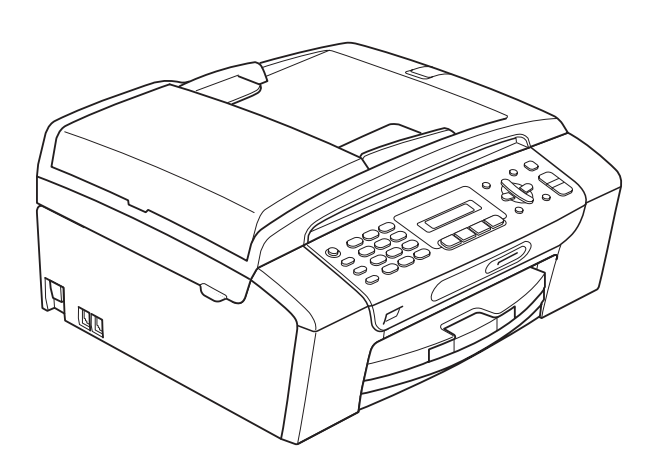

MFC-253CW MFC-255CW MFC-257CW MFC-295CN

Version 0

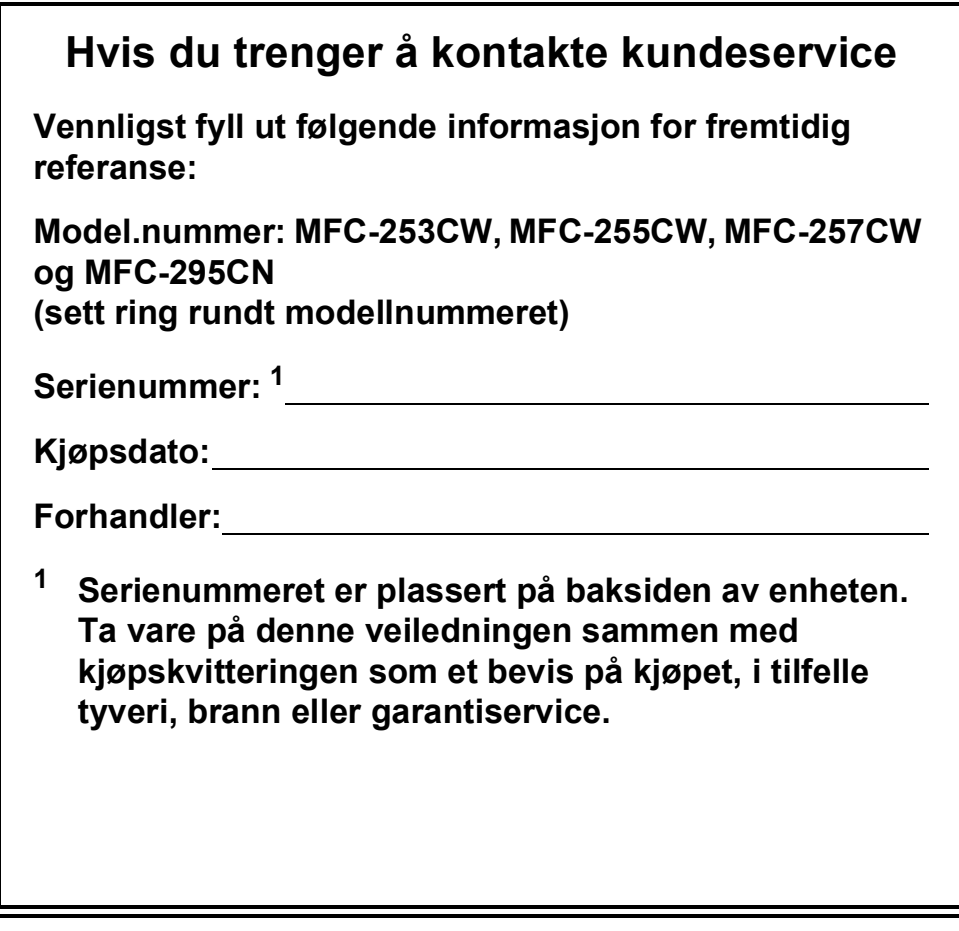

#### <span id="page-1-0"></span>**Registrer produktet ditt på nettet på adressen:**

## **<http://www.brother.com/registration/>**

Ved å registrere produktet ditt hos Brother vil du bli registrert som den opprinnelige eieren av dette produktet. Registreringen hos Brother:

- kan fungere som bekreftelse på kjøpsdatoen for produktet i tilfelle du mister kvitteringen; og
- kan hjelpe deg med et forsikringskrav hvis du mister produktet og tapet er dekket av forsikringen.

# **Informasjon om garanti og erklæring om kompilering og utgivelse**

DETTE APPARATET ER KONSTRUERT FOR BRUK MED EN TOLEDER ANALOG TELELINJE I DET OFFENTLIGE TELENETTET OG MED TILKOBLING OVER EGNET KONTAKT.

## **INFORMASJON OM GARANTI**

Brother informerer herved om at dette produktet ikke nødvendigvis vil fungere korrekt i et annet land enn der det opprinnelig ble kjøpt, og gir ikke noen som helst garanti i tilfelle dette produktet brukes i offentlige telekommunikasjonslinjer i et annet land.

## **Erklæring vedrørende kompilering og utgivelse**

Denne håndboken er utarbeidet og utgitt under overoppsyn av Brother Industries, Ltd. og inneholder alle de nyeste produktbeskrivelser og spesifikasjoner.

Innholdet i denne håndboken og spesifikasjonene for dette produktet kan endres uten varsel.

Brother forbeholder seg retten til å gjøre endringer uten varsel i spesifikasjonene og materialet heri, og skal ikke kunne holdes ansvarlig for eventuelle skader (inkludert følgeskader) som måtte oppstå på grunnlag av tillit til dette materialet, inkludert, men ikke begrenset til, typografiske og andre feil relatert til publikasjonen.

## **EU-samsvarserklæring**

# brother

#### **EC Declaration of Conformity**

Manufacturer Brother Industries, Ltd. 15-1, Naeshiro cho, Mizuho ku, Nagoya 467-8561, Japan

#### Plant

Brother Industries (Shenzhen) Ltd. G02414-1, Baochangli Bonded Transportation Industrial Park, Baolong Industrial Estate, Longgang District, Shenzhen 518116, Gung Dong, China

Herewith declare that:

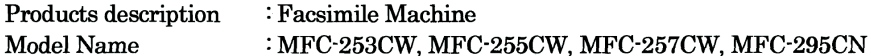

are in conformity with provisions of the R & TTE Directive (1999/5/EC) and we declare compliance with the following standards:

Standards applied: Harmonized:

Safety EN60950-1:2006

- **EMC** EN55022: 2006 +A1: 2007 Class B EN55024: 1998 +A1: 2001 +A2: 2003 EN61000-3-2: 2006 EN61000-3-3: 1995 +A1: 2001 +A2:2005 Radio EN301 489-1 V1.8.1
- EN301 489-17 V1.3.2 EN300 328 V1.7.1

\* Radio applies to MFC-253CW, MFC-255CW, MFC-257CW only.

Year in which CE marking was first affixed : 2009

Issued by

: 18th May, 2009

: Brother Industries, Ltd.

Date

Place

: Nagoya, Japan

Signature

Junji Shiota **General Manager Quality Management Dept.** 

#### **EU-samsvarserklæring**

Produsent Brother Industries, Ltd. 15-1, Naeshiro-cho, Mizuho-ku, Nagoya 467-8561, Japan

#### Anlegg

Brother Industries (Shenzhen) Ltd. G02414-1, Baochangli Bonded Transportation Industrial Park, Baolong Industrial Estate, Longgang District, Shenzhen 518116, Gung Dong, Kina

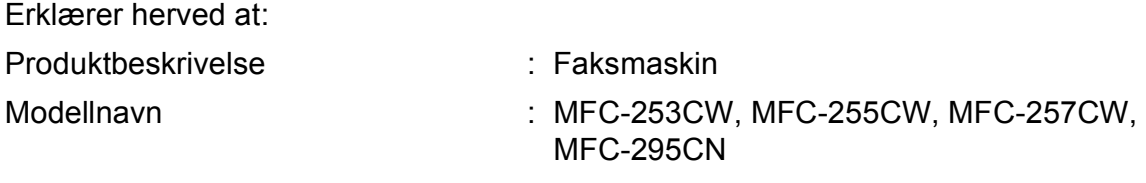

er i samsvar med bestemmelsene i R & TTE-direktivet (1999/5/EC), og vi erklærer overensstemmelse med følgende standarder:

Gjeldende standarder:

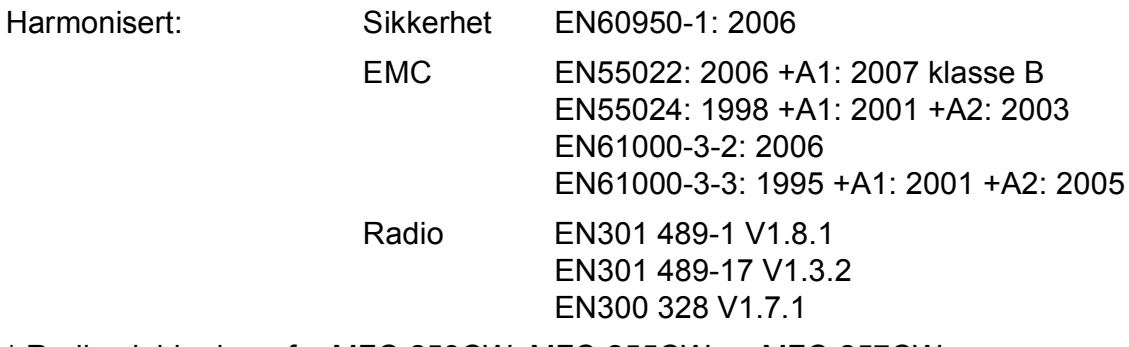

\* Radio gjelder bare for MFC-253CW, MFC-255CW og MFC-257CW.

År da CE-merking først ble gitt: 2009

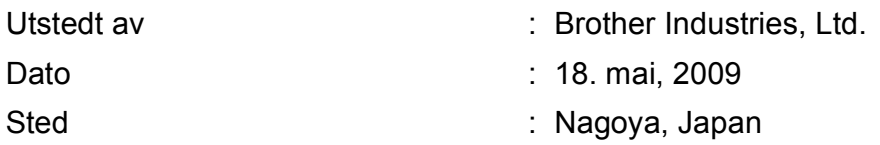

# Innholdsfortegnelse

#### **Avsnitt I Generelt**

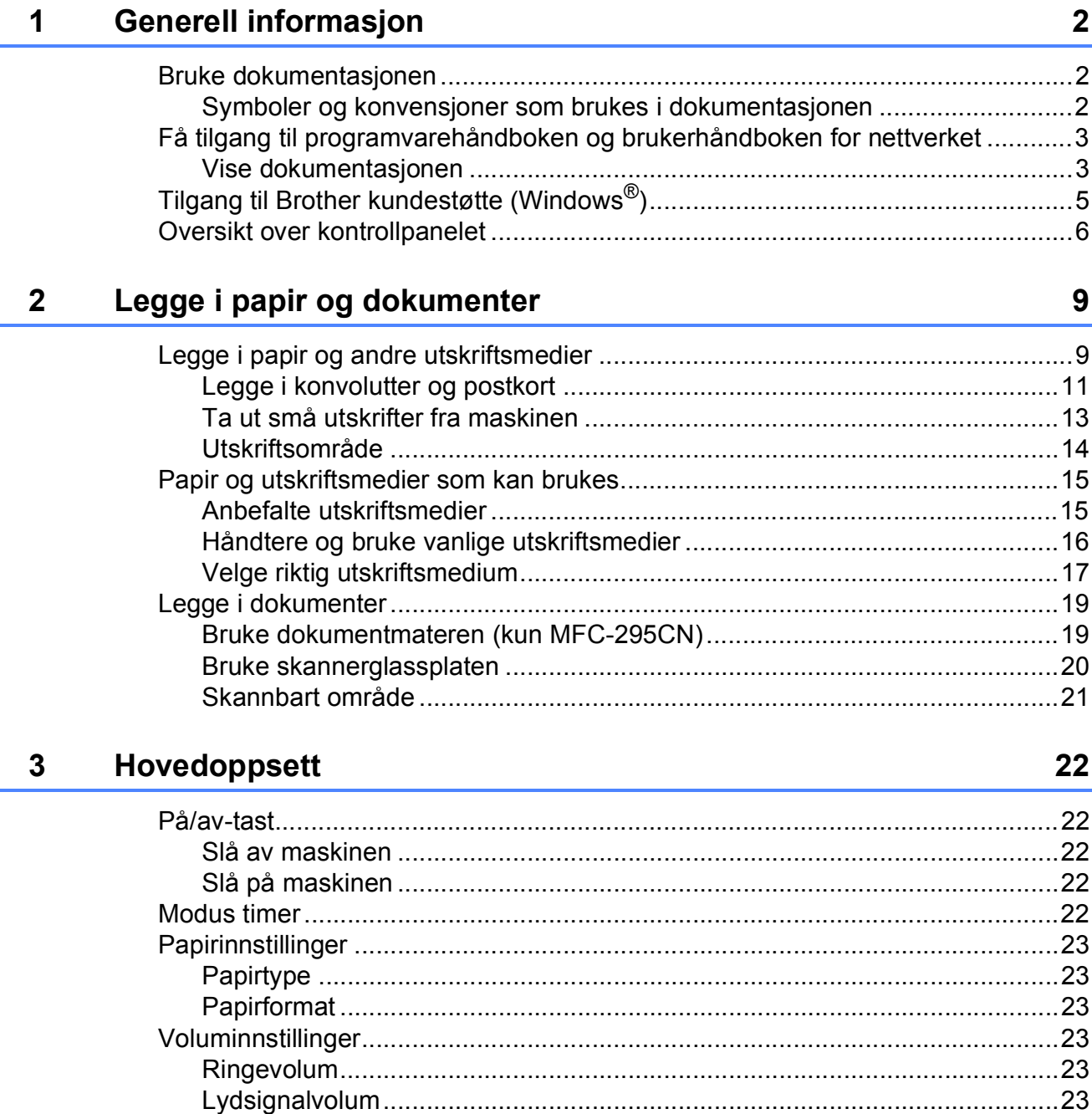

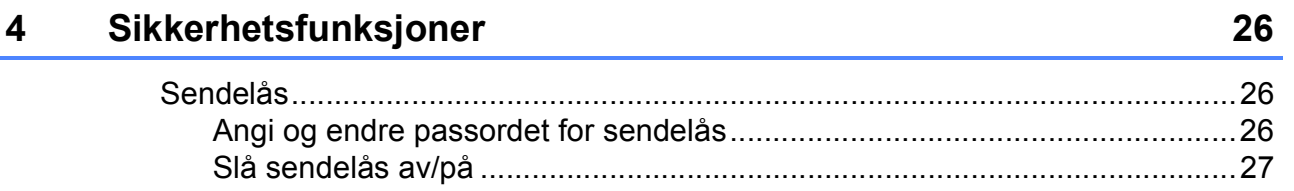

# **Avsnitt II Faks**

#### $5<sup>5</sup>$ Sende en faks

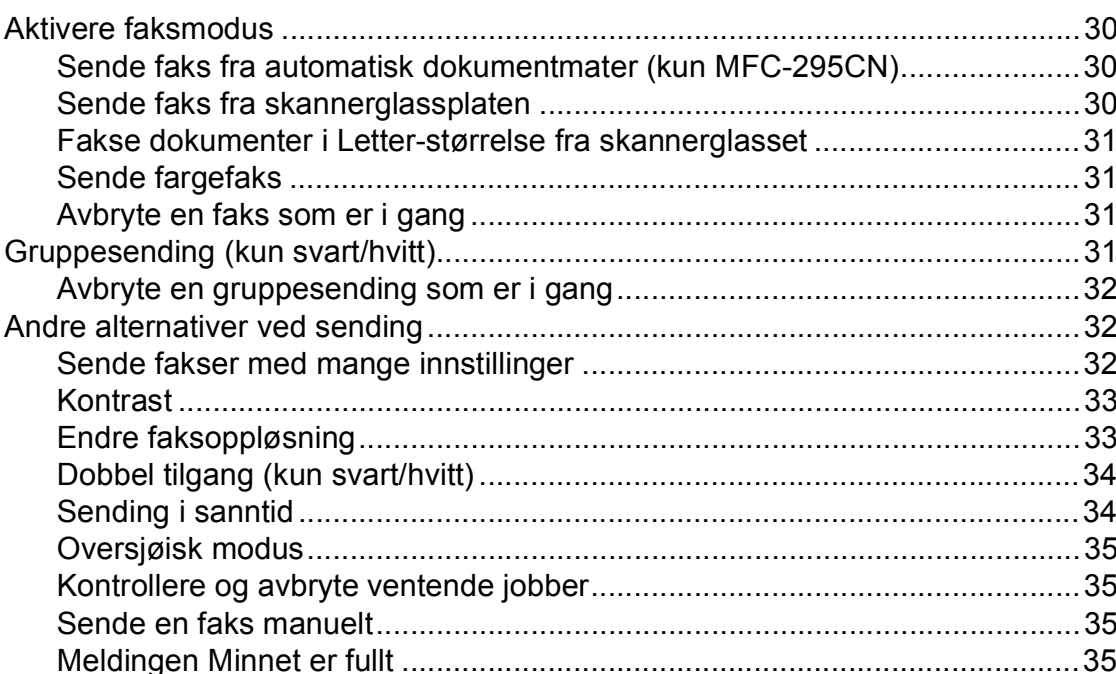

30

36

V

#### $6\phantom{1}$ **Motta faks**

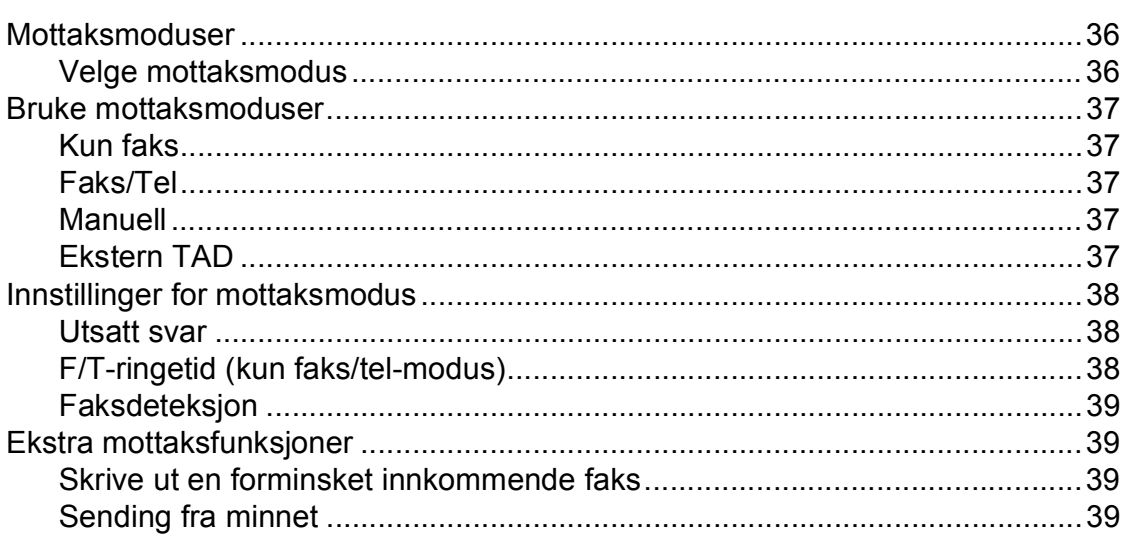

#### Telefon og eksterne enheter  $7<sup>7</sup>$

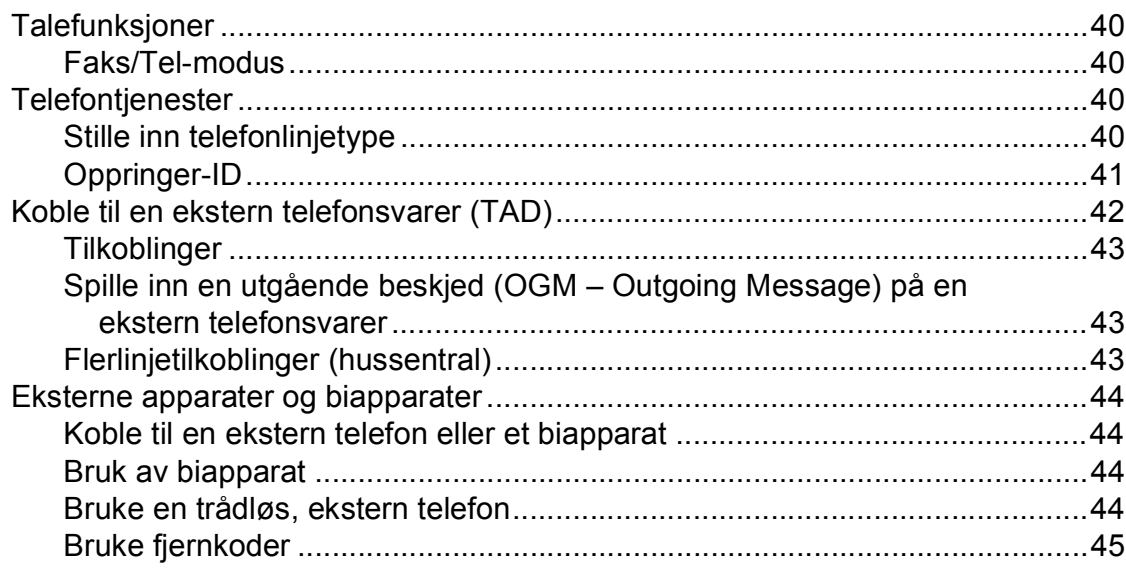

#### Ringe og lagre nummer  $\boldsymbol{8}$

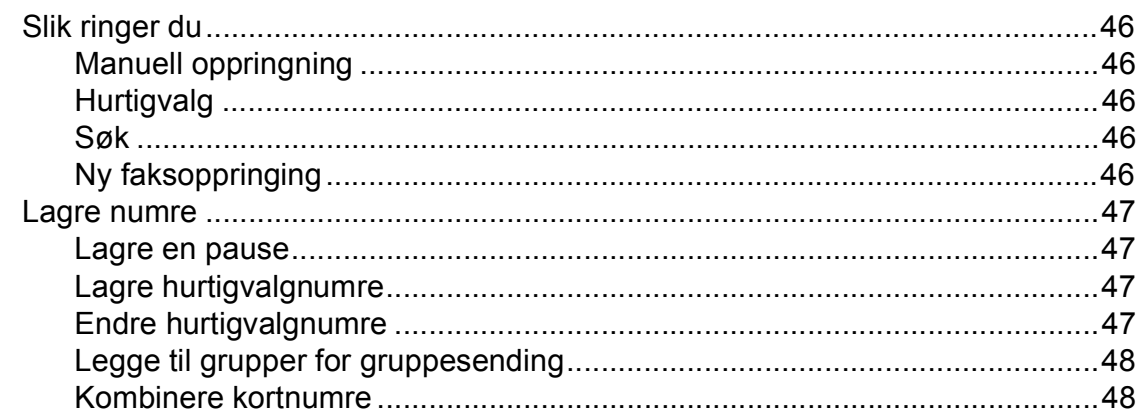

#### **Skrive ut rapporter**  $9$

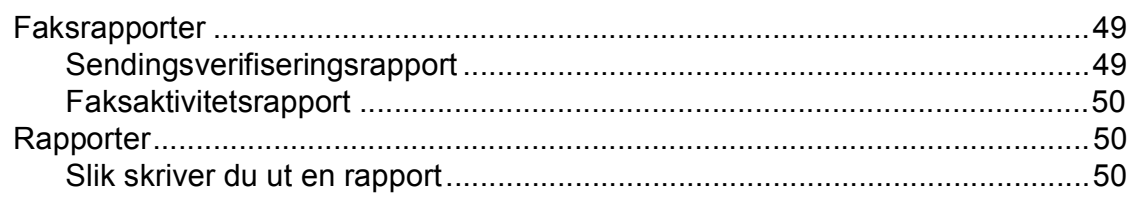

vi

#### 40

49

46

# **[Avsnitt III Kopi](#page-62-0)**

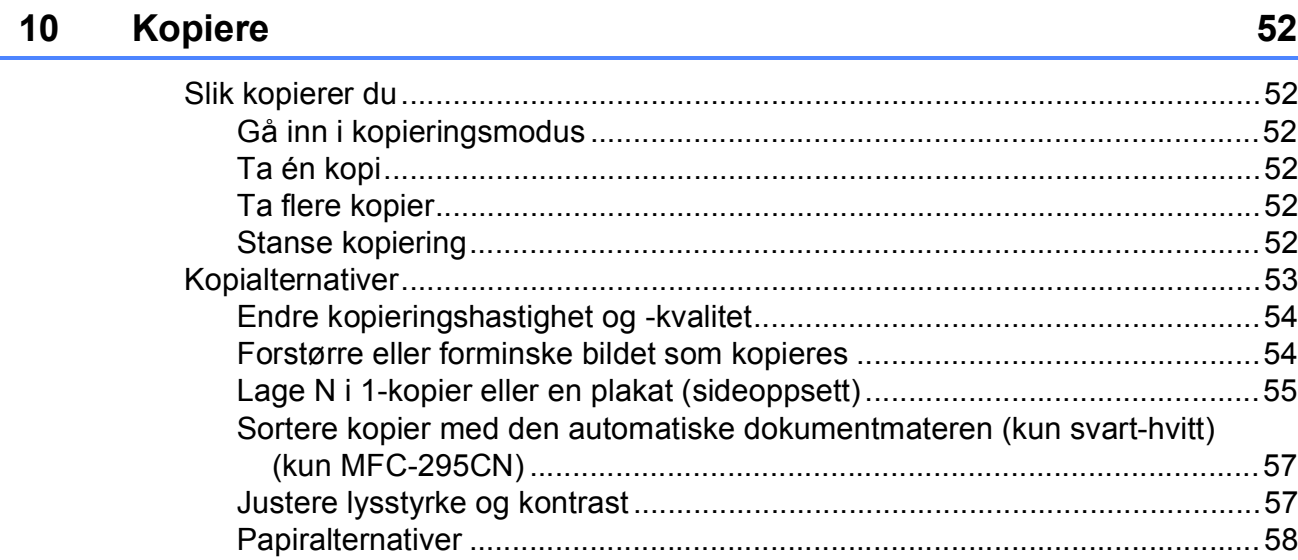

# **[Avsnitt IV Direkte utskrift](#page-70-0)**

## **[11 Skrive ut fotografier fra et minnekort eller et USB Flash-minne 60](#page-71-0)**

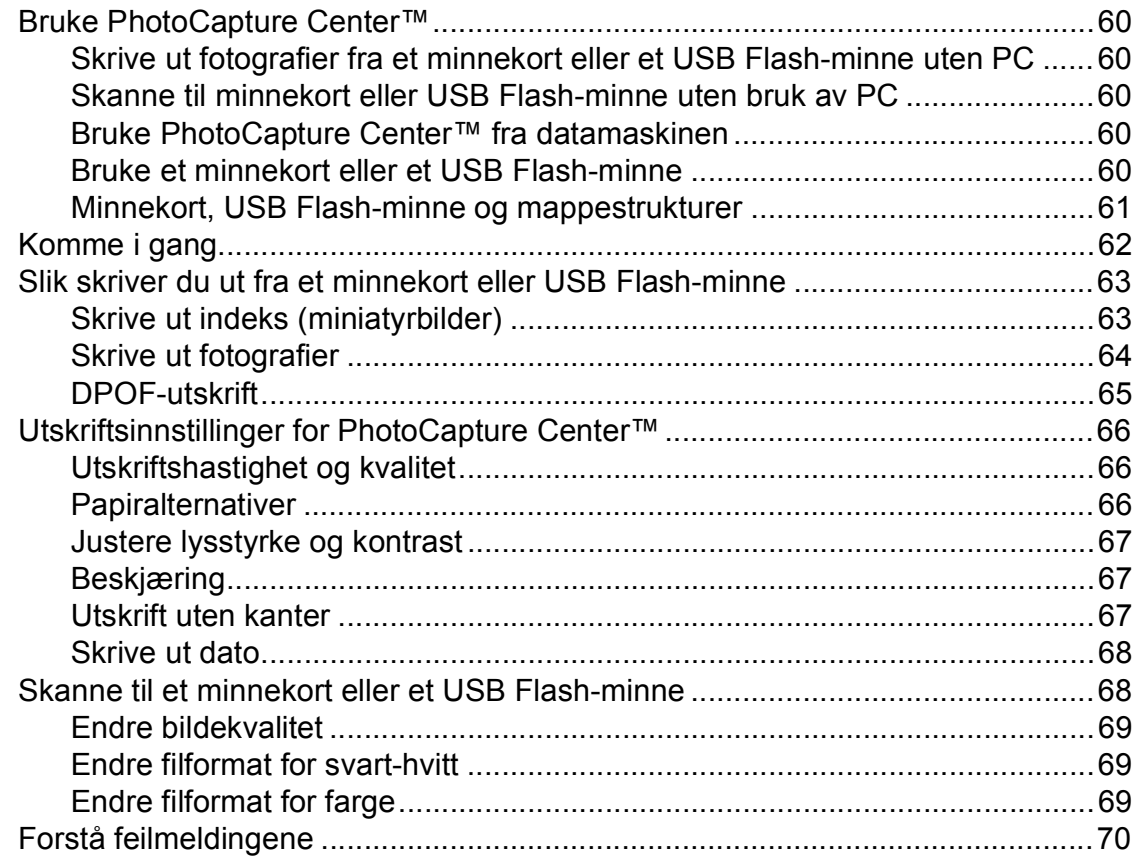

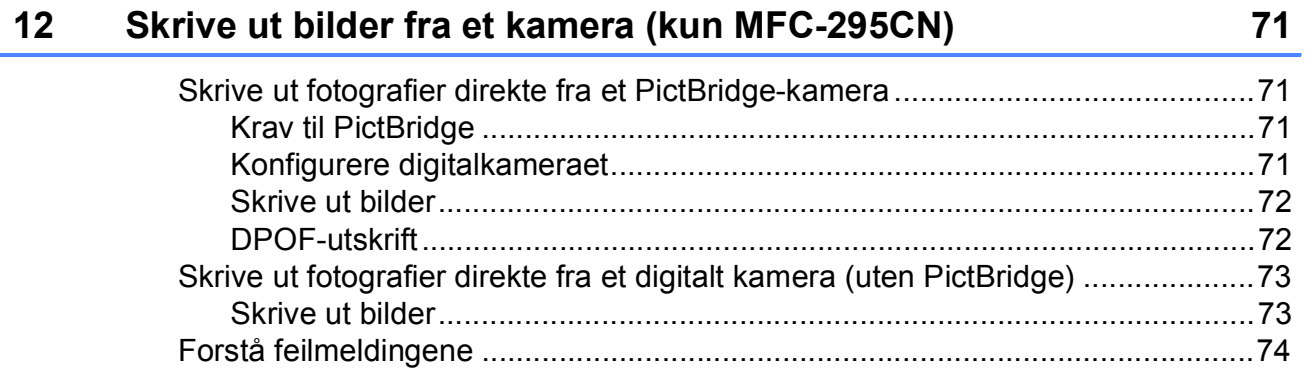

# **[Avsnitt V Programvare](#page-86-0)**

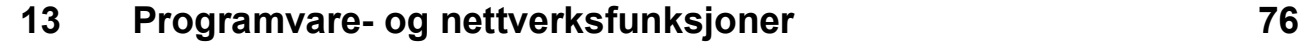

# **[Avsnitt VI Tillegg](#page-88-0)**

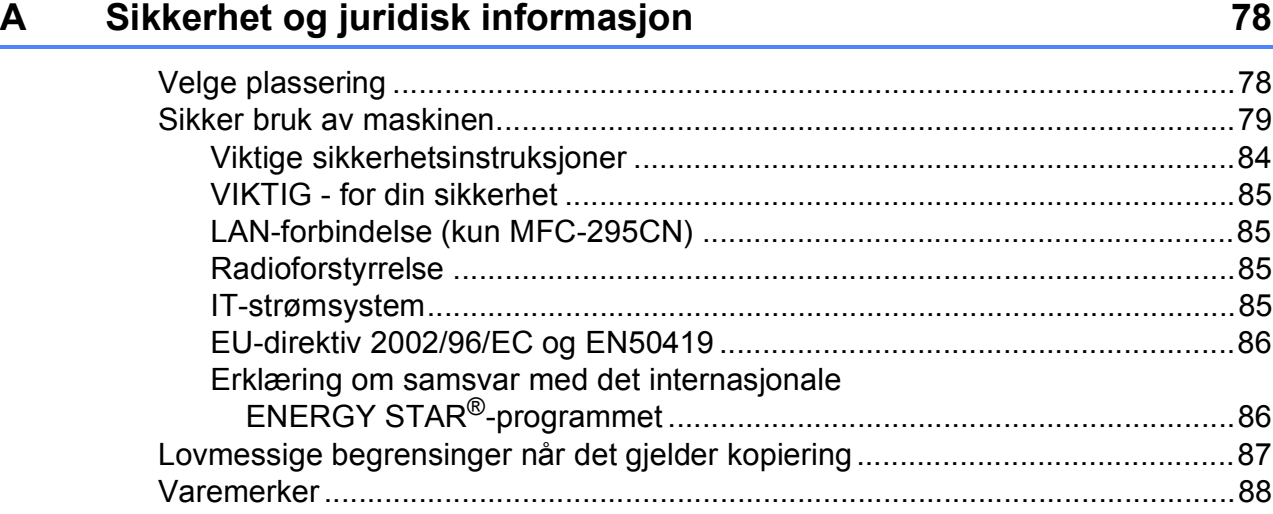

#### Feilsøking og regelmessig vedlikehold  $\mathbf B$

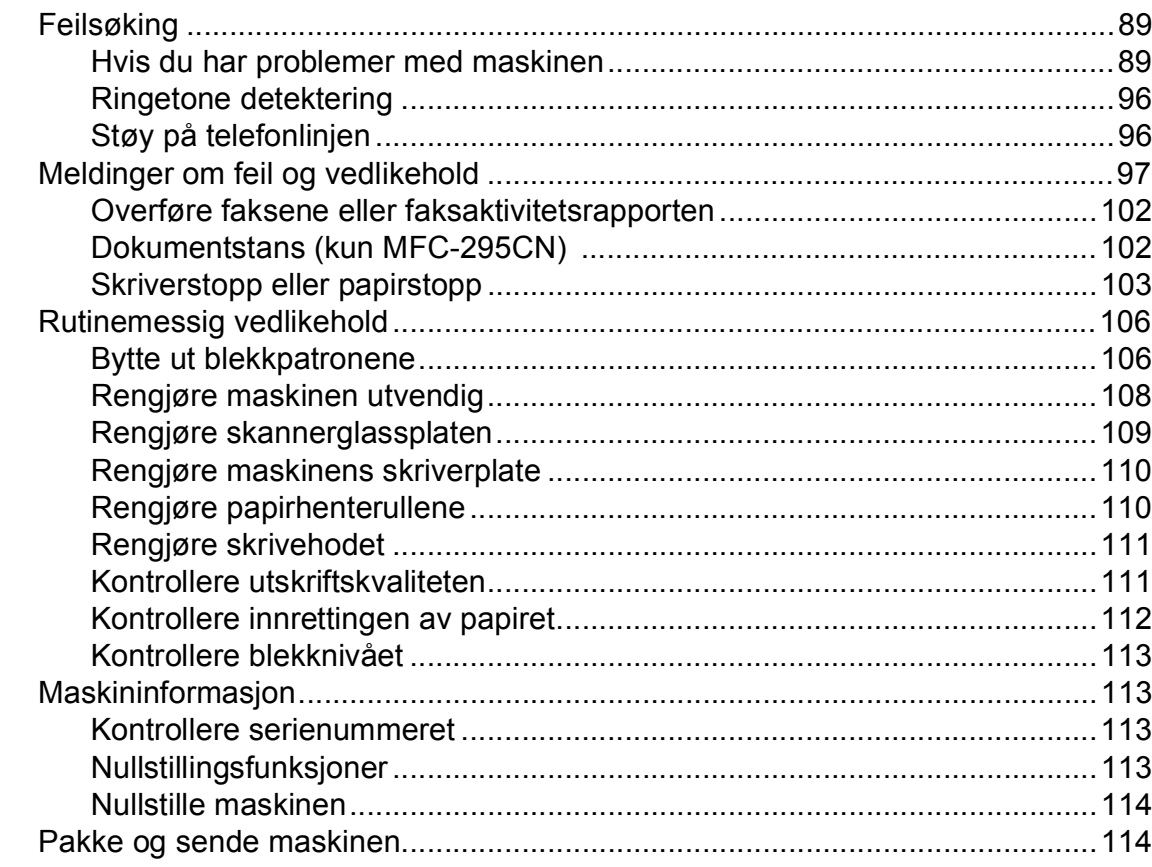

#### Meny og funksjoner  $\mathbf C$

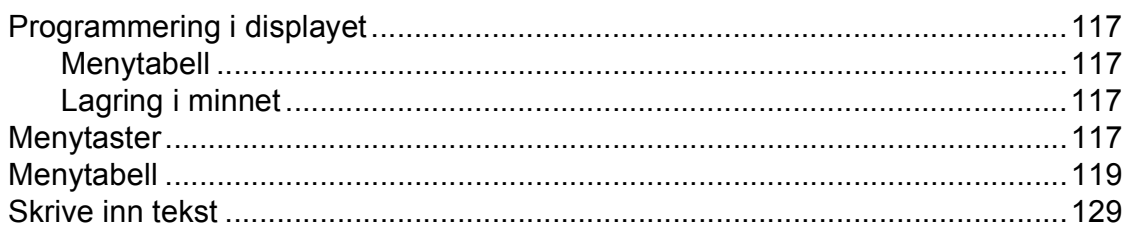

#### D Spesifikasjoner

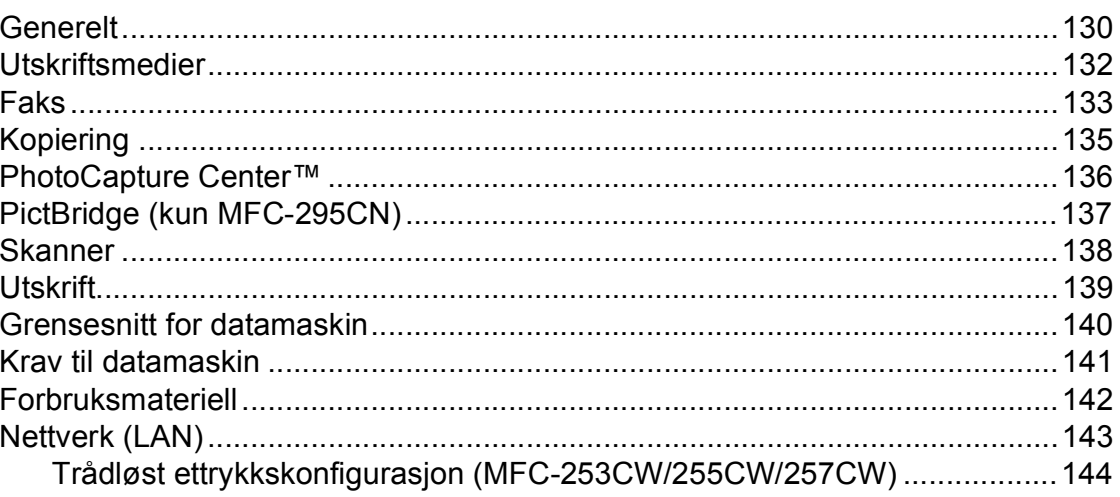

#### **Stikkordliste**  $\mathsf E$

145

## 130

## 117

**x**

# **Avsnitt I**

# <span id="page-12-0"></span>**Generelt <sup>I</sup>**

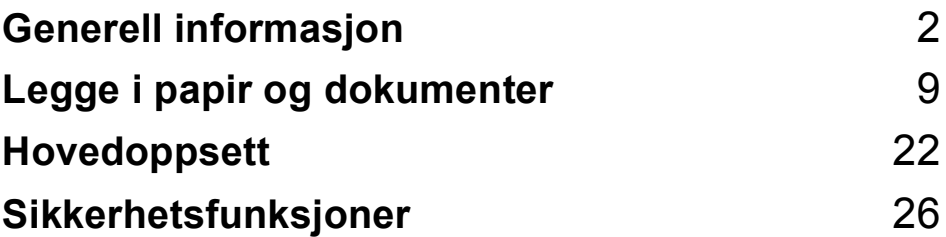

**1**

# <span id="page-13-0"></span>**Generell informasjon <sup>1</sup>**

# <span id="page-13-1"></span>**Bruke dokumentasjonen <sup>1</sup>**

Takk for at du kjøpte en Brother-maskin! Les dokumentasjonen for å kunne utnytte maskinen best mulig.

## <span id="page-13-2"></span>**Symboler og konvensjoner som brukes i dokumentasjonen <sup>1</sup>**

Følgende symboler og konvensjoner er brukt i dokumentasjonen.

- **Fet skrift** Fet skrift angir spesifikke knapper på maskinens kontrollpanel eller på skjermen på datamaskinen.
- *Kursiv* Tekst i kursiv fremhever et viktig punkt eller refererer til et relatert emne.
- Courier New Tekst i skrifttypen Courier New identifiserer meldinger i displayet på maskinen.

# **ADVARSEL**

Advarsel-symbolet forteller deg hvilke forholdsregler du bør ta for å forhindre personskade.

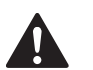

## **FORSIKTIG**

Forsiktig-symbolet angir fremgangsmåter du må følge eller ting du må unngå å gjøre, for å hindre mindre personskader.

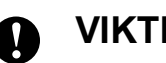

# **VIKTIG**

VIKTIG-symbolet beskriver fremgangsmåter du må følge eller ting du må unngå å gjøre, for å hindre maskinproblemer eller skade på andre gienstander.

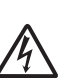

Elfare-ikoner varsler deg om faren for elektrisk støt.

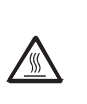

Varm overflate-ikoner advarer deg mot å berøre maskindeler som er varme.

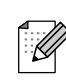

Merknader forteller hva du bør gjøre i en bestemt situasjon, eller gir tips om hvordan gjeldende operasjon fungerer sammen med andre funksjoner.

# <span id="page-14-0"></span>**Få tilgang til programvarehåndboken og brukerhåndboken for nettverket <sup>1</sup>**

Denne brukermanualen inneholder ikke all informasjon om maskinen, som f.eks. hvordan du bruker de avanserte funksjonene for skriveren, skanneren, PC-faksen og nettverket. Når du er klar til å lære mer detaljert om disse funksjonene, kan du lese **Programvarehåndbok** og **Brukerhåndbok for nettverket** som ligger på CD-en.

## <span id="page-14-1"></span>**Vise dokumentasjonen <sup>1</sup>**

### **Vise dokumentasjonen (Windows®) <sup>1</sup>**

For å vise dokumentasjonen går du til **Start**menyen, velger **Brother**, **MFC-XXXX** (der XXXX er modellnavnet) fra programgruppen, og velger **Brukermanualer i HTML-format**.

Hvis du ikke har installert programvaren, kan du finne dokumentasjonen ved å gjøre følgende:

**a Slå på datamaskinen. Sett inn Brother-**CD-en i CD-ROM-stasjonen.

#### **Merk**

Hvis Brother-skjermbildet ikke vises automatisk, kan du gå til **Min datamaskin (Datamaskin)**, dobbeltklikke på CD-ikonet og deretter dobbeltklikke på **start.exe**.

2 Hvis skjermbildet for modellnavn vises, klikker du det aktuelle modellnavnet.

Hvis skjermbildet for språk vises, klikker du ditt språk. CD-ens hovedmeny vises.

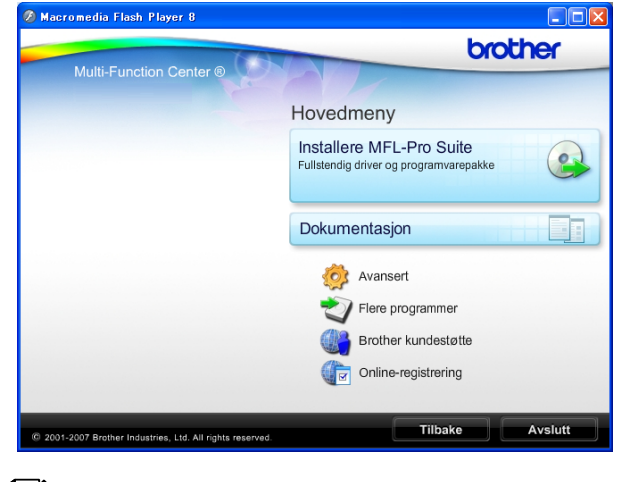

### **Merk**

Hvis dette vinduet ikke vises, kan du bruke Windows® Explorer til å kjøre start.exeprogrammet fra rotkatalogen på Brother CD-en.

#### d Klikk **Dokumentasjon**.

- e Klikk den dokumentasjonen du ønsker å lese.
	- **HTML-dokumenter**: **Programvarehåndbok** og **Brukerhåndbok for nettverket** i HTML-format.

Dette formatet anbefales for visning på datamaskinen.

 **PDF-dokumenter**: **Brukermanual** for frittstående bruk, **Programvarehåndbok** og **Brukerhåndbok for nettverket** i PDF-format.

Dette formatet anbefales for utskrift av håndbøkene. Klikk for å gå til Brother Solutions Center, hvor du kan se og laste ned PDFdokumentene. (Du må ha Internetttilgang og et program som kan lese PDF-filer.)

#### **Slik finner du skanneinstruksjoner <sup>1</sup>**

Du kan skanne dokumenter på flere måter. Du finner instruksjonene her:

#### **Programvarehåndbok**

*Skanning*

(Windows® 2000 Professional/ Windows® XP og Windows Vista®)

- *ControlCenter3* (Windows® 2000 Professional/ Windows® XP og Windows Vista®)
- *Nettverksskanning* (Windows® 2000 Professional/ Windows® XP og Windows Vista®)

#### **ScanSoft™ PaperPort™ 11SE med OCR-brukermanualer**

■ Den komplette ScanSoft™ PaperPort™ 11SE med OCR-brukermanualer kan hentes fram fra Hjelp-delen i ScanSoft™ PaperPort™ 11SE-programmet.

#### **Slik finner du instruksjoner for nettverksoppsett (MFC-253CW/255CW/257CW) <sup>1</sup>**

Maskinen kan kobles til et trådløst eller kablet nettverk. Du finner instruksjoner for grunnleggende oppsett i hurtigstartguide. Hvis det trådløse tilgangspunktet eller ruteren støtter SecureEasySetup™, Wi-Fi Protected Setup eller AOSS™, følger du trinnene i hurtigstartguiden. Vil du ha mer informasjon om nettverksoppsett, kan du se i *brukerhåndboken for nettverket*.

#### **Vise dokumentasjonen (Macintosh) <sup>1</sup>**

Slå på Macintosh-maskinen. Sett inn Brother-CD-en i CD-ROM-stasjonen. Følgende vindu vises:

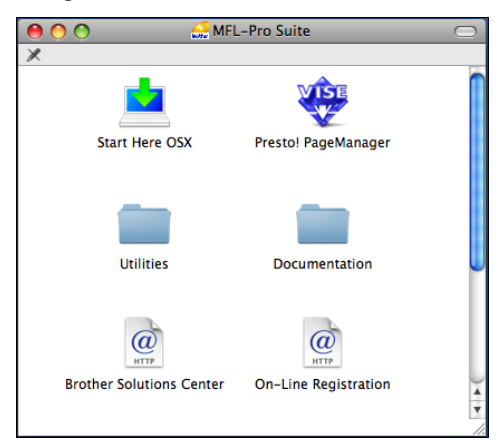

- **2** Dobbeltklikk på **Documentation**-ikonet.
- Dobbeltklikk på din språkmappe.

d Dobbeltklikk på **top.html** for å vise **Programvarehåndbok** og **Brukerhåndbok for nettverket** i HTML-format.

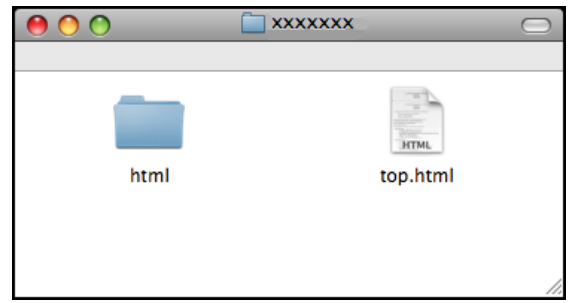

- **5** Klikk den dokumentasionen du ønsker å lese.
	- **Programvarehåndbok**
	- **Brukerhåndbok for nettverket**

#### **Slik finner du skanneinstruksjoner <sup>1</sup>**

Du kan skanne dokumenter på flere måter. Du finner instruksjonene her:

#### **Programvarehåndbok**

 *Skanning* (Mac OS X 10.3.9 – 10.5.x)

- *ControlCenter2* (Mac OS X 10.3.9 – 10.5.x)
- *Nettverksskanning* (Mac OS X 10.3.9 – 10.5.x)

#### **Brukermanual for Presto! PageManager**

 $\blacksquare$  Instruksjoner for skanning direkte fra Presto! PageManager. Du finner fullstendig Brukermanual for Presto! PageManager i Hjelp-delen i Presto! PageManager-programmet.

#### **Slik finner du instruksjoner for nettverksoppsett (MFC-253CW/255CW/257CW) <sup>1</sup>**

Maskinen kan kobles til et trådløst eller kablet nettverk. Du finner instruksjoner for grunnleggende oppsett i hurtigstartguide. Hvis det trådløse tilgangspunktet eller ruteren støtter SecureEasySetup™, Wi-Fi Protected Setup eller AOSS™, følger du trinnene i hurtigstartguiden. Vil du ha mer informasjon om nettverksoppsett, kan du se i *brukerhåndboken for nettverket*.

# <span id="page-16-0"></span>**Tilgang til Brother kundestøtte (Windows®) <sup>1</sup>**

Her finner du all kontaktinformasjonen du trenger, for eksempel kundestøtte for Internett (Brother Solutions Center). Dette finner du også på Brother-CD-en.

 Klikk på **Brother kundestøtte** i hovedmenyen. Følgende skjermbilde vises:

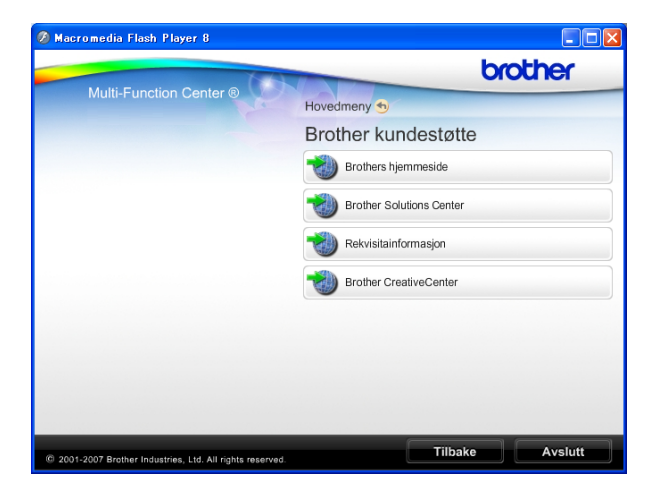

- Klikk **Brothers hjemmeside** for å få tilgang til nettstedet (<http://www.brother.com>) vårt.
- Klikk **Brother Solutions Center** for å få tilgang til de siste nyhetene og informasjon om produktstøtte ([http://solutions.brother.com\)](http://solutions.brother.com).
- Du kan gå til vårt nettsted for originale Brother-rekvisita ([http://www.brother.com/original/\)](http://www.brother.com/original/) ved å klikke **Rekvisitainformasjon**.
- Klikk **Brother CreativeCenter** for å få tilgang til Brother CreativeCenter med gratis fotoprosjekter og nedlastinger (<http://www.brother.com/creativecenter/>).
- Klikk på **Tilbake** for å gå tilbake til hovedmenyen, eller klikk på **Avslutt** hvis du er ferdig.

Kapittel 1

# <span id="page-17-0"></span>**Oversikt over kontrollpanelet**

**MFC-253CW**, **MFC-255CW**, **MFC-257CW** og **MFC-295CN** har samme kontrollpaneltaster.

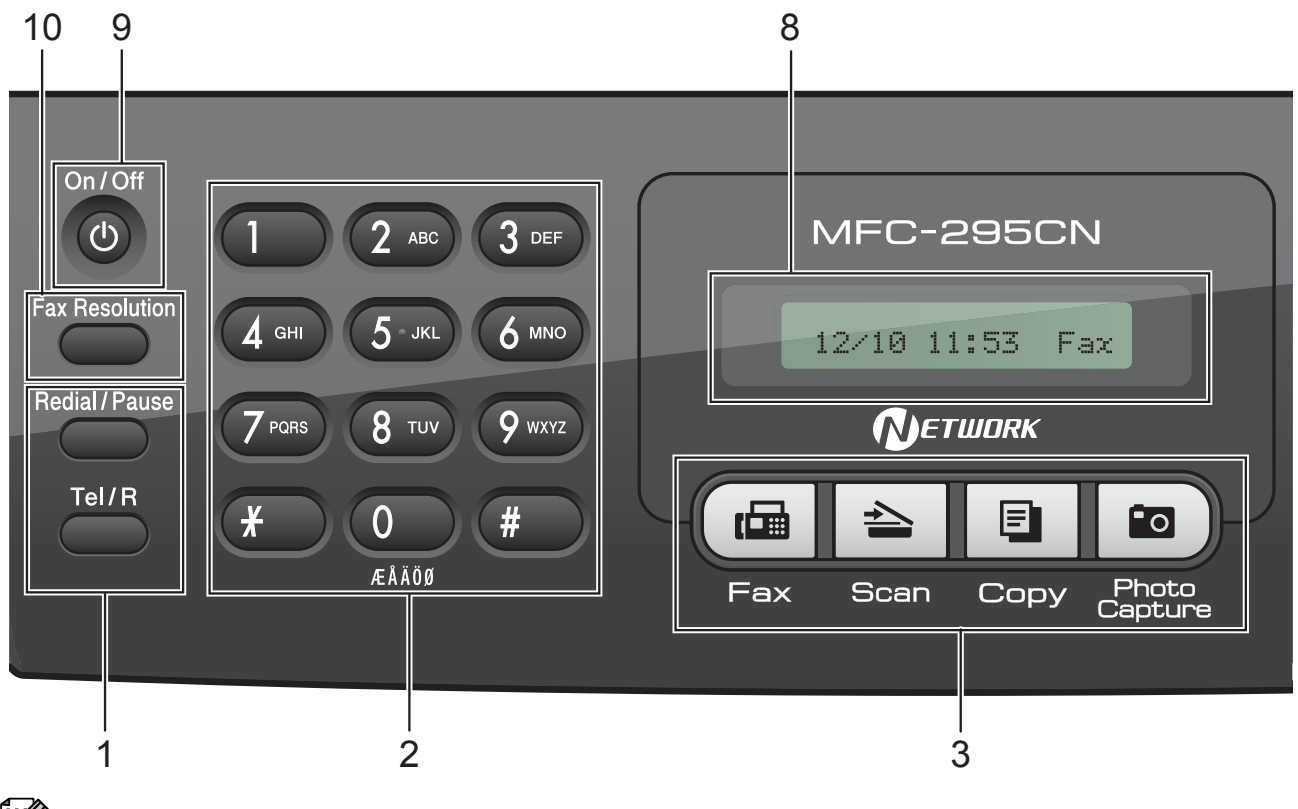

## **Merk**

De fleste illustrasjonene i denne brukermanualen viser MFC-295CN.

#### **1 Faks- og telefontaster:**

#### ■ Redial/Pause

Ringer det sist ringte nummeret på nytt. Brukes også til å legge inn en pause når du programmerer hurtignumrene.

#### **Tel/R**

Denne tasten brukes når du ønsker å snakke i telefonen etter å ha løftet av røret på en ekstern telefon i F/T-ringemodus (rask, dobbel ringetone).

Bruk også denne tasten til å få tilgang til bylinje, eller til å overføre en samtale til et annet internnummer når maskinen er koblet til en hussentral.

#### **2 Numerisk tastatur**

Bruk disse tastene til å slå telefon- og faksnumre samt som tastatur for å taste inn informasjon i maskinen.

#### **3 Modustaster:**

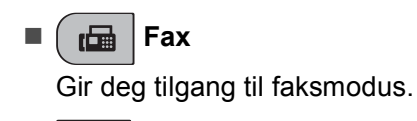

 $\blacksquare$   $\triangleright$   $\preceq$   $\blacksquare$  Scan

Gir deg tilgang til skannemodus.

 $\blacksquare$   $\blacksquare$   $\blacks$ 

Gir deg tilgang til kopieringsmodus.

**Po** Photo Capture

Gir deg tilgang til PhotoCapture Center™.

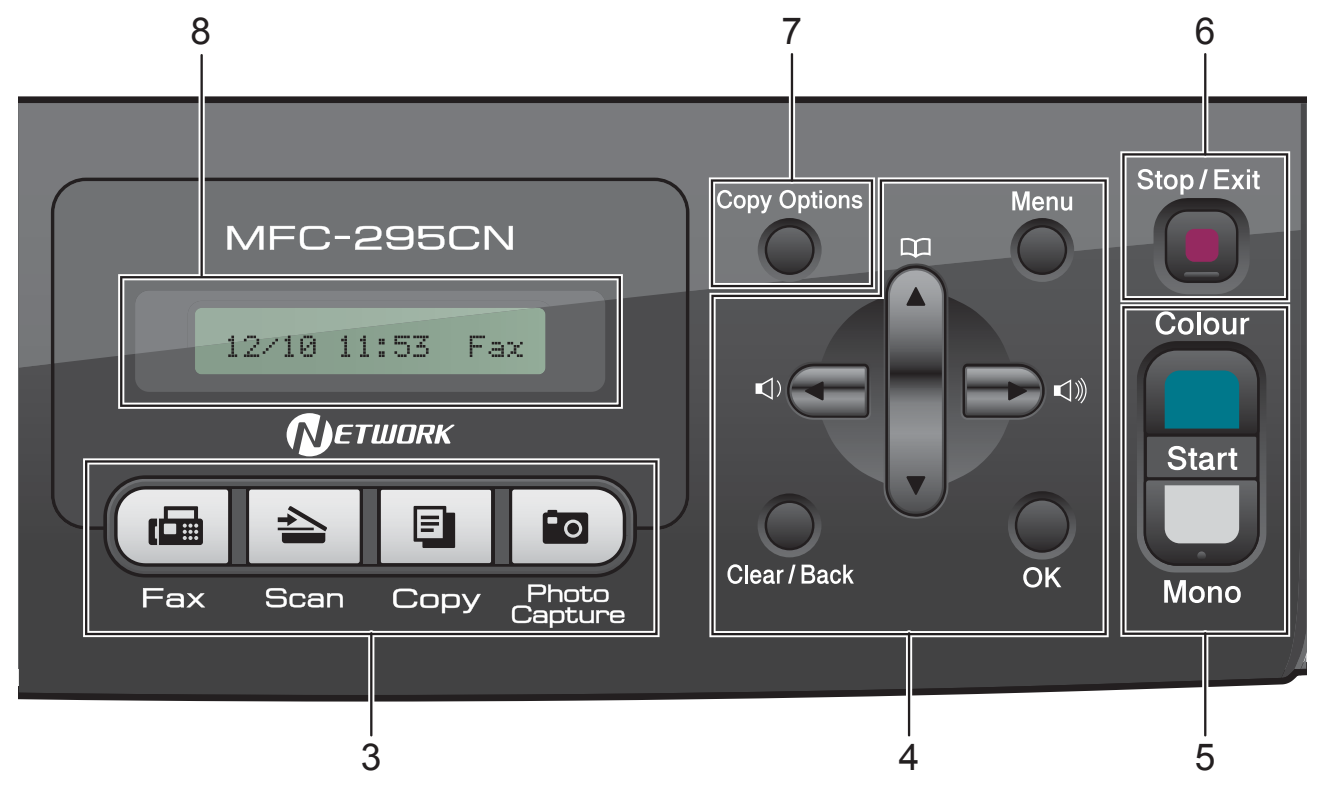

#### **4 Menytaster:**

#### **Menu**

Gir deg tilgang til hovedmenyen for å programmere maskinen.

#### ■ Speed Dial -tast

 $\Box$  $\blacktriangle$ 

Brukes til å lagre, finne og ringe telefonnumre som er lagret i minnet.

#### **Volumtaster**

 $\blacksquare \rightarrow \blacksquare$ 

Når maskinen er inaktiv, kan du trykke på disse tastene for å justere ringevolumet.

**d**

Trykk for å bla bakover til et menyvalg.

**a** eller **b**

Trykk for å bla gjennom menyer og alternativer.

#### **Clear/Back**

Trykk for å slette tegn eller for å gå tilbake til forrige menynivå.

**OK**

Lar deg velge en innstilling.

**5 Starttaster:**

#### **Colour Start**

Brukes til å starte sending av fakser eller kopiering i fullfarge. Du kan også starte en skanneoperasjon (i farger eller svart-hvitt, avhengig av skanneinnstillingen i programmet ControlCenter).

#### **Mono Start**

Brukes til å starte sending av fakser eller kopiering i svart-hvitt. Du kan også starte en skanneoperasjon (i farger eller svarthvitt, avhengig av skanneinnstillingen i programmet ControlCenter).

#### **6 Stop/Exit**

Stopper en handling eller avslutter fra en meny.

#### **7 Copy Options**

Endre kopieringsinnstillingene midlertidig når du er i kopieringsmodus.

#### **8 Display (LCD)**

Meldinger i displayet hjelper deg å programmere og bruke maskinen.

#### **9 On/Off**

Du kan slå maskinen på og av. Selv om du slår av maskinen, vil den rengjøre skriverhodet jevnlig for å bevare utskriftskvaliteten. Maskinen bør hele tiden være tilkoblet for å opprettholde god utskriftskvalitet, forlenge levetiden til skrivehodet og få mest mulig ut av blekkpatronene.

#### **10 Fax Resolution**

Brukes til å midlertidig endre oppløsningen når du sender en faks.

**2**

# <span id="page-20-0"></span>**Legge i papir og dokumenter <sup>2</sup>**

# <span id="page-20-1"></span>**Legge i papir og andre utskriftsmedier <sup>2</sup>**

**4 Hvis papirstøtteklaffen er åpen, må du** lukke denne, og deretter lukke papirstøtten. Trekk papirmagasinet helt ut av maskinen.

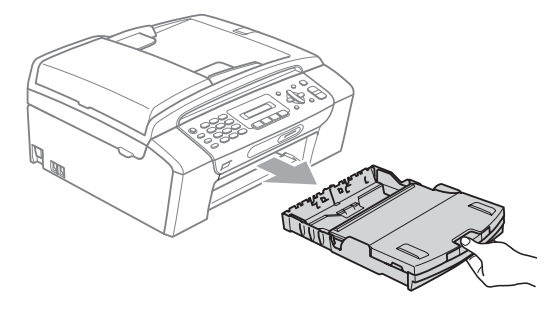

**2** Åpne utskriftsbrettets deksel (1).

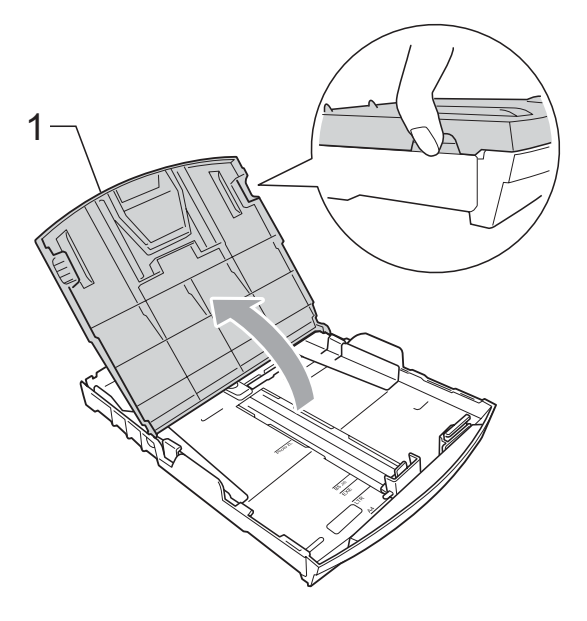

**3** Bruk begge hendene til å trykke forsiktig ned og skyve papirsideførerne (1) og deretter papirlengdeføreren (2) slik at de passer til papirstørrelsen. Kontroller at trekantene (3) på papirsideførerne (1) og papirlengdeføreren (2) er på linje med merket for papirformatet du bruker.

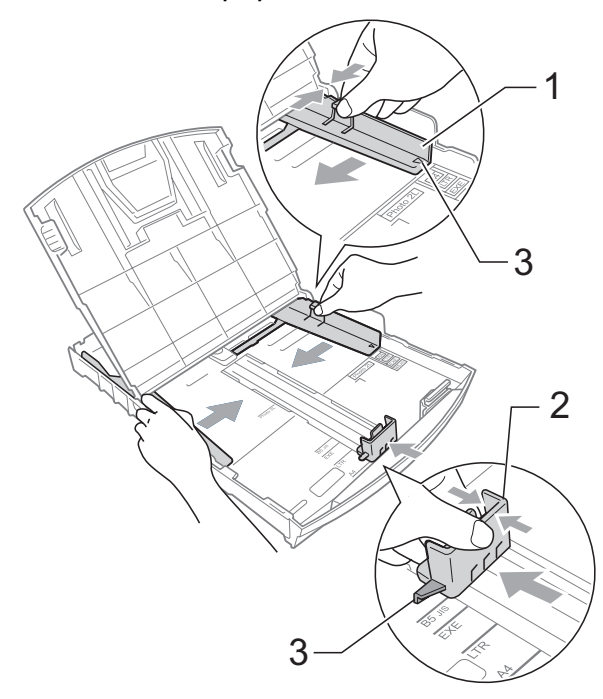

## **Merk**

Når du bruker papir i Legal-format, trykker og holder du inne den universelle utløserknappen (1) når du skyver ut fronten av papirmagasinet.

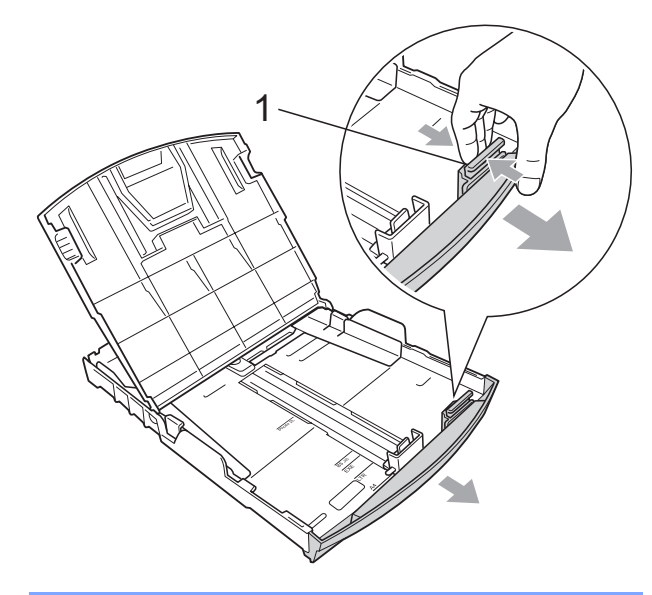

 $\left(4\right)$  Luft papirbunken godt for å unngå papirstopp og feilinnmating.

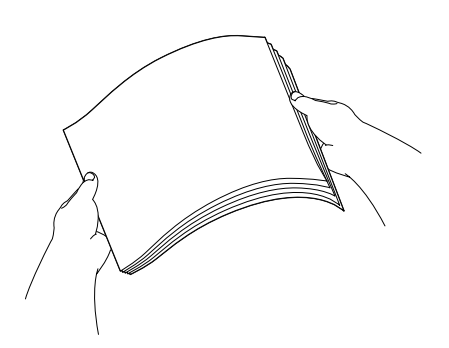

## **VIKTIG**

Du må alltid kontrollere at papiret ikke er krøllete.

**6** Legg papiret forsiktig i papirmagasinet med utskriftssiden ned og toppkanten først.

Kontroller at papiret ligger flatt i papirmagasinet.

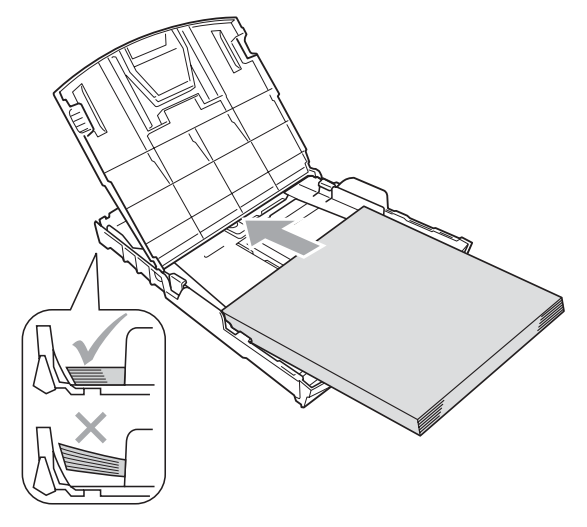

#### **VIKTIG**  $\bullet$

Vær forsiktig slik at du ikke skyver papiret for langt inn; det kan føre til at det løftes bak i magasinet og gir mateproblemer.

 $\boxed{6}$  Juster papirsideførerne (1) forsiktig med begge hender for å tilpasse papiret. Sørg for at papirsideførerne berører papirets sidekanter.

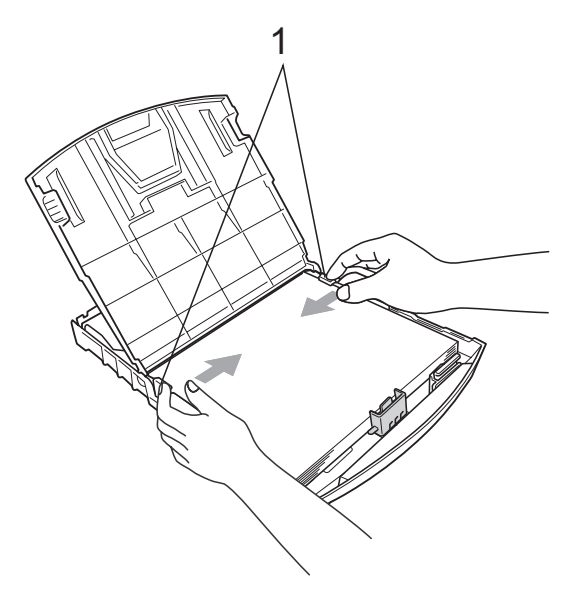

**2**

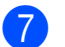

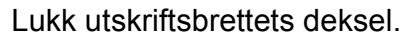

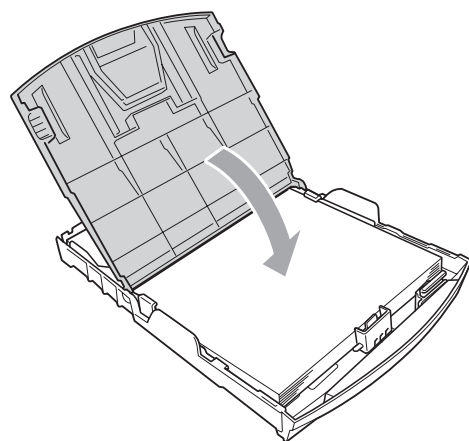

**8** Skyv papirmagasinet *sakte* helt inn i maskinen.

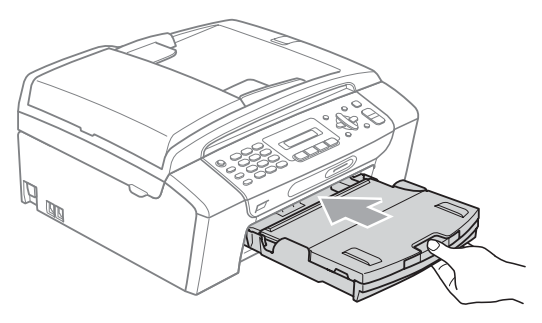

**9** Mens du holder papirmagasinet på plass, må du trekke ut papirstøtten  $(1)$ slik at den låser seg på plass, og deretter må du brette ut papirstøtteklaffen (2).

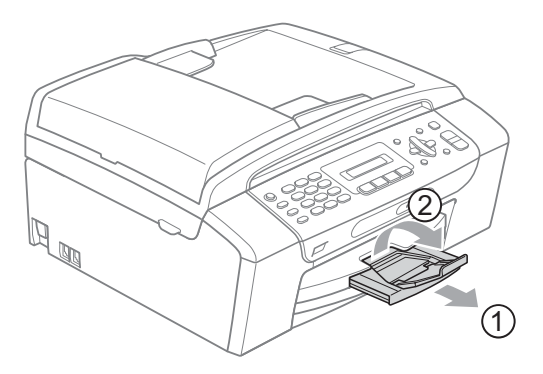

## **VIKTIG**

IKKE bruk papirstøtteklaffen til papir i Legal-format.

## <span id="page-22-0"></span>**Legge i konvolutter og postkort <sup>2</sup>**

#### **Om konvolutter <sup>2</sup>**

- Bruk konvolutter som veier mellom 80 og 95  $q/m^2$ .
- For enkelte konvolutter må det angis marginnstillinger i programmet. Husk å ta en testutskrift først før du skriver ut på mange konvolutter.

## **VIKTIG**

Ikke bruk noen av følgende konvoluttyper, da det vil gi innmatingsproblemer:

- som har en posete utforming.
- som er preget (har hevet skrift).
- som har binders eller stifter.
- som er forhåndstrykt på innsiden.

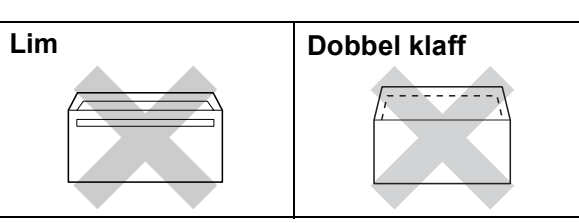

Enkelte ganger kan du oppleve papirmatingsproblemer som følge av tykkelsen, formatet og formen av klaffen på konvoluttene du bruker.

#### **Legge i konvolutter og postkort <sup>2</sup>**

**1** Før du legger i mediene, må du trykke sammen hjørnene og sidene på konvoluttene eller postkortene slik at de ligger så flatt som mulig.

## **VIKTIG**

Hvis konvoluttene eller postkortene mates inn "dobbelt", må du legge én konvolutt eller ett postkort om gangen i papirmagasinet.

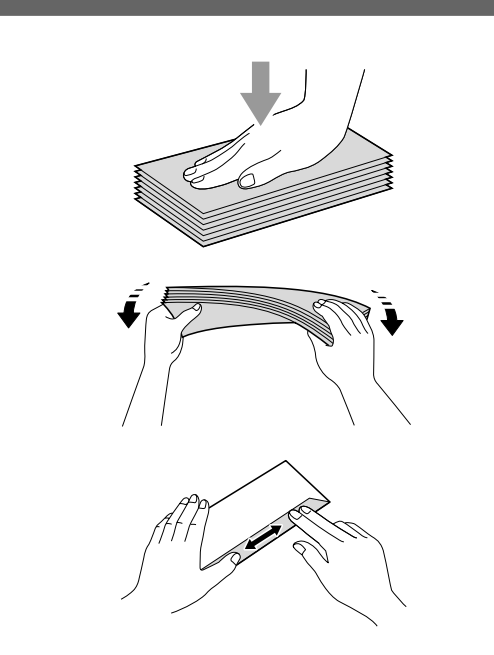

2 Legg konvolutter eller postkort i papirmagasinet med utskriftssiden ned og kortsiden først, som vist i illustrasjonen. Bruk begge hendene og trykk ned og skyv papirsideførerne (1) og deretter papirlengdeføreren (2) forsiktig slik at de passer til størrelsen på konvoluttene eller postkortene.

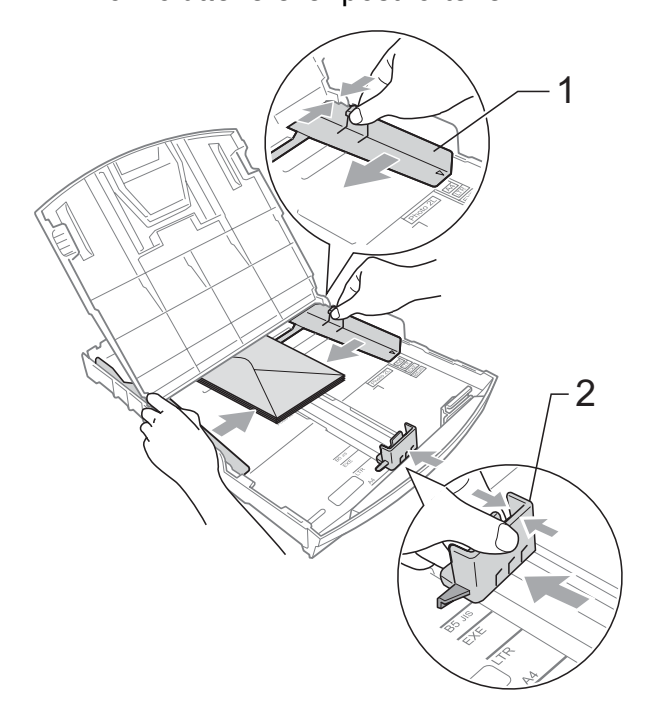

**Prøv følgende hvis du har problemer med å skrive ut på konvolutter med klaffen på kortsiden: <sup>2</sup>**

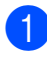

**4** Åpne konvoluttklaffen.

**2** Legg konvolutten i papirmagasinet med adressesiden ned og klaffen plassert som på illustrasjonen.

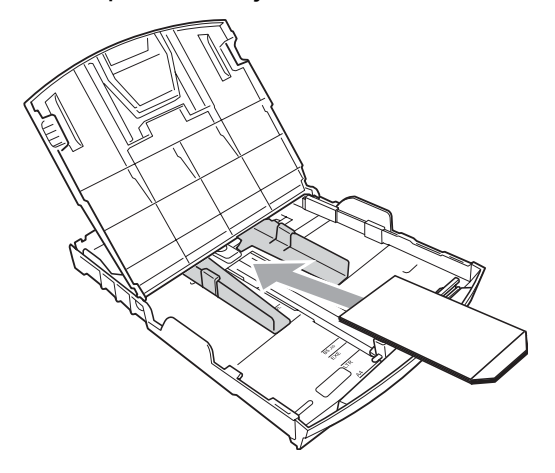

**3** Juster størrelsen og margene i programmet.

## <span id="page-24-0"></span>**Ta ut små utskrifter fra maskinen <sup>2</sup>**

Når maskinen mater ut små ark på utskriftsbrettet, er det ikke alltid du får tak i dem. Forsikre deg om at utskriften er fullført, og trekk deretter magasinet helt ut av maskinen.

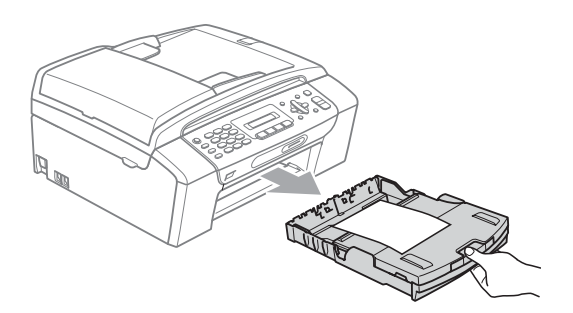

## <span id="page-25-0"></span>**Utskriftsområde <sup>2</sup>**

Utskriftsområdet avhenger av innstillingene i programmet du bruker. Illustrasjonene nedenfor viser hvilke områder på enkeltark og konvolutter det ikke kan skrives på. Maskinen kan skrive ut på de skyggelagte områdene på enkeltark når funksjonen Utskrift uten kanter er tilgjengelig og aktivert. (Se *Utskrift* for Windows® eller *Skrive ut og fakse* for Macintosh i *programvarehåndbok* på CD-en.)

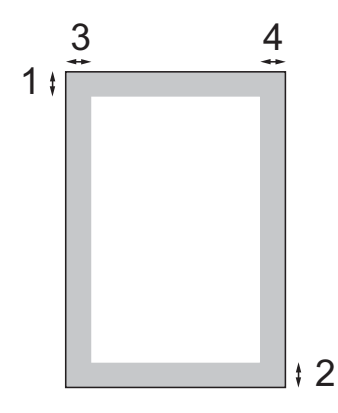

Enkeltark **Konvolutter** 

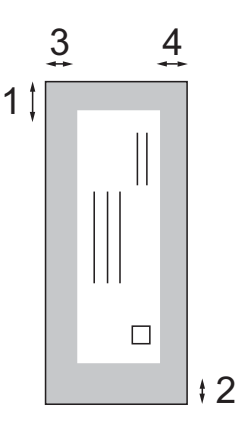

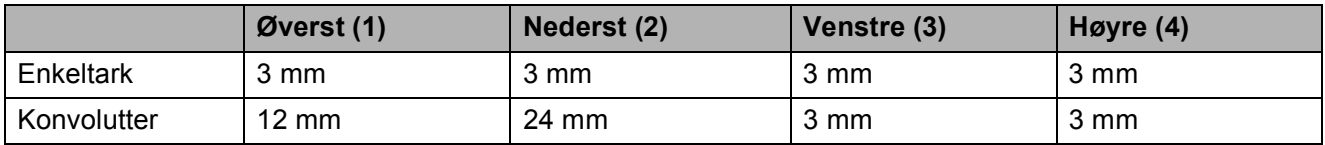

#### **Merk**

Funksjonen Uten kanter er ikke tilgjengelig for konvolutter.

# <span id="page-26-0"></span>**Papir og utskriftsmedier som kan brukes <sup>2</sup>**

Utskriftskvaliteten kan påvirkes av typen papir du bruker i maskinen.

Du skal alltid stille inn papirtypen slik at den stemmer med papiret du har lagt i, for å få best mulig utskriftskvalitet med de innstillingene du har valgt.

Du kan bruke vanlig papir, blekkskriverpapir (bestrøket papir), glanset papir, transparenter eller konvolutter.

Vi anbefaler at du tester ulike typer papir før du kjøper inn store kvanta.

Bruk av Brother-papir gir de beste resultatene.

- Når du skriver ut på blekkskriverpapir (bestrøket papir), transparenter og fotopapir, må du passe på å velge riktig utskriftsmedium i kategorien **Grunnleggende** i skriverdriveren eller under Innstilling for papirtype på menyen. (Se *Papirtype* [på side 23.](#page-34-1))
- Når du skriver ut på Brother-fotopapir, skal du legge inn ett ekstra ark av det samme fotopapiret i utskuffen. Det følger med et ekstra ark i pakken til dette formålet.
- Når du bruker transparenter eller fotopapir, må du umiddelbart fjerne hvert enkelt ark for å unngå flekker eller papirstopp.
- Unngå å ta på trykksverten på utskriften rett etter at den er skrevet ut. Overflaten er kanskje ikke tørket, og den kan smitte av på fingrene dine.

## <span id="page-26-1"></span>**Anbefalte utskriftsmedier <sup>2</sup>**

For å få best utskriftskvalitet anbefaler vi at du benytter Brother-papir. (Se tabellen nedenfor.)

Hvis Brother-papir ikke er tilgjengelig i ditt land, anbefaler vi at du tester forskjellige papirtyper før du går til anskaffelse av store kvanta.

Vi anbefaler at du benytter '3M Transparency Film' når du skriver ut på transparenter.

#### **Brother-papir**

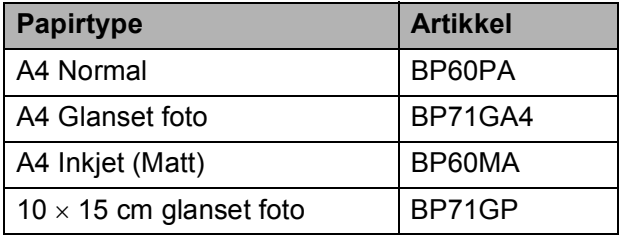

## <span id="page-27-0"></span>**Håndtere og bruke vanlige utskriftsmedier <sup>2</sup>**

- Oppbevar papir i originalemballasjen, og hold den forseglet. La papiret ligge flatt og beskyttet mot fuktighet, direkte sollys og varme.
- Unngå å berøre den blanke (bestrøkne) siden av fotopapiret. Legg i fotopapir med den blanke siden vendt ned.
- Ikke berør noen av sidene på transparenter fordi disse lett trekker til seg vann og svette, som kan forringe utskriftskvaliteten. Transparenter som er laget for laserskrivere/kopimaskiner, kan sette flekker på det neste dokumentet. Bruk bare transparenter som er anbefalt for blekkskrivere.

## **VIKTIG**

Følgende papirtyper må IKKE brukes:

• Skadet, krøllet eller skrukket papir eller papir med ujevn fasong

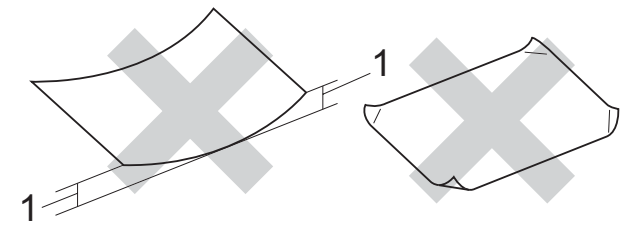

- **1 Krøller på 2 mm eller større kan forårsake papirstans.**
- Papir som er svært blankt og sterkt teksturert
- Papir som ikke kan stables jevnt
- Papir med korte fibrer

#### **Utskriftsbrettets papirkapasitet <sup>2</sup>**

Opptil 50 ark 80 g/m2 A4-papir.

Transparenter og fotopapir må tas ut av utskriftsbrettet ett ark om gangen for å unngå flekker.

# <span id="page-28-0"></span>**Velge riktig utskriftsmedium <sup>2</sup>**

## **Papirtype og format for hver funksjon <sup>2</sup>**

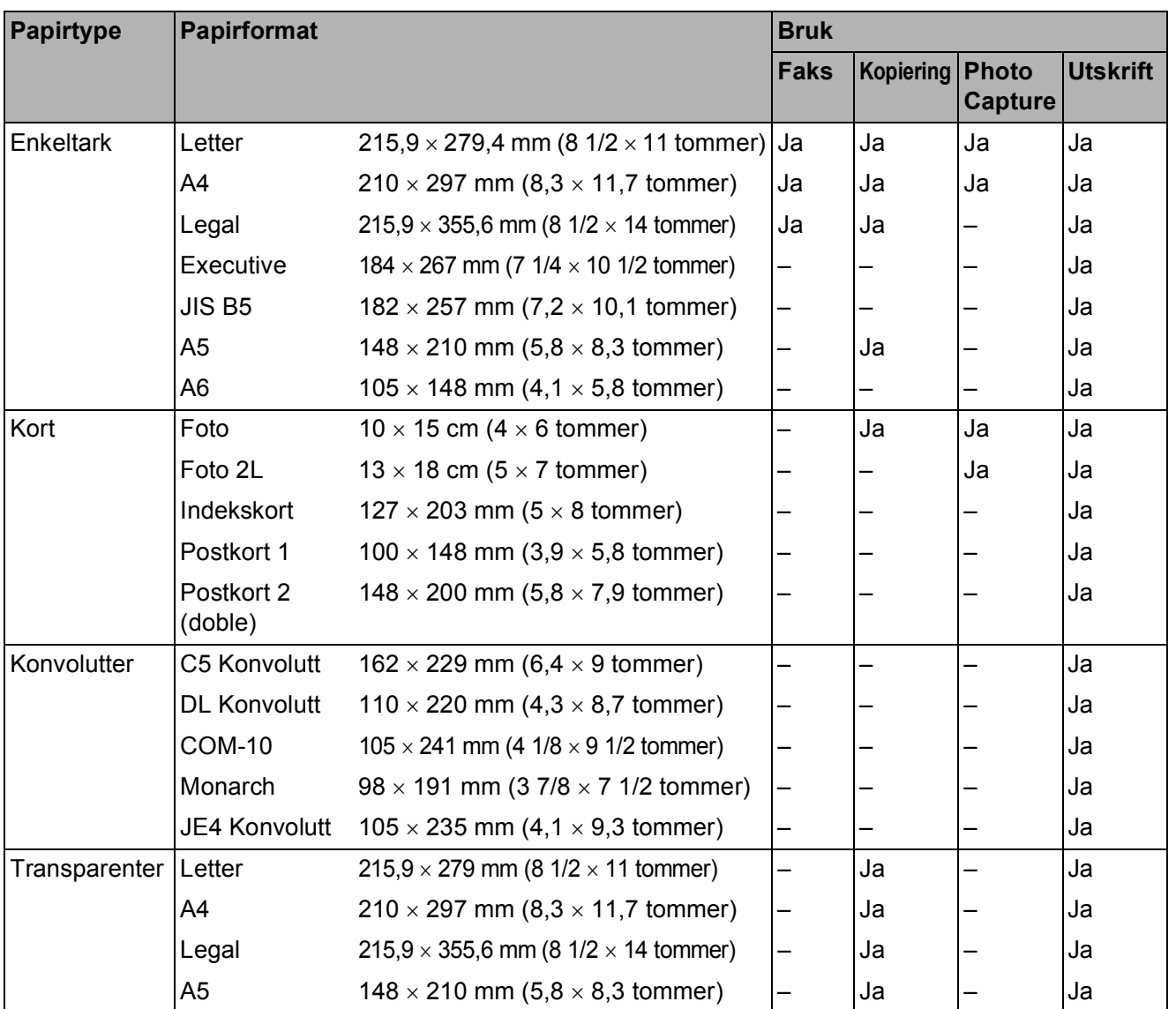

## **Papirvekt, -tykkelse og -kapasitet <sup>2</sup>**

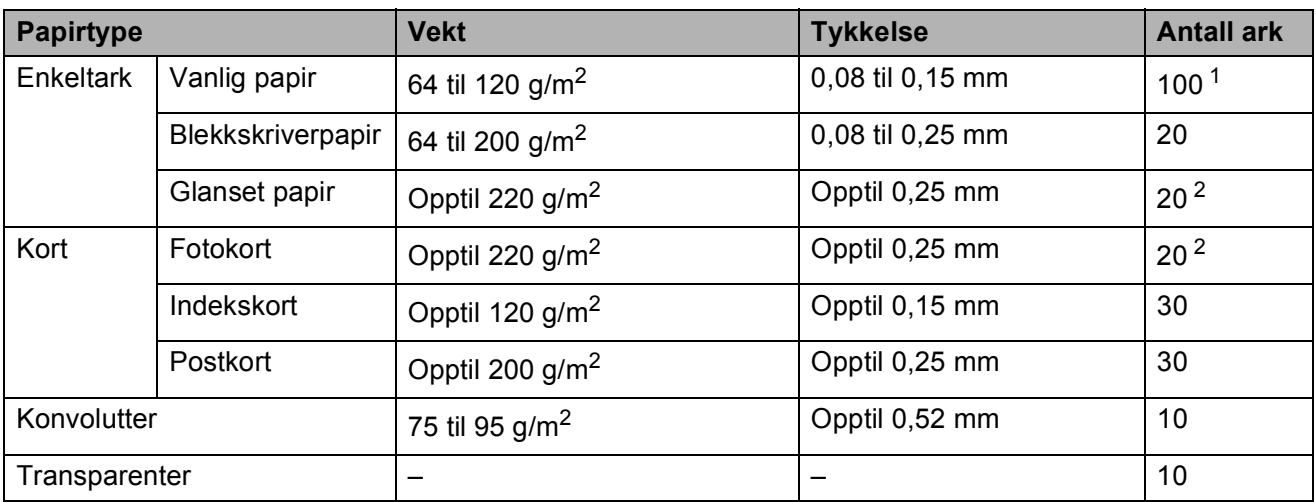

<span id="page-29-0"></span>1 Opptil 100 ark 80 g/m<sup>2</sup>-papir.

<span id="page-29-1"></span><sup>2</sup> BP71 260 g/m2-papiret er laget spesielt for Brothers blekkskrivere.

# <span id="page-30-0"></span>**Legge i dokumenter <sup>2</sup>**

Du kan fakse, kopiere og skanne fra den automatiske dokumentmateren og fra skannerglassplaten.

## <span id="page-30-1"></span>**Bruke dokumentmateren (kun MFC-295CN) <sup>2</sup>**

Den automatiske dokumentmateren har plass til opptil 15 sider, og den mater ett ark om gangen. Bruk standard 80 g/m<sup>2</sup>-papir og luft alltid sidene før du plasserer dem i dokumentmateren.

## **Anbefalt miljø <sup>2</sup>**

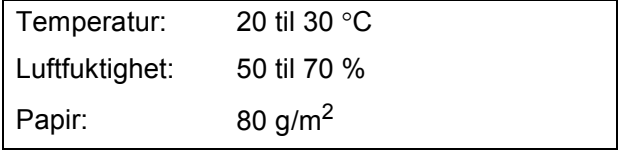

#### **Støttede dokumentstørrelser <sup>2</sup>**

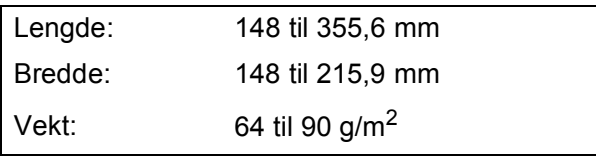

#### **Slik legger du i dokumenter <sup>2</sup>**

## *A* VIKTIG

- IKKE dra i dokumentet mens det mates.
- IKKE bruk papir som er krøllet, skrukket, brettet eller istykkerrevet, som har stifter eller binders, eller som har vært limt eller tapet.
- Du må IKKE bruke papp, avispapir eller tekstiler.
- Påse at dokumenter med blekk eller korrekturlakk, er helt tørre.
- a Vipp ut klaffen på forlengelsen på dokumentutgangsstøtten (1).

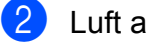

- Luft arkene godt.
- Juster papirførerne (2) slik at de tilpasses bredden på dokumentene.
- d Påse at du legger dokumentene **med forsiden ned og øvre kant først** i den automatiske dokumentmateren til displayet viser ADF klar og du kjenner at de berører materrullen.

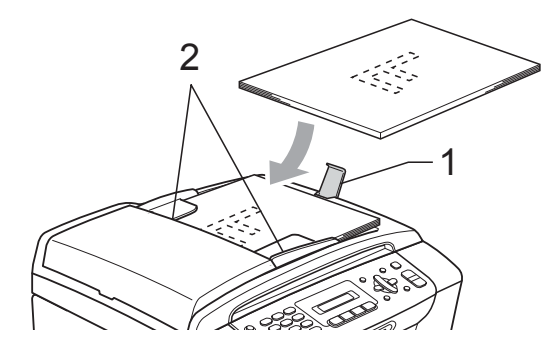

## **VIKTIG**

IKKE legg tykke dokumenter på skannerglassplaten. Hvis du gjør det, kan dokumentmateren låse seg.

## <span id="page-31-0"></span>**Bruke skannerglassplaten <sup>2</sup>**

Du kan bruke skannerglassplaten til å fakse, kopiere eller skanne flere sider i en bok eller én side om gangen.

#### **Støttede dokumentstørrelser <sup>2</sup>**

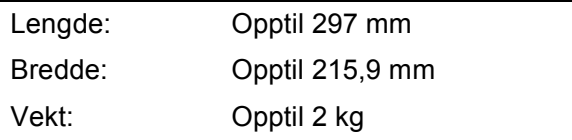

#### **Slik legger du i dokumenter <sup>2</sup>**

### **Merk**

Dokumentmateren må være tom når du skal bruke skannerglassplaten.

Åpne dokumentdekselet.

**2** Bruk dokumentføringene til venstre og øverst som hjelp til å plassere dokumentet med forsiden ned øverst til venstre på skannerglassplaten.

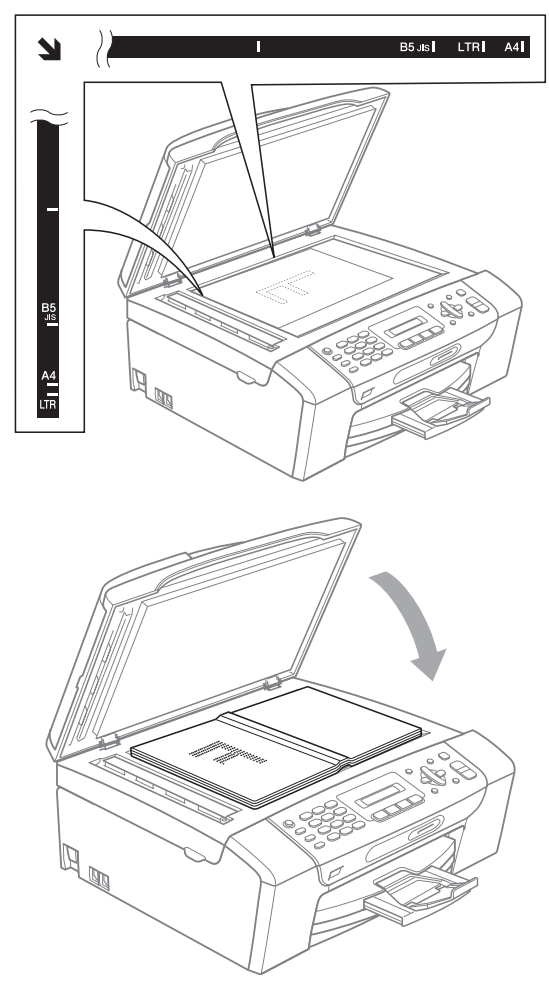

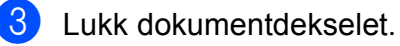

#### **VIKTIG**  $\bullet$

Hvis du skanner en bok eller et tykt dokument, må du IKKE slå dekselet hardt igjen eller trykke det ned.

## <span id="page-32-0"></span>**Skannbart område <sup>2</sup>**

Skanneområdet avhenger av innstillingene i programmet du bruker. Figuren nedenfor viser områder som ikke skannes.

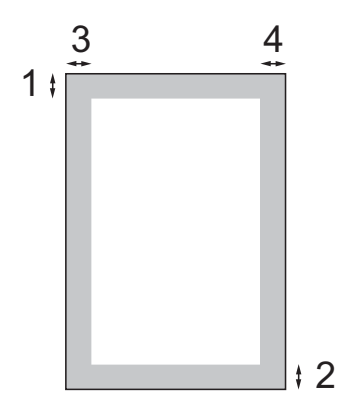

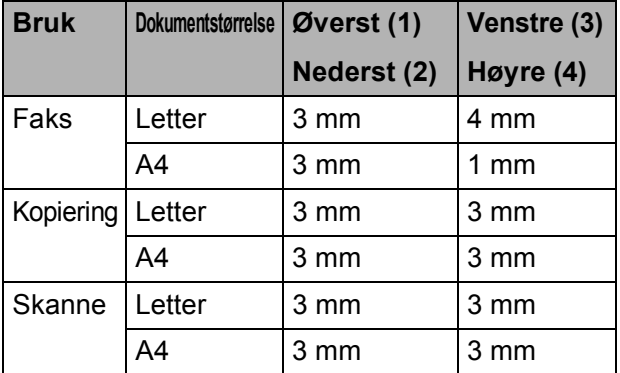

**3**

# <span id="page-33-0"></span>**Hovedoppsett <sup>3</sup>**

# <span id="page-33-1"></span>**På/av-tast <sup>3</sup>**

Du kan slå av og på maskinen ved å trykke på **On/Off**-tasten. Hvis du trykker på **On/Off**tasten mens maskinen brukes, fullfører den handlingen før den slår seg av.

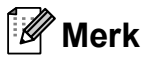

Hvis du har tilkoblet en ekstern telefon eller en telefonsvarer, vil disse alltid være tilgjengelige.

## <span id="page-33-2"></span>**Slå av maskinen <sup>3</sup>**

**1** Trykk på og hold nede On/Off-tasten. Displayet viser Avslutter. Displayet er på noen sekunder før det slår seg av.

## <span id="page-33-3"></span>**Slå på maskinen <sup>3</sup>**

**1** Trykk på **On/Off-tasten.** 

# <span id="page-33-4"></span>**Modus timer <sup>3</sup>**

Maskinen har fire taster for midlertidig modusvalg på kontrollpanelet: **Fax**, **Scan**, **Copy** og **Photo Capture**. Du kan endre hvor lenge maskinen skal vente etter siste skanne-, kopierings- eller PhotoCapture-jobb innen den går tilbake til faksmodus. Hvis du velger Av, beholder maskinen den modusen du brukte sist.

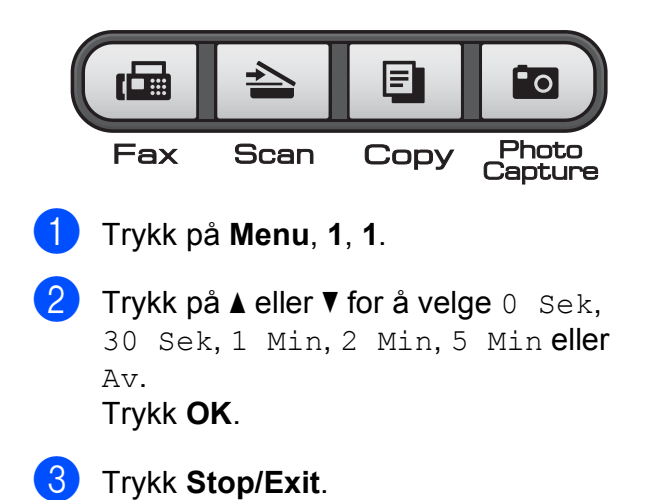

# <span id="page-34-0"></span>**Papirinnstillinger <sup>3</sup>**

## <span id="page-34-1"></span>**Papirtype <sup>3</sup>**

Still inn maskinen for den papirtypen du bruker for å oppnå best mulig utskriftskvalitet.

a Trykk på **Menu**, **1**, **2**.

b Trykk **a** eller **b** for å velge Vanlig papir, Blk. skr. papir, Brother BP71, Annet glanset eller Transp. Trykk **OK**.

c Trykk **Stop/Exit**.

## **Merk**

Maskinen støter ut utskrevne ark med forsiden opp til papirmagasinet foran på maskinen. Når du bruker transparenter eller glanset papir, må du umiddelbart fjerne hvert enkelt ark for å unngå flekker eller papirstopp.

## <span id="page-34-2"></span>**Papirformat <sup>3</sup>**

Du kan bruke fem ulike papirstørrelser for utskrift: Letter, Legal, A4, A5 og 10 x 15 cm, og tre størrelser for å skrive ut fakser: Letter, Legal og A4. Når du legger i en ny papirstørrelse i maskinen, må du samtidig endre innstillingen for papirstørrelse, slik at maskinen kan tilpasse en innkommende faks til siden.

a Trykk på **Menu**, **1**, **3**.

- **2** Trykk ▲ eller ▼ for å velge A4, A5, 10x15cm, Letter eller Legal. Trykk **OK**.
	- c Trykk **Stop/Exit**.

# <span id="page-34-3"></span>**Voluminnstillinger <sup>3</sup>**

## <span id="page-34-4"></span>**Ringevolum <sup>3</sup>**

Du kan velge forskjellig ringevolumnivå, fra Høy til Av.

Når maskinen er inaktiv, trykker du på  $\blacktriangleleft$  eller  $\blacktriangleright \blacktriangleleft \parallel$  for å justere volumet. Displayet viser valgt innstilling, og hvert tastetrykk endrer volumet til neste innstilling. Maskinen beholder den nye innstillingen helt til den blir endret.

Du kan også endre volumet gjennom menyen ved å følge instruksjonene nedenfor:

## **Stille inn ringevolumet fra menyen <sup>3</sup>**

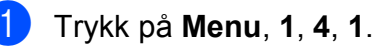

b Trykk **a** eller **b** for å velge Lav, Med, Høy eller Av.

Trykk **OK**.

c Trykk **Stop/Exit**.

# <span id="page-34-5"></span>**Lydsignalvolum <sup>3</sup>**

Når lydsignalet er aktivert, gir maskinen fra seg en pipelyd hver gang du trykker på en tast eller gjør en feil samt etter avsluttet fakssending eller -mottak.

Du kan velge forskjellig volumnivå, fra  $H \otimes V$  til Av.

- a Trykk på **Menu**, **1**, **4**, **2**.
	- b Trykk **a** eller **b** for å velge Lav, Med, Høy eller Av. Trykk **OK**.

c Trykk **Stop/Exit**.

## <span id="page-35-0"></span>**Høyttalervolum <sup>3</sup>**

Du kan velge forskjellig høyttalervolumnivå, fra Høy til Av.

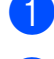

a Trykk på **Menu**, **1**, **4**, **3**.

**2** Trykk **∆** eller ▼ for å velge Lav, Med, Høy eller Av. Trykk **OK**.

**3** Trykk Stop/Exit.

# <span id="page-35-1"></span>**Automatisk bytte mellom sommertid/vintertid <sup>3</sup>**

Du kan stille inn maskinen slik at den automatisk skifter mellom sommertid/vintertid. Den vil automatisk stilles én time fremover om våren og én time bakover om høsten. Kontroller at du har angitt riktig dato og klokkeslett i Dato og klokke-innstillingen.

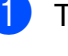

a Trykk på **Menu**, **1**, **5**.

**2** Trykk **∆** eller **▼** for å velge På eller Av. Trykk **OK**.

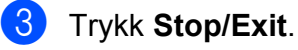
**3**

# **Display <sup>3</sup>**

# **Displaykontrast <sup>3</sup>**

Du kan justere displayets kontrast for å få et skarpere og mer fargesterkt bilde. Hvis du har problemer med å lese det som står i displayet, kan du prøve å endre kontrastinnstillingen.

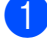

a Trykk på **Menu**, **1**, **6**.

**2** Trykk ▲ eller ▼ for å velge Lys eller Mørk. Trykk **OK**.

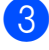

**3** Trykk Stop/Exit.

# **Hvilemodus <sup>3</sup>**

Du kan velge hvor lenge maskinen må være inaktiv (fra 1 til 60 minutter) før den går i hvilemodus. Tidtakeren vil starte på nytt hvis aktiviteter blir utført på maskinen.

a Trykk på **Menu**, **1**, **7**. **2** Trykk på **▲** eller ▼ for å velge 1 Min,

2 Min, 3 Min, 5 Min, 10 Min, 30 Min eller 60 Min. Trykk **OK**.

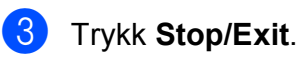

```
4
```
# **Sikkerhetsfunksjoner <sup>4</sup>**

# **Sendelås <sup>4</sup>**

Med sendelåsen kan du hindre uautorisert tilgang til maskinen.

Når sendelåsen er på, er følgende funksjoner tilgjengelige:

■ Faksmottak

Når sendelåsen er på, er følgende funksjoner IKKE tilgjengelige:

- Fakssending
- Kopiering
- Utskrift fra datamaskin
- Skanning
- Bildeuthenting
- Betjening fra kontrollpanelet

# **Merk**

Hvis du glemmer passordet for sendelåsen, må du kontakte Brotherforhandleren for å få hjelp.

## **Angi og endre passordet for sendelås <sup>4</sup>**

### **Merk**

Hvis du allerede har angitt passordet, trenger du ikke å gjøre det på nytt.

#### **Angi passordet <sup>4</sup>**

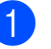

a Trykk på **Menu**, **2**, **0**, **1**.

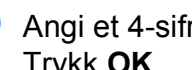

- Angi et 4-sifret tall for passordet. Trykk **OK**.
- $\boxed{3}$  Når displayet viser Bekreft:, taster du passordet på nytt. Trykk **OK**.
- d Trykk **Stop/Exit**.

#### **Endre passordet <sup>4</sup>**

- a Trykk på **Menu**, **2**, **0**, **1**.
- b Trykk **a** eller **b** for å velge Sett passord. Trykk **OK**.
- Angi et 4-sifret tall for gjeldende passord. Trykk **OK**.
- $\overline{4}$  Angi et 4-sifret tall som nytt passord. Trykk **OK**.
- **b** Når displayet viser Bekreft:, angir du passordet på nytt. Trykk **OK**.

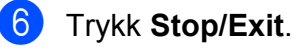

# **Slå sendelås av/på <sup>4</sup>**

#### **Slå sendelåsen på <sup>4</sup>**

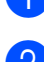

a Trykk på **Menu**, **2**, **0**, **1**.

**2** Trykk **▲** eller ▼ for å velge Velg sikkerhet. Trykk **OK**.

**3** Tast det registrerte 4-sifrede passordet. Trykk **OK**. Maskinen settes i frakoblet modus, og displayet viser Sikkerhets modus.

#### **Slå sendelåsen av <sup>4</sup>**

#### **d** Trykk Menu.

2 Angi det registrerte 4-sifrede passordet. Trykk **OK**. Sendelåsen slås av automatisk.

# **Merk**

Hvis du angir feil passord, viser displayet Feil passord og maskinen forblir frakoblet. Maskinen vil forbli i sendelåsmodus inntil det registrerte passordet blir tastet inn.

Kapittel 4

# **Avsnitt II**

# **Faks II**

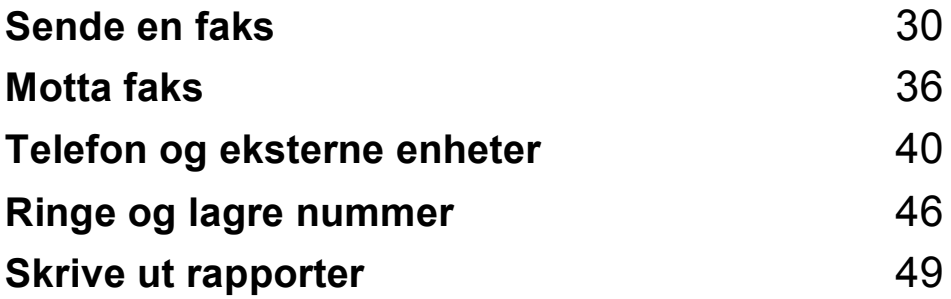

```
5
```
# <span id="page-41-0"></span>**Sende en faks <sup>5</sup>**

# **Aktivere faksmodus <sup>5</sup>**

Trykk på (**Fax**) for å aktivere faksmodus.

### **Sende faks fra automatisk dokumentmater (kun MFC-295CN) <sup>5</sup>**

Sørg for at du er i faksmodus  $\int_{\mathbb{R}}$ 

- 2 Legg dokumentet i dokumentmateren med forsiden ned. (Se *[Bruke dokumentmateren](#page-30-0)  [\(kun MFC-295CN\)](#page-30-0)* på side 19.)
- **3** Slå faksnummeret med talltastaturet, hurtigvalg eller søk.
	- d Trykk **Mono Start** eller **Colour Start**.

### **Merk**

- Trykk på **Stop/Exit** hvis du vil avbryte.
- Hvis du sender en svart-hvitt faks når minnet er fullt, vil den bli sendt i sanntid.

### **Sende faks fra skannerglassplaten <sup>5</sup>**

Du kan bruke skannerglassplaten til å fakse én side om gangen fra en bok. Dokumenter kan være i opptil Letter- eller A4-størrelse.

Funksjonen for flere sider kan ikke brukes for fargefakser.

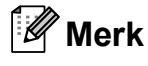

(kun MFC-295CN)

Siden du bare kan skanne én side om gangen, er det enklere å bruke den automatiske dokumentmateren hvis du sender et dokument med flere sider.

- Sørg for at du er i faksmodus  $\int \mathbf{r} \cdot d\mathbf{r}$
- b Legg dokumentet på skannerglassplaten med forsiden ned.
- **3** Slå faksnummeret med talltastaturet, hurtigvalg eller søk.
- d Trykk **Mono Start** eller **Colour Start**.
	- Hvis du trykker på **Mono Start**, begynner maskinen å skanne den først[e](#page-41-1) siden. Gå til trinn  $\bigcirc$ .
	- Hvis du trykker på **Colour Start**, begynner maskinen å sende dokumentet.
- <span id="page-41-1"></span>Når displayet viser Neste Side?, må du gjøre ett av følgende:
	- Hvis du vil sende én enkelt side, trykker du på **2** for å velge NEI (Ring) (eller trykker på **Mono Start** igjen).

Maskinen begynner å sende dokumentet.

Hvis du vil sende flere sider, trykker du på **1** for å velge JA, og går til trinn  $\bullet$ .

<span id="page-42-0"></span>6 Legg neste side på skannerglassplaten. Trykk **OK**.

> Maskinen begynner å skanne siden. (Gj[e](#page-41-1)nta trinn  $\bigcirc$  og  $\bigcirc$  [f](#page-42-0)or hver av de neste sidene.)

### **Fakse dokumenter i Letterstørrelse fra skannerglasset <sup>5</sup>**

Når dokumenter er i Letter-størrelse, må du stille inn skannestørrelsen til Letter. Hvis ikke, vil deler av sidene som blir sendt mangle.

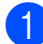

Sørg for at du er i faksmodus  $\int_{\mathbb{R}} \mathbb{G}$ 

b Trykk på **Menu**, **2**, **2**, **0**.

- **Trykk ▲ eller ▼ for å velge Letter.** Trykk **OK**.
- d Trykk **Stop/Exit**.

### **Sende fargefaks <sup>5</sup>**

Maskinen kan sende en fargefaks til maskiner som støtter denne funksjonen.

Fargefakser kan ikke lagres i minnet. Når du sender en fargefaks, vil maskinen sende den i sanntid (selv om Sendetid er satt til Av).

### Avbryte en faks som er i gang

Hvis du vil avbryte en faks mens maskinen skanner, ringer eller sender, trykker du på **Stop/Exit**.

# <span id="page-42-2"></span>**Gruppesending (kun svart/hvitt) <sup>5</sup>**

Gruppesending vil si at den samme faksmeldingen automatisk sendes til flere enn ett faksnummer. Du kan inkludere grupper, hurtigvalgnumre og opptil 50 manuelt utgående numre i den samme gruppesendingen.

Når gruppesendingen er fullført, skrives det ut en gruppesendingsrapport.

- Sørg for at du er i faksmodus  $\begin{bmatrix} \mathbf{a} \end{bmatrix}$
- Legg i dokumentet.
- <span id="page-42-1"></span>Tast et nummer. Trykk **OK**. Du kan bruke et hurtigvalgnummer, en gruppe eller et nummer angitt manuelt med talltastaturet.
- $\overline{4}$  Gjenta trinn  $\bigcirc$  $\bigcirc$  $\bigcirc$  til du har angitt alle faksnumrene som skal inkluderes i gruppesendingen.

#### e Trykk **Mono Start**.

#### **Merk**

- Hvis du ikke har brukt opp noen av numrene til grupper, kan du "sende" fakser til opptil 90 ulike numre.
- Hvor mye minne du har til rådighet, vil variere med jobbtypene i minnet og antallet mottakssteder som brukes til gruppesending. Hvis du sender en gruppesending til maksimalt antall tilgjengelige numre, vil du ikke kunne bruke dobbel tilgang.
- Hvis meldingen Minnet er fullt vises, trykker du på **Stop/Exit** for å avbryte eller på **Mono Start** for å sende sidene som er skannet så langt.

### **Avbryte en gruppesending som er i gang <sup>5</sup>**

a Trykk på **Menu**, **2**, **4**. Displayet viser faksnummeret som ringes opp.

XXXXXXXX

#### **2** Trykk OK.

Displayet viser jobbnummeret sammen med nummeret som slås, og deretter:

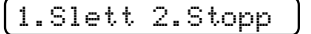

- **6** Trykk på **1** for å avbryte faksnummeret som slås.
- 4 Displayet viser deretter gruppesendingens jobbnummer og 1.Slett 2.Stopp. Trykk på **1** for å avbryte.
- e Trykk **Stop/Exit**.

# **Andre alternativer ved sending <sup>5</sup>**

### **Sende fakser med mange innstillinger <sup>5</sup>**

Når du sender en faks, kan du velge en hvilken som helst kombinasjon av innstillingene for oppløsning, kontrast, skannestørrelse, utenlandsmodus og sanntidsoverføring.

- Sørg for at du er i faksmodus  $\Box$
- Legg i dokumentet.
- **6** Velg innstillingen du ønsker å endre, i menyen for oppsett av sending (**Menu**, **2**, **2**). Trykk **OK**.
- 4 Velg ønsket alternativ for innstillingen. Trykk **OK**.

**b** Gjør ett av følgende:

Flere Valg

1.Ja 2.Nei

- Trykk på **1** for å endre en annen innstilling.
- Trykk på 2 når du er ferdig med å velge innstillinger.
- 6 Send faksen på vanlig måte.

# **Kontrast <sup>5</sup>**

Hvis dokumentet er svært lyst eller svært mørkt, kan det være en fordel å justere kontrasten. Standardinnstillingen Auto kan brukes for de fleste dokumenter. Denne innstillingen velger automatisk den beste kontrasten for dokumentet.

Bruk Lys for å sende et lyst dokument.

Bruk Mørk for å sende et mørkt dokument.

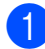

**a** Sørg for at du er i faksmodus  $\mathbf{a}$ 

- - $\bullet$  Legg i dokumentet.
- 
- c Trykk på **Menu**, **2**, **2**, **1**.
- **D** Trykk ▲ eller ▼ for å velge Auto, Lys eller Mørk. Trykk **OK**.

# **Merk**

Selv om du velger Lys eller Mørk, vil maskinen sende faksen med Autoinnstillingen i følgende tilfeller:

- Når du sender en faks i farger.
- Når du velger Foto som faksoppløsning.

# **Endre faksoppløsning <sup>5</sup>**

Fakskvaliteten kan forbedres ved å endre faksoppløsningen. Oppløsningen kan endres for neste faks eller for alle fakser.

#### **Endre faksoppløsning for** *neste* **faks <sup>5</sup>**

Sørg for at du er i faksmodus  $\begin{bmatrix} \mathbf{a} \end{bmatrix}$ 

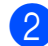

- **Legg i dokumentet.**
- **63** Trykk på **Fax Resolution** og deretter på **a** eller på **b** for å velge oppløsning. Trykk **OK**.

#### **Slik endrer du standard faksoppløsning <sup>5</sup>**

- Sørg for at du er i faksmodus  $\boxed{\mathbf{a}}$
- b Trykk på **Menu**, **2**, **2**, **2**.
- c Trykk på **a** eller på **b** for å velge oppløsningen du vil ha.

Trykk **OK**.

#### **Merk**

Du kan velge mellom fire ulike oppløsningsinnstillinger for fakser i svarthvitt og to for fakser i farger.

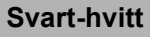

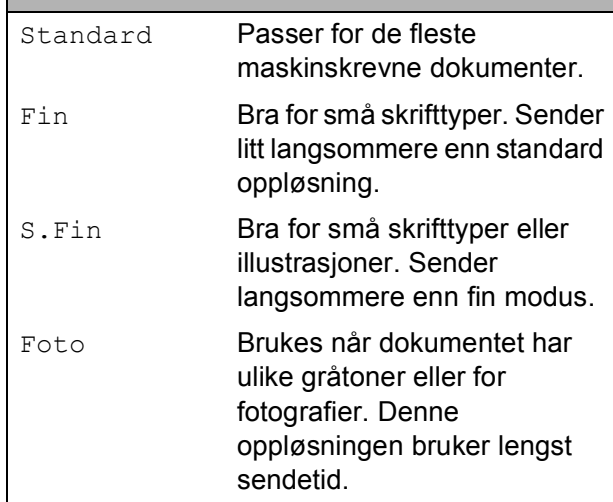

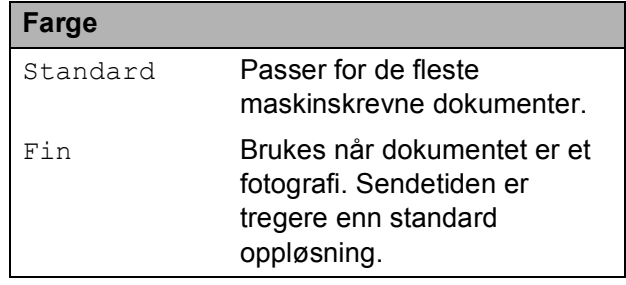

Hvis du bruker S.Fin eller Foto og deretter bruker **Colour Start**-tasten til å sende en faks, vil maskinen sende faksen med innstillingen Fin.

# **Dobbel tilgang (kun svart/hvitt) <sup>5</sup>**

Selv om maskinen er i ferd med å sende fra minnet, motta fakser eller skrive ut fra datamaskinen, så kan du slå et nummer og begynne å skanne faksen inn i minnet. Displayet viser det nye jobbnummeret og disponibelt minne.

Antallet sider du kan skanne inn i minnet, avhenger av dataene som er trykt på sidene.

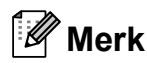

Hvis meldingen Minnet er fullt vises, trykker du på **Stop/Exit** for å avbryte eller på **Mono Start** for å sende sidene som er skannet så langt.

# <span id="page-45-1"></span><span id="page-45-0"></span>**Sending i sanntid <sup>5</sup>**

Når du sender en faks, skanner maskinen dokumentene inn i minnet før den sender dem. Straks telefonlinjen er ledig, begynner maskinen å slå nummeret og sende.

Noen ganger kan det være nødvendig å sende et viktig dokument øyeblikkelig, uten å vente på sending fra minnet. Du kan sette Sendetid til På for alle dokumenter eller til Kun neste fax for bare neste faks.

# **Merk**

- Ved sending i sanntid vil ikke den automatiske gjenoppringningsfunksjonen fungere når du benytter skannerglassplaten.
- Hvis minnet er fullt, kan ikke fakser sendes fra skannerglasset før du har frigjort deler av minnet.

• (MFC-295CN) Hvis minnet er fullt og du sender en svarthvitt-faks fra dokumentmateren, sender maskinen dokumentet i sanntid (selv om Sendetid er satt til Av).

#### **Sende alle fakser i sanntid <sup>5</sup>**

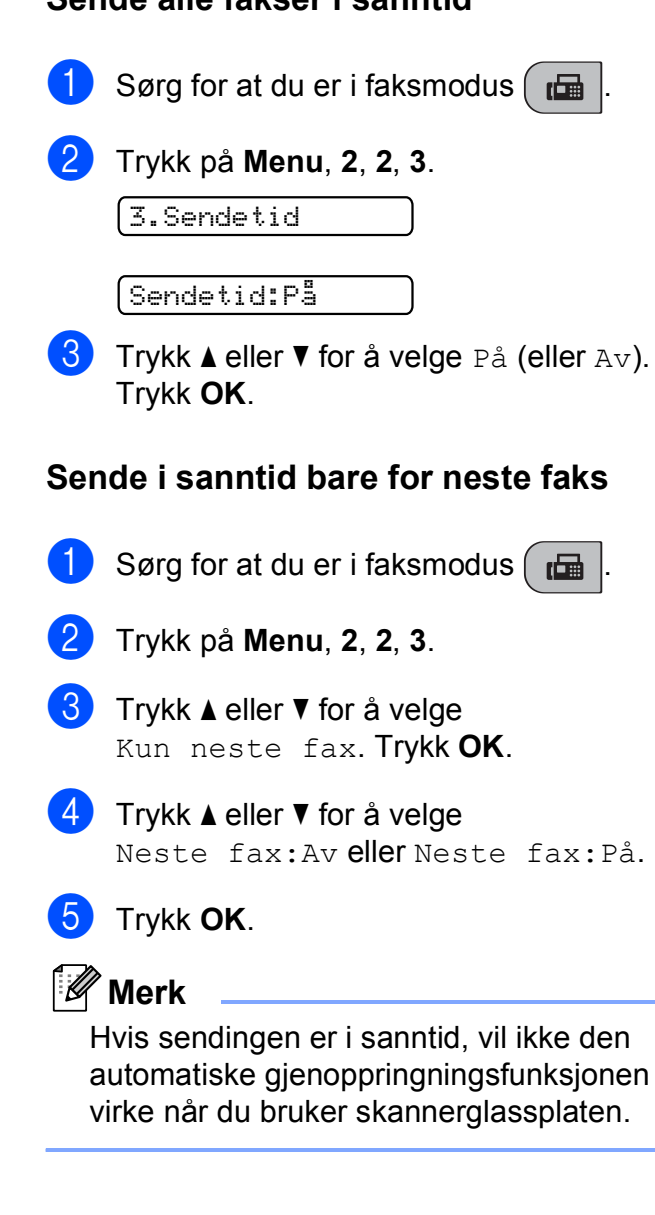

## **Oversjøisk modus <sup>5</sup>**

Hvis du har problemer med å sende en oversjøisk faks på grunn av mulig interferens på telefonlinjen, anbefaler vi at du aktiverer oversjøisk modus. Når du har sendt en faks med denne funksjonen, slås funksjonen av automatisk.

Sørg for at du er i faksmodus  $\int_{\mathbb{R}} \mathbb{G}$ 

- **2** Legg i dokumentet.
- c Trykk på **Menu**, **2**, **2**, **4**.
- **4** Trykk ▲ eller ▼ for å velge På (eller Av). Trykk **OK**.

#### <span id="page-46-0"></span>**Kontrollere og avbryte ventende jobber <sup>5</sup>**

Du kan kontrollere hvilke jobber som fremdeles venter på å bli sendt fra minnet, og avbryte en jobb.

(Hvis det ikke finnes noen jobber, viser displayet Ingen jobb I Kø.)

- a Trykk på **Menu**, **2**, **4**. I displayet vises jobber som venter.
- 
- **2** Gjør ett av følgende:
	- Trykk på **▲** eller ▼ for å bla gjennom jobbene, og velg jobben du vil avbryte.

Trykk på **OK** og trykk deretter på **1** for å avbryte jobben.

- Trykk på 2 for å avslutte uten å avbryte.
- Når du er ferdig, trykker du på **Stop/Exit**.

### **Sende en faks manuelt <sup>5</sup>**

Med manuell sending kan du høre nummerpipetonene, ringesignalene og faksmottakstonene mens du sender en faks.

- Sørg for at du er i faksmodus  $\left(\begin{array}{c} \hline \end{array}\right)$ Legg i dokumentet. Løft av røret på den eksterne telefonen, og vent på summetonen.
- Slå faksnummeret du vil ringe til.
- e Når du hører fakstonen, trykker du på **Mono Start** eller **Colour Start**.
	- Hvis du legger dokumentet på skannerglassplaten, kan du trykke på **1** for å sende faksen.

#### 1.Sende 2.Motta

6 Legg på telefonrøret.

### **Meldingen Minnet er fullt <sup>5</sup>**

Hvis meldingen Minnet er fullt vises mens du skanner den første siden i en faks, kan du trykke på **Stop/Exit** for å avbryte faksen.

Hvis meldingen Minnet er fullt vises mens du skanner en påfølgende side, kan du velge om du vil trykke på **Mono Start** eller **Colour Start** for å sende sidene som er skannet så langt, eller trykke på **Stop/Exit** for å avbryte operasjonen.

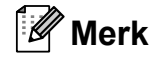

Du kan frigjøre plass ved å vente til jobbene som er lagret i minnet, er sent, avbryte ventende jobber (se *[Kontrollere](#page-46-0)  [og avbryte ventende jobber](#page-46-0)* på side 35) eller sende faksen i sanntid (se *[Sending i](#page-45-0)  sanntid* [på side 34](#page-45-0)).

<span id="page-47-0"></span>**6 Motta faks <sup>6</sup>**

# **Mottaksmoduser <sup>6</sup>**

# <span id="page-47-1"></span>**Velge mottaksmodus <sup>6</sup>**

Maskinen vil som standard automatisk motta alle fakser som sendes til den. Diagrammet nedenfor hjelper deg med å velge riktig modus. Du finner mer detaljert informasjon om mottaksmoduser under *[Bruke mottaksmoduser](#page-48-0)* på side 37 og *[Innstillinger for mottaksmodus](#page-49-0)* på side 38.

Ønsker du å bruke telefonfunksjonen på maskinen din (hvis tilgjengelig), eller en ekstern telefon eller telefonsvarer som er tilkoblet den samme telefonlinjen som maskinen? Ja **Kun fax** Nei Nei Nei **Manuell** Ja **Ext.Tel/Svarer Fax/Tel** Bruker du talebeskjedfunksjonen på en ekstern telefonsvarer? Vil du at maskinen skal besvare bare faks- og telefonanrop automatisk? Ja

**Følg instruksjonene nedenfor for å angi en mottaksmodus: <sup>6</sup>**

a Trykk på **Menu**, **0**, **1**.

b Trykk **a** eller **b** for å velge Kun fax, Fax/Tel, Ext.Tel/Svarer eller Manuell. Trykk **OK**.

**3** Trykk Stop/Exit.

Displayet viser gjeldende mottaksmodus.

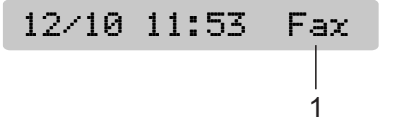

#### **1 Gjeldende mottaksmodus**

Fax: Kun faks

# <span id="page-48-0"></span>**Bruke mottaksmoduser <sup>6</sup>**

Enkelte mottaksmodi svarer automatisk (Kun fax og Fax/Tel). Det kan hende du vil endre ringeforsinkelsen før du bruker disse modiene. (Se *Utsatt svar* [på side 38.](#page-49-1))

# **Kun faks <sup>6</sup>**

Kun faks-modus vil automatisk svare på alle anrop. Hvis anropet er en faks, vil maskinen motta den.

# **Faks/Tel <sup>6</sup>**

Med faks/tel-modus kan du styre alle innkommende anrop automatisk ved at de gjenkjennes som faks- eller taleanrop, og håndtere dem på en av følgende måter:

- Fakser mottas automatisk.
- $\blacksquare$  Taleanrop starter F/T-ringing i maskinen for å varsle deg om at du må ta opp røret. F/T-ringelyden er en rask, dobbel ringetone i maskinen.

(Se også *[F/T-ringetid \(kun faks/tel-modus\)](#page-49-2)* [på side 38](#page-49-2) og *Utsatt svar* [på side 38](#page-49-1).)

# **Manuell <sup>6</sup>**

I manuell modus slås alle automatiske svarfunksjoner av.

Du kan motta en faks i manuell modus ved å ta av røret på en ekstern telefon. Når du hører fakssignaler (korte, gjentatte lydsignaler), trykker du på **Mono Start** eller **Colour Start** og velger 2.Motta. Du kan også bruke funksjonen for faksdeteksjon til å motta fakser, ved å løfte av røret på samme linje som maskinen er tilkoblet.

(Se også *[Faksdeteksjon](#page-50-0)* på side 39.)

# **Ekstern TAD <sup>6</sup>**

Med ekstern telefonsvarer kan du la en ekstern telefonsvarer besvare innkommende anrop. Innkommende anrop håndteres på én av følgende måter:

- Fakser mottas automatisk.
- Talebeskjeder blir lagret på den eksterne telefonsvareren.

(Se *[Koble til en ekstern telefonsvarer \(TAD\)](#page-53-0)* [på side 42](#page-53-0) for mer informasjon.)

# <span id="page-49-0"></span>**Innstillinger for mottaksmodus <sup>6</sup>**

# <span id="page-49-1"></span>**Utsatt svar <sup>6</sup>**

Utsatt svar stiller inn hvor mange ganger maskinen skal ringe før den svarer i Kun fax- eller Fax/Tel-modus. Hvis du har eksterne telefoner eller biapparater på samme linje som maskinen, bør du velge maksimalt antall ringesignaler.

(Se *[Bruk av biapparat](#page-55-0)* på side 44 og *[Faksdeteksjon](#page-50-0)* på side 39.)

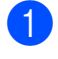

a Trykk på **Menu**, **2**, **1**, **1**.

b Trykk på **<sup>a</sup>** eller **b** for å velge hvor mange ganger det skal ringe før maskinen svarer. Trykk **OK**. Hvis du velger 00, vil ikke linjen ringe i det hele tatt.

c Trykk **Stop/Exit**.

# <span id="page-49-3"></span><span id="page-49-2"></span>**F/T-ringetid (kun faks/tel-modus) <sup>6</sup>**

Når noen ringer til maskinen, vil både du og den som ringer, høre en normal ringelyd. Antall ring avhenger av innstillingene for utsatt svar.

Hvis anropet er en faks, mottar den faksen. Hvis du imidlertid mottar et taleanrop, høres F/T-ringelyden (en rask, dobbel ringetone) i det tidsrommet du har angitt i innstillingen for F/T-ringetid. Dersom du hører F/T-ringelyden betyr det at det er en person som ringer.

Siden F/T-ringingen utføres av maskinen, vil biapparater og eksterne telefoner *ikke* ringe. Du kan imidlertid ta i mot samtalen på hvilken som helst telefon. (Se *[Bruke fjernkoder](#page-56-0)* [på side 45](#page-56-0) for mer informasjon.)

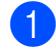

a Trykk på **Menu**, **2**, **1**, **2**.

b Trykk **<sup>a</sup>** eller **<sup>b</sup>** for å velge hvor lenge maskinen skal ringe for å varsle deg om et taleanrop (20, 30, 40 eller 70 sekunder). Trykk **OK**.

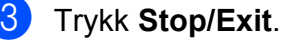

#### **Merk**

Selv om anroperen legger på røret under F/T-ringelyden, fortsetter maskinen å ringe i den angitte tiden.

# <span id="page-50-1"></span><span id="page-50-0"></span>**Faksdeteksjon <sup>6</sup>**

#### **Hvis faksdeteksjon er På: <sup>6</sup>**

Maskinen vil motta faksene automatisk selv om du besvarer anropet. Når displayet viser Mottar eller når du hører "sprakelyder" i håndsettet du bruker, må du legge på. Maskinen vil ta hånd om resten.

#### **Hvis faksdeteksjon er Av: <sup>6</sup>**

Hvis du er ved maskinen og svarer på et faksanrop ved å løfte håndsettet, må du trykke på **Mono Start** eller **Colour Start**. Trykk deretter på **2** for å motta faksen.

Hvis du svarte på et biapparat, må du trykke på **l 5 1**. (Se *[Bruk av biapparat](#page-55-0)* på side 44.)

- **Merk**
- Hvis denne funksjonen er satt til På, men maskinen likevel ikke kobler til et faksanrop når du løfter av telefonrøret på et biapparat eller en ekstern telefon, må du trykke på fjernaktiveringskoden **l 5 1**.
- Hvis du sender fakser fra en datamaskin på den samme telefonlinjen, og maskinen fanger dem opp, må du sette faksdeteksjonsfunksjonen til Av.
- a Trykk på **Menu**, **2**, **1**, **3**.
- b Trykk **a** eller **b** for å velge På (eller Av). Trykk **OK**.
- c Trykk **Stop/Exit**.

# **Ekstra mottaksfunksjoner <sup>6</sup>**

### **Skrive ut en forminsket innkommende faks <sup>6</sup>**

Hvis du velger På, forminsker maskinen automatisk hver side av en innkommende faks slik at den passer på et ark i A4-, Lettereller Legal-størrelse.

Maskinen beregner reduksjonsforholdet ved å bruke faksens papirformat og innstillingen for papirstørrelse (**Menu**, **1**, **3**).

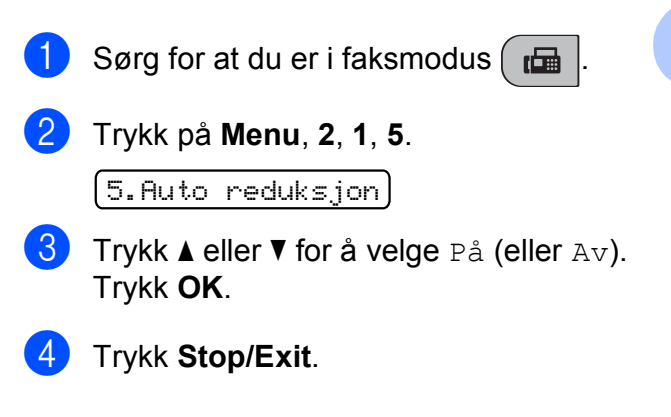

# **Sending fra minnet <sup>6</sup>**

Når papirmagasinet går tom under mottak av en faks, viser displayet Kontroller Papir for at du skal legge papir i papirmagasinet. (Se *[Legge i papir og andre utskriftsmedier](#page-20-0)* [på side 9](#page-20-0).)

Maskinen vil fortsette å motta faksen, og resterende sider blir lagret i minnet forutsatt at det er ledig minnekapasitet.

Senere innkommende fakser vil også bli lagret i minnet helt til minnet er fullt. Når minnet er fullt, slutter maskinen automatisk å svare på anrop. Legg nytt papir i magasinet for å skrive ut faksene.

**7**

# <span id="page-51-0"></span>**Telefon og eksterne enheter <sup>7</sup>**

# **Talefunksjoner <sup>7</sup>**

Du kan foreta taleanrop enten med et biapparat eller en ekstern telefon, og du kan ringe manuelt eller ved hjelp av hurtigvalgnumre.

# **Faks/Tel-modus <sup>7</sup>**

Når maskinen er i Faks/Tel-modus, bruker den F/T-ringetid (rask, dobbel ringetone) for å varsle deg om at du må besvare et taleanrop.

Hvis du befinner deg ved en ekstern telefon, løfter du av røret på den eksterne telefonen, og deretter trykker du på **Tel/R** for å svare.

Hvis du befinner deg ved et biapparat, må du løfte røret i løpet av F/T-ringetid og deretter trykke på **#51** mellom de raske, doble ringetonene. Hvis det ikke er noen på linjen, eller hvis noen vil sende deg en faks, sender du anropet tilbake til maskinen ved å trykke på **l 5 1**.

# **Telefontjenester <sup>7</sup>**

# <span id="page-51-1"></span>**Stille inn telefonlinjetype <sup>7</sup>**

Hvis du kobler maskinen til en linje som også bruker hussentral (PBX) eller ISDN til å sende og motta fakser, må du endre telefonlinjetypen ved å følge fremgangsmåten nedenfor.

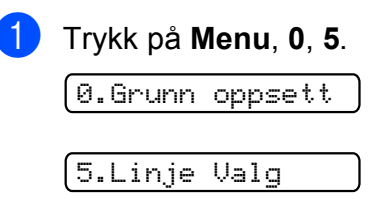

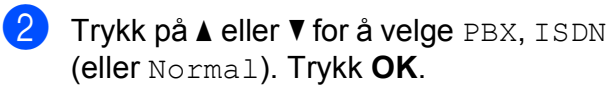

**3** Trykk Stop/Exit.

### **Hussentral (PBX) og overføring <sup>7</sup>**

I utgangspunktet er maskinen konfigurert for Normal, som gjør det mulig å koble maskinen til en vanlig offentlig telefonlinje (PSTN – Public Switched Telephone Network). Mange kontorer bruker imidlertid et sentralt telefonsystem eller en hussentral (PBX – Private Branch Exchange). Maskinen kan kobles til de fleste typer hussentraler. Maskinens gjenoppringningsfunksjoner støtter kun tidsbestemt gjenoppringning (TBR – Timed Break Recall). TBR vil fungere med de fleste sentralbordsystemer slik at du får tilgang til bylinje eller kan overføre samtaler til et annet biapparat. Funksjonen virker når du trykker på **Tel/R**.

# **Merk**

Du kan programmere en **Tel/R**-tast som del av et nummer som lagres som et hurtignummer. Når du programmerer hurtigvalgnummeret, trykker du først på **Tel/R** (displayet viser "!") og legger deretter inn telefonnummeret. Hvis du gjør dette, trenger du ikke trykke på **Tel/R** hver gang du skal ringe ved hjelp av et hurtignummer. (Se *[Lagre hurtigvalgnumre](#page-58-0)* [på side 47](#page-58-0).) Hvis du ikke har valgt hussentral i innstillingen for telefonlinjetype, kan du imidlertid ikke bruke hurtigvalgnummeret som **Tel/R** er programmert på.

# **Oppringer-ID <sup>7</sup>**

Oppringer-ID-funksjonen gjør at du kan bruke tjenesten oppringer-ID, som mange telefonselskaper tilbyr. Ta kontakt med telefonselskapet for mer informasjon. Denne funksjonen viser telefonnummeret, eller navnet hvis det er tilgjengelig, til den som ringer.

Etter et par ring viser displayet nummeret til den som ringer (eller navnet, hvis det er tilgjengelig). Når du har besvart et anrop, forsvinner oppringer-ID-en fra displayet, men oppringerinformasjonen lagres i anropsminnet.

- Du kan se de 16 første tegnene i nummeret (og navnet).
- **Meldingen ID ukjent betyr at anropet** fant sted utenfor dekningsområdet for oppringer-ID-tjenesten.
- **Meldingen** Skiult nummer betyr at den som ringer, har blokkert anropsinformasjonen med vilje.

Du kan skrive ut en liste over oppringer-ID-er som er mottatt av maskinen. (Se *[Skrive ut](#page-53-1)  [oppringer-ID-listen](#page-53-1)* på side 42.)

**Merk**

Oppringer-ID-tjenesten vil variere etter hvilken operatør du benytter. Ta kontakt med telefonselskapet for å finne ut hva slags type tjeneste som er tilgjengelig for deg.

### **Sett funksjonen Oppringer-ID På <sup>7</sup>**

Hvis du har oppringer-ID-en på linjen, skal denne funksjonen konfigureres til På for å vise telefonnummeret til anroperen på displayet når telefonen ringer.

- a Trykk på **Menu**, **2**, **0**, **2**.
	- b Trykk **a** eller **b** for å velge På (eller Av). Trykk **OK**.
- c Trykk **Stop/Exit**.

### **Vise oppringerlisten <sup>7</sup>**

Maskinen lagrer informasjon om de 30 siste anropene i oppringerlisten. Du kan vise eller skrive ut listen. Når maskinen registrerer det 31. anropet, vil informasjon om dette anropet erstatte informasjonen om det første anropet.

#### a Trykk på **Menu**, **2**, **0**, **2**.

**Trykk ▲ eller ▼ for å velge** Vis nummer. Trykk **OK**.

Oppringer-ID for forrige anrop vises i displayet. Hvis ingen ID er lagret, høres lydsignalet og Ingen ID vises i displayet.

- c Trykk på **<sup>a</sup>** eller **<sup>b</sup>** for å bla gjennom anropsminnet og velge hvilken oppringer-ID du vil vise, og trykk deretter på **OK**. Displayet viser anroperens nummer eller navn, dato og klokkeslett for anropet.
- d Trykk på **Stop/Exit** for å avslutte visningen.

#### <span id="page-53-1"></span>**Skrive ut oppringer-ID-listen <sup>7</sup>**

#### a Trykk på **Menu**, **2**, **0**, **2**.

**b** Trykk **▲** eller ▼ for å velge Skriv rapport. Trykk **OK**. Hvis ingen ID er lagret, høres lydsignalet og Ingen ID vises i displayet.

**3** Trykk Mono Start eller Colour Start.

4 Når utskriften er fullført, trykker du på **Stop/Exit**.

# <span id="page-53-0"></span>**Koble til en ekstern telefonsvarer (TAD) <sup>7</sup>**

Du har mulighet til å koble til en ekstern telefonsvarer. Når du har en **ekstern** telefonsvarer på samme telefonlinje som maskinen, er det imidlertid telefonsvareren som besvarer alle anrop, mens maskinen "lytter" etter CNG-toner (faksringetoner). Hvis den hører dem, overtar maskinen anropet og mottar faksen. Hvis den ikke hører CNGtoner, lar maskinen telefonsvareren fortsette å spille av den utgående beskjeden slik at anroperen kan legge igjen en talebeskjed.

Telefonsvareren må svare innen fire ringesignaler (anbefalt innstilling er to ringesignaler). Maskinen kan ikke høre CNGtoner før telefonsvareren har besvart anropet, og med fire ringesignaler blir det bare åtte til ti sekunder med CNG-toner igjen til "fakshåndtrykket". Følg instruksjonene i denne håndboken nøye når du spiller inn den utgående beskjeden. Hvis den eksterne telefonsvareren ringer mer enn fem ganger, anbefaler vi ikke bruk av funksjonen for tellerskrittsparing.

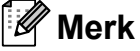

Hvis du ikke mottar alle fakser, må du redusere innstillingen for ringeforsinkelse på den eksterne telefonsvareren.

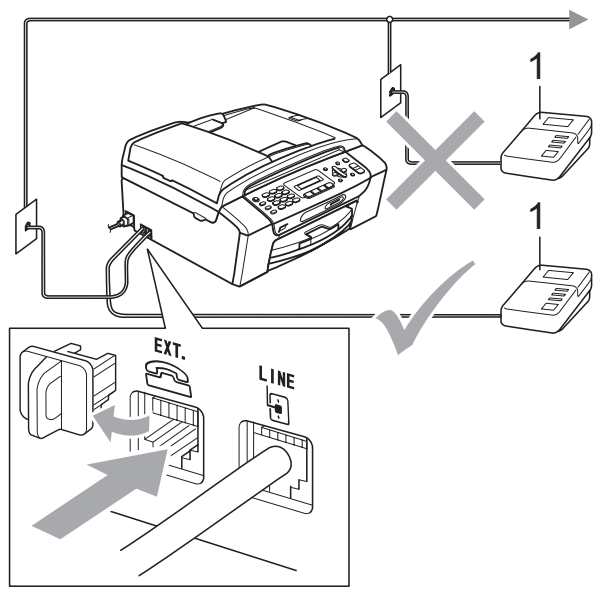

#### **1 TAD**

Når telefonsvareren svarer på et anrop, viser displayet Telefon.

# **VIKTIG**

IKKE koble til en telefonsvarer et annet sted på samme telefonlinje.

# **Tilkoblinger <sup>7</sup>**

Den eksterne telefonsvareren må kobles til slik det er vist i den forrige illustrasjonen.

- Still inn den eksterne telefonsvareren på ett eller to ringesignaler. (Maskinens innstilling for ringeforsinkelse gjelder ikke.)
- 2 Spill inn den utgående beskjeden på den eksterne telefonsvareren.
- Still inn telefonsvareren slik at den besvarer anrop.
- 4 Sett mottaksmodus til Ext.Tel/Svarer. (Se *[Velge](#page-47-1)  [mottaksmodus](#page-47-1)* på side 36.)

# **Spille inn en utgående beskjed (OGM – Outgoing Message) på en ekstern telefonsvarer <sup>7</sup>**

Tidsaspektet er viktig når du spiller inn denne beskjeden.

**1** Beskjeden bør starte med 5 sekunders stillhet. (Da får maskinen tid til å lytte etter CNG-fakstonene for automatisk sending før de stopper.)

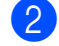

Snakk ikke i mer enn 20 sekunder.

### **Merk**

Vi anbefaler at du starter den utgående beskjeden med en pause på 5 sekunder fordi maskinen ikke kan høre fakstoner over en stemme som er sterk eller gir gjenlyd. Du kan prøve å utelate denne pausen, men hvis maskinen har problemer med å motta, må du spille inn den utgående beskjeden på nytt for å få lagt inn pausen.

# **Flerlinjetilkoblinger (hussentral) <sup>7</sup>**

Vi foreslår at du ber firmaet som installerte hussentralen (PBX), om å koble til maskinen. Hvis maskinen skal kobles til et flerlinjesystem, anbefaler vi at du ber installatøren om å koble enheten til den siste linjen på systemet. Da unngår du at maskinen aktiveres hver gang det kommer inn en telefonsamtale. Hvis alle innkommende anrop skal besvares av en sentralbordoperatør, anbefaler vi at du setter mottaksmodus på Manuell.

Vi kan ikke garantere at maskinen vil fungere som den skal under alle forhold når den er tilkoplet en hussentral. Eventuelle problemer med sending eller mottak av fakser må først rapporteres til firmaet som har ansvaret for hussentralen.

### **Merk**

Sørg for at telefonlinjetypen er satt til PBX. (Se *[Stille inn telefonlinjetype](#page-51-1)* på side 40.)

# <span id="page-55-1"></span>**Eksterne apparater og biapparater <sup>7</sup>**

# **Koble til en ekstern telefon eller et biapparat <sup>7</sup>**

Du kan koble til en separat telefon som vist i figuren nedenfor.

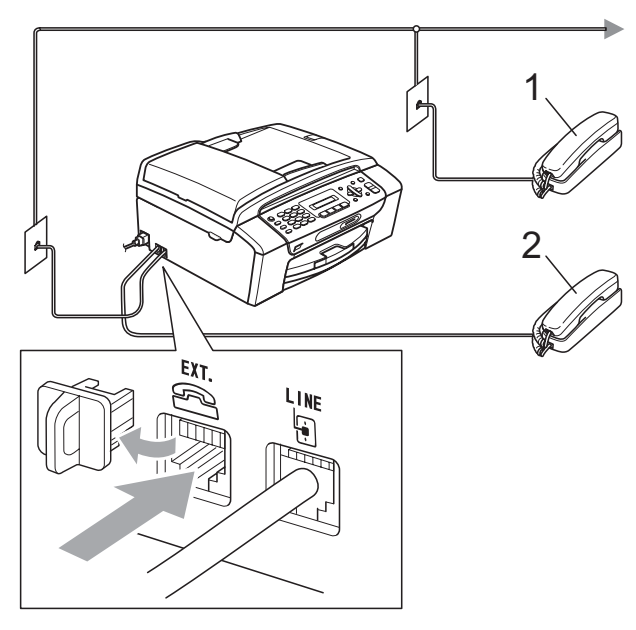

**1 Biapparat**

#### **2 Ekstern telefon**

Når du bruker en telefon på samme telefonlinje, viser displayet Telefon.

### **Merk**

Pass på at du benytter en ekstern telefon med en kabel som ikke overskrider 3 meter.

# <span id="page-55-0"></span>**Bruk av biapparat <sup>7</sup>**

Hvis du besvarer et faksanrop på et biapparat eller en ekstern telefon som er koblet til riktig kontakt på maskinen, kan du få maskinen til å ta over anropet ved hjelp av fjernaktiveringskoden. Når du trykker på fjernaktiveringskoden **l 5 1**, begynner maskinen å motta faksen.

Hvis maskinen svarer på et taleanrop og avgir raske, doble ringetoner for at du skal ta over, kan du bruke fjernaktiveringskoden **#51** til å besvare samtalen fra et biapparat. (Se *[F/T-ringetid \(kun faks/tel-modus\)](#page-49-3)* [på side 38.](#page-49-3))

#### **Hvis du besvarer et anrop og ingen er på linjen: <sup>7</sup>**

Du bør anta at du mottar en manuell faks.

Trykk på **l 5 1**, og vent på sprakelyden eller at displayet viser Mottar før du legger på.

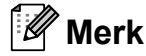

Du kan også bruke faksdeteksjon til å få maskinen til å besvare anropet automatisk. (Se *[Faksdeteksjon](#page-50-1)* [på side 39](#page-50-1).)

### **Bruke en trådløs, ekstern telefon <sup>7</sup>**

Hvis baseenheten til den trådløse telefonen er koblet til samme telefonlinje som maskinen (se *[Eksterne apparater og biapparater](#page-55-1)* [på side 44\)](#page-55-1), er det lettere å besvare anrop under ringeforsinkelsen hvis du bærer det trådløse håndsettet med deg.

Hvis du lar maskinen svare først, må du gå til maskinen og trykke på **Tel/R** for å sende samtalen til det trådløse håndsettet.

### <span id="page-56-0"></span>**Bruke fjernkoder <sup>7</sup>**

#### **Fjernaktiveringskode <sup>7</sup>**

Hvis du besvarer et faksanrop fra et biapparat, kan du få maskinen til å ta over anropet ved å slå fjernaktiveringskoden **l 5 1**. Vent på sprakelyden, og legg deretter på. (Se*[Faksdeteksjon](#page-50-1)* på side 39.)

Hvis du besvarer et faksanrop på den eksterne telefonen, kan du få maskinen til å motta faksen ved trykke på **Mono Start** og velge 2.Motta.

#### **Fjerndeaktiveringskode <sup>7</sup>**

Hvis du mottar et taleanrop og maskinen står i F/T-modus, vil den avgi F/T-signaler (raske, doble ringetoner) etter den første ringeforsinkelsen. Hvis du svarer på et anrop på et biapparat, kan du slå av F/T-ringingen ved å trykke på **#51** (sørg for at du trykker på denne *mellom* ringesignalene).

Hvis maskinen besvarer et taleanrop og ringer med raske, doble ringetoner for at du skal ta over, kan du svare med den eksterne telefonen ved å trykke på **Tel/R**.

#### **Endre fjernkodene <sup>7</sup>**

Hvis du vil bruke fjernaktivering, må du slå på fjernkodene. Den forhåndsinnstilte fjernaktiveringskoden er **l 5 1**. Den forhåndsinnstilte fjernaktiveringskoden er **#51**. Du kan bruke dine egne koder hvis du vil.

a Trykk på **Menu**, **2**, **1**, **4**. 1.Mottak oppsett

4.Fjernakt. kode

- b Trykk **a** eller **b** for å velge På (eller Av). Trykk **OK**.
- Angi den nye fjernaktiveringskoden. Trykk **OK**.
- 4 Angi den nye fjerndeaktiveringskoden. Trykk **OK**.
- e Trykk **Stop/Exit**.

### **Merk**

- Hvis forbindelsen alltid blir brutt ved fjerntilgang til den eksterne telefonsvareren (TAD), kan du prøve å endre fjernaktiveringskoden og fjerndeaktiveringskoden til en annen tresifret kode ved hjelp av tallene  $0-9$ ,  $*$ ,  $\#$ .
- Fjernkodene vil kanskje ikke fungere med visse telefonsystemer.

**8**

# <span id="page-57-0"></span>**Ringe og lagre nummer <sup>8</sup>**

# **Slik ringer du**

# **Manuell oppringning <sup>8</sup>**

#### Tast inn alle sifrene i faks- eller telefonnummeret.

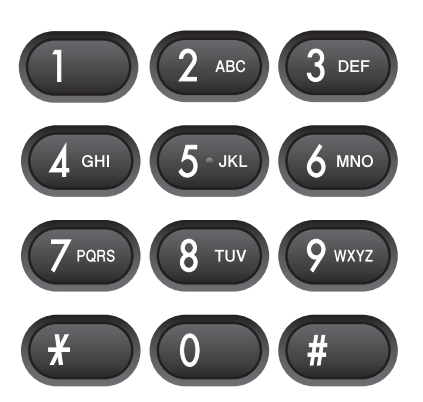

# **Hurtigvalg <sup>8</sup>**

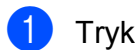

**1** Trykk  $\bigoplus$  (Speed Dial).

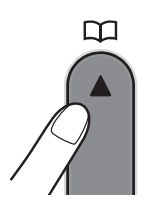

b Trykk på **OK** og **#** (firkanttast) og deretter på det tosifrede hurtigvalgnummeret med talltastaturet.

# **Merk**

Hvis displayet viser Ikke registrert når du taster et hurtigvalgnummer, er det ikke lagret et nummer for dette mottaksstedet.

### **Søk <sup>8</sup>**

Du kan søke etter navn du har lagret i hurtigvalgminnet.

**a** Trykk <sup>CD</sup> (Speed Dial).

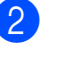

**2** Trykk  $\triangle$  eller  $\nabla$  for å velge  $S\otimes k$ . Trykk **OK**.

- **3** Giør ett av følgende:
	- Du kan søke numerisk ved å trykke på ▲ eller ▼ for å velge nummeret, og deretter trykke på **OK**.
	- Du kan søke alfabetisk ved å angi den første bokstaven i navnet med tastaturet, trykke på ◀ eller ▶ for å velge navnet, og deretter trykke på **OK**.

# **Ny faksoppringing <sup>8</sup>**

Hvis du sender en faks manuelt og linjen er opptatt, trykker du på **Redial/Pause** og deretter på **Mono Start** eller **Colour Start** for å prøve på nytt. Hvis du vil foreta et nytt anrop til det forrige oppringte nummeret, kan du spare tid ved å trykke på **Redial/Pause** og **Mono Start** eller **Colour Start**.

**Redial/Pause** fungerer bare hvis du har slått nummeret fra kontrollpanelet.

Hvis du sender en faks automatisk og linjen er opptatt, slår maskinen automatisk nummeret om igjen opptil tre ganger med fem minutters mellomrom.

### **Merk**

Hvis sendingen er i sanntid, vil ikke den automatiske gjenoppringningsfunksjonen fungere når du benytter skannerglassplaten.

# **Lagre numre**

Du kan stille inn maskinen til følgende enkle ringemåter: hurtigvalg og grupper for gruppesending av fakser. Når du slår et kortnummer, vises navnet (hvis du har lagret det) eller nummeret i displayet.

# **Merk**

Du mister ikke kortnumrene i minnet selv om strømmen går.

# **Lagre en pause**

Trykk på **Redial/Pause** for å legge inn en 3,5-sekunders pause mellom sifrene i et nummer. Hvis du ringer til utlandet, kan du trykke på **Redial/Pause** så mange ganger som nødvendig for å øke lengden på pausen.

# <span id="page-58-2"></span><span id="page-58-0"></span>**Lagre hurtigvalgnumre <sup>8</sup>**

Navn og nummer kan lagres som tosifrede hurtigvalgposisjoner. Du kan lagre opptil 40 forskjellige hurtigvalgposisjoner. Når du ringer, trenger du bare å trykke på noen få

taster (for eksempel: (**Speed Dial**), **OK**, **#**, det tosifrede-nummeret og **Mono Start** eller **Colour Start**).

- **a** Trykk på  $\Box$  (Speed Dial) og  $\Box$  eller  $\nabla$  for å velge Angi hurtigvlg. Trykk **OK**.
- <span id="page-58-1"></span>**Bruk talltastaturet for å angi en tosifret**hurtigvalgposisjon (01–40). Trykk **OK**.
- **3** Tast faks- eller telefonnummeret (opptil 20 sifre). Trykk **OK**.
- 4 Gjør ett av følgende:
	- Tast navnet (opptil 16 tegn) ved hjelp av talltastaturet.

Trykk **OK**. (Se *[Skrive inn tekst](#page-140-0)* [på side 129](#page-140-0) for å få vite hvordan du angir bokstaver.)

 $\blacksquare$  Hvis du vil lagre nummeret uten navn, trykker du på **OK**.

#### Gjør ett av følgende:

- Hvis du vil lagre et annet hurtigvalgnummer, går du til trinn **@**.
- Trykk på **Stop/Exit** for å fullføre innstillingen.

# **Endre hurtigvalgnumre <sup>8</sup>**

Hvis du forsøker å lagre et hurtigvalgnummer der det er lagret et nummer fra før, vises det lagrede navnet eller nummeret i displayet og du blir bedt om å gjøre ett av følgende:

> #05:MIKE 1.Endring2.Slutt

- Trykk på **1** for å endre det lagrede nummeret.
- Trykk på **2** for å avslutte uten å endre.

Hvis du velger **1**, kan du endre det lagrede navnet og nummeret, eller angi nye. Følg instruksjonene nedenfor:

- a Angi et nytt nummer. Trykk **OK**.
	- b Angi et nytt navn. Trykk **OK**. Du kan endre et tegn ved å bruke **d** eller **c** til å plassere markøren under tegnet du ønsker å endre, og deretter trykke på **Clear/Back**. Tast inn tegnet på nytt.
- c Trykk på **Stop/Exit** for å fullføre innstillingen.

# **Legge til grupper for gruppesending <sup>8</sup>**

Grupper kan lagres i en hurtigvalgposisjon og gir deg muligheten til å sende den samme faksen til mange mottakere kun ved å trykke

på (**Speed Dial**), **OK**, **#**, den tosifrede posisjonen og **Mono Start**. Du må først lagre hvert faksnummer i en hurtigvalgposisjon. Så kan du legge dem til som nummer i gruppen. Hver gruppe bruker én hurtigvalgposisjon. Du kan ha opptil seks grupper, eller du kan tilordne opptil 39 numre i én stor gruppe.

(Se *[Lagre hurtigvalgnumre](#page-58-2)* på side 47 og *[Gruppesending \(kun svart/hvitt\)](#page-42-2)* på side 31.)

- Trykk på  $\frac{\Box}{\blacktriangle}$  (**Speed Dial**) og **∆** eller  $\blacktriangledown$  for å velge Lage gruppe. Trykk **OK**.
- b Bruk talltastaturet til å angi det tosifrede hurtigvalgnummeret som gruppen skal lagres under. Trykk **OK**.
- c Bruk talltastaturet til å angi et gruppenummer (1 til 6). Trykk **OK**.

Velg gr. Nr:G0\_

 $\overline{4}$  Følg instruksjonene nedenfor for å legge til hurtigvalgnumre: For eksempel hurtigvalgnumrene 05 og

09. Trykk på (**Speed Dial**), **05**,

(**Speed Dial**), **09**. Displayet viser:

G01:#05#09

**b** Trykk på OK når du er ferdig med å legge til numre.

f Bruk talltastaturet til å angi et navn på gruppen. Trykk **OK**.

**Merk**

Du kan enkelt skrive ut en liste over alle hurtigvalgnumrene. Numre som inngår i en gruppe, er markert i kolonnen GRUPPE. (Se *[Slik skriver du ut en rapport](#page-61-0)* [på side 50](#page-61-0).)

# **Kombinere kortnumre <sup>8</sup>**

Noen ganger ønsker du kanskje å velge mellom ulike formidlere av utenlandssamtaler når du ringer et sted. Satsene kan variere avhengig av tidspunkt og bestemmelsessted. Hvis du vil benytte deg av lave satser, kan du lagre tilgangskoder til formidlere av utenlandssamtaler samt kredittkortnumre som hurtigvalgnumre. Du kan lagre disse lange nummersekvensene ved å dele dem opp og programmere dem på separate hurtigvalgnumre i en hvilken som helst kombinasjon. Du kan til og med inkludere sifre som tastes manuelt på talltastaturet. (Se *[Lagre hurtigvalgnumre](#page-58-2)* på side 47.)

Du kan for eksempel lagre "555" på hurtigvalgnummer 03 og "7000" på hurtigvalgnummer 02. Deretter kan du bruke begge til å slå "555-7000" ved å trykke følgende taster:

#### (**Speed Dial**), **OK**, **#03**, (**Speed Dial**), **#02** og **Mono Start**.

Hvis du vil endre et nummer midlertidig, kan du erstatte en del av nummeret med sifre inntastet manuelt fra talltastaturet. Du kan for eksempel endre nummeret til 555-7001 ved å trykke på følgende taster:

(**Speed Dial**), **OK**, **#03**, **7**, **0**, **0**, **1** (på talltastaturet) og **Mono Start**.

Du kan også legge inn en pause ved å trykke på **Redial/Pause**.

**9**

# <span id="page-60-0"></span>**Skrive ut rapporter**

# **Faksrapporter <sup>9</sup>**

Du må sette opp

sendingsverifiseringsrapporten og aktivitetsrapportintervallet med **Menu**-tasten.

# **Sendingsverifiseringsrapport <sup>9</sup>**

Du kan bruke sendingsverifiseringsrapporten som et bevis på at du har sendt en faks. Rapporten viser mottakerens navn eller faksnummer, klokkeslett og dato for sendingen, sendingens varighet, antall sendte sider og om sendingen var vellykket eller ikke.

Det er mange innstillinger for sendingsverifiseringsrapporten.

- **På:** Skriver ut en rapport etter hver faks du sender.
- **På+Bilde:**

Skriver ut en rapport etter hver faks du sender. En del av faksens førsteside vises i rapporten.

**Av:**

Skriver ut en rapport hvis faksen ikke sendes på grunn av en sendefeil. Av er standardinnstillingen.

#### **Av+Bilde:**

Skriver ut en rapport hvis faksen ikke sendes på grunn av en sendefeil. En del av faksens førsteside vises i rapporten.

- a Trykk på **Menu**, **2**, **3**, **1**.
- b Trykk **a** eller **b** for å velge Av+Bilde, På, På+Bilde eller Av. Trykk **OK**.
- c Trykk **Stop/Exit**.

# **Merk**

- Hvis du velger På+Bilde eller Av+Bilde, vil bildet kun vises i sendingsverifiseringsrapporten dersom sending i sanntid er slått av. (Se *[Sending i](#page-45-1)  sanntid* [på side 34](#page-45-1).)
- Hvis sendingen ikke er vellykket, vises "OK" ved siden av "RES." i sendingsverifiseringsrapporten. Hvis sendingen ikke er vellykket, vises "FEIL" ved siden av "RES.".

# **Faksaktivitetsrapport <sup>9</sup>**

Du kan programmere maskinen til å skrive ut aktivitetsrapporter med gitte mellomrom (hver 50 faks, hver 6, 12 eller 24 time, hver 2 eller 7 dag). Hvis du setter intervallet til Av, kan du fremdeles skrive ut rapporten ved å følge trinnene under *Rapporter* [på side 50.](#page-61-1) Standardinnstillingen er Hver 50 Fax.

#### a Trykk på **Menu**, **2**, **3**, **2**.

b Trykk på **<sup>a</sup>** eller **<sup>b</sup>** for å velge et intervall. Trykk **OK**.

(Hvis du velger sju dager, blir du bedt om å velge den første dagen for den sju dager lange nedtellingen.) Hvis du velger Hver 50 Fax, kan du

gå til trinn **@**. ■ 6, 12, 24 timer, 2 eller 7 dager

Maskinen vil skrive ut rapporten på valgt tidspunkt, og deretter sletter den alle jobber fra minnet. Hvis maskinens minne blir fullt med maksimumsantallet på 200 jobber før det valgte utskriftstidspunktet, vil maskinen skrive ut aktivitetsrapporten før tiden og deretter slette alle jobbene fra minnet. Hvis du ønsker en ekstra rapport før det programmerte utskriftstidspunktet, kan du skrive den ut uten å slette jobbene fra minnet.

Hver 50, faks

Maskinen vil skrive ut aktivitetsrapporten når maskinen har lagret 50 jobber.

**3** Tast klokkeslettet for utskrift i 24 timers format. Trykk **OK**. (For eksempel 19:45 for 7:45 om

kvelden.)

#### <span id="page-61-2"></span>d Trykk **Stop/Exit**.

# <span id="page-61-1"></span>**Rapporter**

Følgende rapporter er tilgjengelige:

1.Sende rapport

Skriver ut en sendingsverifiseringsrapport for den siste sendingen.

2.Hjelp

En hjelpliste for hvordan du kan programmere maskinen.

3.Kortnummer

Viser en liste over navn og numre som er lagret i hurtigvalgminnet, i numerisk rekkefølge.

4.Fax Journal

Skriver ut en liste med informasjon om de sist innkommende og utgående faksene. (TX: Send.) (RX: Motta.)

5.Bruker valg

Viser innstillingene.

6.Nettverk Konf.

Viser nettverksinnstillingene.

# <span id="page-61-0"></span>**Slik skriver du ut en rapport <sup>9</sup>**

- a Trykk på **Menu**, **6**.
- b Gjør ett av følgende:
	- Trykk  $\blacktriangle$  eller  $\nabla$  for å velge ønsket rapport. Trykk **OK**.
	- Angi nummeret på rapporten du vil skrive ut. Tast for eksempel **2** for å skrive ut hjelplisten.

#### c Trykk **Mono Start**.

d Trykk **Stop/Exit**.

# **Avsnitt III**

# **Kopi III**

**[Kopiere](#page-63-0)** 52

<span id="page-63-0"></span>**10 Kopiere** 

# **Slik kopierer du**

# **Gå inn i kopieringsmodus <sup>10</sup>**

Trykk på (**Copy**) for å aktivere kopieringsmodus. Standardinnstillingen er faksmodus. Du kan endre antall sekunder eller minutter som maskinen skal bli værende i kopieringsmodus etter den siste kopieringen er utført. (Se *[Modus timer](#page-33-0)* på side 22.)

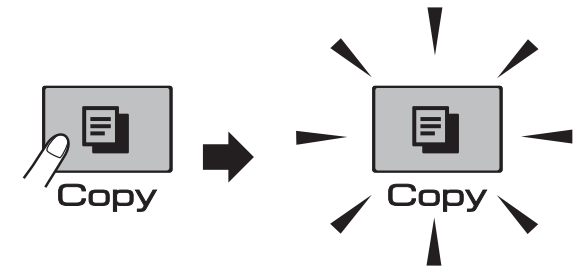

Displayet viser standard kopiinnstillinger:

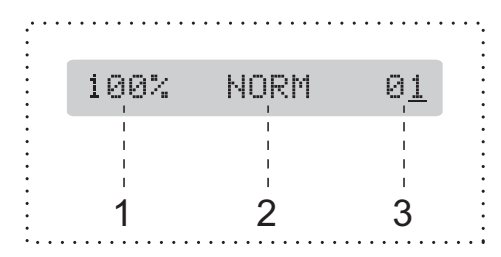

- **1 Kopiforhold**
- **2 Kvalitet**
- **3 Antall kopier**

# **Ta én kopi <sup>10</sup>**

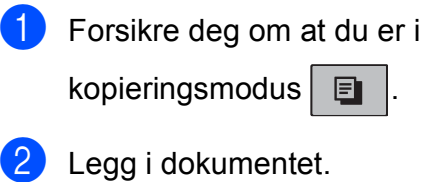

(Se *[Legge i dokumenter](#page-30-1)* på side 19.)

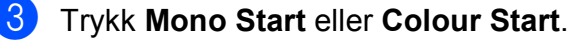

# <span id="page-63-1"></span>**Ta flere kopier**

Du kan ta opptil 99 kopier i én økt.

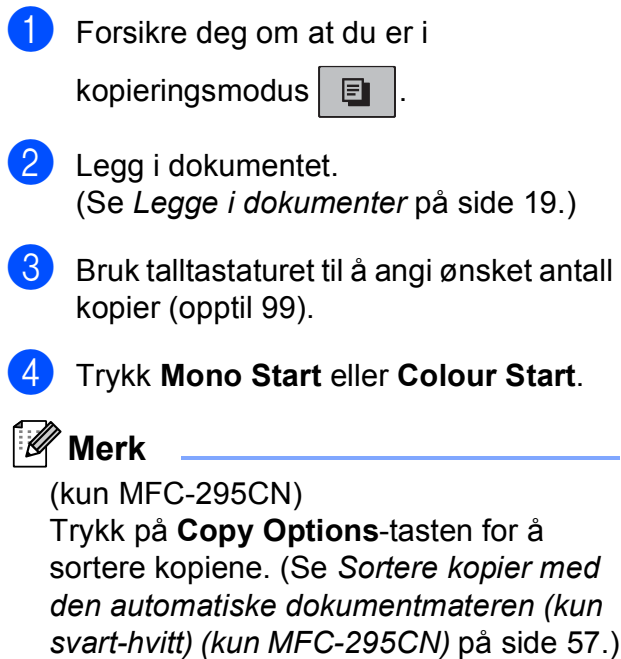

# **Stanse kopiering**

Hvis du vil stanse kopieringen, trykker du **Stop/Exit**.

# **Kopialternativer**

Hvis du raskt vil endre

kopieringsinnstillingene *midlertidig* for neste kopi, kan du bruke **Copy Options**-tasten.

**Copy Options** 

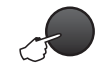

Maskinen går tilbake til standardinnstillingene to minutter etter at den er ferdig med kopieringen, eller hvis modus-timeren setter maskinen tilbake til faksmodus. Se *[Modus timer](#page-33-0)* på side 22 for mer informasjon.

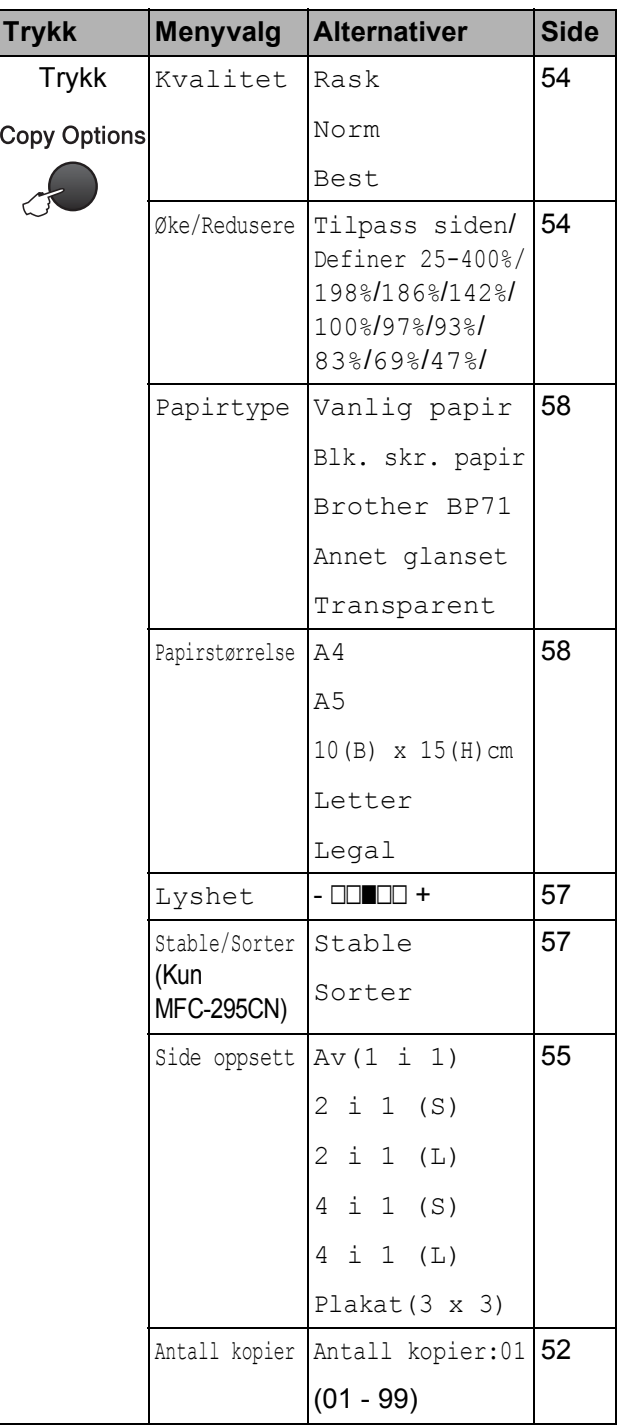

# **Merk**

Du kan lagre noen av

kopieringsinnstillingene du bruker oftest ved å angi dem som standard. Du finner instruksjoner om hvordan du gjør dette i avsnittet for hver enkelt funksjon.

### <span id="page-65-0"></span>**Endre kopieringshastighet og -kvalitet <sup>10</sup>**

Du kan velge mellom en rekke kvalitetsinnstillinger. Standardinnstillingen er Norm.

Følg instruksjonene nedenfor for å endre kvalitetsinnstillingene *midlertidig*:

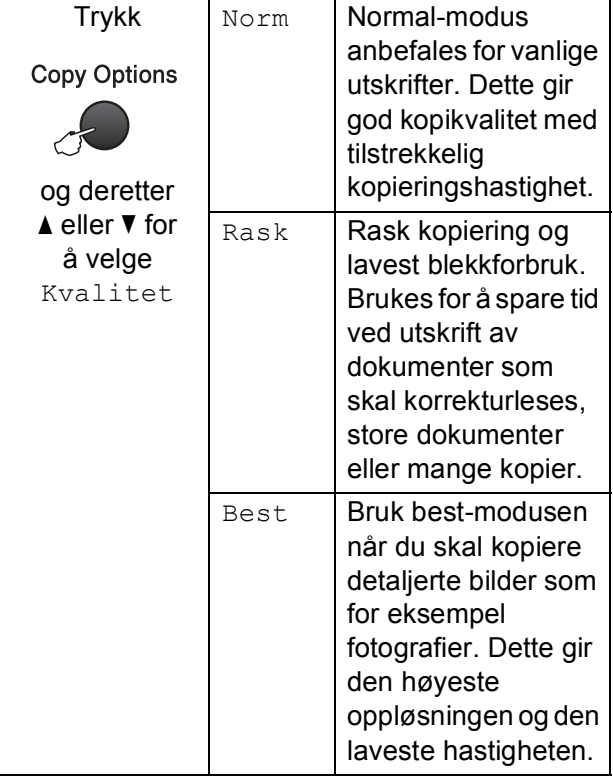

**i** Forsikre deg om at du er i

kopieringsmodus  $\boxed{\text{F}}$ 

- 2 Legg i dokumentet.
- **3** Bruk talltastaturet til å angi ønsket antall kopier (opptil 99).
- **4** Trykk Copy Options og ▲ eller ▼ for å velge Kvalitet. Trykk **OK**.
- **5** Trykk på  $\triangle$  eller  $\blacktriangledown$  for å velge Rask, Norm eller Best kvalitet. Trykk **OK**.

f Trykk **Mono Start** eller **Colour Start**.

Følg instruksjonene nedenfor for å endre standardinnstillingene:

- a Trykk på **Menu**, **3**, **1**. 1.Kvalitet
- **2** Trykk på  $\triangle$  eller  $\blacktriangledown$  for å velge Rask, Norm eller Best kvalitet. Trykk **OK**.
- **3** Trykk **Stop/Exit**.

# <span id="page-65-1"></span>**Forstørre eller forminske bildet som kopieres**

Du kan velge et forstørrelses- eller forminskningsforhold. Hvis du velger Tilpass siden, justerer maskinen størrelsen automatisk til papirstørrelsen du angir.

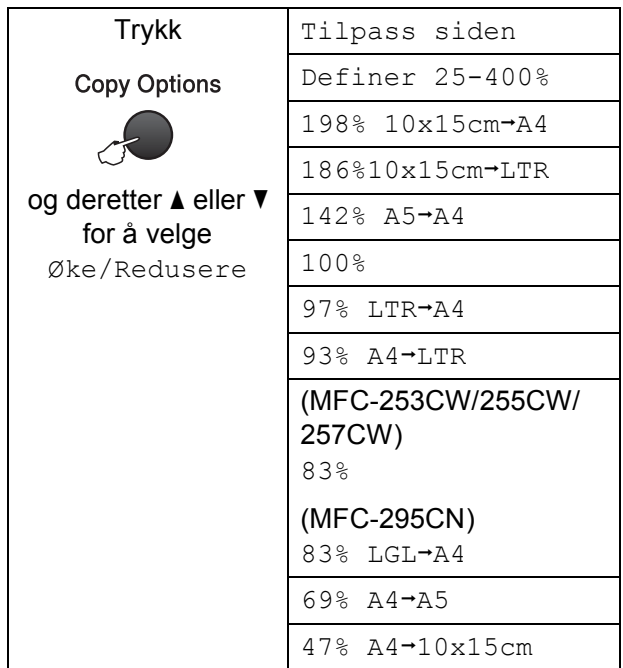

Følg instruksjonene nedenfor for å forstørre eller forminske neste kopi:

kopieringsmodus  $\boxed{\boxdot}$ 

Forsikre deg om at du er i

- 
- 2 Legg i dokumentet.
	- c Bruk talltastaturet til å angi ønsket antall kopier (opptil 99).
- 4 Trykk **Copy Options** og **▲** eller ▼ for å velge Øke/Redusere. Trykk **OK**.
- **6** Gjør ett av følgende:
	- Trykk  $\blacktriangle$  eller  $\nabla$  for å velge forstørrelses- eller forminskningsforholdet du vil bruke. Trykk **OK**.
	- $\blacksquare$  Trykk  $\blacktriangle$  eller  $\nabla$  for å velge Definer 25-400%. Trykk **OK**. Bruk talltastaturet til å legge inn et forstørrelses- eller forminskningsforhold fra 25% til 400%. (Tast for eksempel **5 3** for å angi 53%.) Trykk **OK**.
- **6** Trykk Mono Start eller Colour Start.

# **Merk**

- Side oppsett er ikke tilgjengelig med Øke/Redusere.
- Tilpass siden fungerer ikke riktig hvis dokumentet på skannerglassplaten er mer enn 3 grader skjevt. Bruk føringskantene på venstre side og i overkant som hjelp til å plassere dokumentet lengst opp til venstre, med dokumentforsiden ned på skannerglassplaten.

# <span id="page-66-0"></span>**Lage N i 1-kopier eller en plakat (sideoppsett) <sup>10</sup>**

Funksjonen N i 1 kan hjelpe deg å kutte ned på papirkostnadene ved å la deg kopiere to eller fire sider inn på en utskriftsside.

Du kan dessuten lage plakater. Når du bruker plakatfunksjonen, deler maskinen dokumentet inn i deler og forstørrer deretter delene slik at du kan sette dem sammen til en plakat. Hvis du vil skrive ut en plakat, bruker du skannerglassplaten.

# **VIKTIG**

- Kontroller at papirstørrelsen er angitt til Letter eller A4.
- Du kan ikke bruke innstillingene Øke/Redusere og Stable/Sorter (MFC-295CN) sammen med N i 1- og plakat-funksjonene.
- N i 1-fargekopier er ikke tilgjengelige.
- (S) betyr stående og (L) betyr liggende.
- Du kan bare lage én plakatkopi om gangen.
- **i** Forsikre deg om at du er i

kopieringsmodus **日** 

- $\log$  Legg i dokumentet.
- **3** Bruk talltastaturet til å angi ønsket antall kopier (opptil 99).
- Trykk Copy Options og **A** eller ▼ for å velge Side oppsett. Trykk **OK**.
- Trykk  $\triangle$  eller  $\nabla$  for å velge  $Av(1 \pm 1)$ , 2 i 1 (S), 2 i 1 (L), 4 i 1 (S), 4 i 1 (L) eller Plakat(3 x 3). Trykk **OK**.

**10**

f Trykk på **Mono Start** eller **Colour Start** for å skanne dokumentet. Hvis du plasserer dokumentet i den automatiske dokumentmateren (MFC-295CN) eller lager en plakat, skanner maskinen dokumentet og begynner å skrive ut.

> **Hvis du bruker skannerglassplaten, kan du gå til trinn** [g](#page-67-0)**.**

<span id="page-67-0"></span>7 Når maskinen har skannet siden, trykker du på **1** for å skanne neste side.

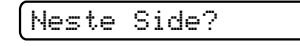

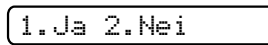

<span id="page-67-1"></span>8 Legg neste side på skannerglassplaten. Trykk **OK**.

Sett Neste Side

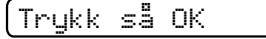

- **9** Gjenta trinn **@** o[g](#page-67-0) **@** for [h](#page-67-1)ver side med det aktuelle sideoppsettet.
- 10 Når alle sidene i dokumentet er skannet, trykker du på **2** for å fullføre.

#### **Legg i dokumentet med forsiden ned i retningen vist nedenfor:**

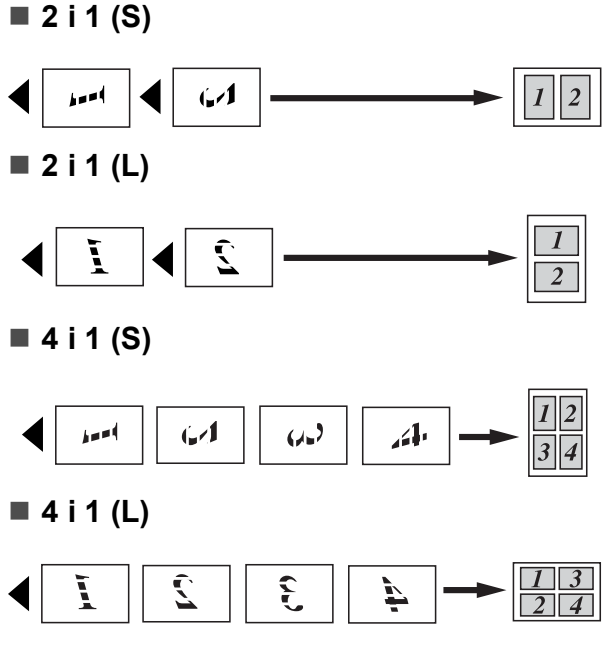

**Plakat (3 x 3)**

Du kan lage en kopi i plakatstørrelse av et fotografi.

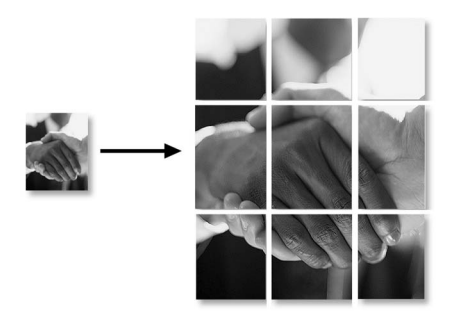

## <span id="page-68-0"></span>**Sortere kopier med den automatiske dokumentmateren (kun svarthvitt) (kun MFC-295CN) <sup>10</sup>**

Du kan sortere flere kopier. Sidene blir sortert i rekkefølgen 3 2 1, 3 2 1, 3 2 1 osv.

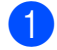

Forsikre deg om at du er i

kopieringsmodus  $\boxed{\boxdot}$ 

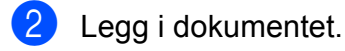

- **3** Bruk talltastaturet til å angi ønsket antall kopier (opptil 99).
- **4** Trykk Copy Options og ▲ eller ▼ for å velge Stable/Sorter. Trykk **OK**.
- **b** Trykk **A** eller  $\blacktriangledown$  for å velge Sorter. Trykk **OK**.
- f Trykk **Mono Start**.
- **Merk**

Tilpass siden og Side oppsett er ikke tilgjengelige med Sorter.

# **Justere lysstyrke og kontrast <sup>10</sup>**

#### <span id="page-68-1"></span>**Lysstyrke**

Følg anvisningen nedenfor for å endre lysstyrkeinnstillingen midlertidig:

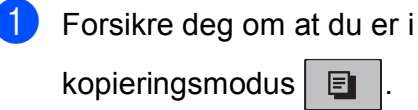

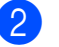

- Legg i dokumentet.
- **6** Bruk talltastaturet til å angi ønsket antall kopier (opptil 99).
- **4** Trykk Copy Options og **∆** eller ▼ for å velge Lyshet. Trykk **OK**.

 $-$ nnon-  $\bullet$ 

5 Trykk ▲ eller ▼ for å gjøre en kopi lysere eller mørkere. Trykk **OK**.

**6** Trykk **Mono Start** eller **Colour Start**.

Følg instruksjonene nedenfor for å endre standardinnstillingene:

- - a Trykk på **Menu**, **3**, **2**.
	- **2** Trykk  $\triangle$  eller  $\blacktriangledown$  for å gjøre en kopi lysere eller mørkere. Trykk **OK**.
	- c Trykk **Stop/Exit**.

#### **Kontrast <sup>10</sup>**

Du kan justere kontrasten for å få et bilde til å se skarpere og mer livaktig ut.

a Trykk på **Menu**, **3**, **3**.

3.Kontrast

- Trykk ▲ eller ▼ for å endre kontrasten. Trykk **OK**.
- c Trykk **Stop/Exit**.

### **Papiralternativer**

#### <span id="page-69-0"></span>**Papirtype**

Hvis du kopierer på spesialpapir, må du angi hvilken papirtype du bruker slik at du oppnår den beste utskriftskvaliteten.

**1** Forsikre deg om at du er i kopieringsmodus  $\boxed{\text{E}}$ 2 Legg i dokumentet.

- **3** Bruk talltastaturet til å angi ønsket antall kopier (opptil 99).
- 4 Trykk Copy Options og **A** eller ▼ for å velge Papirtype. Trykk **OK**.
- **5** Trykk på  $\triangle$  eller  $\nabla$  for å velge papirtypen du bruker, (Vanlig papir, Blk. skr. papir, Brother BP71, Annet glanset eller Transparent). Trykk **OK**.
	- f Trykk **Mono Start** eller **Colour Start**.

#### **Merk**

Se *Papirtype* [på side 23](#page-34-0) for hvordan du endrer standardinnstillingen for papirtype.

#### <span id="page-69-1"></span>**Papirformat**

Hvis du kopierer på annet papir enn A4-papir, må du endre innstillingen for papirstørrelse. Du kan kopiere på papir av typen A4, A5, Photo 10  $\times$  15 cm, Letter eller Legal.

- **i** Forsikre deg om at du er i kopieringsmodus  $\boxed{\text{E}}$ Legg i dokumentet. c Bruk talltastaturet til å angi ønsket antall kopier (opptil 99).
- Trykk Copy Options og **A** eller ▼ for å
	- velge Papirstørrelse. Trykk **OK**.
- **5** Trykk på  $\triangle$  eller  $\blacktriangledown$  for å velge papirstørrelsen du bruker, (A4, A5,  $10(B) \times 15(H)$ cm, Letter eller Legal). Trykk **OK**.
	- f Trykk **Mono Start** eller **Colour Start**.

#### **Merk**

Se *[Papirformat](#page-34-1)* på side 23 for hvordan du endrer standardinnstillingen for papirstørrelse.

# **Avsnitt IV**

# **Direkte utskrift**

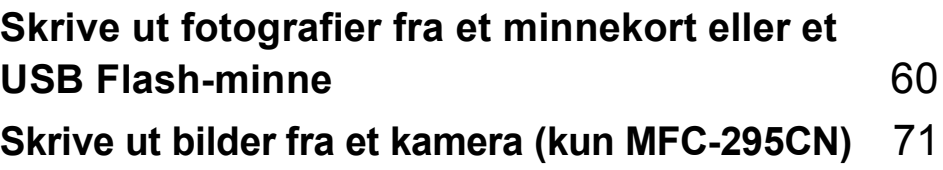

# <span id="page-71-0"></span>**11 Skrive ut fotografier fra et minnekort eller et USB Flash-minne**

# **Merk**

MFC-253CW, MFC-255CW og MFC-257CW støtter bare minnekort.

# **Bruke PhotoCapture Center™ <sup>11</sup>**

# **Skrive ut fotografier fra et minnekort eller et USB Flash-minne uten PC**

Selv om maskinen ikke er koblet til en datamaskin kan du skrive ut bilder direkte fra det digitale kameramediet eller USB Flashminnet. (Se *[Slik skriver du ut fra et minnekort](#page-74-0)  [eller USB Flash-minne](#page-74-0)* på side 63.)

# **Skanne til minnekort eller USB Flash-minne uten bruk av PC <sup>11</sup>**

Du kan skanne dokumenter og lagre dem direkte på et minnekort eller USB Flashminne. (Se *[Skanne til et minnekort eller et](#page-79-0)  [USB Flash-minne](#page-79-0)* på side 68.)

# **Bruke PhotoCapture Center™ fra datamaskinen <sup>11</sup>**

Du kan få tilgang til et minnekort eller USB Flash-minne som settes inn foran på maskinen, fra datamaskinen din.

(Se *PhotoCapture Center*™ for Windows® eller *Fjernoppsett og PhotoCapture Center*™ for Macintosh i *programvarehåndbok* på CD-en.)

# **Bruke et minnekort eller et USB Flash-minne <sup>11</sup>**

Brother-maskinen har mediestasjoner (spor) som kan brukes med følgende vanlige digitale kameramedier: Memory Stick™, Memory Stick PRO™, SD, SDHC, xD-Picture Card™ og USB Flash-minne.

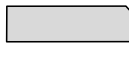

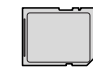

SD, SDHC

Memory Stick™ Memory Stick PRO™

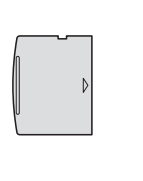

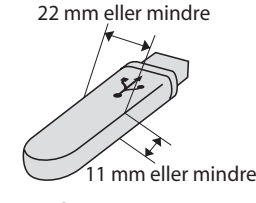

xD-Picture Card™ USB Flash-minne

- miniSD kan brukes med miniSD-adapter.
- microSD kan brukes med microSDadapter.
- Memory Stick Duo<sup>™</sup> kan brukes med Memory Stick Duo™-adapter.
- Memory Stick PRO Duo<sup>™</sup> kan brukes med Memory Stick PRO Duo™-adapter.
- Memory Stick Micro™ (M2™) kan brukes med Memory Stick Micro™ (M2™) adapter.
- Adaptere følger ikke med maskinen. Kontakt en tredjepartsforhandler vedrørende adaptere.
- Dette produktet støtter xD-Picture Card™ type M / type M<sup>+</sup> / type H (stor kapasitet).
- IBM Microdrive™ er ikke kompatibel med maskinen.

Med funksjonen PhotoCapture Center™ kan du skrive ut digitale fotografier fra et digitalt kamera, med høy oppløsning som gir utskrift med fotokvalitet.
# **Minnekort, USB Flash-minne og mappestrukturer <sup>11</sup>**

Maskinen er utviklet for å være kompatibel med moderne digitale kamerabildefiler, minnekort eller USB Flash-minne. Du bør imidlertid lese punktene nedenfor for å unngå feil:

- Bildefilen må være av filtypen .JPG (andre bildefilformater, som .JPEG, .TIF, .GIF osv., blir ikke gjenkjent).
- Utskrift fra PhotoCapture Center™ må utføres separat fra PhotoCapture Center™-operasjoner der datamaskinen blir brukt. (Samtidig bruk er ikke tilgjengelig.)
- Maskinen kan lese opptil 999 filer på et minnekort eller et USB Flash-minne.
- DPOF-filen på minnekortene må være i et gyldig DPOF-format. (Se *[DPOF-utskrift](#page-76-0)* [på side 65](#page-76-0).)

Vær oppmerksom på følgende:

- Når du skriver ut et indeksark eller bilde, skriver PhotoCapture Center™ ut alle gyldige bilder, selv om ett eller flere bilder er blitt ødelagt. De ødelagte bildene blir ikke skrevet ut.
- (Minnekortbrukere)

Maskinen er laget for å lese minnekort som er formatert av et digitalt kamera.

Når et digitalt kamera formaterer et minnekort, opprettes det en egen mappe som bildedataene kopieres til. Hvis du har behov for å endre bildedataene som er lagret på et minnekort fra datamaskinen, anbefaler vi at du ikke endrer mappestrukturen som ble opprettet av det digitale kameraet. Når du lagrer nye eller endrede bildefiler på minnekortet, anbefaler vi også at du bruker samme mappe som det digitale kameraet bruker. Hvis dataene ikke lagres i samme mappe, er det ikke sikkert at maskinen vil være i stand til å lese filen eller skrive ut bildet.

■ (Brukere av USB Flash-minner)

Denne maskinen støtter USB Flashminner som er formatert fra Windows®.

# **Komme i gang**

Sett inn riktig minnekort eller USB Flashminne i riktig spor.

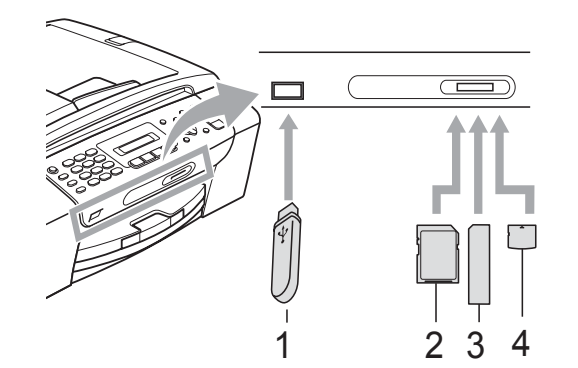

- **1 USB Flash-minne**
- **2 SD, SDHC**
- **3 Memory Stick™, Memory Stick PRO™**
- **4 xD-Picture Card™**

# **VIKTIG**

Det direkte USB-grensesnittet støtter kun USB Flash-minner, PictBridge-kompatible kameraer, eller digitale kameraer som bruker USB Mass Storage-standarden. Andre USB-enheter støttes ikke.

### **Photo Capture**-tastens betydninger

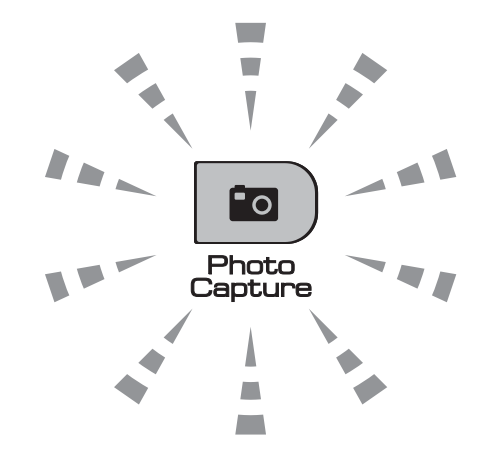

- **Photo Capture-lampen lyser,** minnekortet eller USB Flash-minnet er satt inn riktig.
- **Photo Capture-lampen lyser ikke,** minnekortet eller USB Flash-minnet er ikke satt inn riktig.
- **Photo Capture-lampen blinker,** minnekortet eller USB Flash-minnet leses eller skrives til.

# **VIKTIG**

IKKE trekk ut stikkontakten eller fjern minnekortet eller USB Flash-minnet fra mediestasjonen (sporet) eller USButgangen mens maskinen leser eller skriver til minnekortet eller USB Flashminnet (**Photo Capture**-tasten blinker). **Det vil føre til at du mister dataene eller skader kortet.**

Maskinen kan bare lese én enhet om gangen, så ikke sett inn flere medier i sporene.

# **Slik skriver du ut fra et minnekort eller USB Flash-minne**

Før du skriver ut et fotografi, må du skrive ut en miniatyrbildeindeks for å velge nummeret på bildet du vil skrive ut. Følg instruksjonene nedenfor for å skrive ut direkte fra minnekortet eller USB Flash-minnet:

Kontroller at du har satt inn minnekortet eller USB Flash-minnet i riktig spor. Displayet viser for eksempel følgende melding:

M.Stick Aktiv

### Trykk på tast...

- **2** Trykk **Fo** (Photo Capture). For DPOF-utskrift, se *[DPOF-utskrift](#page-76-0)* [på side 65](#page-76-0).
- <span id="page-74-1"></span>**3** Trykk  $\triangle$  eller  $\blacktriangledown$  for å velge Skriv ut indeks. Trykk **OK**.
- **4** Trykk **Colour Start** for å begynne å skrive ut indeksarket. Noter nummeret på bildet du vil skrive ut. Se *[Skrive ut](#page-74-0)  [indeks \(miniatyrbilder\)](#page-74-0)* på side 63.
- 6 Skriv ut bilder ved å trykke på ▲ eller ▼ for å velge Skriv ut bilder i trinn **@**, og trykk deretter på OK. (Se *[Skrive ut fotografier](#page-75-0)* på side 64.)
- f Angi bildenummeret og trykk **OK**.
	- g Trykk **Colour Start** for å starte utskriften.

# <span id="page-74-0"></span>**Skrive ut indeks (miniatyrbilder) <sup>11</sup>**

PhotoCapture Center™ tildeler bildene numre (f.eks. nr. 1, nr. 2, nr. 3 osv.).

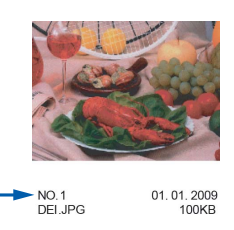

PhotoCapture Center™ bruker disse numrene til å identifisere hvert bilde. Du kan skrive ut en side med miniatyrer som viser alle bildene på minnekortet eller USB Flashminnet.

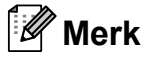

Bare filnavn som inneholder færre enn åtte tegn, blir skrevet ut riktig på indeksarket.

 $\blacksquare$  Kontroller at du har satt inn minnekortet eller USB Flash-minnet i riktig spor.

Trykk (**Photo Capture**).

**2** Trykk **∆** eller **▼** for å velge Skriv ut indeks. Trykk **OK**.

**3** Trykk **∆** eller **▼** for å velge 6 Bilder/Linjer eller

5 Bilder/Linjer. Trykk **OK**.

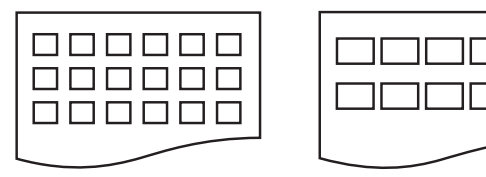

6 Bilder/Linjer 5 Bilder/Linjer

Utskriften av 5 Bilder/Linjer vil ta lenger tid enn 6 Bilder/Linjer, men kvaliteten er bedre.

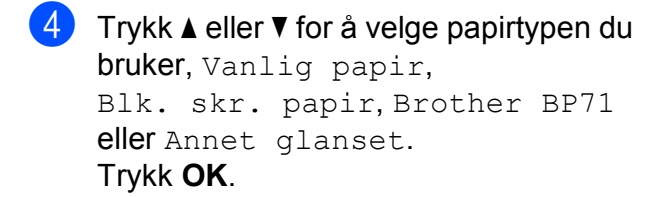

**5** Trykk **▲** eller ▼ for å velge papirstørrelsen du bruker, A4 eller Letter. Trykk **OK**.

<span id="page-75-3"></span>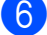

f Trykk **Colour Start** for å skrive ut.

# <span id="page-75-0"></span>**Skrive ut fotografier**

Før du kan skrive ut et enkeltbilde, må du vite hvilket nummer det har.

- Kontroller at du har satt inn minnekortet eller USB Flash-minnet i riktig spor.
- b Skriv ut indeksen først. (Se *[Skrive ut](#page-74-0)  [indeks \(miniatyrbilder\)](#page-74-0)* på side 63.)

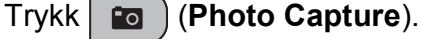

**3** Trykk  $\triangle$  eller  $\triangledown$  for å velge Skriv ut bilder. Trykk **OK**.

**Merk**

Hvis minnekortet inneholder gyldig DPOF-informasjon, vil displayet vise DPOF print:Ja. Se *[DPOF-utskrift](#page-76-0)* [på side 65](#page-76-0).

Angi bildenummeret du vil skrive ut fra miniatyrbildene på indeksarket. Trykk **OK**.

No.:1,3,6,

# **Merk**

- Du kan angi flere numre ved å bruke **OK**tasten til å skille mellom dem. For eksempel vil **1**, **OK**, **3**, **OK**, **6** skrive ut bilde 1, 3 og 6. **#**-tasten kan brukes til å skrive ut flere numre, for eksempel vil **1**, **#**, **5** skrive ut alle bilder fra 1 til 5.
- Du kan taste inn opptil 12 tegn (inkludert komma) for bildenumrene du vil skrive ut.
- **6** Gjør ett av følgende:
	- Når du har valgt hvilke bilder du vil skrive ut, trykker du på **OK** for å velge innstillinger. Gå til trinn  $\odot$ .
	- Hvis du ikke vil endre noen innstillinger, trykker du **Colour Start**.
- <span id="page-75-1"></span>**6** Trykk  $\triangle$  eller  $\triangledown$  for å velge papirtypen du bruker, Vanlig papir, Blk. skr. papir, Brother BP71 eller Annet glanset. Trykk **OK**.
- Trykk ▲ eller ▼ for å velge papirstørrelsen du bruker, Letter, A4, 10x15cm eller 13x18cm. Trykk **OK**.
	- Hvis du velger Letter eller A4, kan du gå til trinn  $\mathbf{\Theta}$  $\mathbf{\Theta}$  $\mathbf{\Theta}$ .
	- Hvis du velger en annen størrelse, kan du gå t[i](#page-76-1)l trinn  $\mathbf{\Theta}$ .
	- Hvis du ikke vil endre noen innstillinger, trykker du **Colour Start**.

<span id="page-75-2"></span>**8** Trykk  $\triangle$  eller  $\nabla$  for å velge utskriftsstørrelse (8x10cm, 9x13cm, 10x15cm, 13x18cm, 15x20cm eller Maks. størrelse). Trykk **OK**.

- <span id="page-76-1"></span>**9** Gjør ett av følgende:
	- $\blacksquare$  Gå til trinn  $\blacksquare$  for å velge antall kopier.
	- Når du har valgt innstillingene du vil bruke, trykker du **Colour Start**.
- <span id="page-76-2"></span>**10** Angi antallet kopier du vil ha. Trykk OK.

**KD** Trykk **Colour Start** for å skrive ut.

Utskriftsposisjonene ved bruk av A4 vises nedenfor:

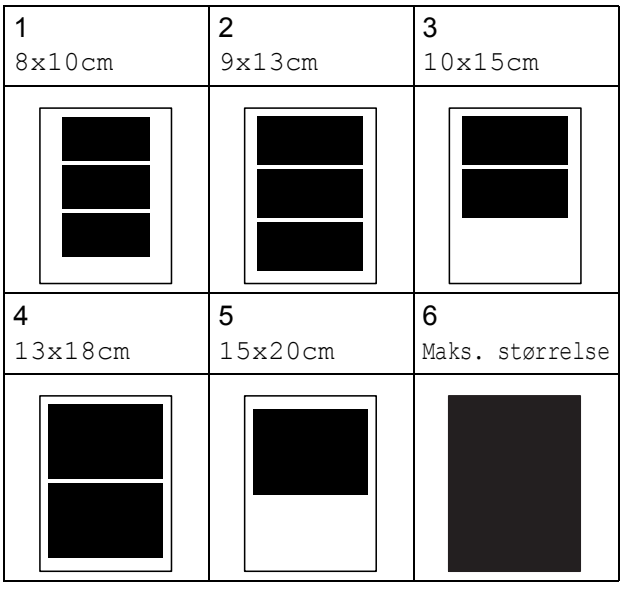

# <span id="page-76-0"></span>**DPOF-utskrift <sup>11</sup>**

DPOF er et akronym for Digital Print Order Format.

Store produsenter av digitale kameraer (Canon Inc., Eastman Kodak Company, FUJIFILM Corporation, Panasonic Corporation og Sony Corporation) lagde denne standarden for å gjøre det lettere å skrive ut bilder fra digitalkameraer.

Hvis det digitale kameraet støtter DPOF-utskrift, vil du i displayet på det digitale kameraet kunne velge hvilke bilder og hvor mange kopier du vil skrive ut.

Når et minnekort med DPOF-informasjon legges i maskinen, er det enkelt å skrive ut det valgte bildet.

Sett minnekortet godt på plass i riktig spor.

M.Stick Aktiv

Trykk (**Photo Capture**).

- **2** Trykk  $\triangle$  eller  $\nabla$  for å velge Skriv ut bilder. Trykk **OK**.
- **6** Hvis det er en DPOF-fil på kortet, viser displayet:

 $[DPOF print:Ja \t )$ 

- **4** Trykk  $\triangle$  eller  $\blacktriangledown$  for å velge DPOF print:Ja. Trykk **OK**.
- Trykk ▲ eller ▼ for å velge papirtypen du bruker, Vanlig papir, Blk. skr. papir, Brother BP71 eller Annet glanset. Trykk **OK**.

**6** Trykk  $\triangle$  eller  $\triangledown$  for å velge papirstørrelsen du bruker, Letter, A4, 10x15cm eller 13x18cm. Trykk **OK**.

- Hvis du velger Letter eller A4, kan du [g](#page-77-0)å til trinn  $\bullet$ .
- Hvis du velger en annen størrelse, kan du gå til trinn  $\bigcirc$ .

**11**

<span id="page-77-0"></span>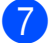

### **Trykk**  $\triangle$  **eller**  $\triangledown$  **for å velge**

utskriftsstørrelse (8x10cm, 9x13cm, 10x15cm, 13x18cm, 15x20cm eller Maks. størrelse). Trykk **OK**.

<span id="page-77-1"></span>**8** Trykk **Colour Start** for å skrive ut.

# **Merk**

Det kan oppstå en DPOF-feil i filen hvis utskriftsrekkefølgen som ble angitt i kameraet, er blitt ødelagt. Slett og opprett utskriftsrekkefølgen på nytt i kameraet for å løse problemet.

Du finner instruksjoner om hvordan du sletter eller oppretter utskriftsrekkefølgen på nytt på kameraprodusentens nettside eller tilhørende dokumentasjon.

# **Utskriftsinnstillinger for PhotoCapture Center™ <sup>11</sup>**

Disse innstillingene vil gjelde til du endrer dem igjen.

# **Utskriftshastighet og kvalitet**

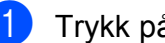

a Trykk på **Menu**, **4**, **1**.

b Trykk **a** eller **b** for å velge Norm eller Foto. Trykk **OK**.

**3** Trykk Stop/Exit.

# **Papiralternativer**

### **Papirtype**

- a Trykk på **Menu**, **4**, **2**. **2** Trykk **∆** eller **▼** for å velge Vanlig papir, Blk. skr. papir, Brother BP71 eller Annet glanset. Trykk **OK**.
- c Trykk **Stop/Exit**.

### **Papirformat**

- a Trykk på **Menu**, **4**, **3**.
- b Trykk **a** eller **b** for å velge papirstørrelsen du bruker, Letter, A4, 10x15cm eller 13x18cm. Trykk **OK**.

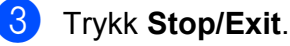

### **Utskriftstørrelse <sup>11</sup>**

Denne innstillingen er bare tilgjengelig når du velger Letter eller A4 som papirstørrelse.

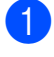

a Trykk på **Menu**, **4**, **4**.

**b** Trykk **▲** eller ▼ for å velge

utskriftsstørrelsen du bruker, 8x10cm, 9x13cm, 10x15cm, 13x18cm, 15x20cm eller Maks. størrelse. Trykk **OK**.

**3** Trykk **Stop/Exit**.

# **Justere lysstyrke og kontrast**

### **Lysstyrke**

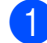

a Trykk på **Menu**, **4**, **5**.

**2** Trykk ▲ eller ▼ for å gjøre en utskrift lysere eller mørkere. Trykk **OK**.

**63** Trykk Stop/Exit.

### **Kontrast**

Du kan velge kontrastinnstilling. Mer kontrast får et bilde til å se skarpere og mer livaktig ut.

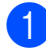

a Trykk på **Menu**, **4**, **6**.

- b Trykk **a** eller **b** for å øke eller redusere kontrasten. Trykk **OK**.
- c Trykk **Stop/Exit**.

# <span id="page-78-2"></span>**Beskjæring**

Hvis et bilde er for langt eller for bredt til å få plass i det tilgjengelige området på det valgte oppsettet, vil en del av bildet automatisk bli beskåret.

Standardinnstillingen er På. Hvis du vil skrive ut hele bildet, setter du denne innstillingen til Av. Hvis du i tillegg bruker innstillingen Uten kanter, setter du Uten kanter til Av. (Se *[Utskrift uten kanter](#page-78-0)* på side 67.)

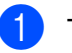

- a Trykk på **Menu**, **4**, **7**.
- b Trykk på **a** eller **b** for å velge Av (eller På). Trykk **OK**.

c Trykk **Stop/Exit**.

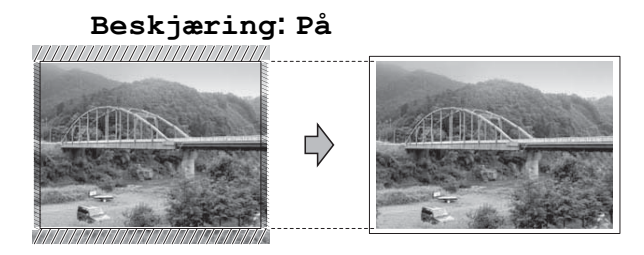

### **Beskjæring: Av <sup>11</sup>**

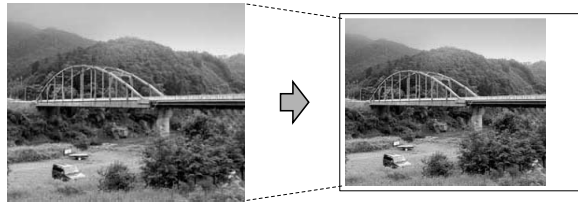

# <span id="page-78-1"></span><span id="page-78-0"></span>**Utskrift uten kanter**

Denne funksjonen utvider utskriftsområdet til kantene på papiret. Det tar litt lengre tid å skrive ut.

a Trykk på **Menu**, **4**, **8**.

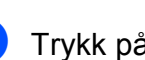

**b** Trykk på ▲ eller ▼ for å velge Av (eller På). Trykk **OK**.

c Trykk **Stop/Exit**.

# **Skrive ut dato**

Du kan skrive ut datoen hvis den er lagret for bildet ditt. Datoen vil bli skrevet ut nederst i høyre hjørne. Dersom bildet ikke inneholder datoinformasjon, kan du ikke bruke denne funksjonen.

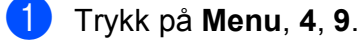

**b** Trykk på ▲ eller ▼ for å velge På (eller Av). Trykk **OK**.

c Trykk **Stop/Exit**.

## **Merk**

DPOF-innstillingen i kameraet må være slått av hvis du skal bruke datoutskrift.

# **Skanne til et minnekort eller et USB Flashminne <sup>11</sup>**

Du kan skanne svart/hvitt- og fargedokumenter til et minnekort eller et USB Flash-minne. Dokumenter i svart/hvitt vil bli lagret i filformatene PDF (\*.PDF) eller TIFF (\*.TIF). Fargedokumenter kan lagres i filformatene PDF (\*.PDF) eller JPEG (\*.JPG). Standardinnstillingen er

Farge 150 dpi, og standard filformat er PDF. Maskinen oppretter automatisk filnavn basert på gjeldende dato. (Du finner mer informasjon i *hurtigstartguide*.) Det femte bildet som ble skannet 1. juli 2009, vil for eksempel få navnet 01070905.PDF. Du kan endre fargen og kvaliteten.

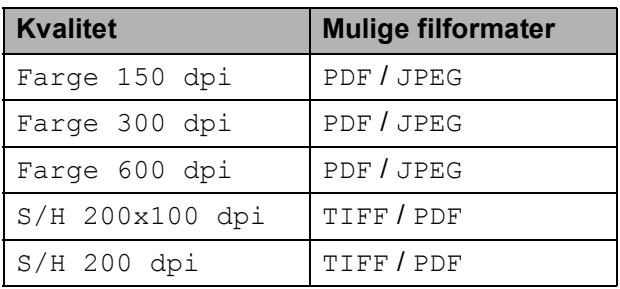

Kontroller at du har satt inn minnekortet eller USB Flash-minneti riktig spor.

# **VIKTIG**

IKKE ta ut minnekortet eller USB Flashminnet mens **Photo Capture** blinker. Det kan føre til skader på kortet, USB Flashminnet eller data som er lagret der.

 $\left( 2 \right)$  Legg i dokumentet.

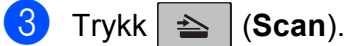

- **6** Gjør ett av følgende:
	- Hvis du vil endre kvalitet, trykker du **OK** og går til trinn **@**.
	- Hvis du vil starte skanningen, trykker du **Mono Start** eller **Colour Start**.
- <span id="page-80-0"></span>**6** Trykk **▲** eller ▼ for å velge kvalitet, og trykk deretter **OK**.

Gjør ett av følgende:

- For å endre filtypen [g](#page-80-1)år du til trinn  $\bullet$ .
- Hvis du vil starte skanningen, trykker du **Mono Start** eller **Colour Start**.
- <span id="page-80-1"></span>g Trykk på **a** eller **b** for å velge filtype. Velg et av alternativene nedenfor:
	- Hvis du vil endre filnavnet, trykker du på OK og går til trinn **@**.
	- Hvis du vil starte skanningen, trykker du **Mono Start** eller **Colour Start**.
- <span id="page-80-2"></span>8 Filnavnet angis automatisk. Du kan imidlertid angi et annet navn ved å bruke talltastaturet. Du kan kun endre de 6 første tegnene. Trykk **Mono Start** eller **Colour Start**.

# **Endre bildekvalitet**

a Trykk på **Menu**, **4**, **0**, **1**.

**2** Trykk **▲** eller **▼** for å velge S/H 200x100 dpi, S/H 200 dpi, Farge 150 dpi, Farge 300 dpi eller Farge 600 dpi. Trykk **OK**.

**Trykk Stop/Exit.** 

# **Endre filformat for svart-hvitt**

- a Trykk på **Menu**, **4**, **0**, **2**.
- b Trykk **a** eller **b** for å velge TIFF eller PDF. Trykk **OK**.
- **3** Trykk **Stop/Exit**.

## **Endre filformat for farge**

- a Trykk på **Menu**, **4**, **0**, **3**.
	- b Trykk **a** eller **b** for å velge PDF eller JPEG. Trykk **OK**.
- c Trykk **Stop/Exit**.

# **11**

# **Forstå feilmeldingene**

Når du er blitt kjent med de typer feil som kan oppstå under bruk av PhotoCapture Center™, kan du enkelt identifisere og feilsøke eventuelle problemer.

Hub er ubrukelig

Denne meldingen vises når en HUB- eller USB Flash-minne er koblet til USBkontakten.

Feil media

Denne meldingen vises hvis du setter inn et minnekort som enten er ødelagt eller uformatert, eller hvis det er oppstått et problem med mediestasjonen. Feilmeldingen forsvinner når du tar ut minnekortet.

Ingen fil

Denne meldingen vises hvis du prøver å få tilgang til et minnekort eller et USB Flash-minne i stasjonen (sporet) som ikke inneholder noen .JPG-fil.

Minnet er fullt

Denne meldingen vises hvis du arbeider med bilder som er for store for maskinens minne.

Meldingen vil også vises hvis minnekortet eller USB Flash-minnet du bruker, ikke har nok plass til det skannede dokumentet.

Media er full.

Denne meldingen vises hvis du prøver å lagre mer enn 999 filer på et minnekort eller USB Flash-minne.

Ubrukelig enhet

Denne meldingen vises hvis en USBenhet eller et USB Flash-minne som ikke støttes, er koblet til det direkte USBgrensesnittet. (Du finner mer informasjon på [http://solutions.brother.com.](http://solutions.brother.com)) Denne meldingen vises også hvis du kobler en ødelagt enhet til USB-kontakten.

# **12 Skrive ut bilder fra et kamera (kun MFC-295CN) <sup>12</sup>**

# <span id="page-82-2"></span>**Skrive ut fotografier direkte fra et PictBridge-kamera**

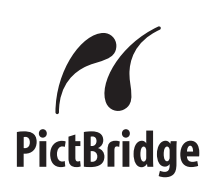

Brother-maskinen støtter PictBridgestandarden, noe som gjør at du kan koble til og skrive ut bilder direkte fra et PictBridgekompatibelt digitalkamera.

Hvis kameraet bruker

masselagringsstandarden for USB, kan du også skrive ut bilder fra et digitalt kamera uten PictBridge. (Se *[Skrive ut fotografier](#page-84-0)  [direkte fra et digitalt kamera \(uten PictBridge\)](#page-84-0)* [på side 73.](#page-84-0))

# **Krav til PictBridge**

Husk følgende for å unngå feil:

- Maskinen og digitalkameraet må være tilkoblet med en egnet USB-kabel.
- Bildefilen må være av filtypen .JPG (andre bildefilformater, som .JPEG, .TIF, .GIF osv., blir ikke gjenkjent).
- PhotoCapture Center™-operasjoner er ikke tilgjengelige når du bruker PictBridgefunksjonen.

# **Konfigurere digitalkameraet**

Kontroller at kameraet er i PictBridge-modus. Følgende PictBridge-innstillinger kan være tilgjengelige i displayet til det PictBridgekompatible kameraet.

Det kan hende at noen kameraer ikke har disse innstillingene.

| Kameramenyalternativer | <b>Alternativer</b>                                                        |
|------------------------|----------------------------------------------------------------------------|
| Papirformat            | Letter, A4, $10 \times 15$ cm,<br>Skriverinnstillinger                     |
|                        | (Standardinnstilling) <sup>2</sup>                                         |
| Papirtype              | Vanlig papir, Glanset<br>papir, Blekkskriverpapir,<br>Skriverinnstillinger |
|                        | (standardinnstilling) <sup>2</sup>                                         |
| Layout                 | Uten kanter: På,<br>Uten kanter: Av,<br>Skriverinnstillinger               |
|                        | (standardinnstilling) <sup>2</sup>                                         |
| DPOF-innstilling 1     |                                                                            |
| Utskriftskvalitet      | Normal, Fin,<br>Skriverinnstillinger                                       |
|                        | (standardinnstilling) <sup>2</sup>                                         |
| Skrive ut dato         | På, Av, Skriverinnstillinger                                               |
|                        | (standardinnstilling) <sup>2</sup>                                         |

<span id="page-82-1"></span><sup>1</sup> Se *[DPOF-utskrift](#page-83-0)* på side 72 for mer informasjon.

<span id="page-82-0"></span><sup>2</sup> Hvis kameraet ditt er satt opp til å bruke Skriverinnstillinger (standardinnstilling), vil maskinen skrive ut bildene dine med følgende innstillinger.

| Innstillinger     | <b>Alternativer</b> |
|-------------------|---------------------|
| Papirformat       | $10 \times 15$ cm   |
| Papirtype         | Glanset papir       |
| Layout            | Uten kanter: På     |
| Utskriftskvalitet | Fin                 |
| Skrive ut dato    | A٧                  |

- Disse innstillingene brukes også når kameraet ikke har menyinnstillinger.
- Navnene på og tilgangen til de enkelte innstillingene avhenger av spesifikasjonene for kameraet.

Se dokumentasjonen som følger med kameraet, for mer detaljert informasjon om endring av PictBridge-innstillinger.

# **Skrive ut bilder**

# **Merk**

Det må ikke stå minnekort eller USB Flash-minne i maskinen når du kobler til et digitalt kamera.

a Kontroller at kameraet er avslått. Sett kameraets USB-ledning inn i maskinens USB-kontakt (1).

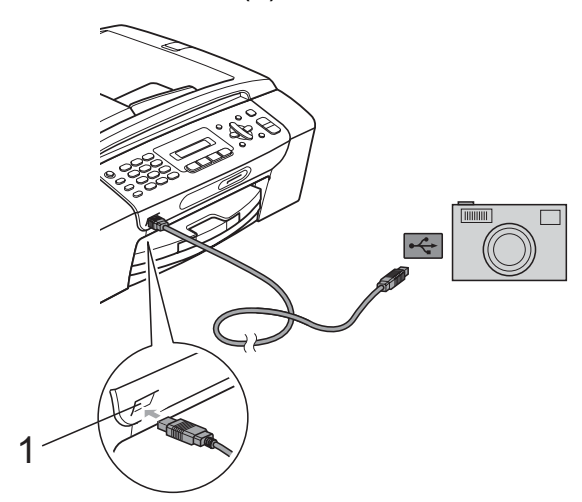

### **1 USB-kontakten**

2 Slå på kameraet.

Når maskinen har gjenkjent kameraet, viser displayet følgende melding:

Kamera tilkoblet

**3** Velg fotografiet du vil skrive ut i henhold til instruksjonene fra for kameraet. Når maskinen begynner å skrive ut et bilde, viser displayet Skriver.

# **VIKTIG**

For å unngå skade på maskinen må du ikke koble til andre enheter enn digitale kameraer eller Flash-minnestasjoner til USB-kontakten.

# <span id="page-83-0"></span>**DPOF-utskrift <sup>12</sup>**

DPOF er et akronym for Digital Print Order Format.

Store produsenter av digitale kameraer (Canon Inc., Eastman Kodak Company, FUJIFILM Corporation, Panasonic Corporation og Sony Corporation) lagde denne standarden for å gjøre det lettere å skrive ut bilder fra digitalkameraer.

Hvis det digitale kameraet støtter DPOF-utskrift, vil du i displayet på det digitale kameraet kunne velge hvilke bilder og hvor mange kopier du vil skrive ut.

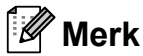

Det kan oppstå en DPOF-feil i filen hvis utskriftsrekkefølgen som ble angitt i kameraet, er blitt ødelagt. Slett og opprett utskriftsrekkefølgen på nytt i kameraet for å løse problemet. Du finner instruksjoner om hvordan du sletter eller oppretter utskriftsrekkefølgen på nytt på kameraprodusentens nettside eller tilhørende dokumentasjon.

# <span id="page-84-0"></span>**Skrive ut fotografier direkte fra et digitalt kamera (uten PictBridge) <sup>12</sup>**

Hvis kameraet støtter

masselagringsstandarden for USB, kan du koble kameraet til maskinen i masselagringsmodus. Dette gjør det mulig å skrive ut bilder fra kameraet.

(Hvis du vil skrive ut bilder i PictBridgemodus, se *[Skrive ut fotografier direkte fra et](#page-82-2)  [PictBridge-kamera](#page-82-2)* på side 71.)

# **Merk**

Navn, tilgang og bruksmetode varierer fra kamera til kamera. Se dokumentasjonen som fulgte med kameraet hvis du trenger mer detaljert informasjon, for eksempel om hvordan du bytter fra PictBridgemodus til USB-masselagringsmodus.

# **Skrive ut bilder**

# **Merk**

Det må ikke stå minnekort eller USB Flash-minne i maskinen når du kobler til et digitalt kamera.

a Kontroller at kameraet er avslått. Sett kameraets USB-ledning inn i maskinens USB-grensesnittkontakt (1).

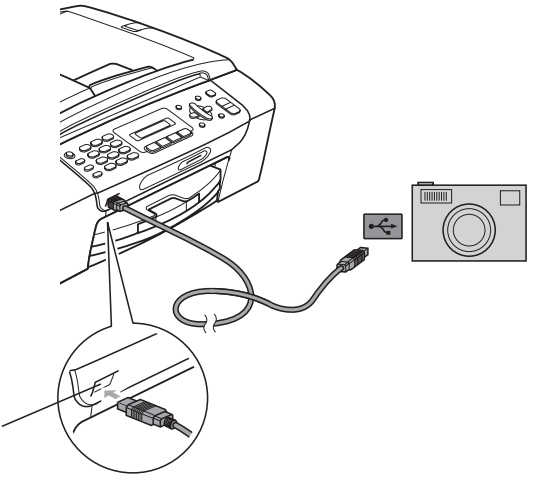

- **1 USB-kontakten**
- Slå på kameraet.

1

**3** Følg trinnene i *[Skrive ut fotografier](#page-75-3)* [på side 64](#page-75-3).

# **VIKTIG**

For å unngå skade på maskinen må du ikke koble til andre enheter enn digitale kameraer eller Flash-minnestasjoner til USB-kontakten.

Kapittel 12

# **Forstå feilmeldingene**

Når du er blitt kjent med de typer feil som kan oppstå under utskrift fra et kamera, kan du enkelt identifisere og feilsøke eventuelle problemer.

Minnet er fullt

Denne meldingen vises hvis du arbeider med bilder som er for store for maskinens minne.

Ubrukelig enhet

Denne meldingen vises hvis du kobler til et kamera som ikke bruker USBmasselagringsstandarden. Denne meldingen vises også hvis du kobler en ødelagt enhet til USB-kontakten.

(Se *[Meldinger om feil og vedlikehold](#page-108-0)* [på side 97](#page-108-0) for mer detaljerte løsninger.)

# **Avsnitt V**

# **Programvare**

**[Programvare- og nettverksfunksjoner](#page-87-0)** 76

# <span id="page-87-0"></span>**13 Programvare- og nettverksfunksjoner <sup>13</sup>**

CD-en inneholder programvarehåndbok og brukerhåndbok for nettverket for funksjoner som er tilgjengelige når du kobler maskinen til en datamaskin (for eksempel utskrift og skanning). Brukerhåndboken inneholder koblinger som tar bringer deg direkte til respektive avsnitt.

Du finner informasjon om disse funksjonene:

- Utskrift
- Skanning
- ControlCenter3 (Windows<sup>®</sup>)
- ControlCenter2 (Macintosh)
- Fakse fra datamaskinen
- PhotoCapture Center™
- Nettverksutskrift
- $\blacksquare$  Nettverksskanning
- Kablet og trådløst nettverk

### **Slik leser du brukermanual i HTML-format**

Dette er en hurtigreferanse for hvordan du bruker brukermanual i HTML-format.

### **Windows®**

# **Merk**

Hvis du ikke har installert programmet, se i *[Vise dokumentasjonen](#page-14-0)* på side 3.

a Fra **Start**-menyen velger du **Brother**, **MFC-XXXX** (hvor **XXXX** er modellnummeret) fra programgruppen, og klikker deretter på **Brukermanualer i HTML-format**.

b Klikk **PROGRAMVAREHÅNDBOK** (eller **BRUKERHÅNDBOK FOR NETTVERKET**) fra hovedmenyen.

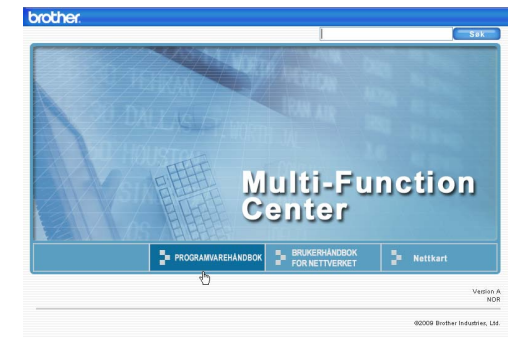

**3** Klikk på overskriften du ønsker å lese fra listen til venstre for vinduet.

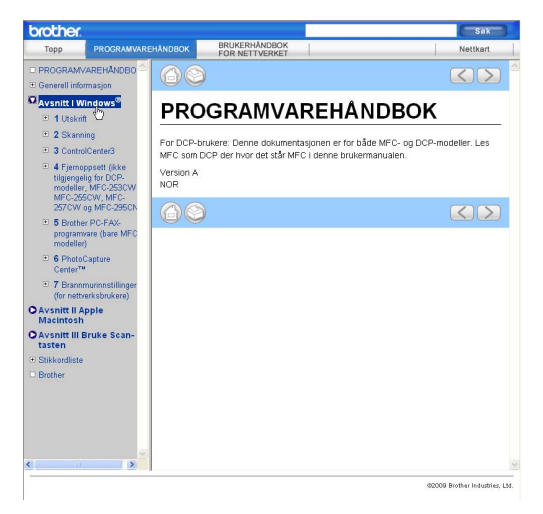

### **Macintosh**

- Forsikre deg om at Macintosh-maskinen er slått på. Sett inn Brother-CD-en i CD-ROM-stasjonen.
- b Dobbeltklikk på **Documentation**-ikonet.
- c Dobbeltklikk på mappen med ditt språk, og dobbeltklikk deretter på **top.html**.
- d Klikk **PROGRAMVAREHÅNDBOK** (eller **BRUKERHÅNDBOK FOR NETTVERKET**) øverst i menyen, og klikk deretter emnet du ønsker å lese i listen til venstre for vinduet.

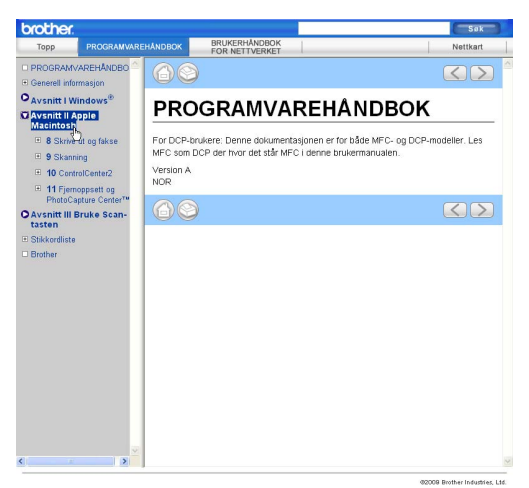

# **Avsnitt VI**

# $T$ illegg

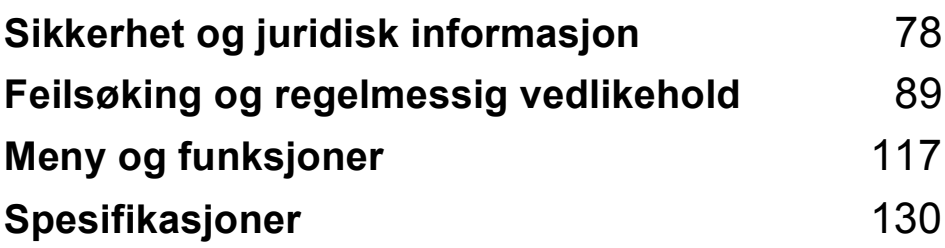

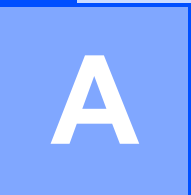

# <span id="page-89-0"></span>**Sikkerhet og juridisk informasjon**

# **Velge plassering**

Sett maskinen på en flat, stødig overflate uten vibrasjoner og støt, for eksempel et skrivebord. Plasser maskinen i nærheten av en telefonkontakt og en vanlig, jordet stikkontakt. Velg et sted hvor temperaturen holder seg mellom 10 °C og 35 °C.

# **A ADVARSEL**

Plasser IKKE maskinen i nærheten av ovner, klimaanlegg, kjøleskap, medisinsk utstyr, kjemikalier eller vann.

Maskinen må IKKE kobles til stikkontakter på samme krets som store apparater eller annet utstyr som kan bryte strømtilførselen.

# **A FORSIKTIG**

- Unngå å plassere maskinen på et sted med mye gjennomgangstrafikk.
- Plasser ikke maskinen på et teppeunderlag.
- Maskinen må IKKE utsettes for direkte sollys, sterk varme, fuktighet eller støv.
- Maskinen må IKKE kobles til stikkontakter som betjenes med veggbrytere eller automatiske tidsur.
- Strømbrudd kan slette informasjonen i maskinens minne.
- Unngå støykilder, som andre trådløse telefonsystemer eller høyttalere.
- Maskinen må IKKE vippes over på siden eller plasseres på et skrått underlag. Dette kan føre til blekksøl og innvendige skader på maskinen.

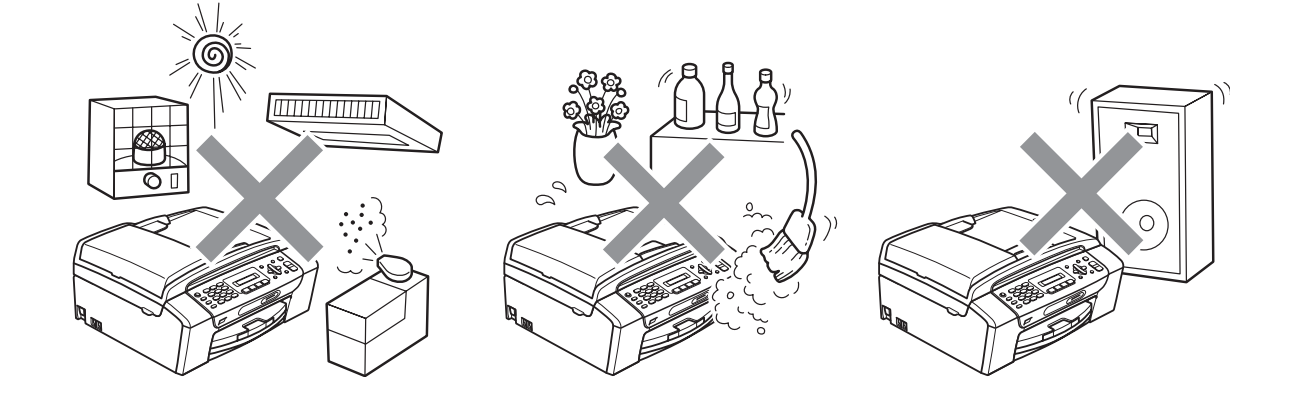

# **Sikker bruk av maskinen**

Ta godt vare på disse instruksjonene for fremtidig referanse, og les dem før du utfører vedlikehold på maskinen.

# **A ADVARSEL**

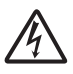

Det finnes høyspenningselektroder inne i maskinen. Før du rengjør maskinen innvendig, må du forsikre deg om at du først har trukket ut telefonledningen, og deretter trekker du strømledningen ut av stikkontakten. Du risikerer å få elektrisk støt.

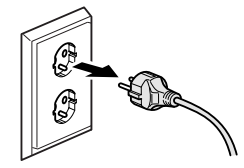

Støpselet må IKKE håndteres med fuktige hender. Du risikerer å få elektrisk støt.

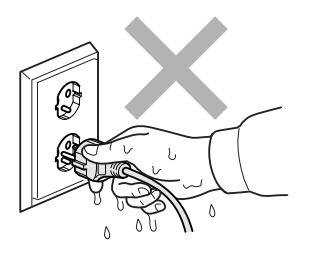

IKKE trekk i selve nettkabelen. Du risikerer å få elektrisk støt.

IKKE bruk brennbare stoffer eller spray, flytende rengjøringsmidler eller sprayflasker når du skal rengjøre maskinen innvendig eller utvendig. Dette kan føre til brann eller elektrisk støt.

Trekk ut støpselet fra stikkontakten før maskinen rengjøres innvendig.

Hvis maskinen blir for varm, avgir røyk eller genererer sterke lukter, må støpselet umiddelbart trekkes ut av stikkontakten. Ta kontakt med din Brother-forhandler eller Brother kundeservice.

# 4

Hvis metallobjekter, vann eller andre væsker kommer inn i maskinen, må støpselet umiddelbart trekkes ut av stikkontakten. Ta kontakt med din Brother-forhandler eller Brother kundeservice.

Vær forsiktig når du installerer eller endrer telefonlinjer. Berør aldri uisolerte telefonledninger eller tilkoblingskontakter uten å ha trukket telefonlinjen ut av veggkontakten. Installer aldri en telefonlinje i tordenvær. Installer aldri en telefonkontakt der den kan utsettes for fuktighet.

# 40

Dette produktet må installeres i nærheten av en lett tilgjengelig stikkontakt. I nødstilfeller må du trekke strømledningen ut av stikkontakten for å gjøre produktet helt strømløst.

Produktet må drives med den type strømkilde som er angitt på typeskiltet. IKKE koble det til en likestrømskilde eller en vekselretter. Kontakt en kvalifisert elektriker dersom du er i tvil.

Kontroller alltid at pluggen er godt satt inn.

IKKE bruk maskinen dersom strømledningen er frynsete eller ødelagt, da dette kan forårsake brann.

Når du bruker telefonutstyret, må du alltid følge grunnleggende forholdsregler for å redusere risikoen for brann, elektrisk støt og personskade, inkludert følgende forholdsregler:

- 1 Bruk IKKE dette produktet i nærheten av vann, for eksempel nær badekar, servant, oppvaskkum eller vaskemaskin, fuktige kjellere eller i nærheten av et svømmebasseng.
- 2 Bruk ikke dette produktet i tordenvær. Det kan være en viss risiko for elektrisk støt når det lyner.
- 3 Bruk IKKE dette produktet til å rapportere om eventuelle gasslekkasjer i nærheten av maskinen.

# **A FORSIKTIG**

Plasser IKKE hendene på kanten av maskinen under dokument- eller skannerdekselet. Det kan medføre personskade.

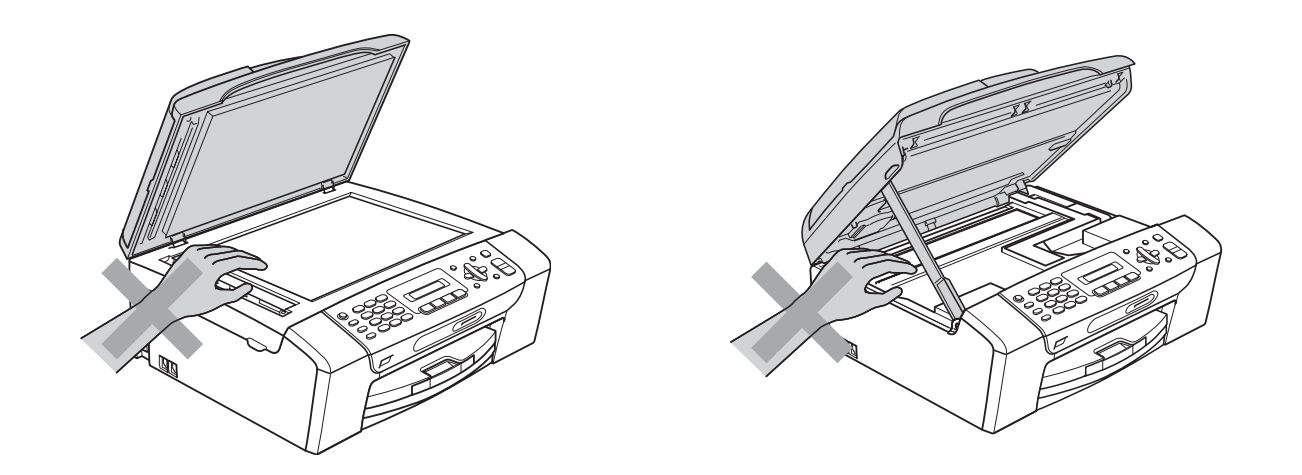

# $\boldsymbol{\Omega}$

IKKE plasser hendene på kanten av papirmagasinet under utskriftsbrettets deksel. Det kan medføre personskade.

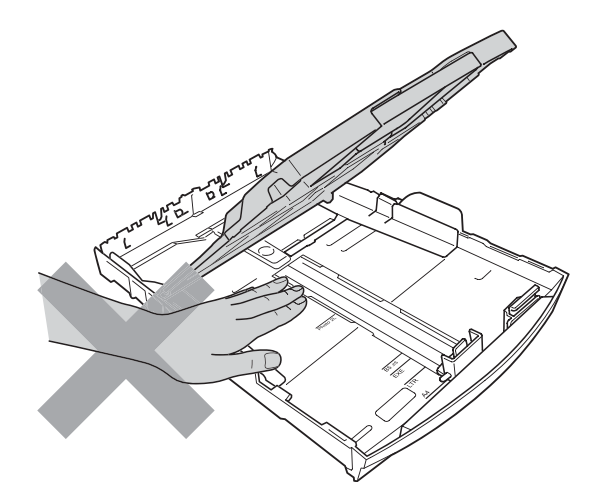

IKKE berør det området som er skyggelagt på illustrasjonen. Det kan medføre personskade.

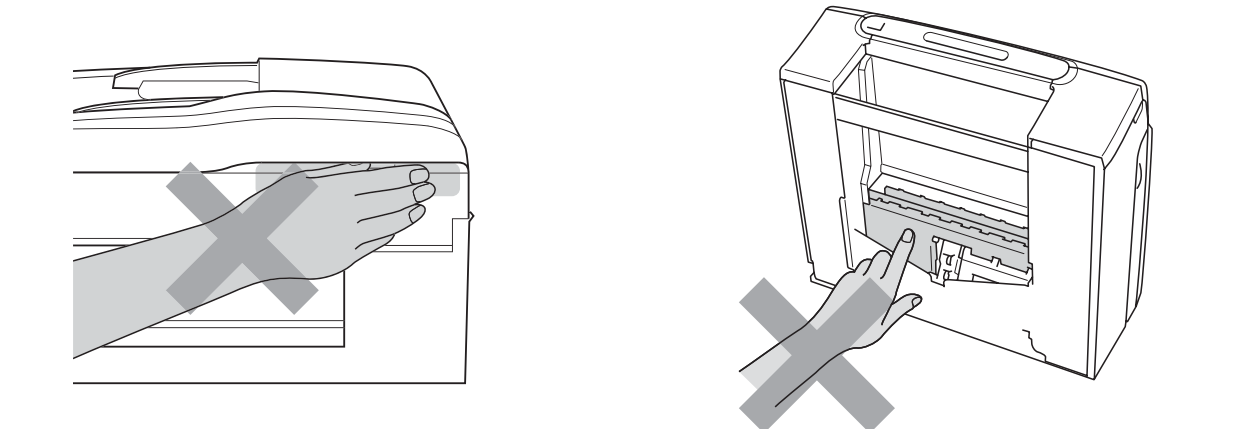

Når du skal flytte maskinen, må du løfte den opp fra sokkelen ved å plassere én hånd på hver side av maskinen, som vist i illustrasjonen. IKKE BÆR maskinen ved å holde i skannerdekselet eller papirstansdekselet.

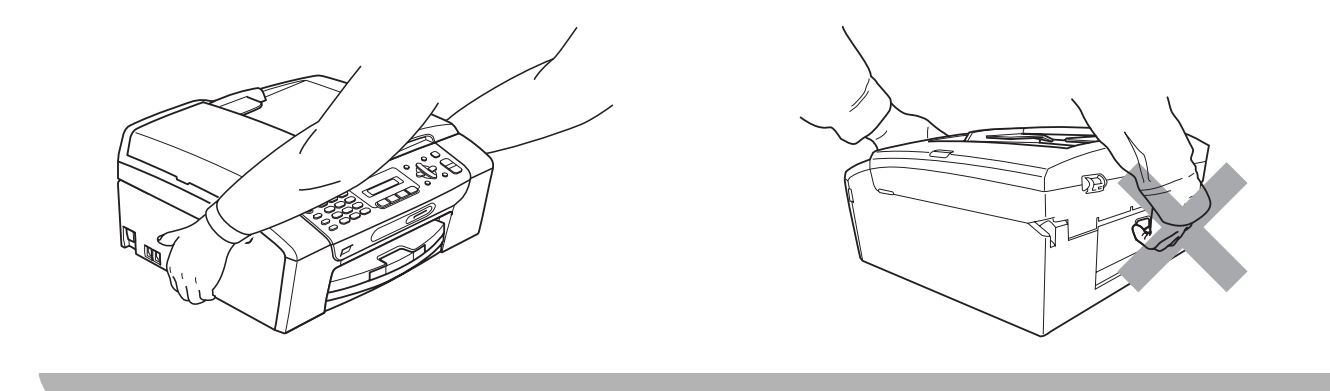

**A**

# **Viktige sikkerhetsinstruksjoner**

- 1 Les alle disse instruksjonene.
- 2 Ta vare på dem for fremtidig referanse.
- 3 Følg alle advarsler og instruksjoner som er merket på produktet.
- 4 Produktet må IKKE brukes i nærheten av vann.
- 5 Plasser IKKE produktet på en vogn, et stativ eller en bordplate som ikke er stødig. Produktet kan falle i gulvet og få alvorlige skader.
- 6 Det finnes ventilasjonsspor og -åpninger både i kabinettet og på bak- eller undersiden. Disse åpningene må ikke blokkeres eller tildekkes. Dette er for å sikre at produktet fungerer som det skal, og for å beskytte det mot overoppheting. Du må aldri sperre åpningene ved å plassere produktet på en seng, en sofa, et teppe eller et lignende underlag. Produktet må ikke plasseres i nærheten av eller over en radiator eller et varmeapparat. Produktet må aldri bygges inn, med mindre installasjonen er tilstrekkelig ventilert.
- 7 Bruk kun strømledningen som ble levert sammen med denne maskinen.
- 8 Dette produktet er utstyrt med et trepolet jordingsstøpsel, det vil si et profilert støpsel med to stifter pluss en smal metallplate på to av sidene. Støpselet skal kun brukes i jordede veggkontakter, selv om det også er fysisk mulig å bruke det i kontakter som ikke er jordet. Dette er en sikkerhetsfunksjon. Hvis du ikke er sikker på om veggkontakten er jordet, bør du rådføre deg med en autorisert elektriker, som eventuelt kan hjelpe deg med å få skiftet ut veggkontakten. HUSK at jordingen har en hensikt – respekter disse instruksjonene.
- 9 IKKE la noe ligge oppå strømledningen. IKKE plasser produktet på et sted der du risikerer at noen tråkker på ledningen.
- 10 IKKE plasser noe foran maskinen som kan blokkere mottatte fakser. IKKE legg noe i mottaksbanen for faksene.
- 11 Vent til sidene er kommet ut av maskinen før du plukker dem opp.
- 12 Koble maskinen fra stikkontakten, og få service utført av godkjent servicepersonell for Brother under følgende omstendigheter:
	- Hvis det er sølt væske inn i produktet.
	- $\blacksquare$  Hvis produktet har vært utsatt for regn eller vann.
	- Hyis produktet ikke fungerer som det skal når du følger bruksanvisningen, skal du kun justere de kontrollene som omfattes av bruksanvisningen. Feiljustering av andre kontroller kan forårsake skader og kan ofte kreve betydelig arbeid fra en kvalifisert tekniker for å gjenopprette produktet til normal drift.
	- Hvis produktet har falt i gulvet eller kabinettet er skadet.
	- Hvis produktet viser en tydelig endring i ytelsen, som angir behov for service.
- 13 For å beskytte produktet mot overspenning, anbefaler vi at det brukes strømsikringsutstyr (overspenningsvern).
- 14 Bruk IKKE maskinen i tordenvær (det er en viss fare for elektrisk støt) eller til å rapportere om eventuelle gasslekkasjer i nærheten av maskinen.

# **VIKTIG - for din sikkerhet <sup>A</sup>**

For å sikre trygg drift må den medfølgende jordingspluggen kun stikkes inn i en standard jordet stikkontakt som er forsvarlig jordet gjennom det elektriske kabelopplegget i bygningen.

Selv om maskinen virker tilfredsstillende, behøver det ikke bety at maskinen er koblet til jordet uttak. Hvis du ikke er sikker på om strømtilførselen er jordet, bør du, for din egen sikkerhets skyld, ta kontakt med en autorisert elektriker.

# **LAN-forbindelse (kun MFC-295CN) <sup>A</sup>**

# **A FORSIKTIG**

Dette produktet må IKKE kobles til en LAN-forbindelse som er utsatt for overspenning.

# **Radioforstyrrelse**

Dette produktet er i samsvar med EN55022 (CISPR-publikasjon 22) / klasse B. Når du kobler maskinen til en datamaskin, må du ikke bruke en USB-kabel som er mer enn 2 meter lang.

# **IT-strømsystem <sup>A</sup>**

Dette produktet er også utformet for IT-strømsystemer med fase-til-fase-spenning på 230 V.

# **EU-direktiv 2002/96/EC og EN50419 <sup>A</sup>**

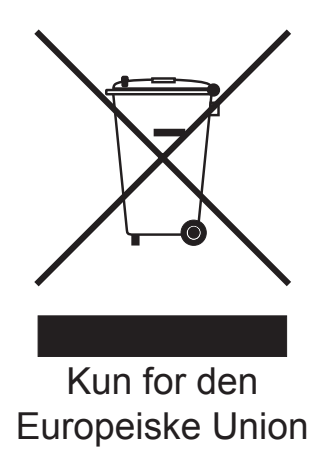

Dette utstyret er merket med resirkuleringssymbolet som vist over. Det betyr at når materiellet er oppbrukt må det kasseres på et dertil egnet innsamlingspunkt, og ikke kastes med normalt usortert husholdningsavfall. Dette er av hensyn til miljøet. (Kun for den Europeiske Union)

# **Erklæring om samsvar med det internasjonale ENERGY STAR® programmet <sup>A</sup>**

Hensikten med det internasjonale ENERGY STAR®-programmet er å fremme utvikling og bruk av energieffektivt kontorutstyr.

Som ENERGY STAR<sup>®</sup>-partner bekrefter Brother Industries, Ltd. at dette produktet oppfyller ENERGY STAR®-spesifikasjonene for energieffektivitet.

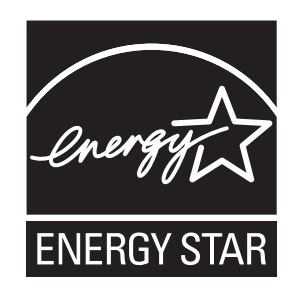

# **Lovmessige begrensinger når det gjelder kopiering <sup>A</sup>**

Det er ulovlig å reprodusere enkelte dokumenter eller enheter i den hensikt å utføre en svindel. Dette notatet er ment som en veiledning og ikke som en komplett liste. Vi anbefaler at du henvender deg til de ansvarlige myndigheter hvis du er i tvil om et bestemt punkt eller dokument.

Følgende er eksempler på dokumenter som ikke skal kopieres:

- **Penger**
- Obligasjoner eller andre gjeldsbevis
- Banksertifikater
- Tjeneste- eller utskrivningsdokumenter fra militære myndigheter
- **Pass**
- Frimerker (ugyldige eller gyldige)
- Immigrasjonsdokumenter
- Trygde- og velferdsdokumenter
- Sjekker eller veksler utstedt av statlige organer
- $\blacksquare$  Identifikasjonsdokumenter, -skilt eller verdighetstegn

Arbeider beskyttet av opphavsrett må ikke kopieres. Deler av et dokument som er opphavsrettsbeskyttet, kan kopieres til "rimelig bruk". Flere kopier ville bli ansett som utilbørlig bruk.

Kunstverk skal anses å være likestilt med verker beskyttet av opphavsrett.

Førerkort eller vognkort for motorkjøretøyer skal ikke kopieres i henhold til visse statlige/regionale lover.

# **Varemerker**

Brother-logoen er et registrert varemerke for Brother Industries, Ltd.

Brother er et registrert varemerke for Brother Industries, Ltd.

Multi-Function Link er et registrert varemerke for Brother International Corporation.

Windows Vista er enten et registrert varemerke eller et varemerke for Microsoft Corporation i USA og/eller andre land.

Microsoft, Windows, Windows Server og Internet Explorer er registrerte varemerker for Microsoft Corporation i USA og/eller andre land.

Apple, Macintosh og Safari er varemerker for Apple Inc., og er registrert i USA og andre land.

Adobe, Flash, Illustrator, PageMaker og Photoshop er enten registrerte varemerker eller varemerker for Adobe Systems Incorporated i USA og/eller andre land.

Nuance, Nuance-logoen, PaperPort og ScanSoft er varemerker eller registrerte varemerker for Nuance Communications, Inc. eller dets datterselskaper i USA og/eller andre land.

Microdrive er et varemerke for International Business Machines Corporation.

Memory Stick er et varemerke for Sony Corporation.

xD-Picture Card er et varemerke for FUJIFILM Corporation, Toshiba Corporation og Olympus Optical Co. Ltd.

PictBridge er et varemerke.

Memory Stick PRO, Memory Stick PRO Duo, Memory Stick Duo, MagicGate Memory Stick, Memory Stick Micro og M2 er varemerker som tilhører Sony Corporation.

BROADCOM, SecureEasySetup og SecureEasySetup-logoen er varemerker eller registrerte varemerker som tilhører Broadcom Corporation i USA og/eller andre land.

AOSS er et varemerke for Buffalo Inc.

Wi-Fi, WPA, WPA2, Wi-Fi Protected Access og Wi-Fi Protected Setup er enten varemerker eller registrerte varemerker for Wi-Fi Alliance i USA og/eller andre land.

Intel og Pentium er varemerker for Intel Corporation i USA og andre land.

AMD er et varemerke for Advanced Micro Devices, Inc.

FaceFilter Studio er et varemerke for Reallusion, Inc.

### **Alle andre varemerker tilhører de respektive eierne.**

# **B**

# <span id="page-100-0"></span>**Feilsøking og regelmessig vedlikehold <sup>B</sup>**

# **Feilsøking**

Hvis du tror det er feil på maskinen, sjekker du i diagrammet under og følger tipsene for feilretting.

Du løser de fleste problemene enkelt selv. Hvis du trenger mer hjelp, har Brother Solutions Center ofte stilte spørsmål (FAQ) samt tips om feilsøking. Besøk oss på<http://solutions.brother.com>.

# **Hvis du har problemer med maskinen <sup>B</sup>**

### **Utskrift**

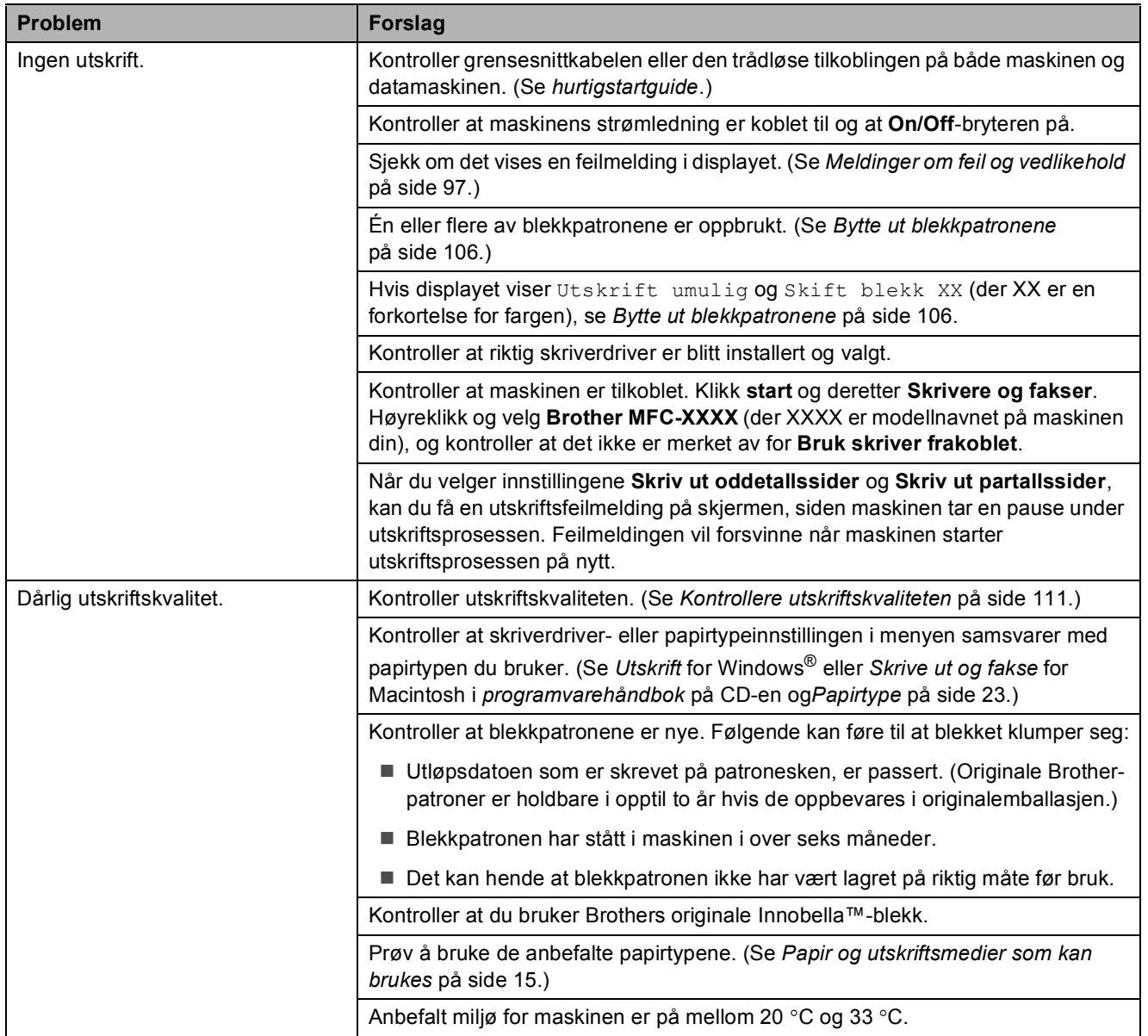

**B**

**89**

# **Utskrift (fortsettelse)**

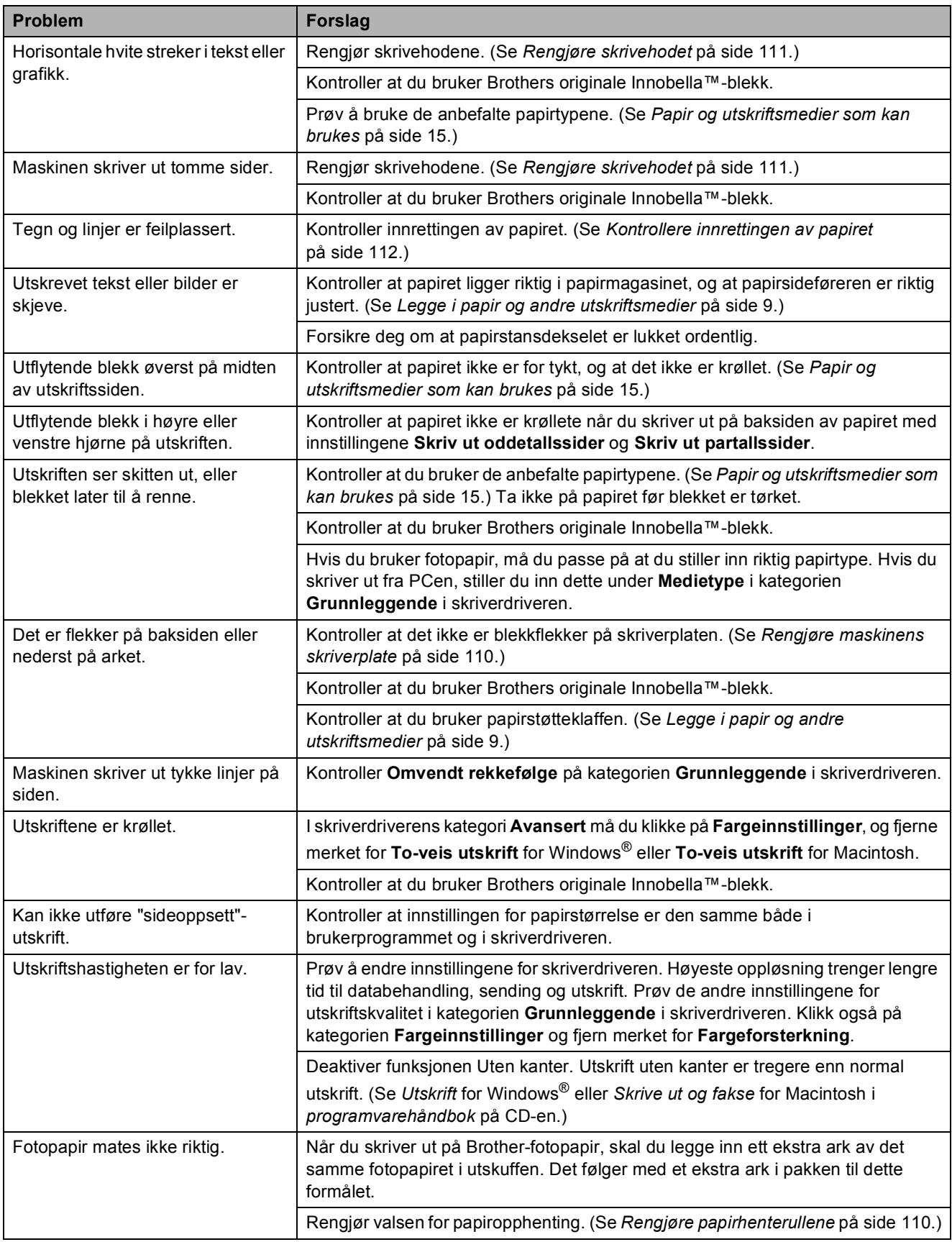

# **Utskrift (fortsettelse)**

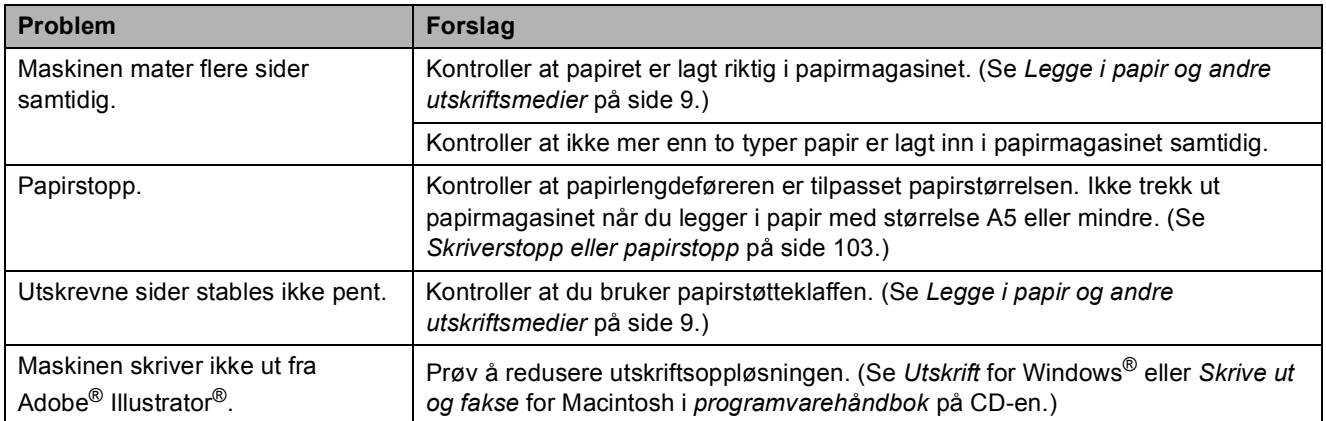

### **Utskrift av mottatte fakser**

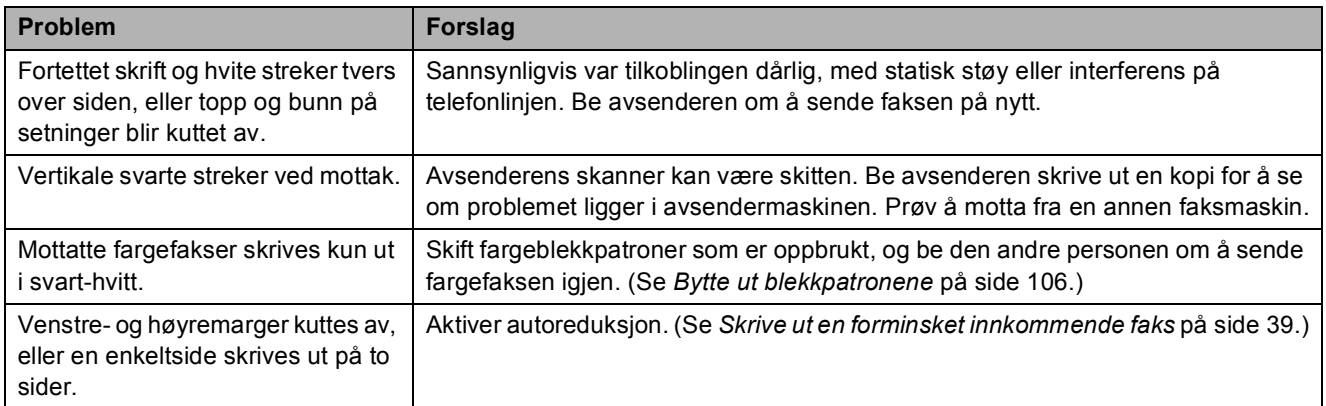

# **Telefonlinje eller koblinger**

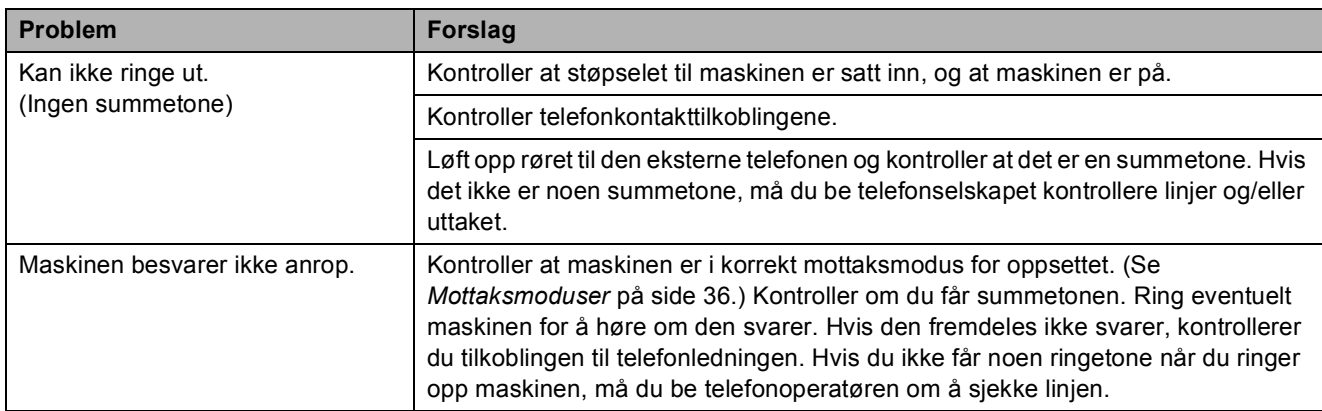

### **Faksmottak**

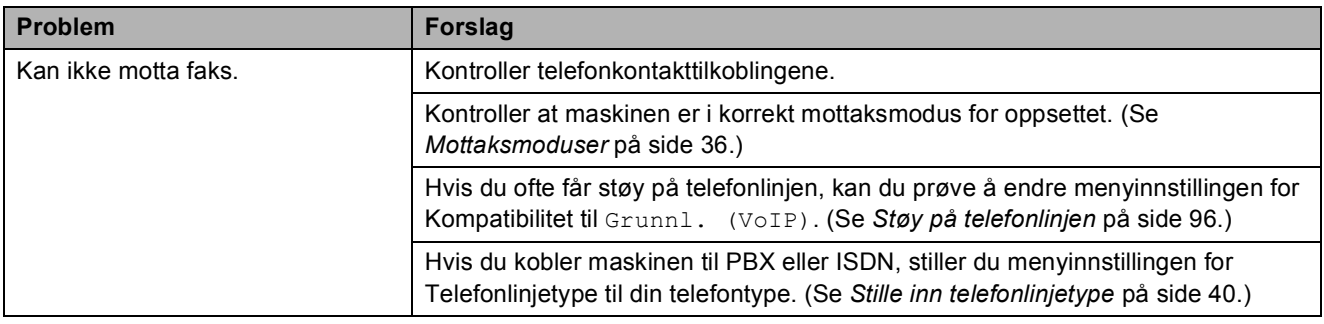

### **Sende fakser**

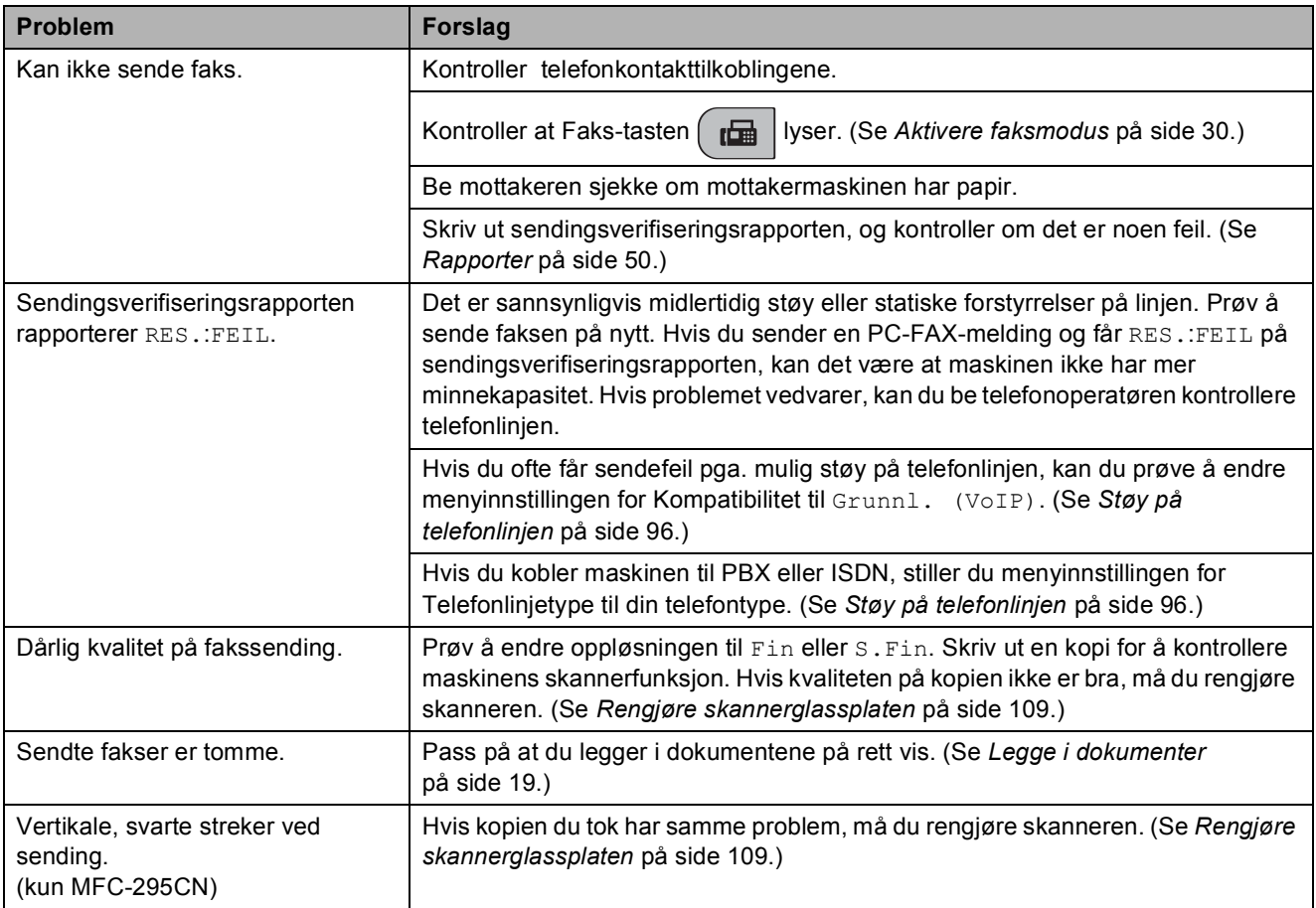

# **Håndtere innkommende anrop**

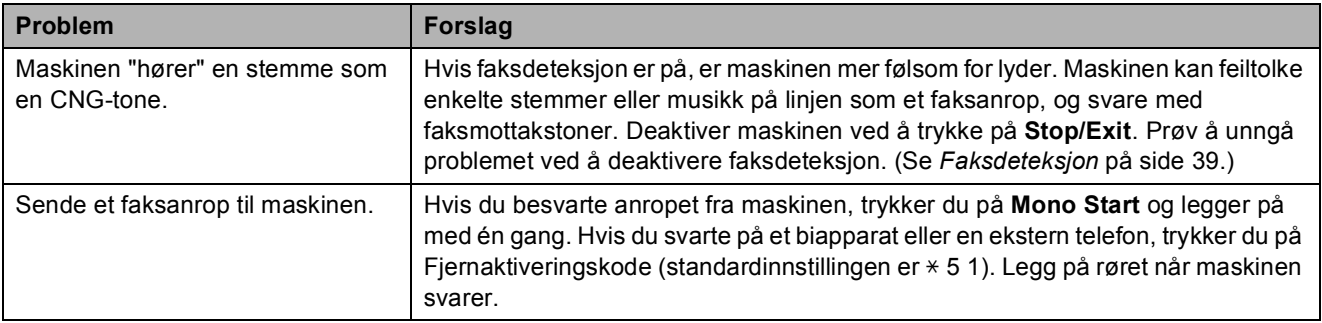

# **Håndtere innkommende anrop (fortsettelse)**

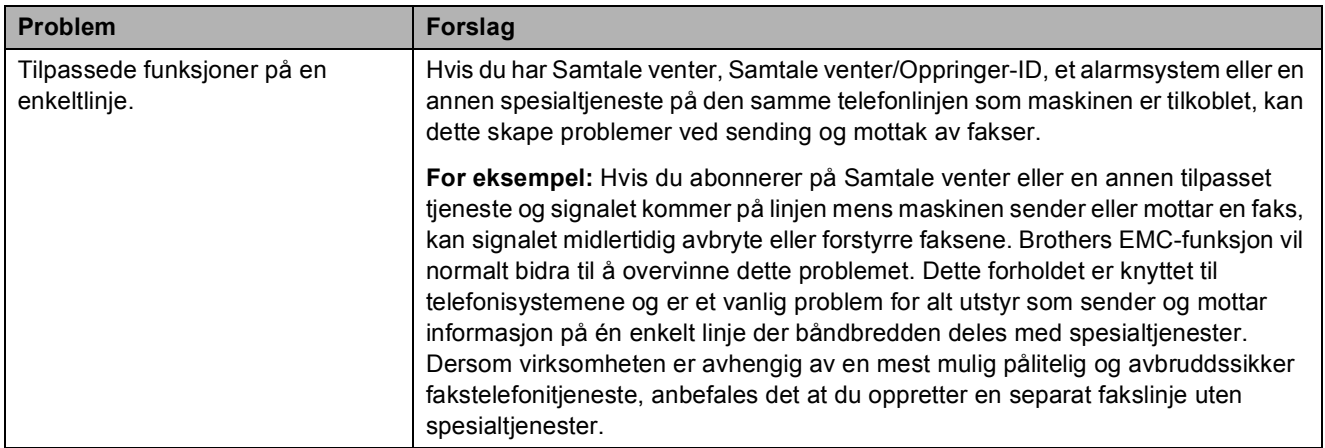

# **Problemer med menyinnstilling**

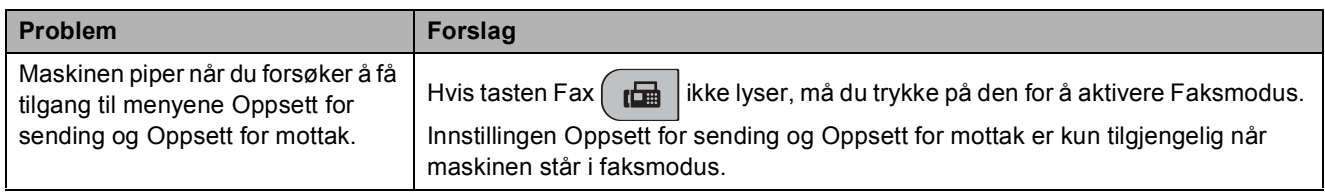

## **Kopieringsproblemer**

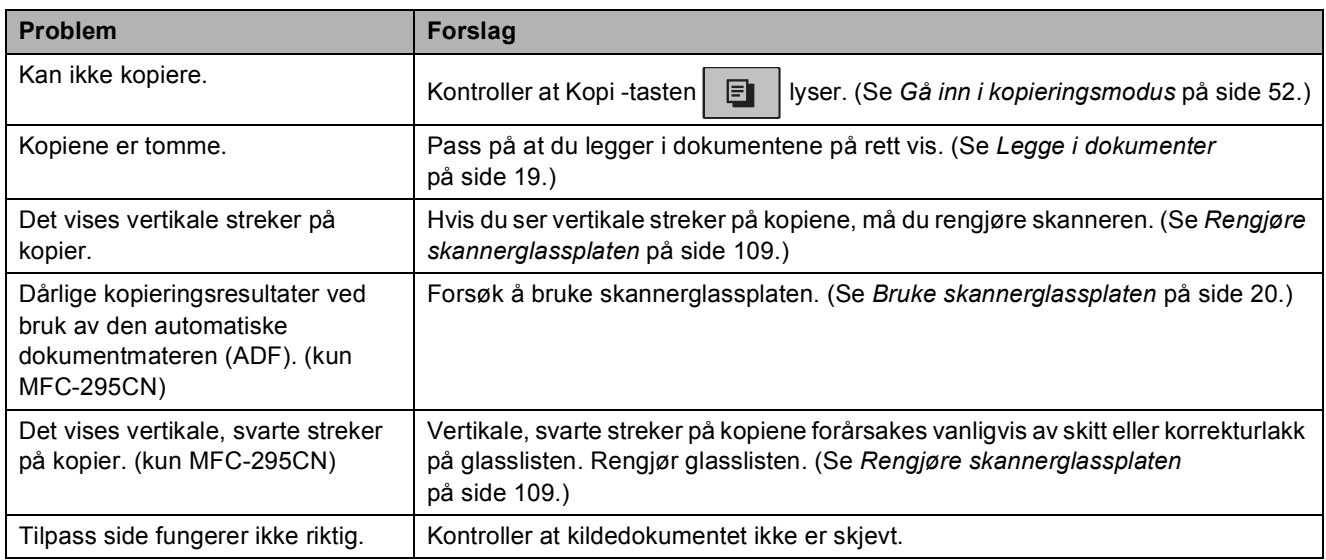

## **Skanneproblemer**

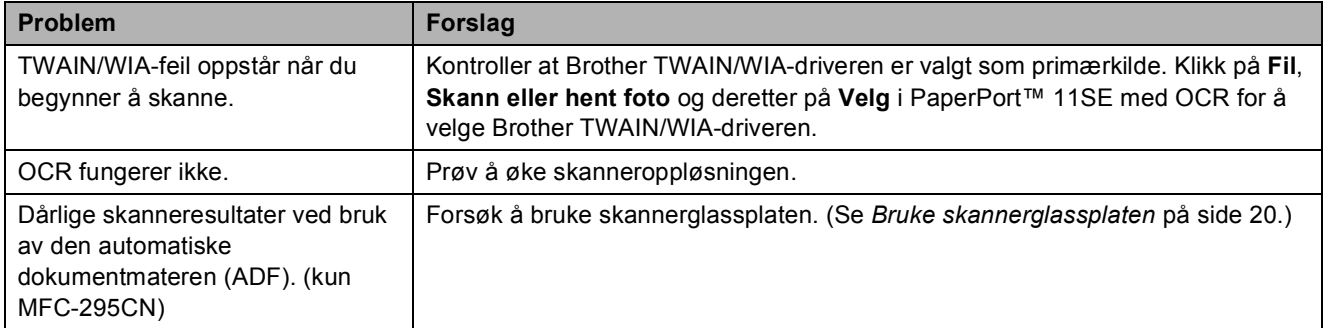

# **Programvareproblemer**

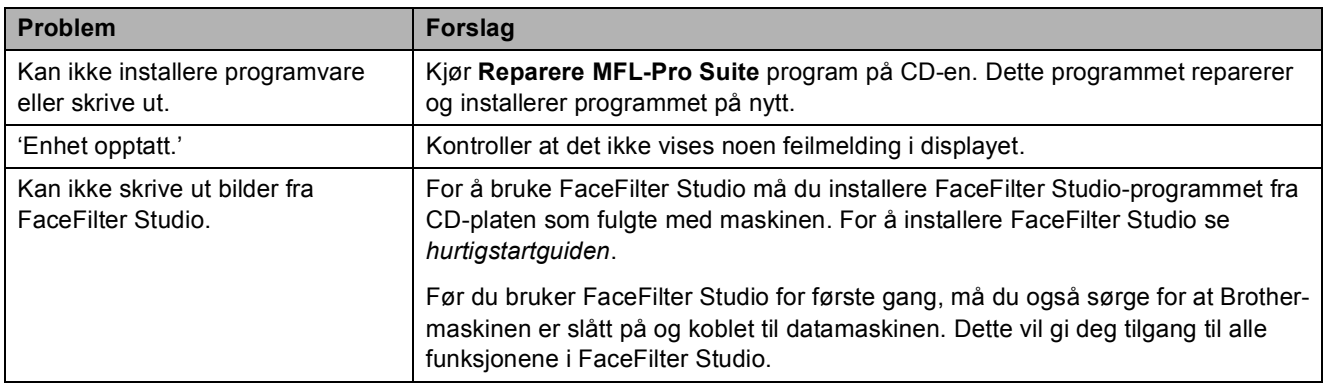

# **Problemer med PhotoCapture Center™**

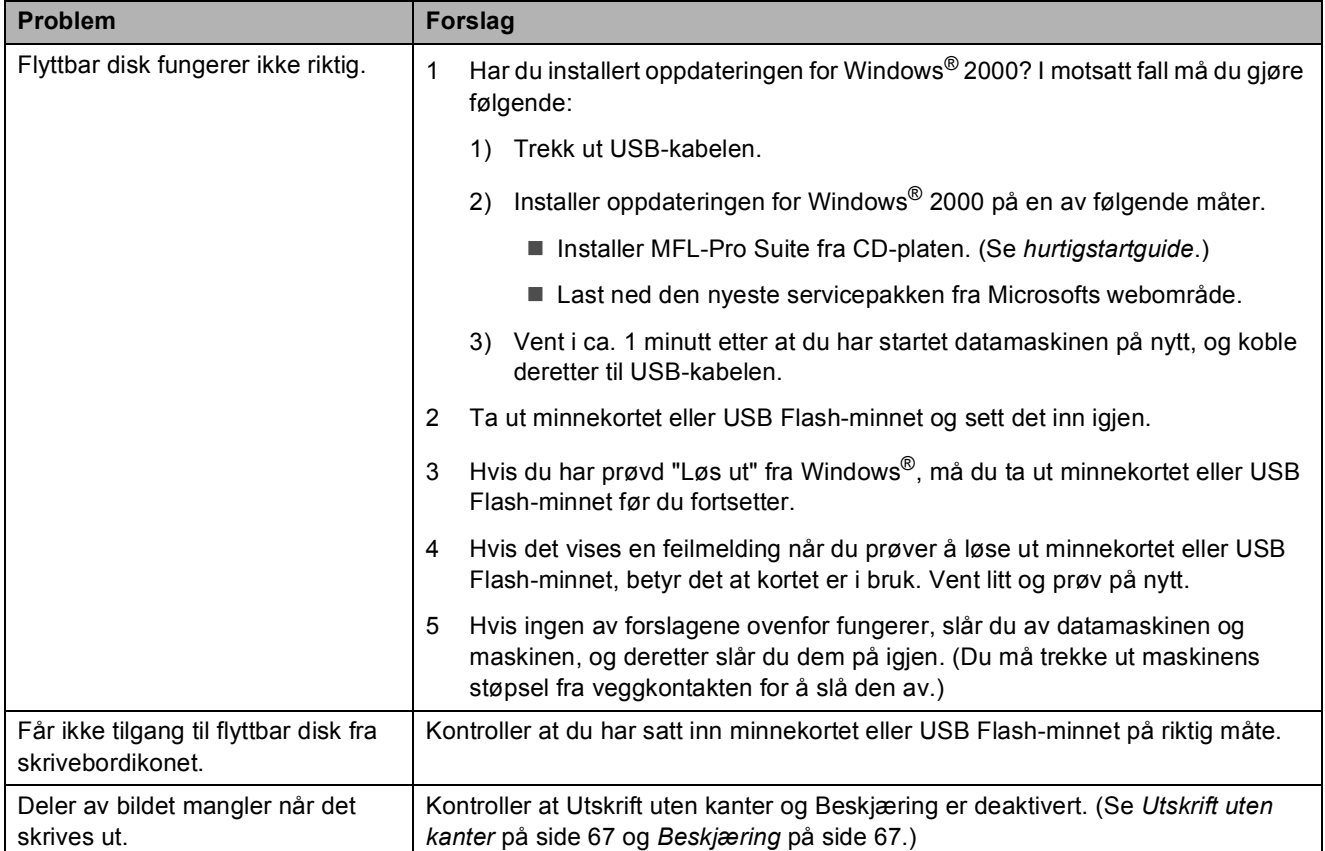

# **Nettverksproblemer**

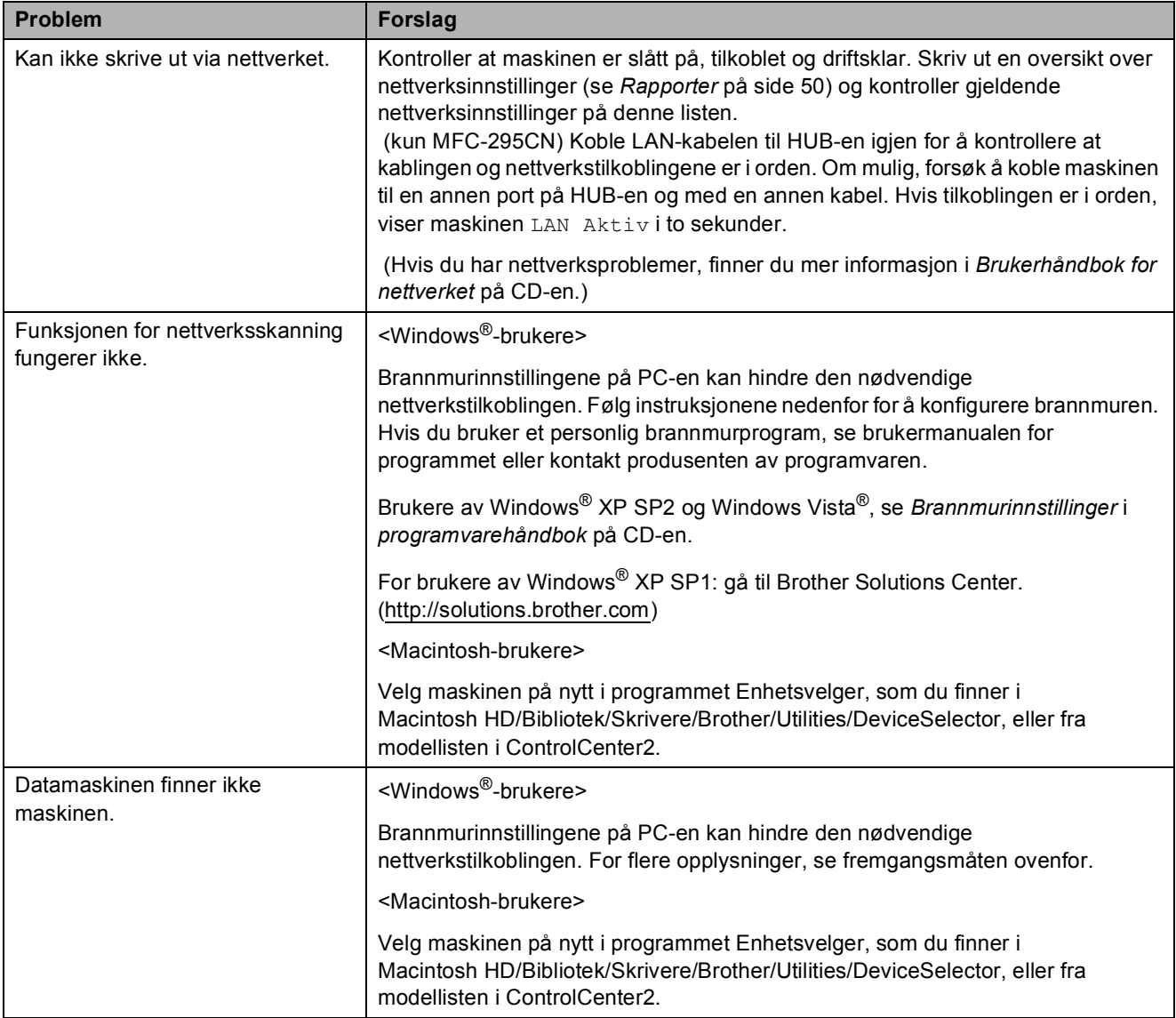

# **Ringetone detektering**

Når du sender en faks automatisk, vil maskinen som standard vente en angitt tid før den starter å slå nummeret. Ved å endre innstillingen for ringetone til Detektering, kan du få maskinen til å ringe så snart den detekterer en ringetone. Denne innstillingen kan spare deg for litt tid når du sender en faks til mange forskjellige numre. Hvis du endrer innstillingen og får problemer med ringing, bør du endre tilbake til standardinnstillingen Ingen detektert.

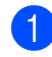

### a Trykk på **Menu**, **0**, **4**.

**2** Trykk **∆** eller **▼** for å velge Detektering eller Ingen detektert. Trykk **OK**.

c Trykk **Stop/Exit**.

# <span id="page-107-0"></span>**Støy på telefonlinjen <sup>B</sup>**

Hvis du har problemer med å sende eller motta faks på grunn av mulig støy på telefonlinjen, anbefaler vi at du justerer utjevningen for kompatibilitet for å redusere modemhastigheten til faksjobber.

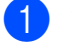

### a Trykk på **Menu**, **0**, **6**.

**Trykk ▲ eller ▼ for å velge Normal (eller** Grunnl. (VoIP)).

- Grunnl. (VoIP) reduserer modemhastigheten til 9 600 bps. Med mindre det normalt er mye støy på telefonlinjen din, vil du kanskje bare bruke den ved behov.
- Normal angir modemhastigheten til 14 400 bps. (standard).

Trykk **OK**.

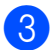

# c Trykk **Stop/Exit**.

### **Merk**

Når du endrer kompatibiliteten til Grunnl. (VoIP), er kun feilkorrigeringsfunksjonen (ECM) tilgjengelig når du skal sende fargefakser.
# **Meldinger om feil og vedlikehold**

Det kan oppstå feil, som i et hvilket som helst avansert kontorprodukt. Det kan være behov for å erstatte forbruksmateriell. Hvis det skulle skje, identifiserer maskinen problemet og viser en feilmelding. Tabellen nedenfor forklarer de vanligste feil- og vedlikeholdsmeldingene.

Du kan korrigere de fleste feil og problemer selv. Hvis du trenger mer hjelp, har Brother Solutions Center ofte stilte spørsmål (FAQ) samt tips om feilsøking.

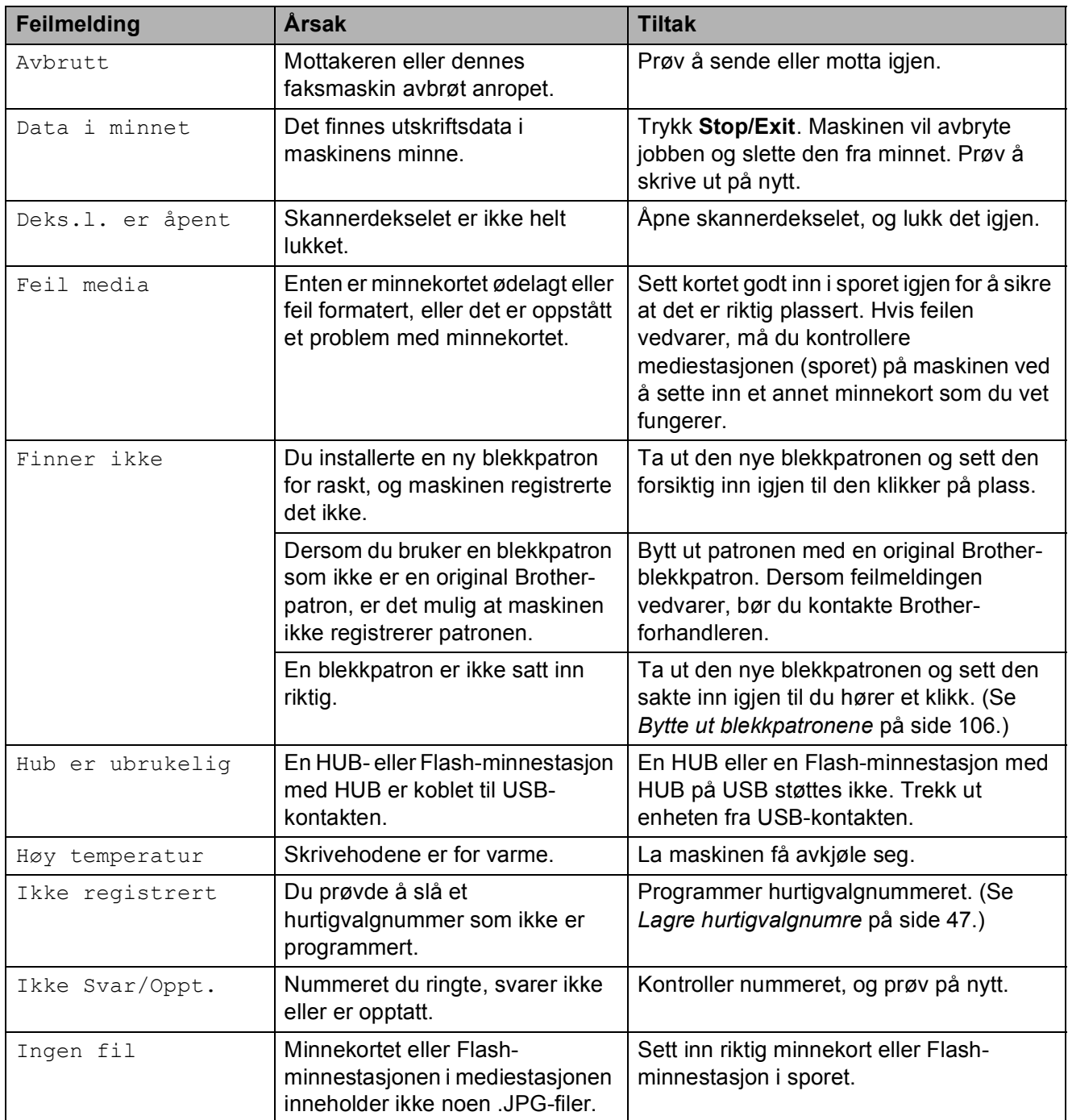

Besøk oss på [http://solutions.brother.com.](http://solutions.brother.com)

**B**

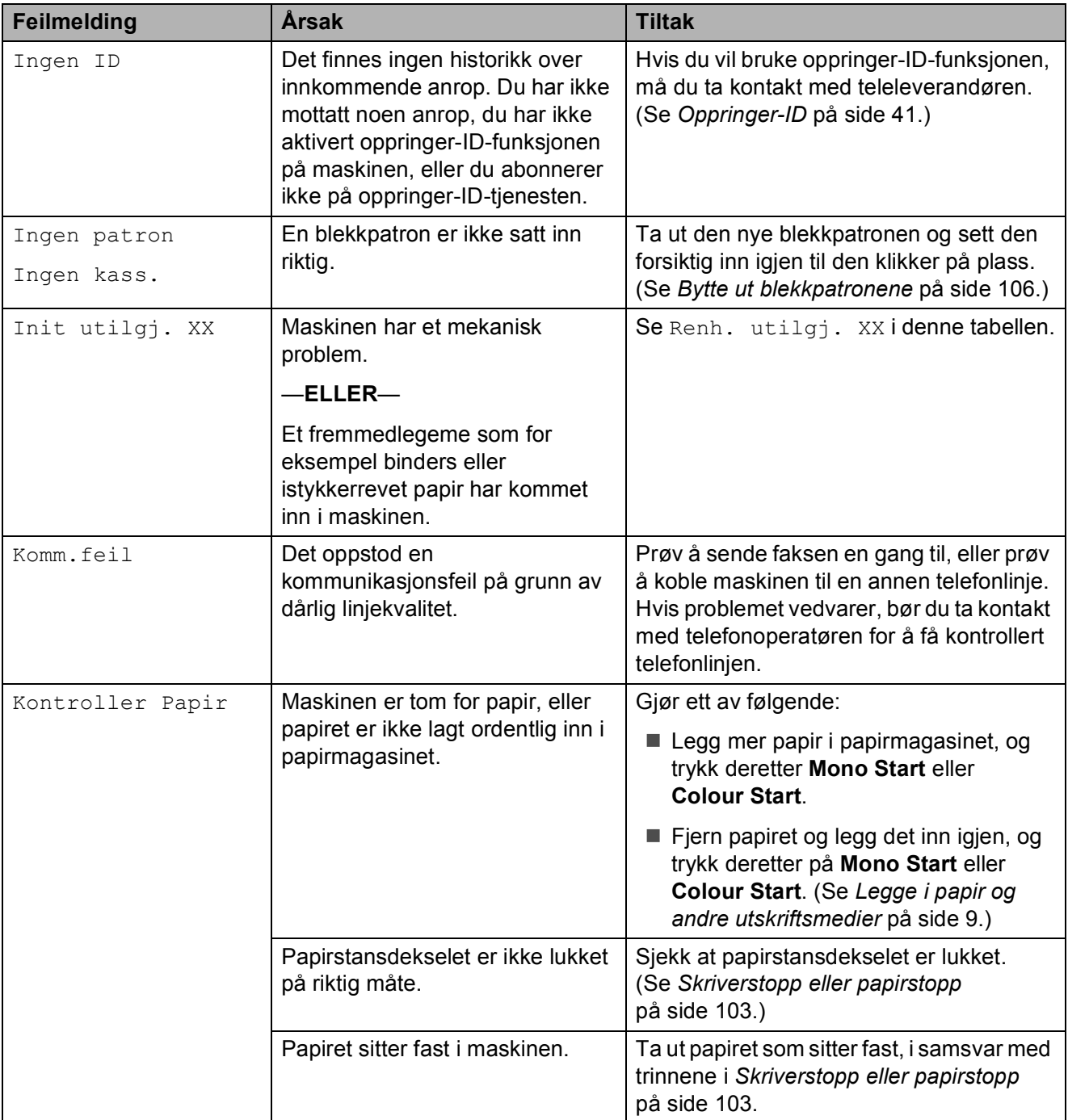

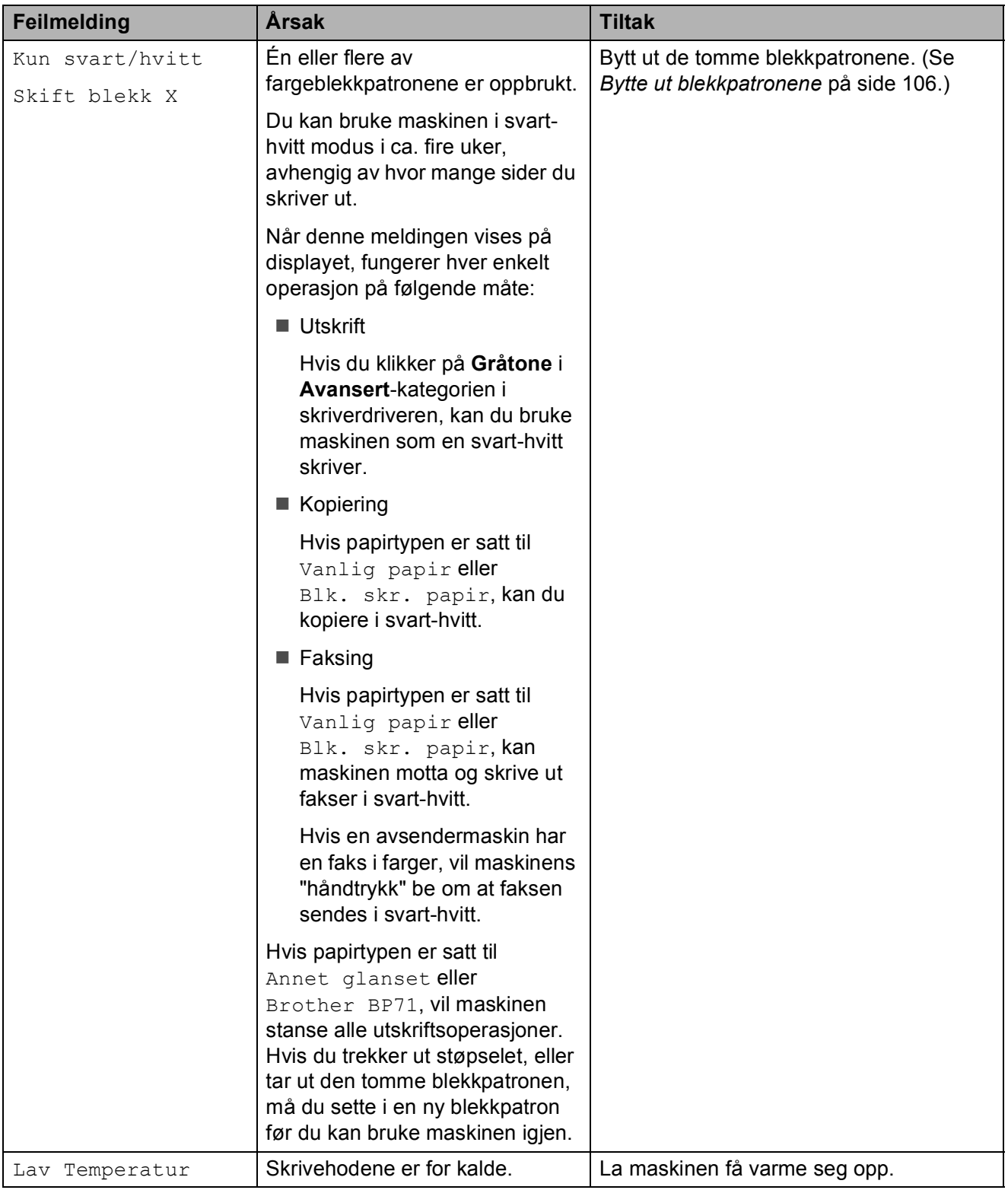

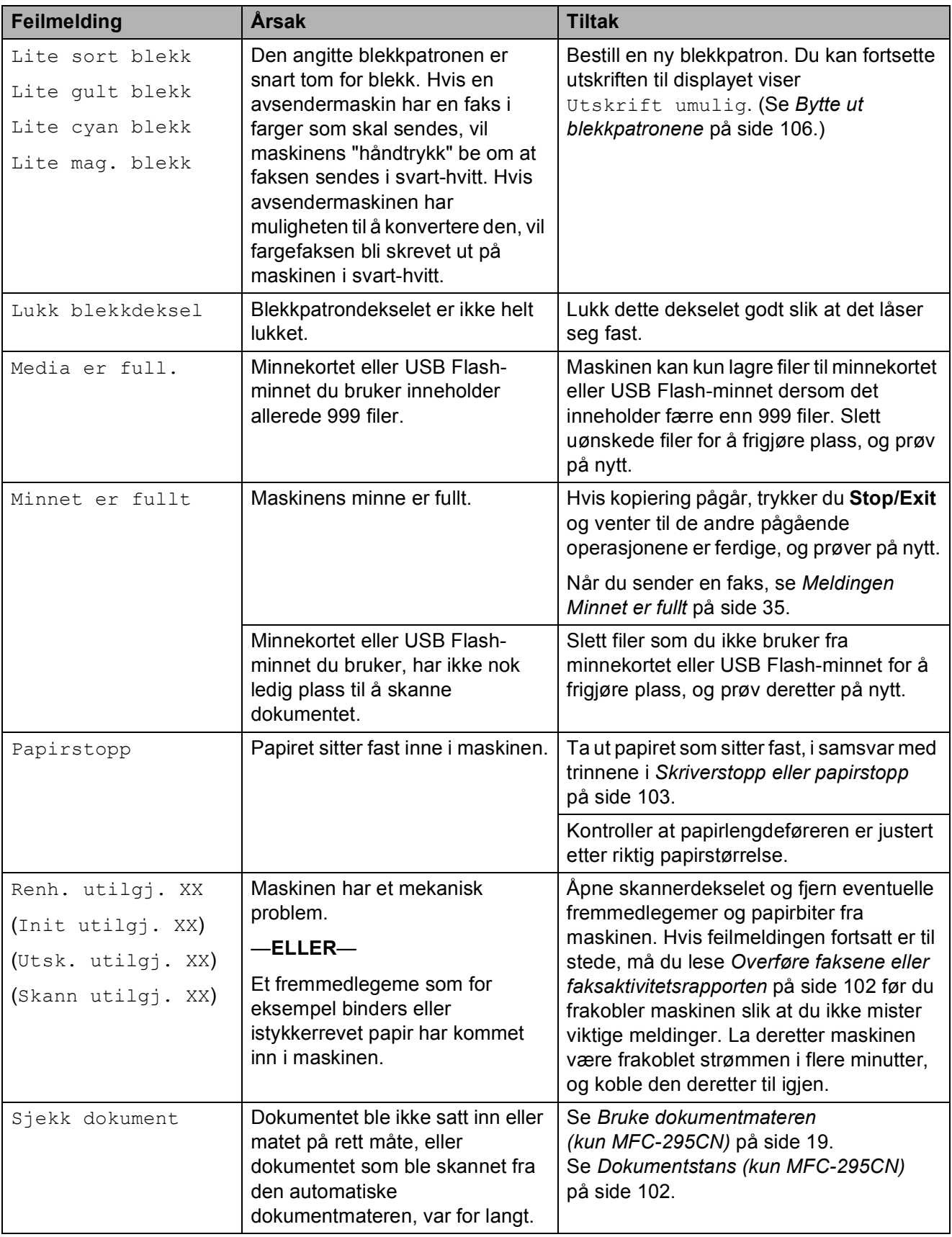

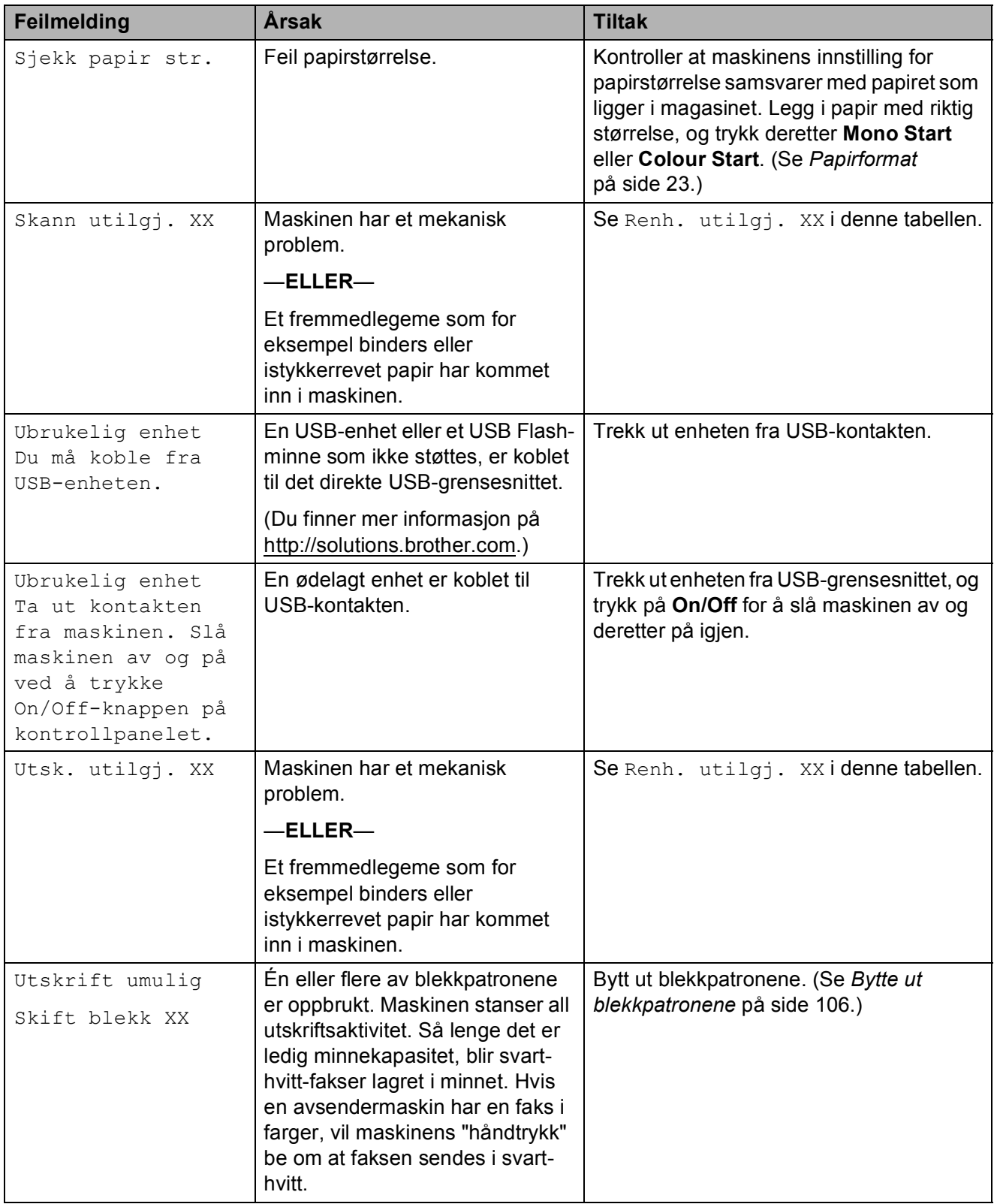

#### <span id="page-113-0"></span>**Overføre faksene eller faksaktivitetsrapporten <sup>B</sup>**

Hvis displayet viser:

Renh. utilgj. XX Init utilgj. XX Utsk. utilgj. XX Skann utilgj. XX anbefaler vi at du overfører faksen til en annen faksmaskin. (Se *[Sende fakser til en](#page-113-2)  [annen faksmaskin](#page-113-2)* på side 102.)

Du kan også sende faksaktivitetsrapporten for å se om det er noen fakser du må sende. (Se *[Overføre faksaktivitetsrapporten til en](#page-113-3)  [annen faksmaskin](#page-113-3)* på side 102.)

#### <span id="page-113-2"></span>**Sende fakser til en annen faksmaskin <sup>B</sup>**

Hvis du ikke har innstilt apparatets ID, kan du ikke åpne faksoverføringsmodus. (Se *Angi personlig informasjon (apparatets ID)* i *hurtigstartguiden*.)

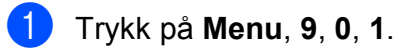

2 Gjør ett av følgende:

Hvis displayet viser Ingen data, finnes det ingen fakser i maskinens minne.

#### Trykk **Stop/Exit**.

 Hvis displayet viser Slå faxnr., taster du nummeret til den telefaksen som faksene skal videresendes til.

c Trykk **Mono Start**.

#### <span id="page-113-3"></span>**Overføre faksaktivitetsrapporten til en annen faksmaskin <sup>B</sup>**

Hvis du ikke har innstilt apparatets ID, kan du ikke åpne faksoverføringsmodus. (Se *Angi personlig informasjon (apparatets ID)* i *hurtigstartguiden*.)

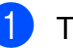

a Trykk på **Menu**, **9**, **0**, **2**.

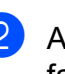

b Angi faksnummeret som faksaktivitetsrapporten skal videresendes til.

**3** Trykk **Mono Start**.

#### <span id="page-113-1"></span>**Dokumentstans (kun MFC-295CN) B**

Dokumenter kan sette seg fast i den automatiske dokumentmateren hvis de ikke settes inn eller mates riktig, eller hvis de er for lange. Følg trinnene nedenfor for å rette opp en dokumentstopp.

#### **Dokumentstans øverst i dokumentmaterenheten <sup>B</sup>**

- Fjern papir som ikke sitter fast, fra dokumentmateren.
- Åpne dekselet på dokumentmateren.
- **3** Trekk det fastkjørte dokumentet ut mot venstre.

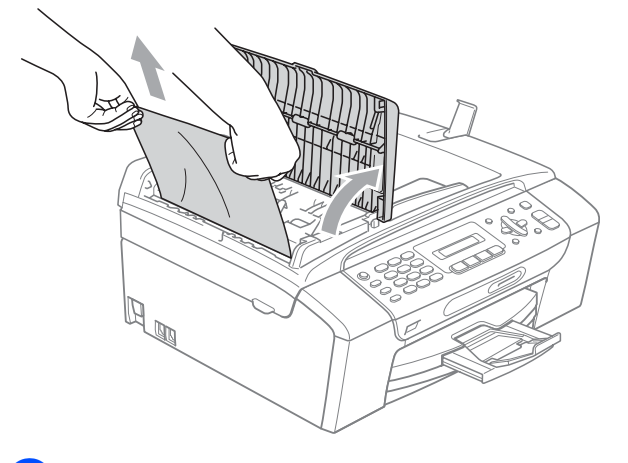

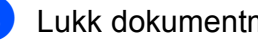

Lukk dokumentmaterdekselet.

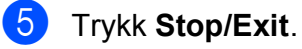

#### **VIKTIG**

For å unngå papirstopp i den automatiske dokumentmateren, må du lukke dekselet ved å trykke det forsiktig ned på midten.

#### **Dokumentstans inne i dokumentmaterenheten <sup>B</sup>**

- Fjern papir som ikke sitter fast, fra dokumentmateren.
- 
- Åpne dokumentdekselet.
- **3** Trekk det fastkjørte dokumentet ut mot venstre.

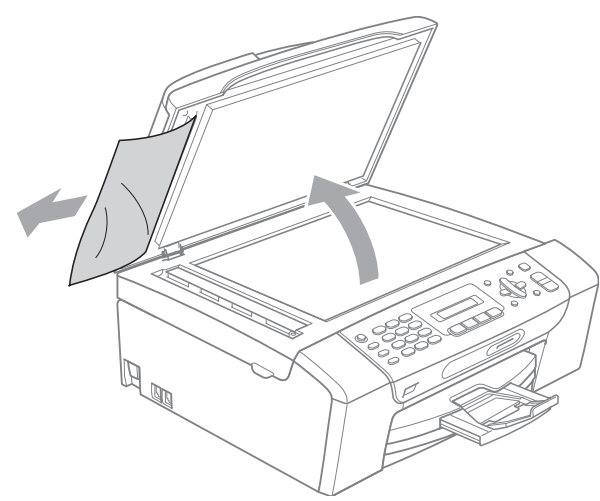

- $\left(4\right)$  Lukk dokumentdekselet.
	- e Trykk **Stop/Exit**.

#### <span id="page-114-0"></span>**Skriverstopp eller papirstopp**

Fjern det fastkjørte papiret, avhengig av hvor i maskinen det sitter fast.

**1** Hvis papirstøtteklaffen er åpen, må du lukke denne, og deretter lukke papirstøtten. Trekk papirmagasinet helt ut av maskinen.

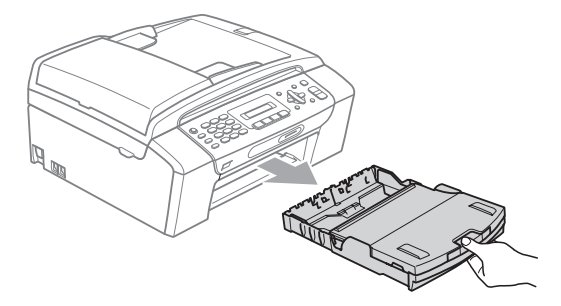

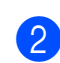

b Trekk ut det fastkjørte papiret (1), og trykk **Stop/Exit**.

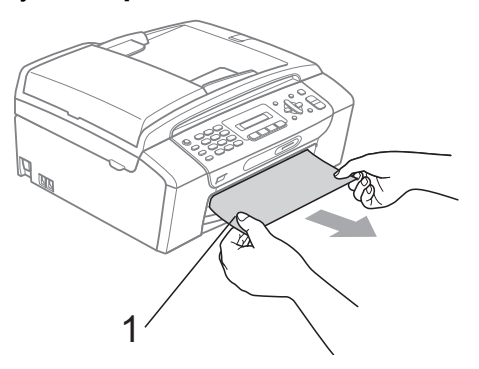

**3** Fjern feilmeldingen ved å løfte skannerdekselet fra forsiden på maskinen og deretter lukke det.

> $\blacksquare$  Hvis feilmeldingen fortsatt vises, eller hvis du ikke kan fjerne det fastkjørte papiret fra forsiden av maskinen, kan du fortsette til neste trinn.

4 Åpne papirstansdekselet (1) på baksiden av maskinen. Trekk det fastkjørte papiret ut av maskinen.

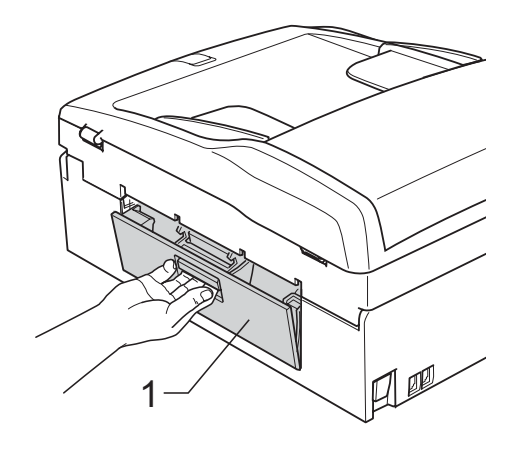

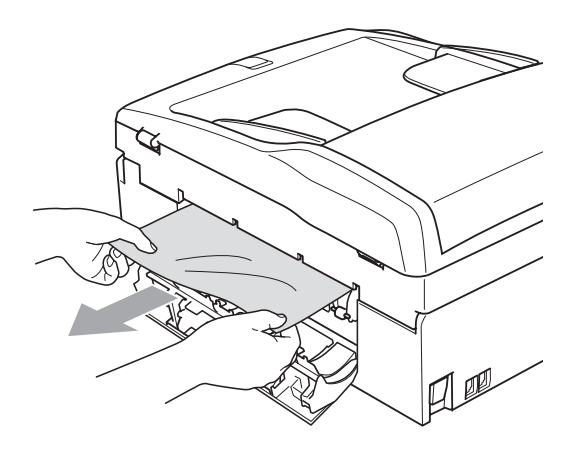

**6** Lukk papirstansdekselet. Forsikre deg om at dekslet er lukket ordentlig.

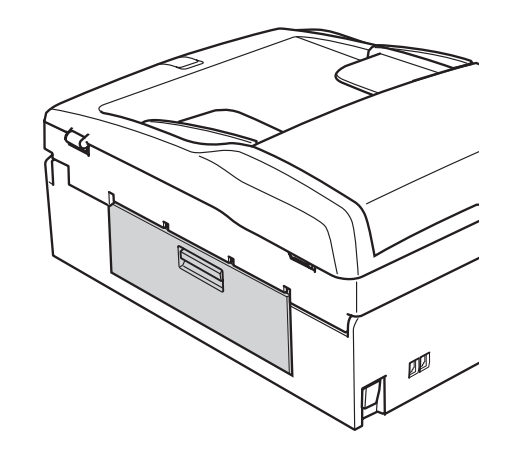

 $\boxed{6}$  Ta tak i fingergrepene på begge sider av maskinen med begge hender og løft skannerdekselet (1) til det låser seg i åpen stilling.

Kontroller at det ikke sitter igjen noe papir inni maskinen.

Kontroller begge endene av skrivervognen.

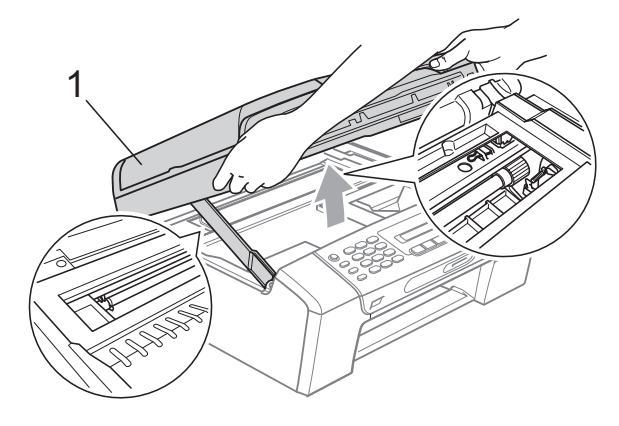

### **VIKTIG**

Før du kobler maskinen fra strømkilden, kan du overføre faksene som er lagret i minnet, til PC-en eller en annen faksmaskin, slik at du ikke mister viktige meldinger. (Se *[Overføre faksene eller](#page-113-0)  [faksaktivitetsrapporten](#page-113-0)* på side 102.)

### **VIKTIG**

- Hvis papiret sitter fast under skrivehodet, må du trekke ut støpselet slik at du kan bevege skrivehodet for å få fjernet papiret.
- Hvis skrivehodet står ved høyre hjørne som vist på illustrasjonen, kan du ikke flytte skrivehodet. Hold nede **Stop/Exit** inntil skrivehodet beveger seg til midten. Trekk deretter ut støpslet og ta ut papiret.

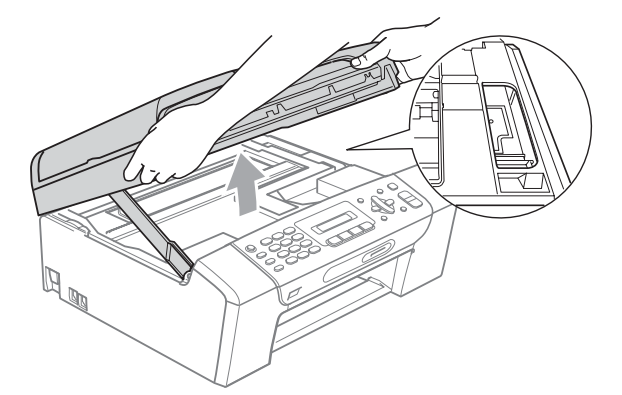

- Hvis du får blekk på huden eller klærne, skal du straks vaske det bort med såpe eller vaskemiddel.
- g Løft skannerdekselet for å åpne låsen (1). Skyv forsiktig skannerdekselstøtten ned (2), og lukk skannerdekselet (3) med begge hender.

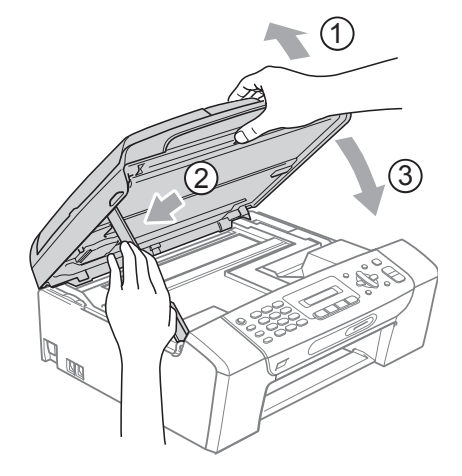

8 Trykk papirmagasinet godt tilbake i maskinen. Hold papirmagasinet på plass og trekk ut papirstøtten til den klikker og brett ut papirstøtteklaffen.

#### $\bullet$ **VIKTIG**

Forsikre deg om at du har trukket ut papirstøtten til den klikket på plass.

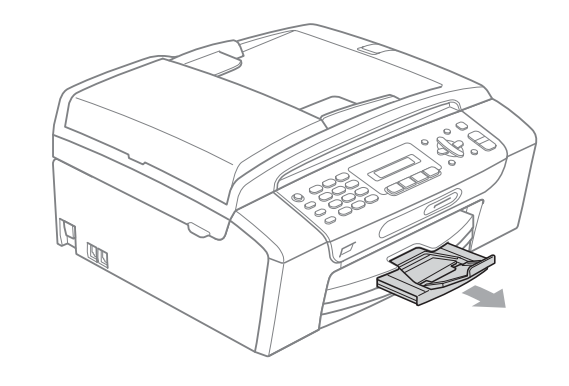

# **Rutinemessig vedlikehold <sup>B</sup>**

### <span id="page-117-0"></span>**Bytte ut blekkpatronene**

Maskinen er utstyrt med en blekkdråpeteller. Blekkdråpetelleren overvåker automatisk blekknivået i hver av de fire patronene. Det vises en melding i displayet når maskinen merker at en blekkpatron er i ferd med å gå tom for blekk.

Meldingen forteller hvilken blekkpatron som snart er tom eller som må byttes. Følg instruksjonene i displayet slik at du bytter blekkpatronene i riktig rekkefølge.

Selv om det vises en melding om at en blekkpatron må byttes ut, vil det fortsatt være en liten mengde blekk igjen i patronen. Det må være litt blekk igjen i patronen, slik at luft ikke tørker ut og skader skrivehodet.

### **VIKTIG**

Brothers multifunksjonsmaskiner er utviklet for bruk med blekk av en bestemt spesifikasjon, og vil yte optimalt og pålitelig når det brukes originale Brotherblekkpatroner. Brother kan ikke garantere slik optimal ytelse og pålitelighet hvis det brukes blekk eller blekkpatroner med andre spesifikasjoner. Brother fraråder derfor bruk av andre blekkpatroner enn originale Brother-blekkpatroner, eller påfylling av brukte patroner med blekk av annen opprinnelse. Hvis skrivehodet eller andre komponenter i maskinen blir skadet som følge av bruk av andre merker blekk eller blekkpatroner, vil ikke garantien dekke eventuelle nødvendige reparasjoner.

**1** Åpne blekkpatrondekslet. Hvis én eller flere av blekkpatronene er oppbrukt, viser displayet Utskrift umulig og Kun svart/hvitt.

b Trykk på hver låsespak som vist for å ta ut patronen som vises på displayet. Ta patronen ut av maskinen.

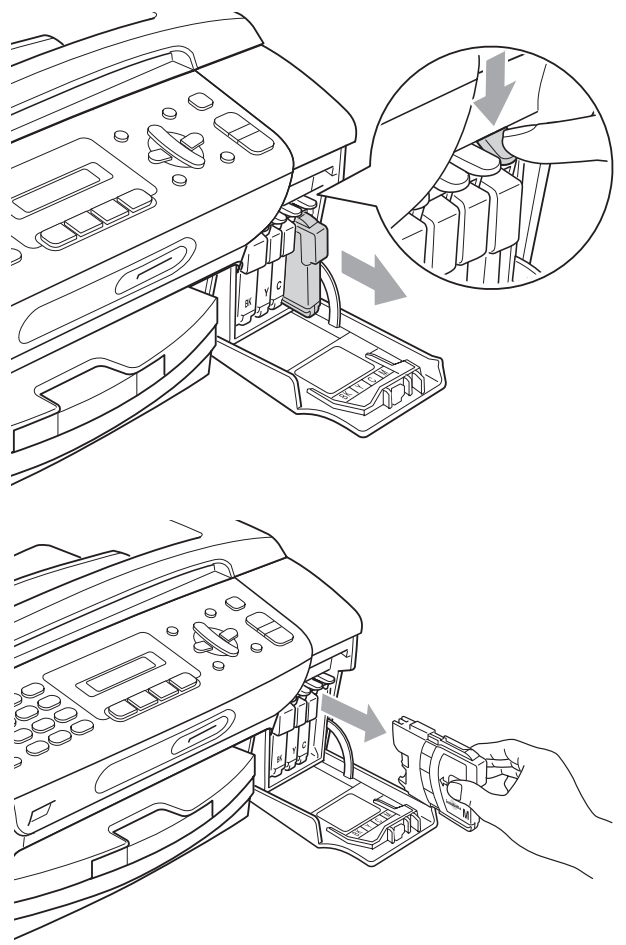

Åpne posen med den nye blekkpatronen for fargen som er angitt i displayet, og ta deretter ut blekkpatronen.

4) Vri den grønne knappen på den gule beskyttelseshetten med klokken til den klikker for å frigjøre

vakuumforseglingen, og fjern deretter hetten (1).

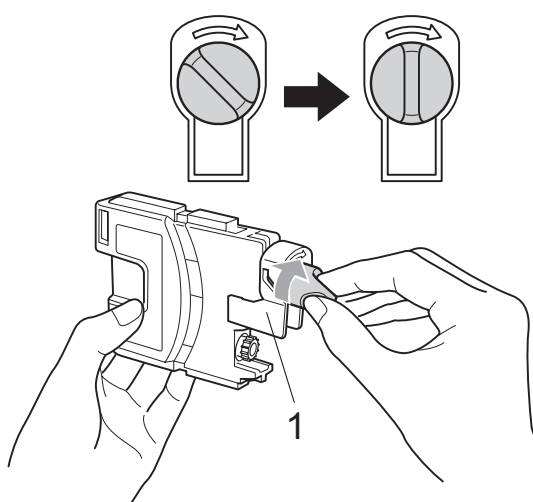

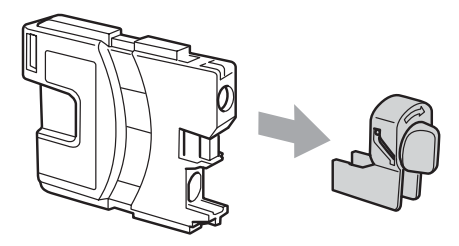

**6** Hver farge har sin faste plass. Sett inn blekkpatronen i retningen til pilen på etiketten.

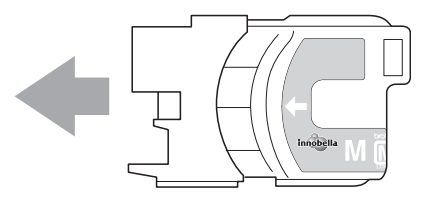

6 Skyv blekkpatronen forsiktig inn til du hører et klikk, og lukk deretter blekkpatrondekselet.

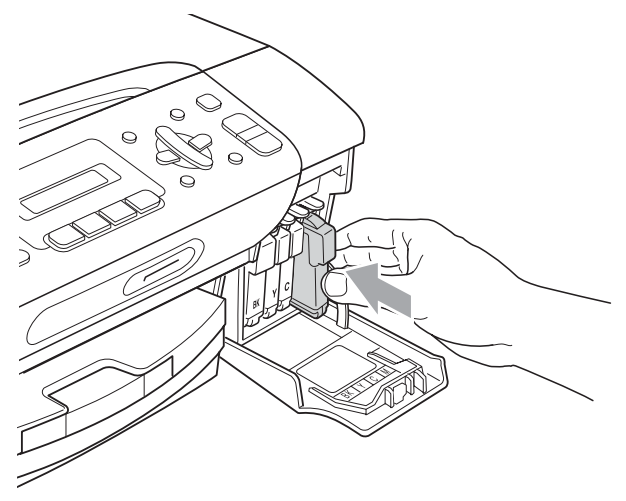

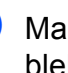

Maskinen vil automatisk nullstille blekkdråpetelleren.

#### **Merk**

- Hvis du byttet ut en blekkpatron, for eksempel svart, vil du bli bedt om å bekrefte at det er en helt ny blekkpatron du har installert (Endret du Sort?). For hver ny patron du har installert, må du trykke på **1** (Ja) for automatisk å tilbakestille blekkdråpetelleren for denne fargen. Hvis du satte inn en blekkpatron som ikke var helt ny, må du trykke på **2** (Nei).
- Hvis displayet viser Ingen patron, Ingen kass. eller Finner ikke når du har installert blekkpatronene, må du kontrollere at blekkpatronene er riktig installert.

### **A FORSIKTIG**

Hvis du får blekk i øynene, må du øyeblikkelig skylle dem med vann og eventuelt oppsøke lege.

**B**

### **VIKTIG**

- Blekkpatronene må IKKE tas ut med mindre det er behov for å bytte dem. Hvis du gjør det, reduseres blekkmengden og maskinen vil ikke vite hvor mye blekk det er igjen i patronen.
- Berør IKKE patronens innsettingsspor. Hvis du gjør det, kan du få blekkflekker på huden.
- Hvis du får blekk på huden eller klærne, må du straks vaske det bort med såpe eller vaskemiddel.
- Hvis du blander fargene ved å installere en blekkpatron på feil sted, skal du rengjøre skrivehodet flere ganger etter at du har satt patronene på riktig plass.
- Når du først har åpnet en blekkpatron, skal du installere den i maskinen og bruke den opp innen seks måneder. Bruk uåpnede blekkpatroner innen utløpsdatoen som er trykt på pakningen.
- Blekkpatronene må IKKE tas fra hverandre eller på annen måte ødelegges. Dette kan føre til at patronene lekker ut blekk.

#### **Rengjøre maskinen utvendig**

### **VIKTIG**

- Bruk nøytralt vaskemiddel. Rengjøring med fordampbare væsker, for eksempel tynner eller rensebensin, vil skade utsiden av maskinen.
- Det må IKKE brukes rengjøringsmidler som inneholder ammoniakk.
- Det må IKKE brukes isopropylalkohol til å fjerne smuss fra kontrollpanelet. Det kan føre til at panelet sprekker.

#### **Slik rengjør du maskinen utvendig: <sup>B</sup>**

Trekk papirmagasinene (1) helt ut av maskinen.

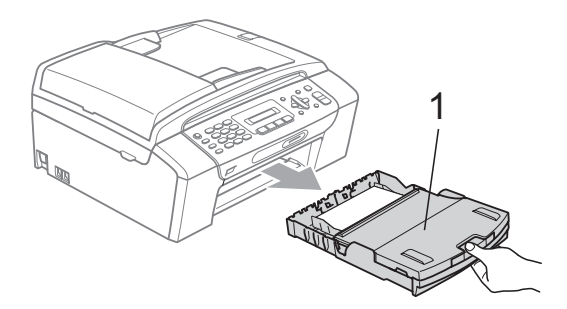

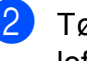

2 Tørk av maskinen utvendig med en tørr, lofri klut for å fjerne støv.

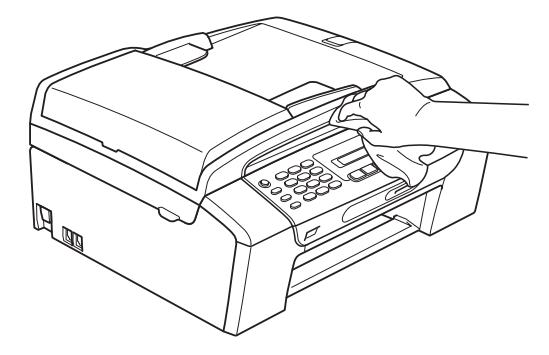

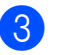

**3** Løft papirmagasinets deksel, og fjern alt som sitter fast inne i papirmagasinet.

4 Rengiør innsiden og utsiden av papirmagasinet med en myk klut for å fjerne støv.

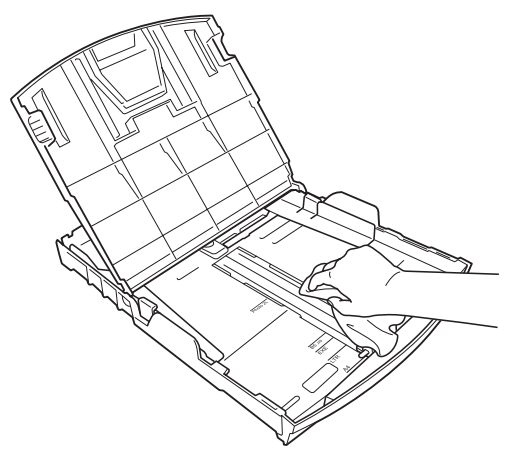

**6** Lukk utskriftsmagasinets deksel og skyv papirmagasinet helt inn i maskinen igjen.

### **Rengjøre skannerglassplaten <sup>B</sup>**

Løft dokumentdekselet (1). Rengjør skannerglassplaten (2) og den hvite plasten (3) med en myk og lofri klut fuktet med et ikke-antennelig vindusvaskemiddel.

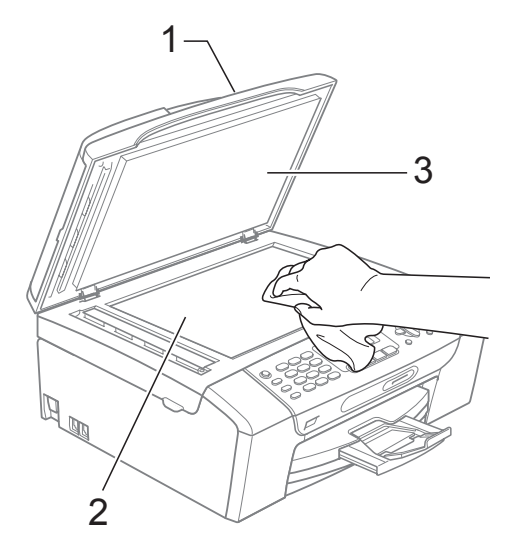

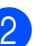

(kun MFC-295CN) Rengjør den hvite listen (1) og glasslisten (2) i den automatiske dokumentmateren (ADF) med en myk, lofri klut fuktet med et ikke-antennelig glassrengjøringsmiddel.

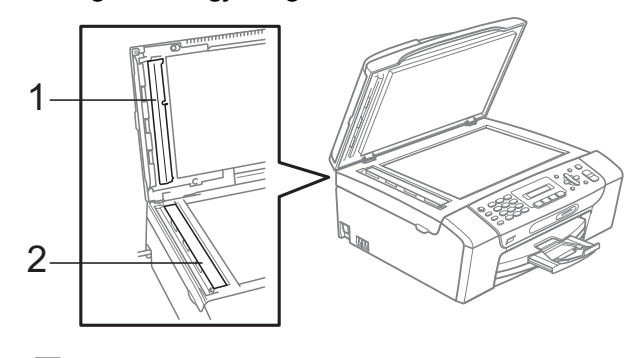

#### **Merk**

I tillegg til å rengjøre skannerglassplaten og glasslisten med et ikke-antennelig glassrengjøringsmiddel, bør du stryke fingertuppen over dem for å kjenne om det sitter noe fast. Hvis du kjenner skitt eller rusk, rengjør du skannerglassplaten og glasslisten på nytt med fokus på det aktuelle stedet. Det kan hende at du må gjenta rengjøringsprosessen tre eller fire ganger. Test med å lage en kopi etter hver rengjøring.

#### **Rengjøre maskinens**  skriverplate

### **A FORSIKTIG**

Trekk ut stikkontakten før rengjøring av skriverplaten for å unngå elektrisk støt.

- **1** Løft skannerdekselet til det låser seg i åpen stilling.
- **2** Rengjør maskinens skriverplate (1) og området rundt, og tørk bort blekksøl med en myk, tørr og lofri klut.

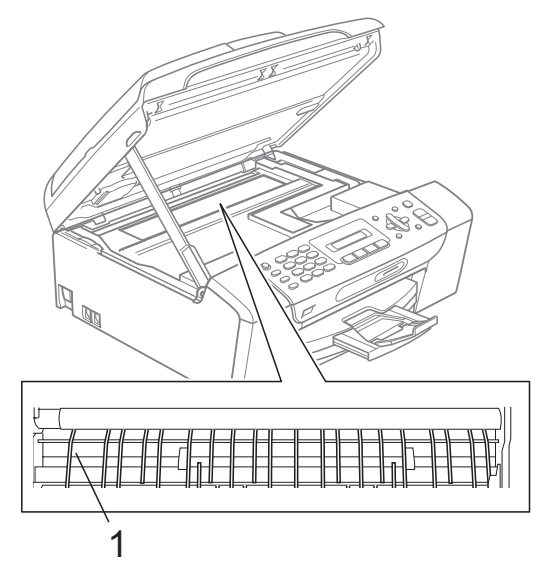

#### **Rengjøre papirhenterullene**

- **1** Trekk papirmagasinet helt ut av maskinen.
- 2 Trekk ut maskinstøpselet fra stikkontakten og åpne papirstansdekselet (1) bak på maskinen.

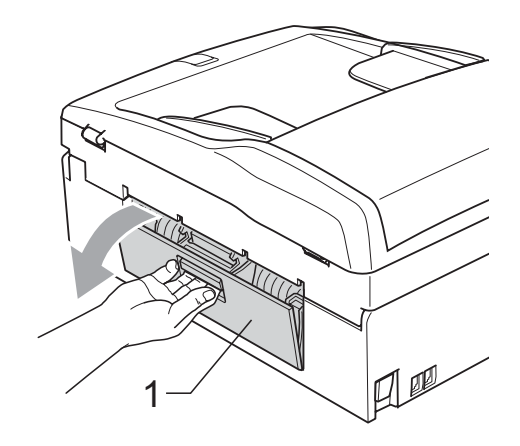

Rengjør papirhenterullene (1) med en bomullspinne fuktet med isopropylalkohol.

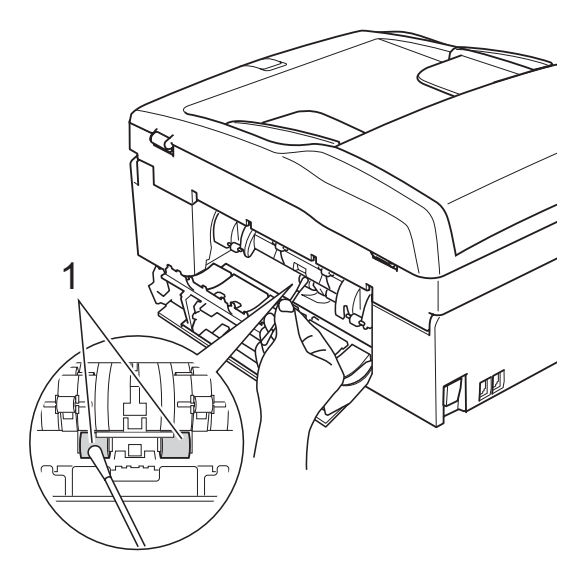

- 4 Lukk papirstansdekselet. Forsikre deg om at dekslet er lukket ordentlig.
- **5** Sett papirmagasinet skikkelig på plass i maskinen.
- 6 Sett inn støpselet igjen.

### <span id="page-122-2"></span>**Rengjøre skrivehodet**

Maskinen rengjør automatisk skrivehodet for å opprettholde god utskriftskvalitet. Du kan starte prosessen manuelt hvis du har problemer med utskriftskvaliteten.

Rengjør skrivehodet og blekkpatronene hvis du får en horisontal strek eller tomme partier i teksten eller grafikken på utskriftene. Du kan rengjøre kun svart, tre farger samtidig (gul/cyan/magenta) eller alle fire fargene samtidig.

Det forbrukes blekk når skrivehodet rengjøres. Rengjøres skrivehodet for ofte, forbrukes unødig mye blekk.

### **VIKTIG**

Du må IKKE berøre skrivehodet. Berøring av skrivehoder kan forårsake varig skade og medføre at garantidekningen bortfaller.

a Trykk på **Menu**, **8**, **2**.

b Trykk **a** eller **b** for å velge Sort, Farge eller Alle.

Trykk **OK**.

Maskinen rengjør skrivehodet. Når rengjøringen er fullført, går maskinen automatisk tilbake til hvilemodus.

### **Merk**

Hvis du rengjør skriverhodet minst fem ganger uten at utskriften blir bedre, kan du prøve å installere en original Brotherblekkpatron for hver problemfarge. Prøv å rengjøre skrivehodet opptil fem ganger til. Hvis utskriften ikke er blitt bedre, kan du kontakte Brother-forhandleren.

### <span id="page-122-1"></span>**Kontrollere utskriftskvaliteten <sup>B</sup>**

Hvis det vises svake eller overstrekede farger og tekst på utskriften, kan det hende at noen av dysene er tilstoppet. Du kan undersøke dette ved å skrive ut kontrollarket for utskriftskvalitet og se på dysesjekkmønstret.

- 
- a Trykk på **Menu**, **8**, **1**.
	- b Trykk **a** eller **b** for å velge Utskriftskval. Trykk **OK**.
	- c Trykk **Colour Start**. Maskinen begynner å skrive ut kontrollarket for utskriftskvalitet.
- <span id="page-122-0"></span>Kontroller kvaliteten på de fire fargeblokkene på arket.

Er kvalitet OK?

1.Ja 2.Nei

5 Gjør ett av følgende:

- Hvis alle strekene er klare og tydelige, trykker du på **1** for å velge Ja, og går t[i](#page-123-0)l trinn  $\bullet$ .
- Hvis du ser at det mangler korte linjer, som vist nedenfor, trykker du **2** for å velge Nei.

OK Dårlig

Du blir spurt om utskriftskvaliteten er OK for svart og de tre fargene.

Er Sort OK?

1.Ja 2.Nei

Trykk på **1** (Ja) eller **2** (Nei).

**B**

Du blir spurt om du vil begynne rengjøringen.

Start rensing?

1.Ja 2.Nei

Trykk på **1** (Ja). Maskinen begynner å rengjøre skrivehodet.

8 Når rengjøringen er fullført, trykker du **Colour Start**.

Maskinen skriver ut kontrollarket for utskriftskvalitet på nytt, og går deretter tilbake til trinn  $\bigcirc$ .

<span id="page-123-0"></span>**9** Trykk Stop/Exit.

Hvis du gjentar denne fremgangsmåten minst fem ganger og utskriftskvaliteten fremdeles er dårlig, bør du bytte ut blekkpatronen for den tilstoppede fargen.

Kontroller utskriftskvaliteten på nytt når du har skiftet blekkpatron. Hvis problemet vedvarer, må du gjenta prosedyrene for rengjøring og testutskrift minst fem ganger for den nye blekkpatronen. Hvis det fremdeles mangler blekk, kan du kontakte Brotherforhandleren.

# **VIKTIG**

Du må IKKE berøre skrivehodet. Berøring av skrivehoder kan forårsake varig skade og medføre at garantidekningen bortfaller.

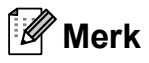

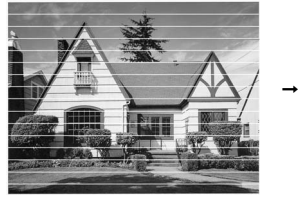

Når en skrivehodedyse er tett, ser utskriften slik ut.

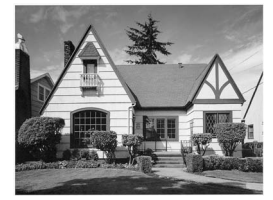

Når skrivehodedysen er rengjort, er de horisontale strekene borte.

### **Kontrollere innrettingen av papiret <sup>B</sup>**

Det kan hende du trenger å justere papirinnrettingen etter at maskinen er transportert eller hvis teksten blir uskarp og bildene blir svakere.

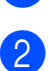

a Trykk på **Menu**, **8**, **1**.

b Trykk **a** eller **b** for å velge Justering. Trykk **OK**.

c Trykk **Mono Start** eller **Colour Start**. Maskinen begynner å skrive ut kontrollarket for innretting.

Justering OK?

1.Ja 2.Nei

- Sjekk testutskriftene i 600 dpi og 1200 dpi for å se om nummer 5 er mest lik nummer 0.
	- Hvis testutskrift nummer 5 ved både 600 dpi og 1200 dpi er den beste, trykker du på **1** (Ja) for å avslutte innrettingskontrollen og gå til trinn  $\bullet$ .
	- Hvis et annet nummer på testsiden stemmer bedre overens for enten 600 dpi eller 1200 dpi, trykker du på **2**(Nei) for å velge dette.
- e For 600 dpi trykker du på nummeret for den testutskriften som stemmer best overens med testutskrift nummer 0 (1–8).

600dpi just

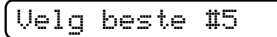

6 For 1200 dpi trykker du på nummeret for den testutskriften som stemmer best overens med testutskrift nummer 0  $(1-8)$ .

1200dpi just

Velg beste #5

<span id="page-123-1"></span>g Trykk **Stop/Exit**.

### <span id="page-124-1"></span>**Kontrollere blekknivået**

Du kan kontrollere hvor mye blekk som er igjen i patronen.

a Trykk på **Menu**, **8**, **3**.

**2** Blekknivået vises i displayet.

- **3** Trykk på ▲ eller ▼ for å velge fargen du vil kontrollere.
- d Trykk **Stop/Exit**.
- **Merk**

Du kan kontrollere blekknivået fra datamaskinen. (Se *Utskrift* for Windows® eller *Skrive ut og fakse* for Macintosh i *programvarehåndbok* på CD-en.)

# <span id="page-124-0"></span>**Maskininformasjon**

#### **Kontrollere serienummeret**

Du kan se på maskinens serienummer på displayet.

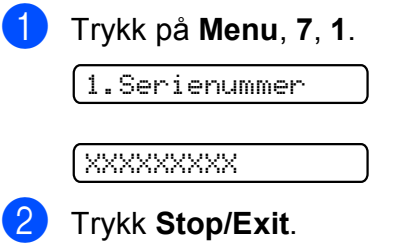

### <span id="page-124-2"></span>**Nullstillingsfunksjoner <sup>B</sup>**

Følgende nullstillingsfunksjoner er tilgjengelig:

1 Nettverk

Du kan nullstille utskriftsserveren til fabrikkinnstillingene, som for eksempel IP-adresse.

2 Hurtigv. &faks

Hurtigvalg nullstiller følgende innstillinger:

**Hurtigvalg** 

(hurtigvalg og innstillingsgrupper)

■ Apparatets ID

(navn og nummer)

■ Rapportinnstillinger

(sendingsverifiseringsrapport, hurtig oppringning og faksaktivitetsrapport)

3 Alle innst.

Du kan nullstille alle maskininnstillingene til innstillingene som ble angitt ved fabrikken.

Brother anbefaler at du gjennomfører denne operasjonen når du skal kvitte deg med maskinen.

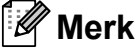

Koble fra grensesnittkabelen før du bruker Nettverk eller Alle innst.

#### **Nullstille maskinen**

- a Trykk på **Menu**, **0**, **7**.
- **2** Trykk på **▲** eller ▼ for å velge nullstillingsfunksjonen du ønsker å bruke. Trykk **OK**.
- 
- **3** Trykk 1. Reset eller 2. Stopp.
	- d Trykk på **1** for å bekrefte.

# **Pakke og sende maskinen**

Bruk alltid originalemballasjen når du skal transportere maskinen. Følg instruksjonene nedenfor for riktig pakking av maskinen. Skader som påføres maskinen under transport, dekkes ikke av garantien.

### **VIKTIG**

Det er viktig at du lar maskinen 'parkere' skrivehodet etter en utskriftsjobb. Lytt godt på maskinen før du trekker ut støpselet for å sikre at alt mekanisk støy har stanset. Hvis du ikke lar maskinen fullføre parkeringsprosessen, kan dette føre til utskriftsproblemer og mulig skade på skrivehodet.

- Apne blekkpatrondekslet.
- b Trykk låsespaken for å løsne blekkpatronen, og ta ut alle blekkpatronene. (Se *[Bytte ut](#page-117-0)  [blekkpatronene](#page-117-0)* på side 106.)
- **3** Fest den grønne beskyttelsesdelen, og lukk deretter blekkpatrondekselet.

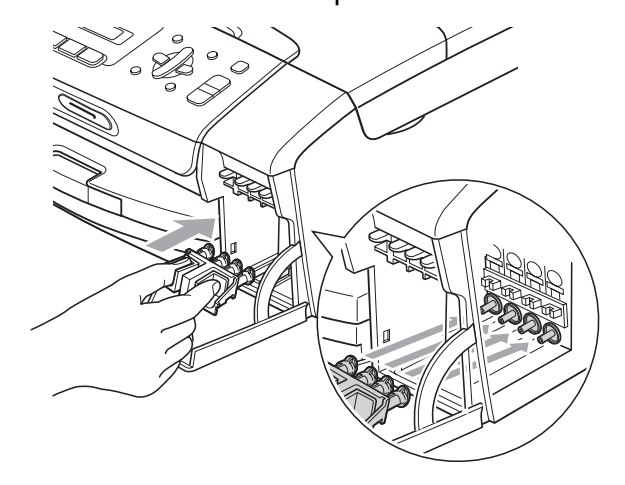

### **VIKTIG**

• Kontroller at plasthakene på begge sider av den grønne beskyttelsesdelen (1) har klikket skikkelig på plass (2).

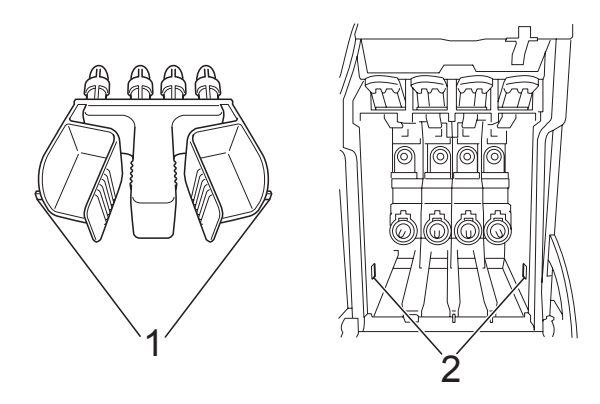

- Hvis du ikke kan finne den grønne beskyttelsesdelen, skal du IKKE ta ut blekkpatronene før maskinen transporteres. Under transport av maskinen er det absolutt nødvendig at enten den grønne beskyttelsesdelen eller blekkpatronene er på plass. Hvis den transporteres uten disse beskyttelsesanordningene, kan det føre til skade på maskinen og at garantidekningen bortfaller.
- 4 Trekk ut støpselet fra veggkontakten, og trekk ut telefonledningen fra maskinen.
- **e Trekk ut maskinens støpsel fra** stikkontakten.
- 6 Med begge hendene bruker du plasthakene på begge sider av maskinen til å løfte skannerdekslet, til det låser seg i åpen stilling. Trekk deretter ut grensesnittkabelen fra maskinen, hvis den er tilkoblet.

 $\boxed{7}$  Løft skannerdekselet  $( 1)$  for å åpne låsen. Skyv skannerdekselstøtten forsiktig ned  $(Q)$ ) og lukk skannerdekselet (3).

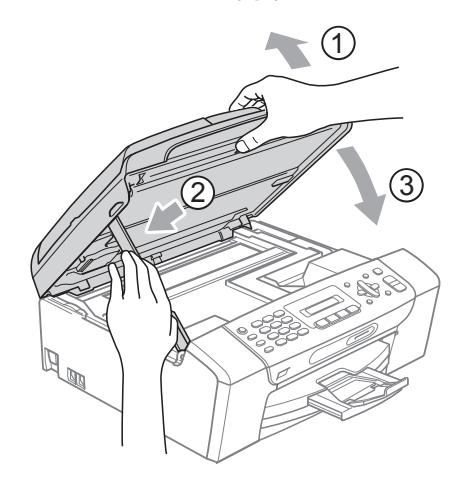

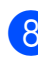

Plasser maskinen i posen.

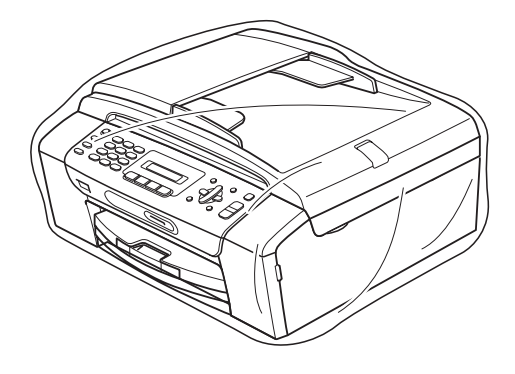

**B**

**9** Pakk ned maskinen og dokumentasjonen i originalkartongen med originalemballasjen, som vist nedenfor. Legg ikke de brukte blekkpatronene i kartongen.

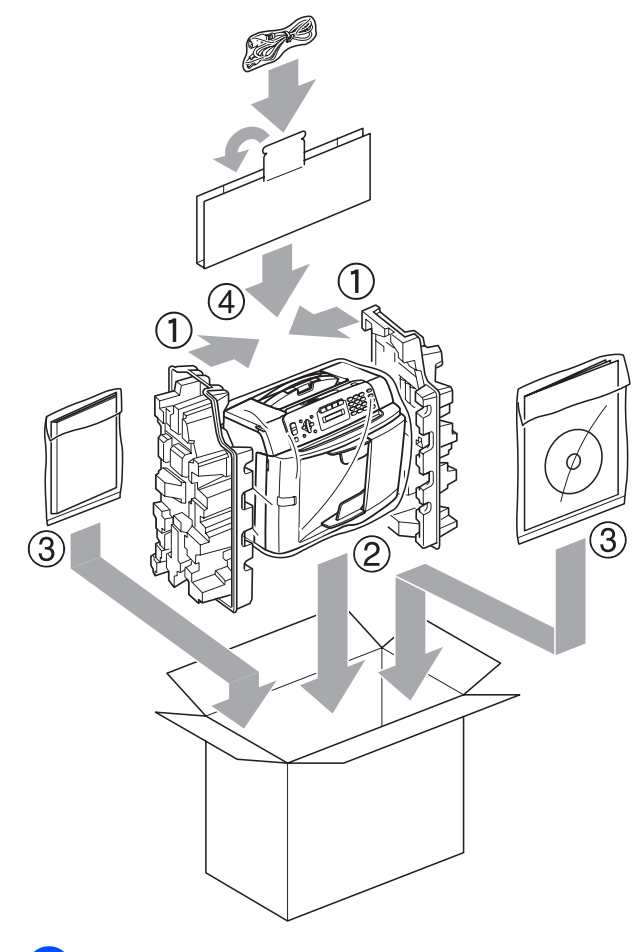

10 Lukk kartongen med tape.

**C**

# **Meny og funksjoner**

# **<sup>C</sup> Programmering i**   $displayer$

Maskinen er utviklet slik at den skal være enkel å bruke med programmering i displayet ved hjelp av menytastene. Ved hjelp av brukervennlig programmering kan du fullt ut dra nytte av alle menyvalgene som maskinen inneholder.

Ettersom programmeringen gjøres i displayet, har vi laget trinnvise displaytekster for å hjelpe deg med å programmere maskinen. Alt du trenger å gjøre, er å følge instruksjonene etter hvert som de fører deg gjennom menyvalgene og programmeringsalternativene.

### **Menytabell**

Du kan programmere maskinen ved hjelp av menytabellen som begynner på [side 119](#page-130-0). På disse sidene finner du en liste over menyvalgene og alternativene for dem.

Trykk på **Menu** etterfulgt av menynumrene for å programmere maskinen.

### **Lagring i minnet**

Hvis det oppstår strømbrudd, mister du ikke menyinnstillingene, ettersom disse er lagret permanent. Midlertidige innstillinger (f.eks. kontrast, utenlandsmodus osv.) vil bli slettet. Det kan hende du må angi dato og klokkeslett på nytt.

# **Menytaster**

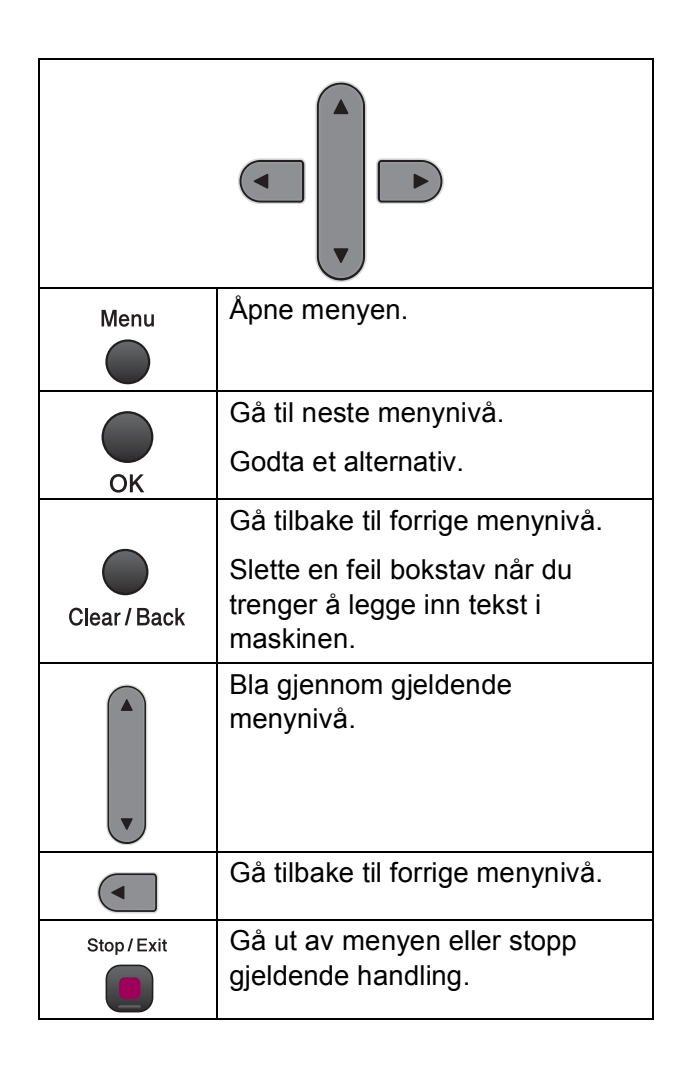

Slik åpner du menymodus:

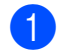

**1** Trykk Menu.

2 Velg et alternativ.

- Trykk på **1** for Hovedoppsettmenyen.
- Trykk på 2 for Faks-menyen.
- Trykk på 3 for Kopi-menyen.
- Trykk på 0 for Grunn oppsettmenyen.

Du kan bla raskere gjennom hver meny ved å trykke **a** eller **b** for den retningen du vil bla i.

- **3** Trykk OK når et alternativ vises på displayet. Displayet viser deretter neste menynivå.
- d Trykk **a** eller **b** for å bla til neste menyvalg.
- **6** Trykk OK.

Når du er ferdig med å angi et alternativ, viser displayet Godkjent.

**6** Trykk Stop/Exit.

# <span id="page-130-0"></span>**Menytabell**

Med menytabellen er det enklere å forstå menyvalgene og alternativene som finnes i programmene i maskinen. Standardinnstillingene vises i fet skrift med en stjerne.

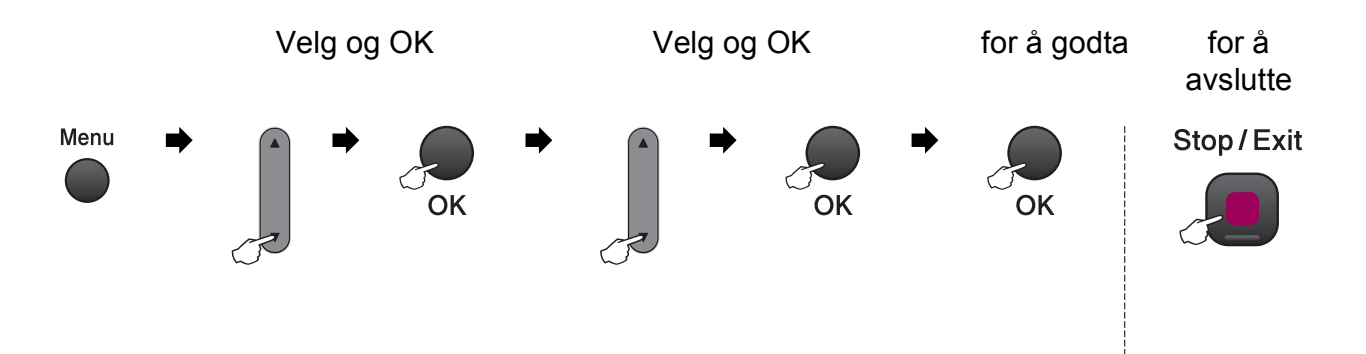

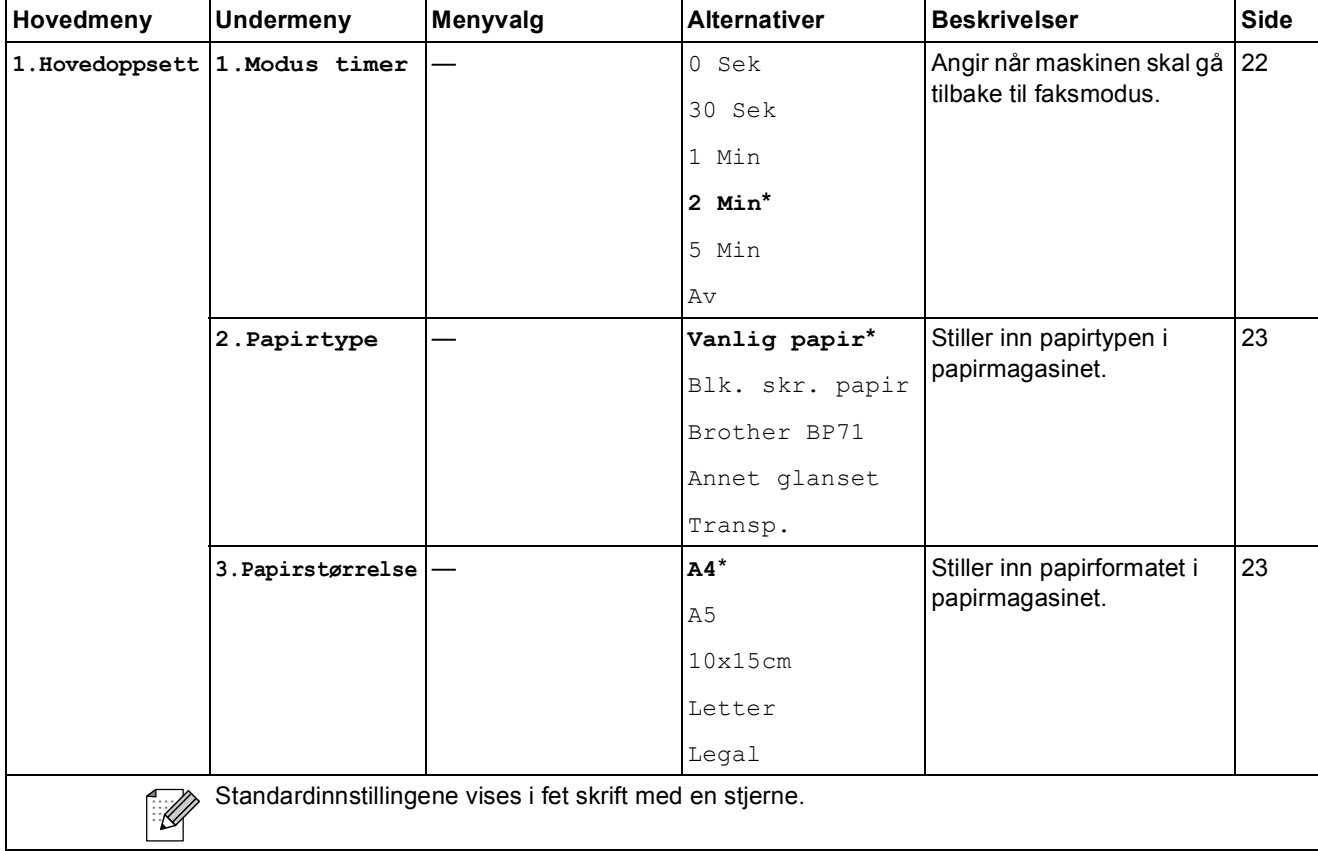

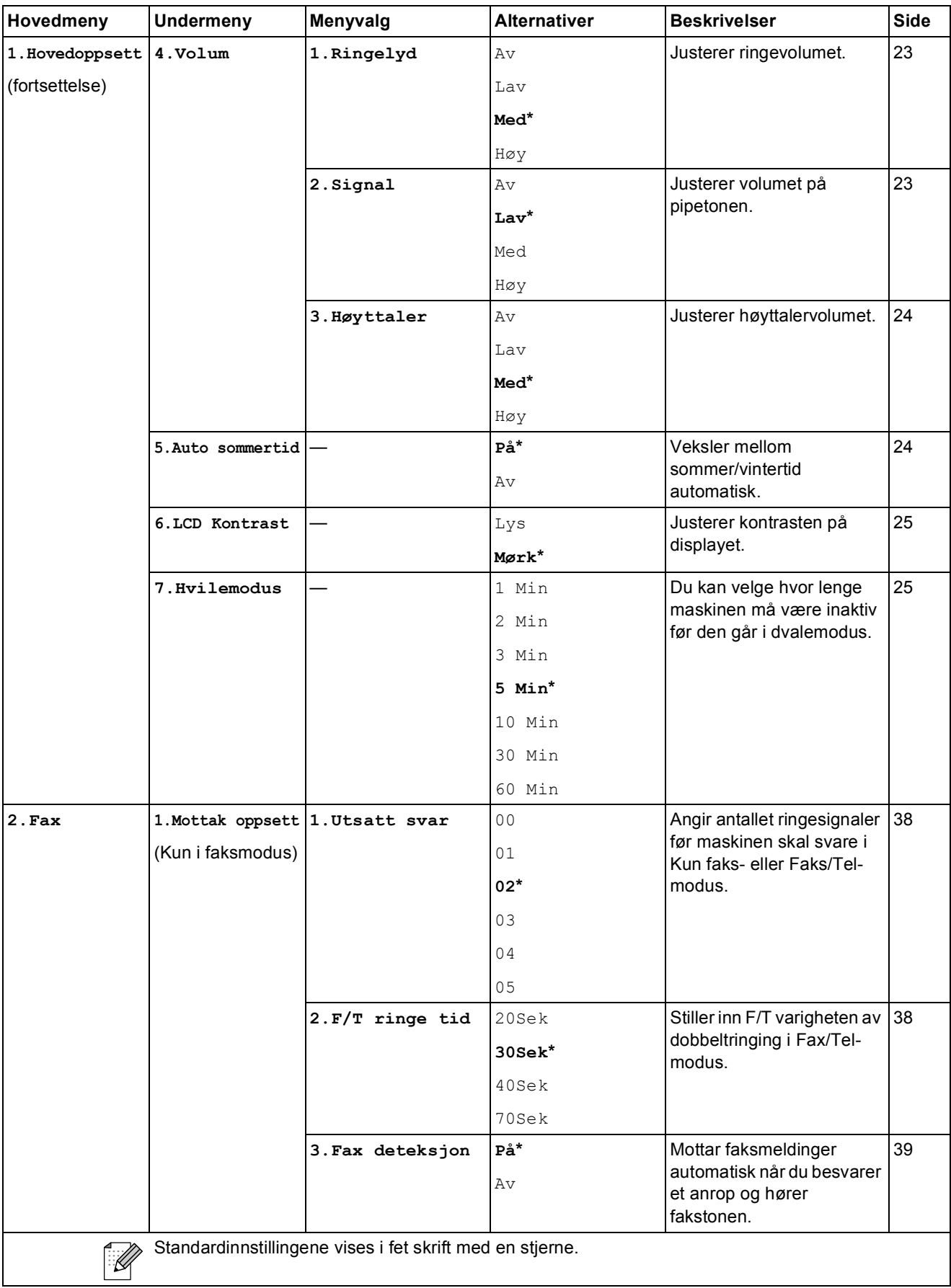

**C**

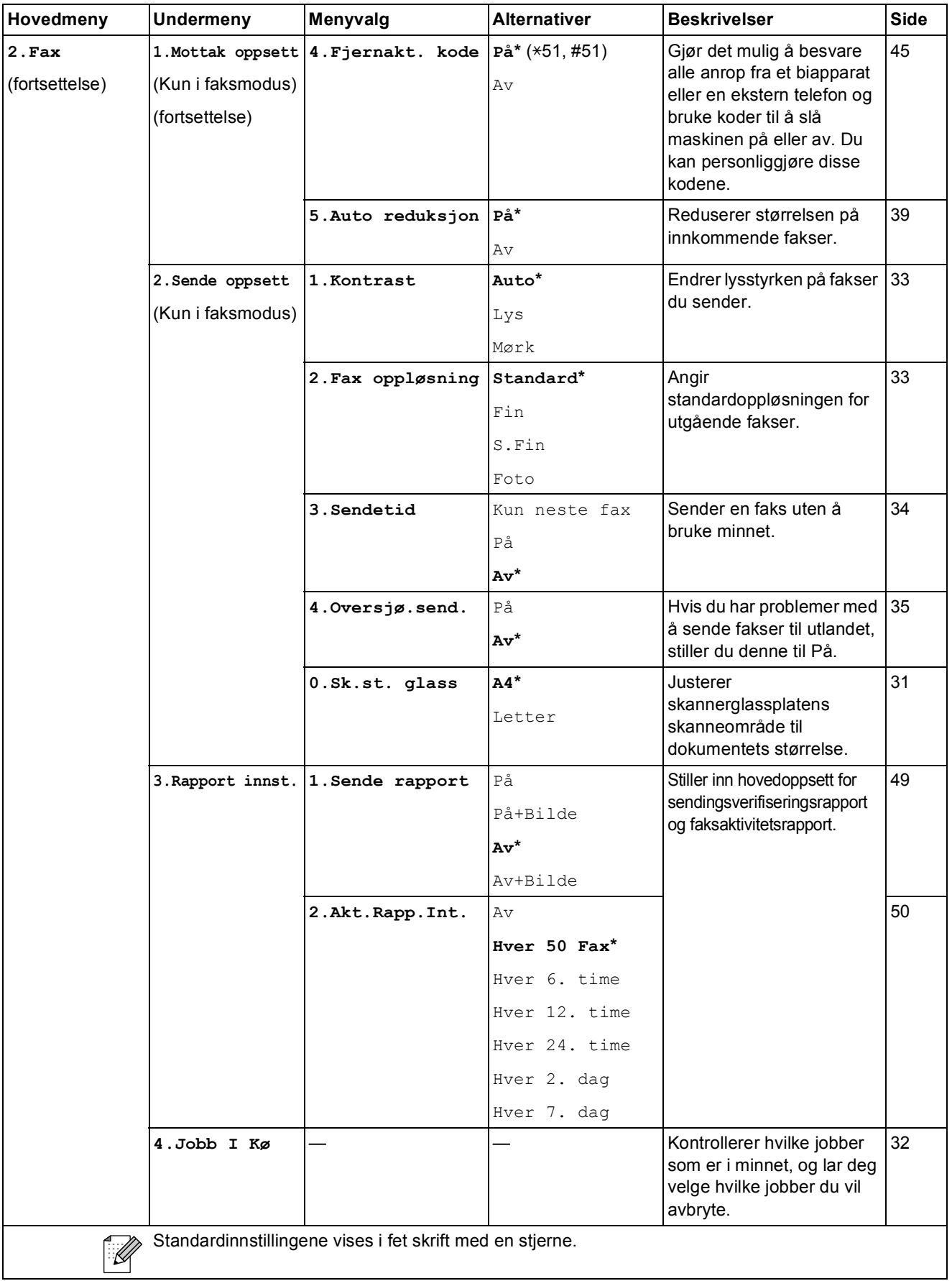

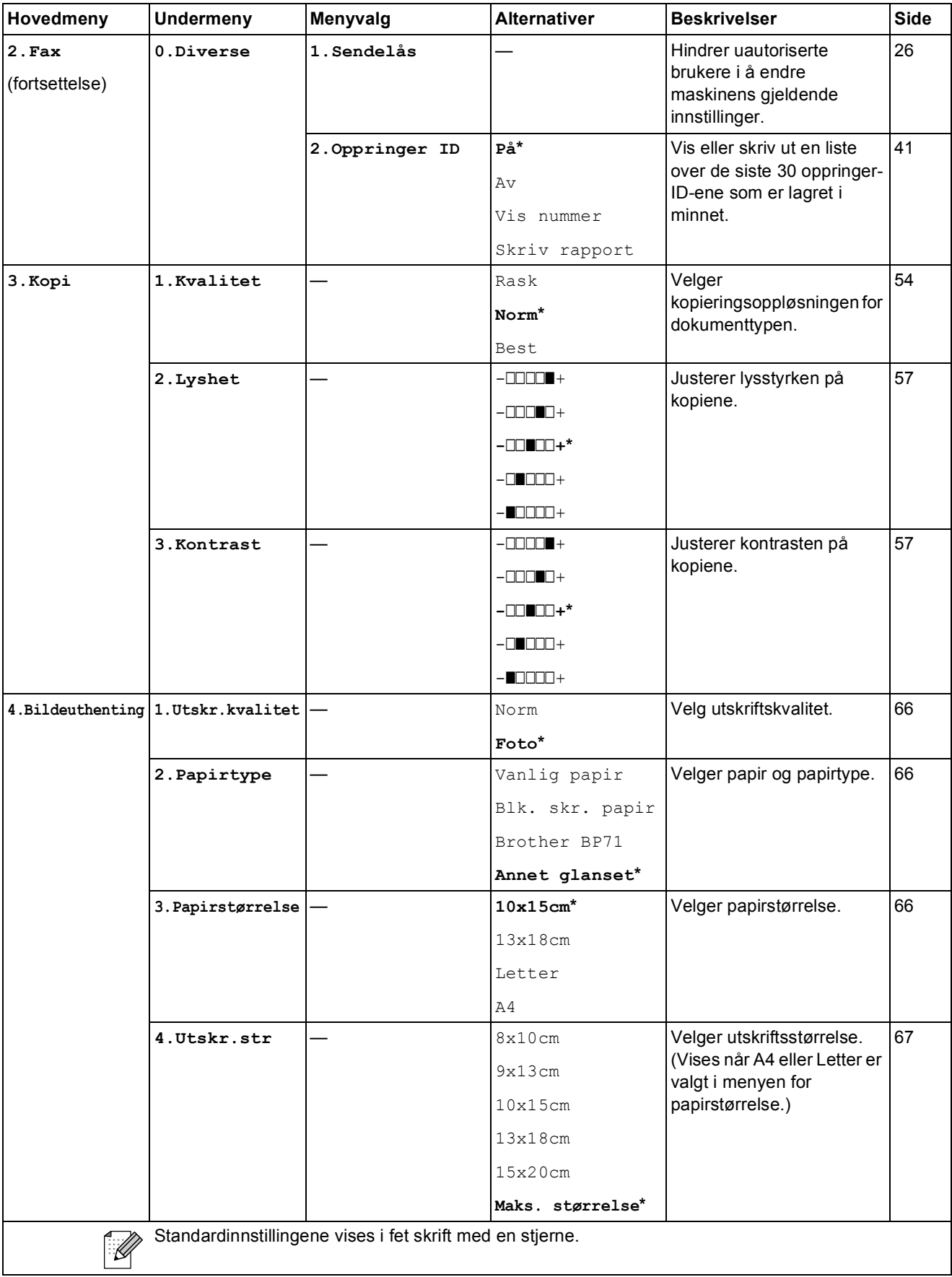

Meny og funksjoner

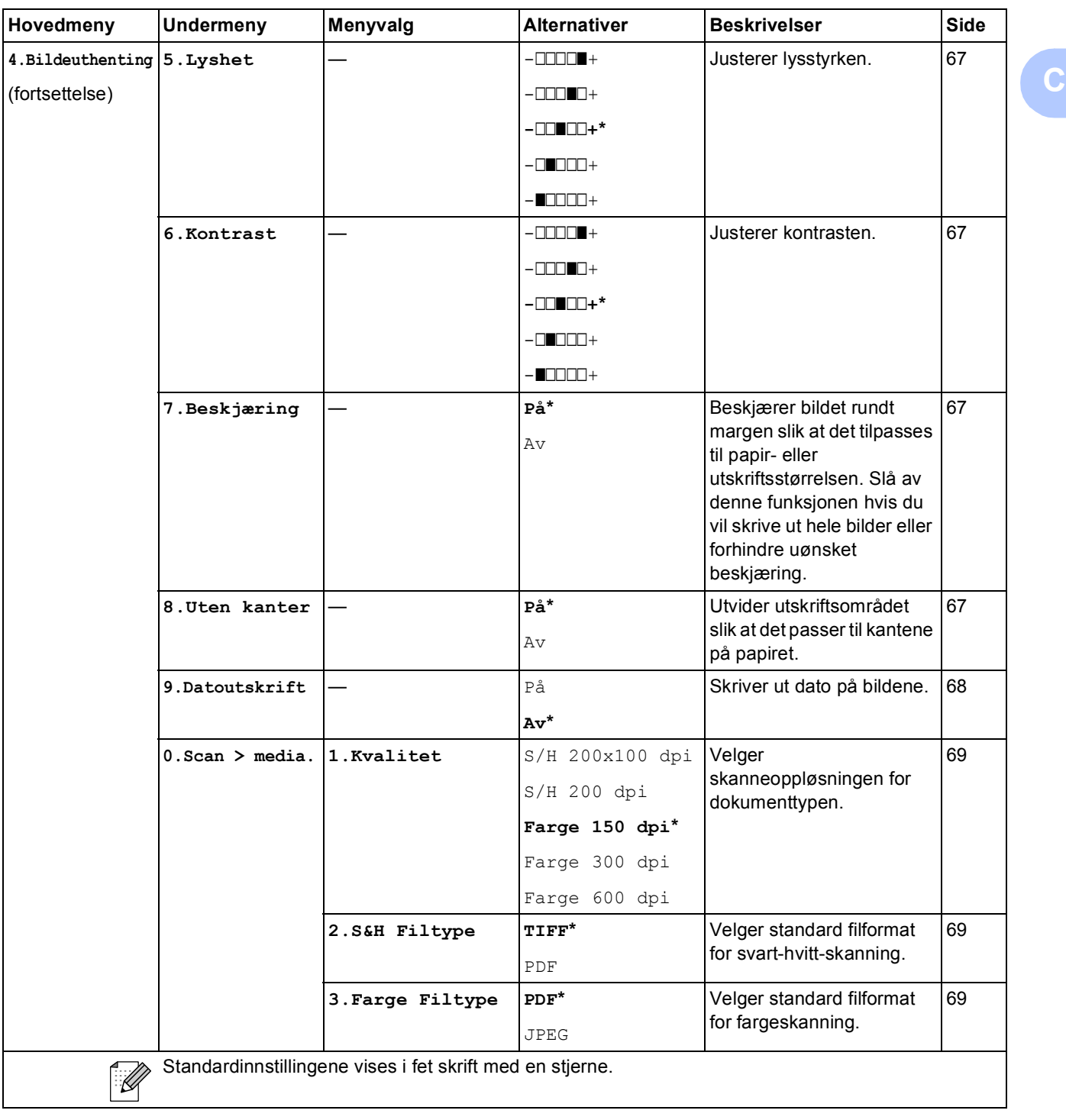

#### **Nettverksmeny (MFC-253CW, MFC-255CW og MFC-257CW) <sup>C</sup>**

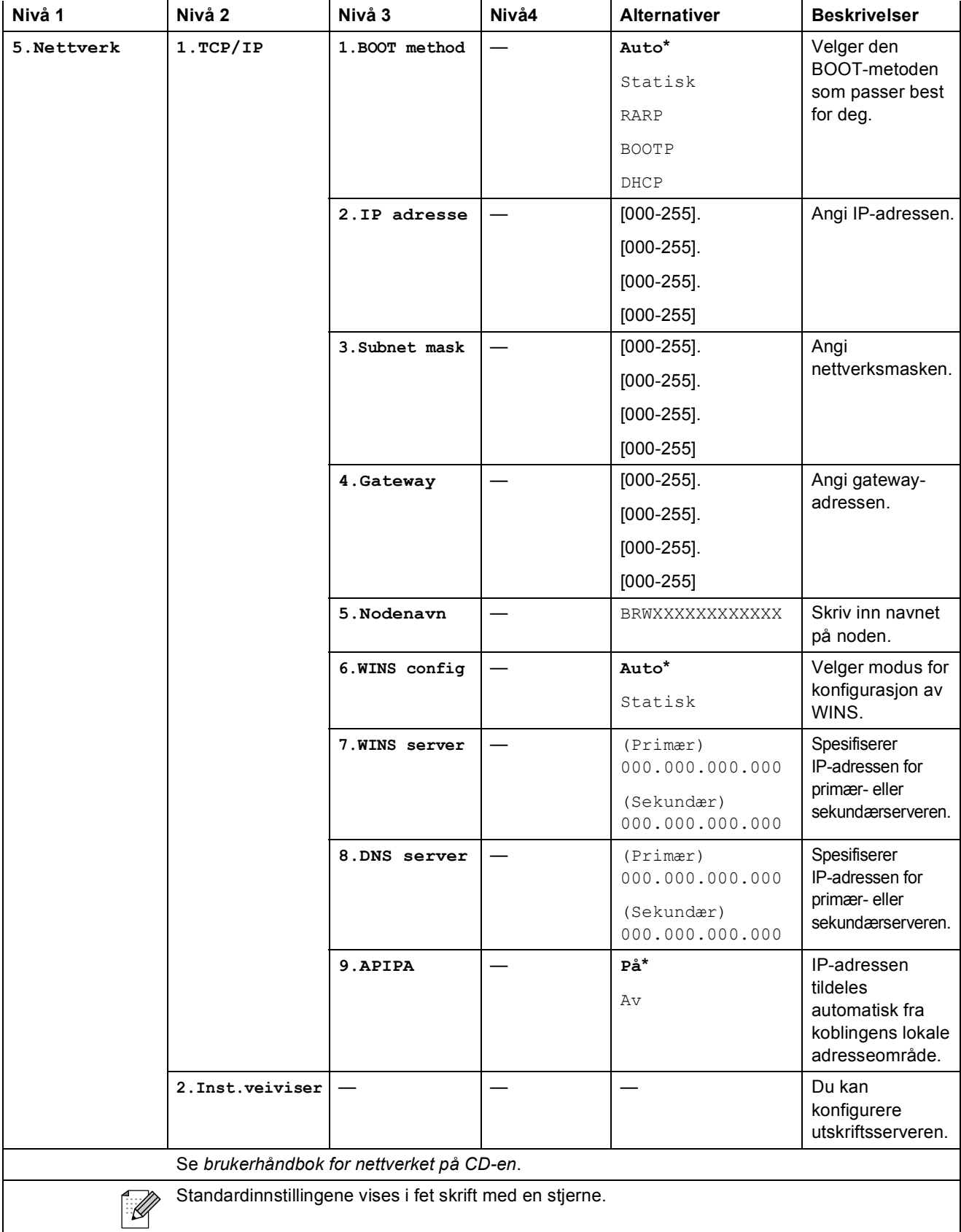

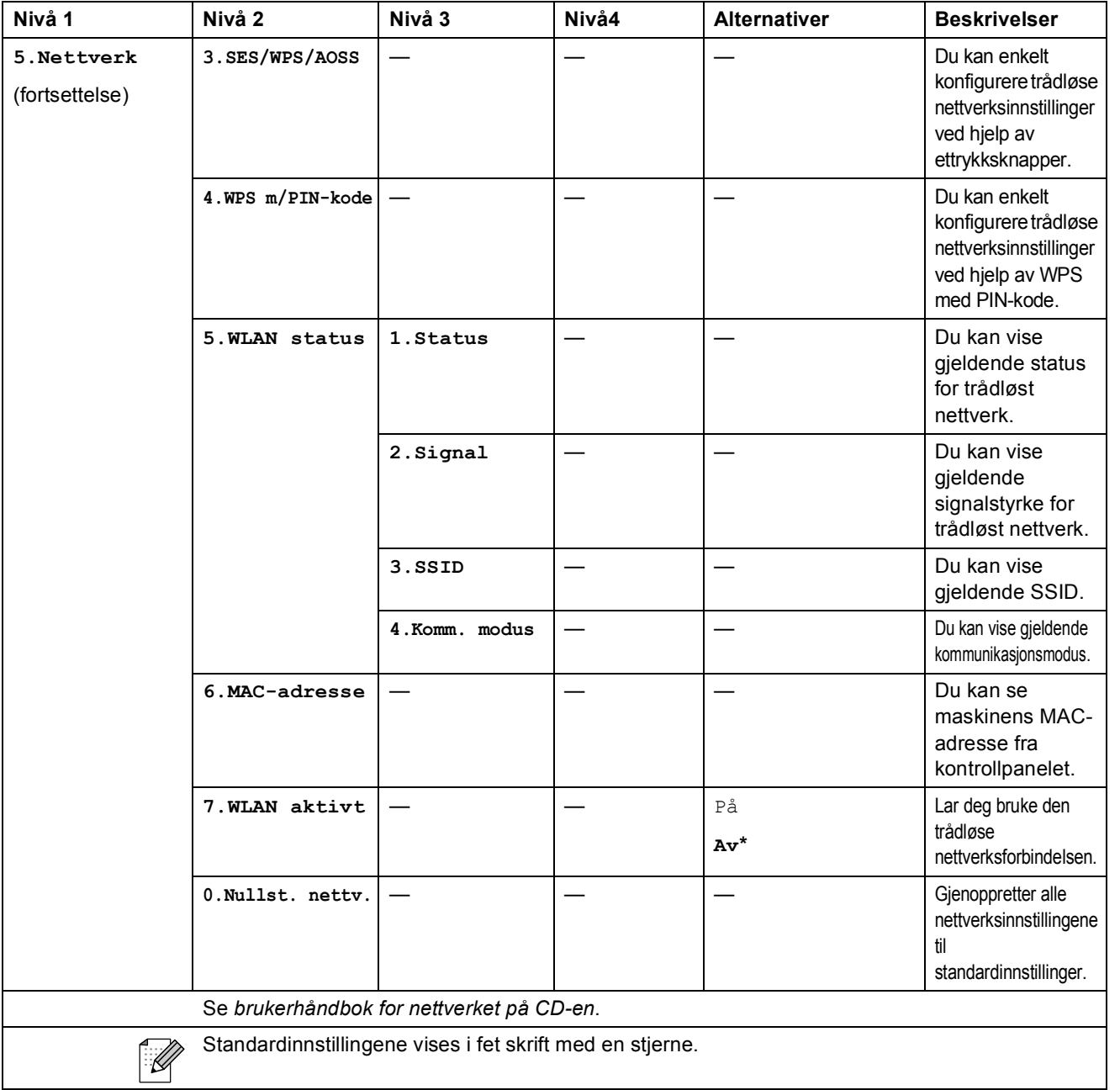

#### **(MFC-295CN)**

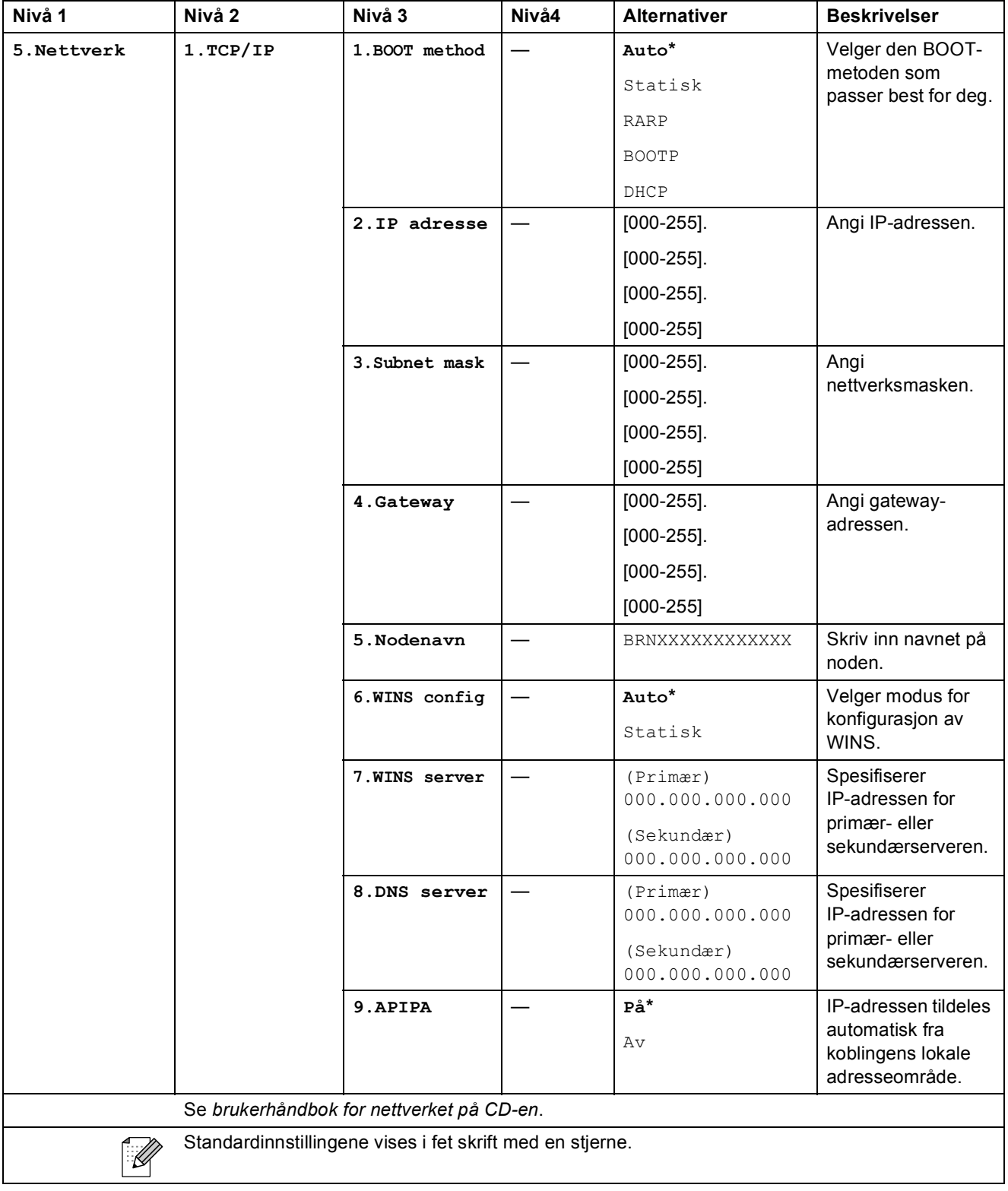

**C**

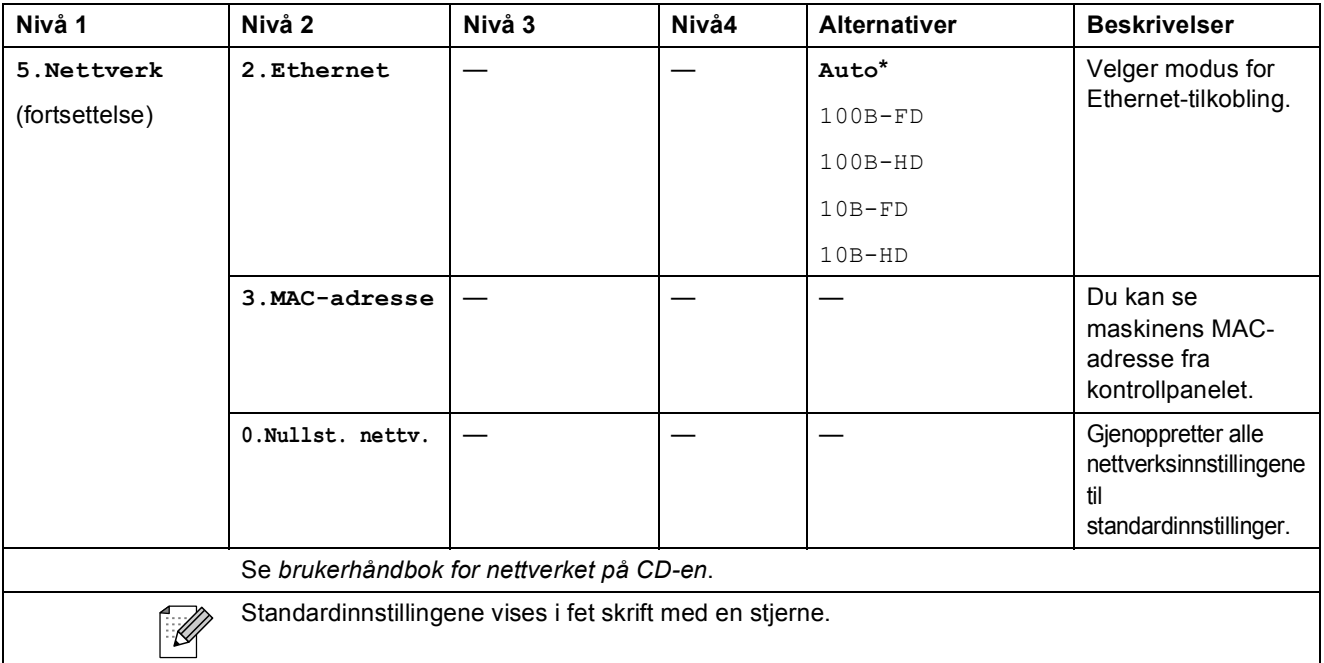

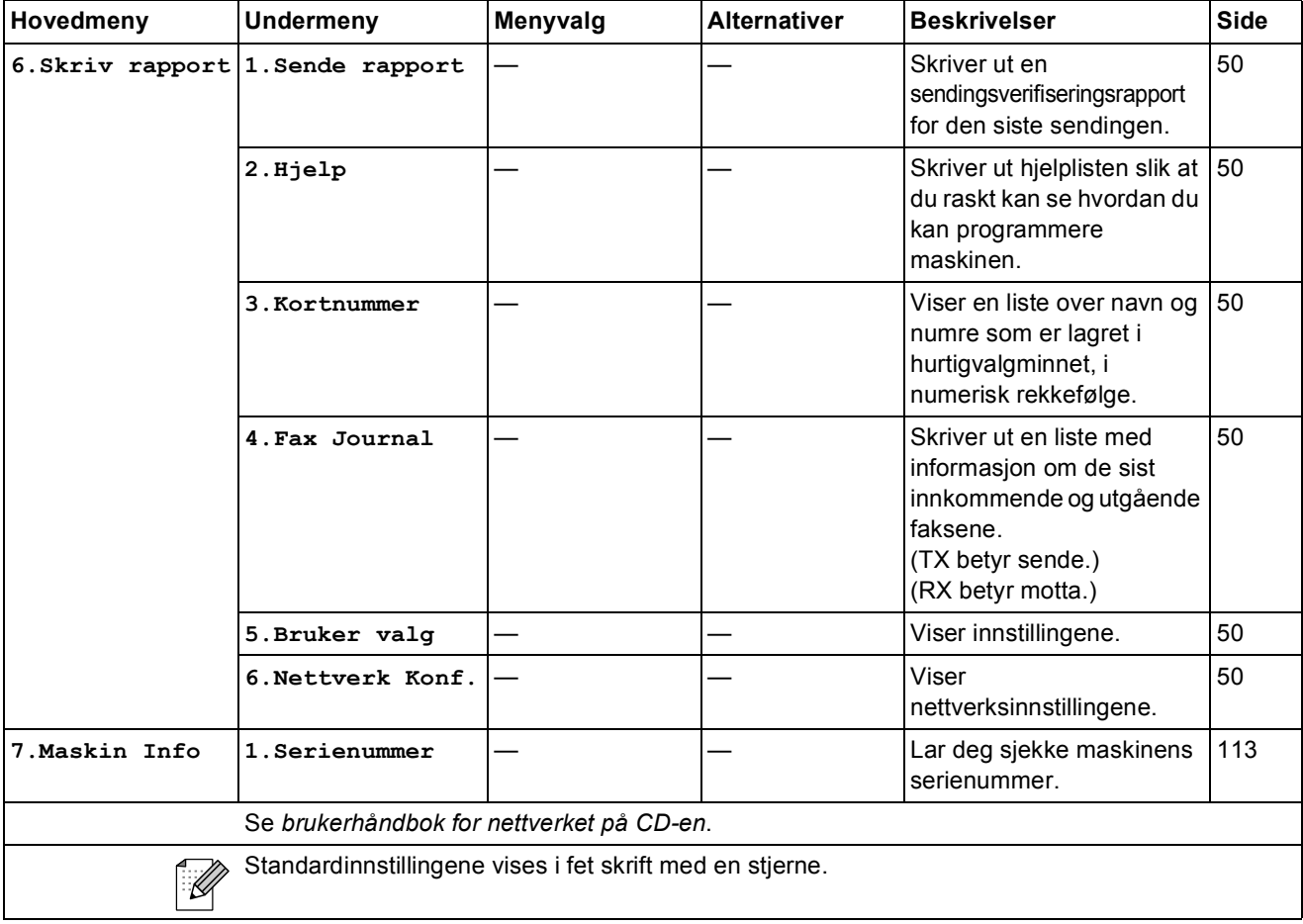

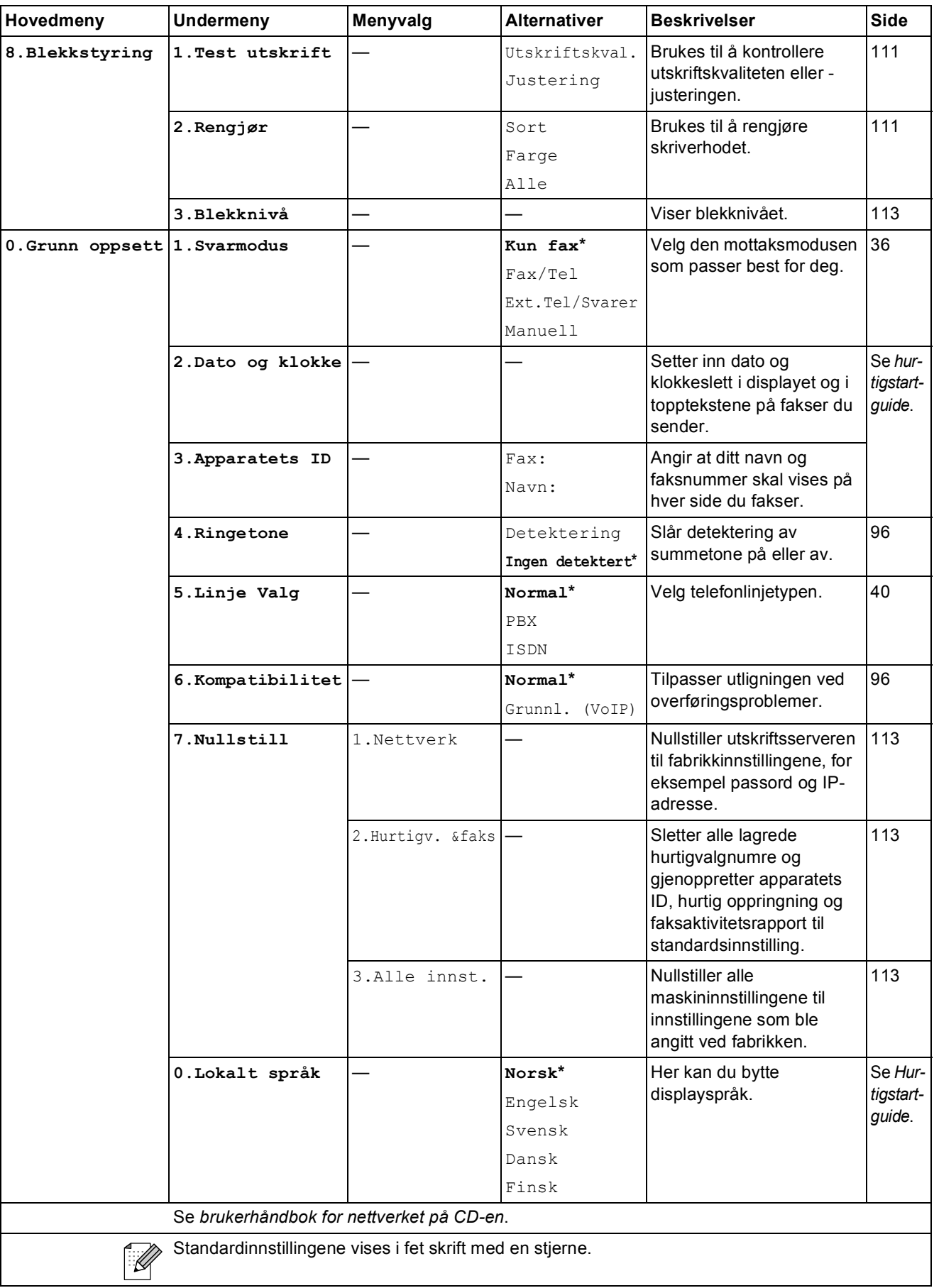

# **Skrive inn tekst**

Når du stiller inn enkelte menyvalg, som f.eks. apparatets ID, må du kanskje skrive inn tekst på maskinen. De fleste talltastaturer har tre eller fire tilhørende bokstaver. Tastene for 0, # og \* har ingen bokstaver fordi de brukes til spesialtegn.

Trykk på riktige tast på talltastaturet samme antall ganger ifølge denne referansetabellen, for å bruke det tegnet du ønsker.

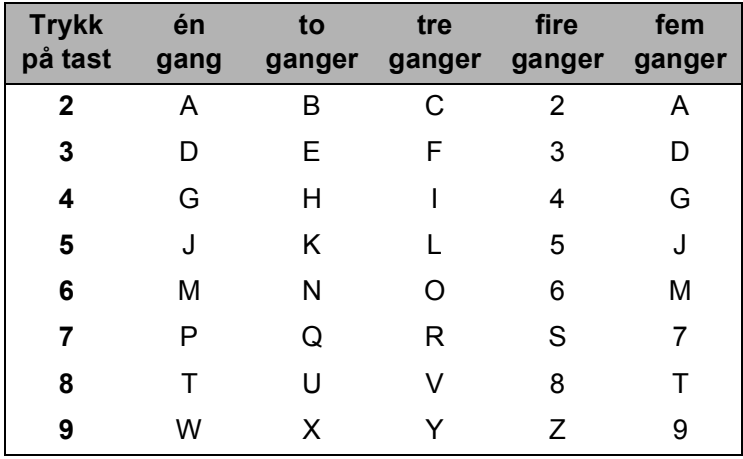

#### **Sette inn mellomrom**

Hvis du vil sette inn et mellomrom i et faksnummer, trykker du på ▶ én gang mellom tallene. Hvis du vil sette inn mellomrom i et navn, trykker du på **c** to ganger mellom tegnene.

#### **Korrigere**

Hvis du har skrevet inn feil bokstav og vil korrigere den, trykker du på **d** for å flytte markøren til den står under tegnet som er feil. Trykk deretter på **Clear/Back**. Skriv inn det riktige tegnet. Du kan også gå tilbake og sette inn bokstavene.

#### **Gjenta bokstaver**

Hvis du skal skrive inn en bokstav som finnes på samme tast som forrige bokstav, trykker du på **c** for å flytte markøren til høyre, og deretter trykker du tasten igjen.

#### **Spesialtegn og symboler**

Trykk på  $\star$ , **#** eller 0, og trykk deretter på ◀ eller ▶ for å flytte markøren under spesialtegnet eller symbolet du vil ha. Trykk deretter på **OK** for å velge det.

Trykk på  $*$  for (mellomrom) ! "  $*$  \$ % & ' ( )  $*$  + , - . /  $\epsilon$ Trykk på **#** for : ; < = > ? @  $\lceil \rceil$  ^ Trykk på **0** for Ä Ë Ö Ü Æ Ø Å Ñ 0

**D Spesifikasjoner** 

# **Generelt**

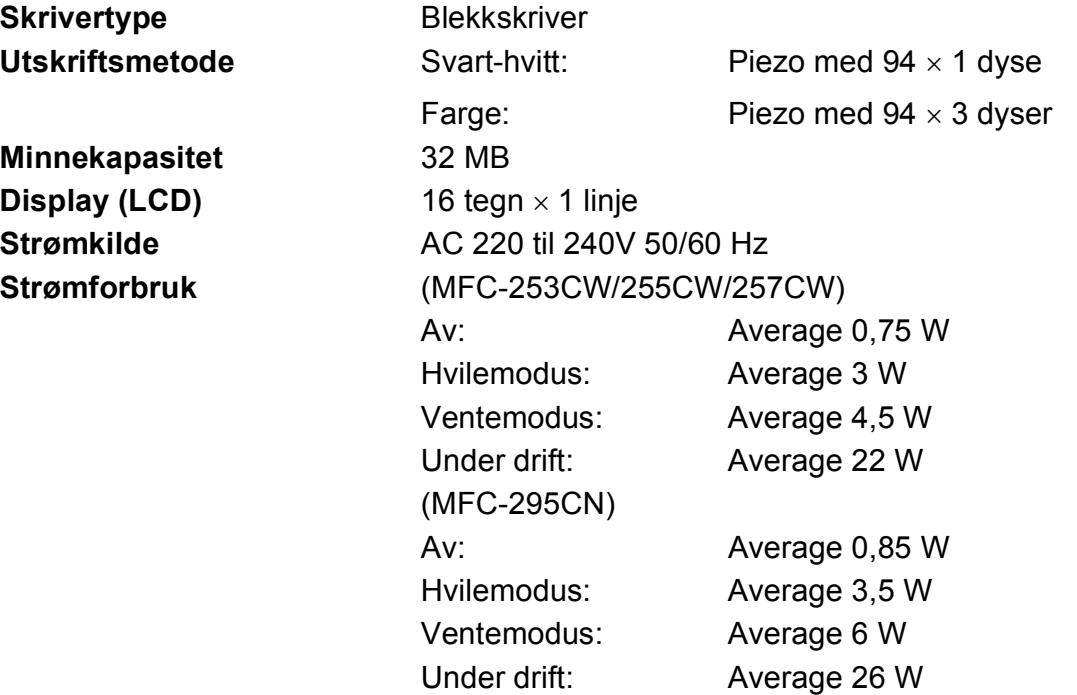

#### **Mål**

(MFC-253CW/255CW/257CW)

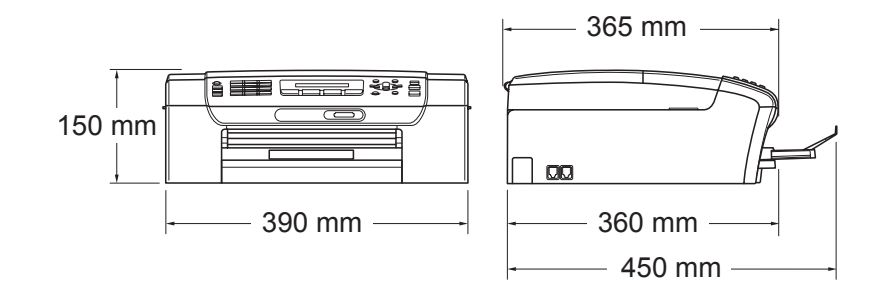

#### (MFC-295CN)

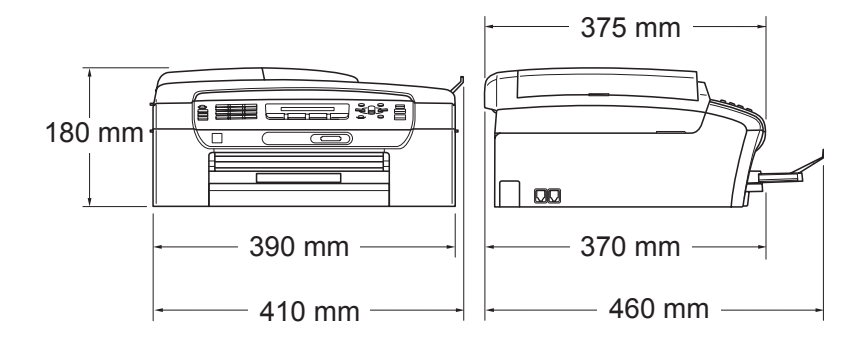

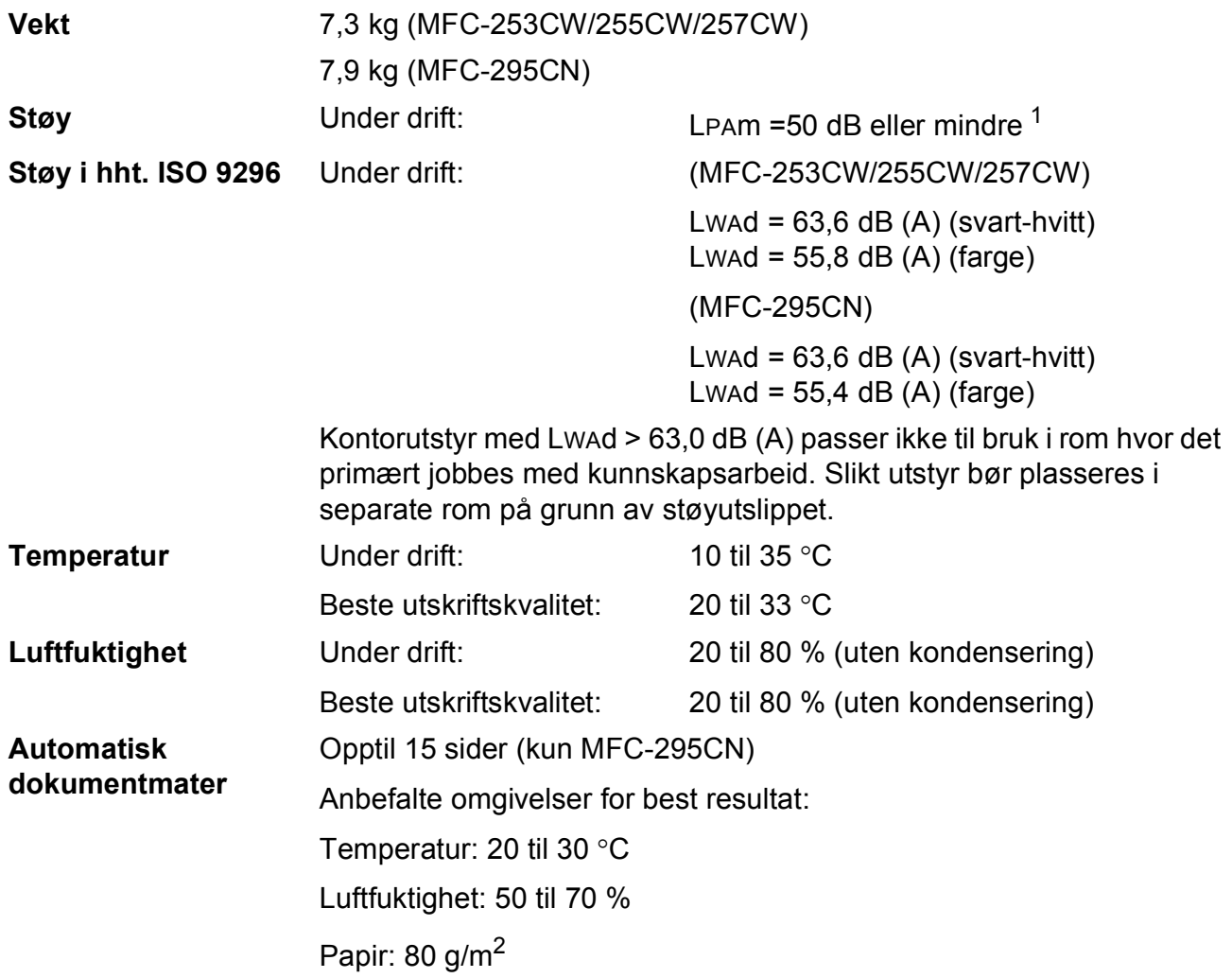

<span id="page-142-0"></span><sup>1</sup> Dette avhenger av utskriftsforholdene.

# **Utskriftsmedier**

#### Papirinngang **Papirmagasin**

Papirtype:

Vanlig papir, blekkskriverpapir (bestrøket), glanset papir<sup>[1](#page-143-0)</sup>, transparenter <sup>[1](#page-143-0)2</sup> og konvolutter

■ Papirstørrelser:

Letter, Legal, Executive, A4, A5, A6, JIS B5, konvolutter (forretningskonvolutter nr.10, DL, C5, Monarch, JE4), Photo 10  $\times$  15 cm, Photo 2L 13  $\times$  18 cm, indekskort og postkort [3](#page-143-2)

Bredde: 98 til 215,9 mm

Lengde: 148 til 355,6 mm

For mer informasjon, se *[Papirvekt, -tykkelse og -kapasitet](#page-29-0)* [på side 18.](#page-29-0)

■ Maksimal papirkapasitet:

Ca. 100 ark på 80 g/m<sup>2</sup> vanlig papir

#### **Papirutgang** Opptil 50 ark vanlig A4-papir

(utlevering med utskriften opp i utskriftsbrettet)<sup>[1](#page-143-0)</sup>

- <span id="page-143-0"></span> $1$  For glanset papir eller transparenter anbefaler vi at utskriftene fiernes fra utskriftsbrettet straks de kommer ut av maskinen. Dette er for å unngå flekker.
- <span id="page-143-1"></span><sup>2</sup> Bruk bare transparenter som er anbefalt for blekkskrivere.

<span id="page-143-2"></span><sup>3</sup> Se *[Papirtype og format for hver funksjon](#page-28-0)* på side 17.
## <span id="page-144-0"></span>**Faks <sup>D</sup>**

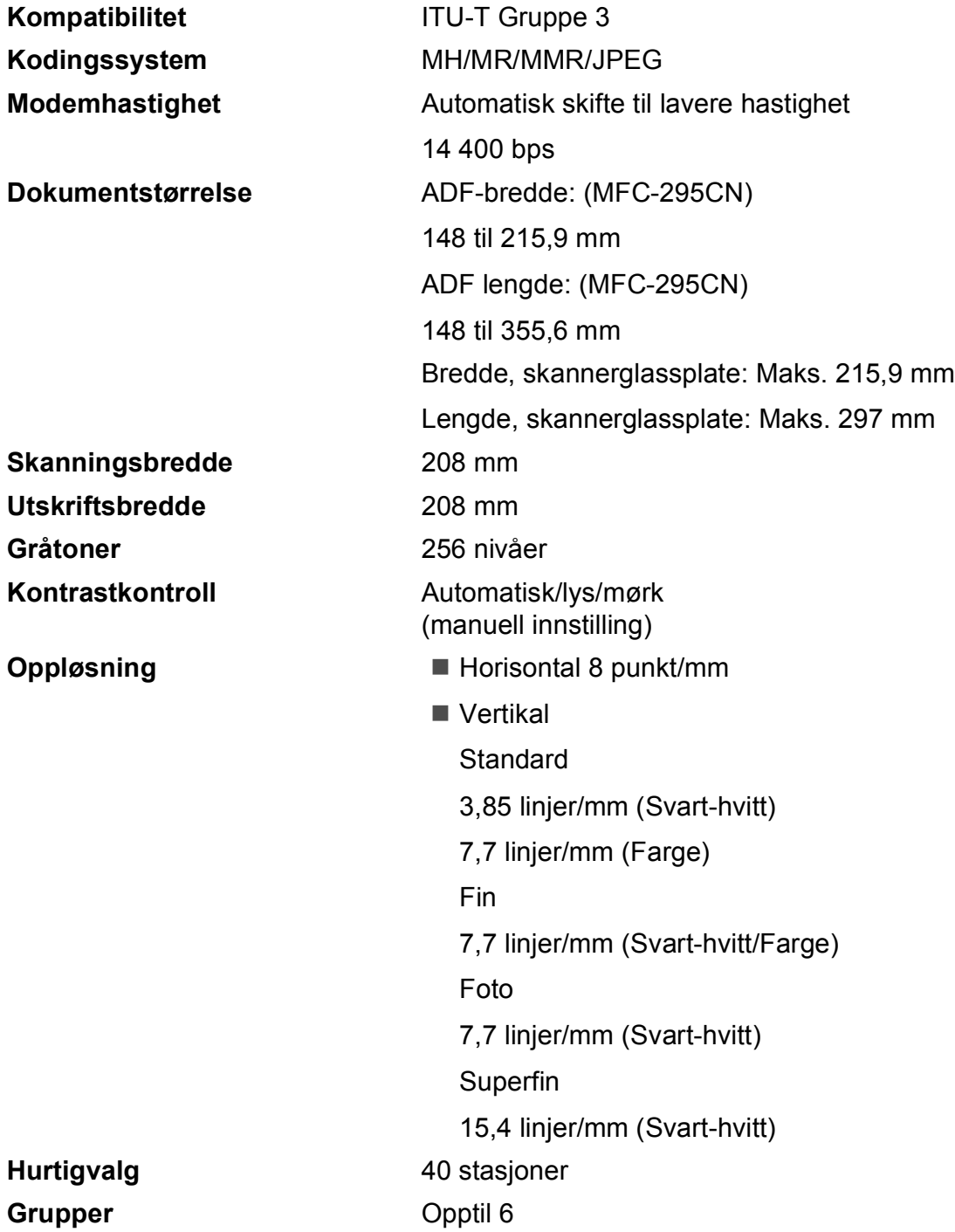

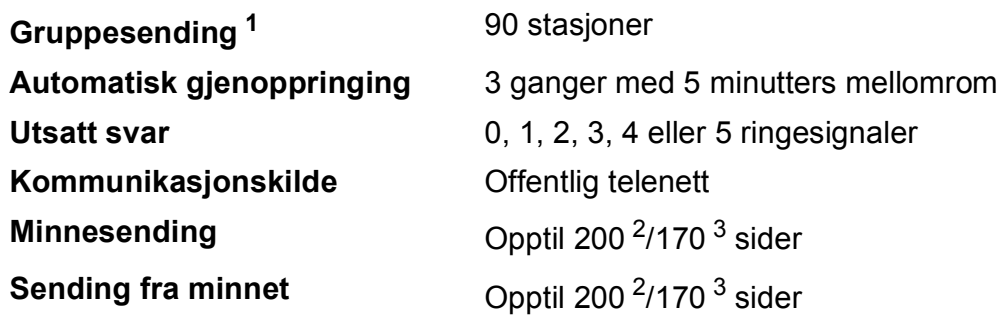

<span id="page-145-0"></span><sup>1</sup> Kun svart-hvitt

- <span id="page-145-1"></span><sup>2</sup> "Sider" refererer til "Brother Standard Chart No. 1" (et typisk forretningsbrev, standard oppløsning, MMR-kode). Spesifikasjoner og dokumentasjon kan endres uten forutgående varsel.
- <span id="page-145-2"></span><sup>3</sup> "Sider" refererer til "ITU-T Test Chart #1" (et typisk forretningsbrev, standard oppløsning, MMR-kode). Spesifikasjoner og dokumentasjon kan endres uten forutgående varsel.

# <span id="page-146-0"></span>**Kopiering**

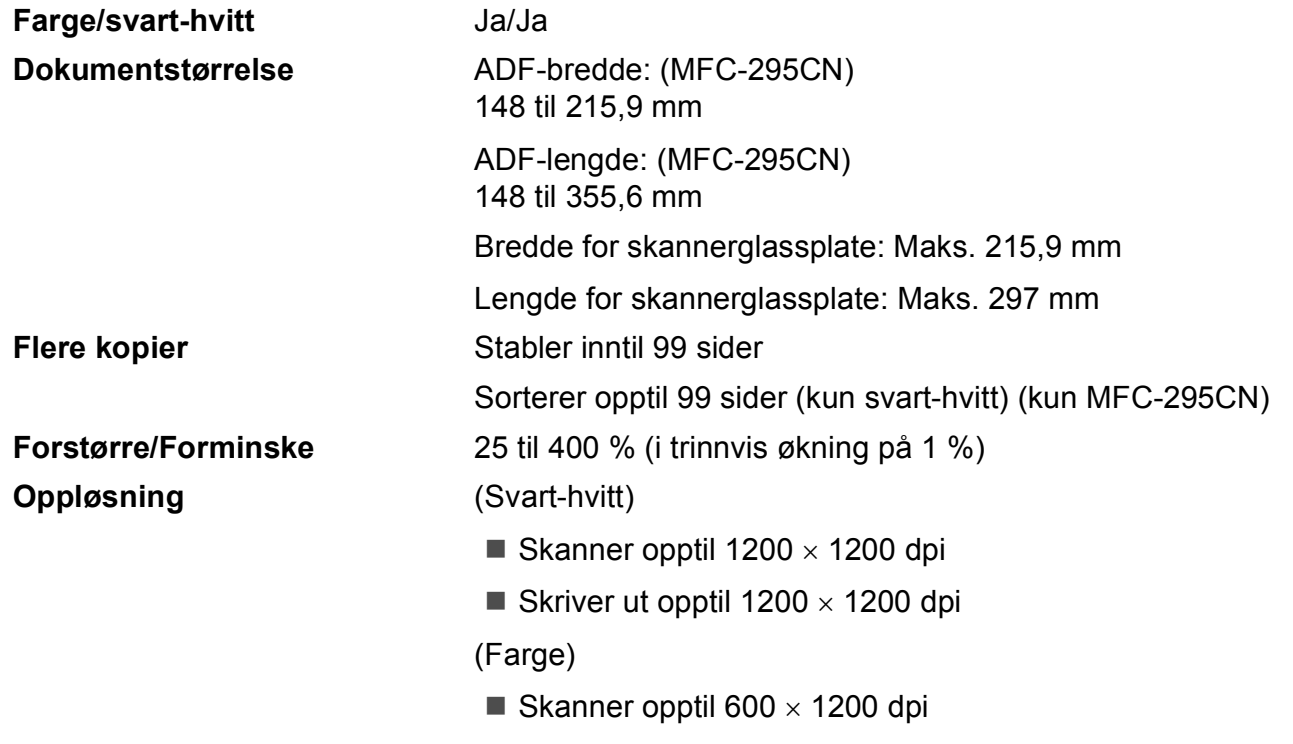

Skriver ut opptil 600  $\times$  1200 dpi

**D**

## <span id="page-147-7"></span>**PhotoCapture Center™**

**Merk**

MFC-253CW, MFC-255CW og MFC-257CW støtter bare minnekort.

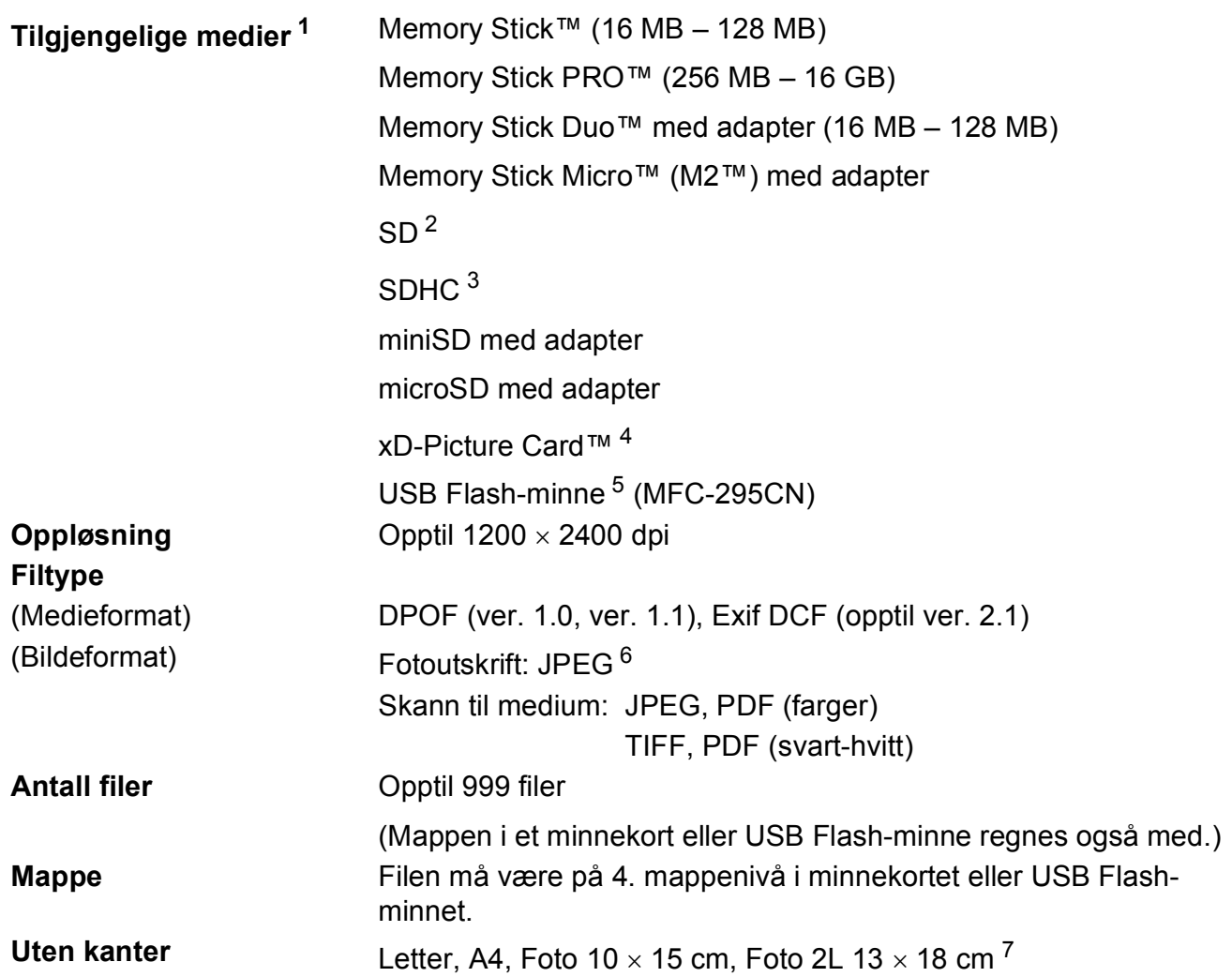

<span id="page-147-0"></span><sup>1</sup> Minnekort, adaptere og USB Flash-minne er ikke inkludert.

- <span id="page-147-1"></span> $2$  16 MB til 2 GB
- <span id="page-147-2"></span><sup>3</sup> 4 GB til 16 GB
- <span id="page-147-3"></span><sup>4</sup> xD-Picture Card™ standardkort fra 16 MB til 512 MB xD-Picture Card™ type M fra 256 MB til 2 GB xD-Picture Card™ type M+ 1 GB og 2 GB xD-Picture Card™ type H fra 256 MB til 2 GB
- <span id="page-147-4"></span><sup>5</sup> USB 2.0 standard USB Mass Storage-klasse fra 16 MB til 32 GB Støttet format: FAT12/FAT16/FAT32
- <span id="page-147-5"></span><sup>6</sup> Avansert JPEG-format støttes ikke.
- <span id="page-147-6"></span><sup>7</sup> Se *[Papirtype og format for hver funksjon](#page-28-0)* på side 17.

## **PictBridge (kun MFC-295CN)**

**Kompatibilitet** Støtter Camera & Imaging Products Association PictBridgestandarden CIPA DC-001 Besøk <http://www.cipa.jp/pictbridge> for mer informasjon **Grensesnitt** PictBridge (USB)-utgang

**D**

## <span id="page-149-4"></span>**Skanner**

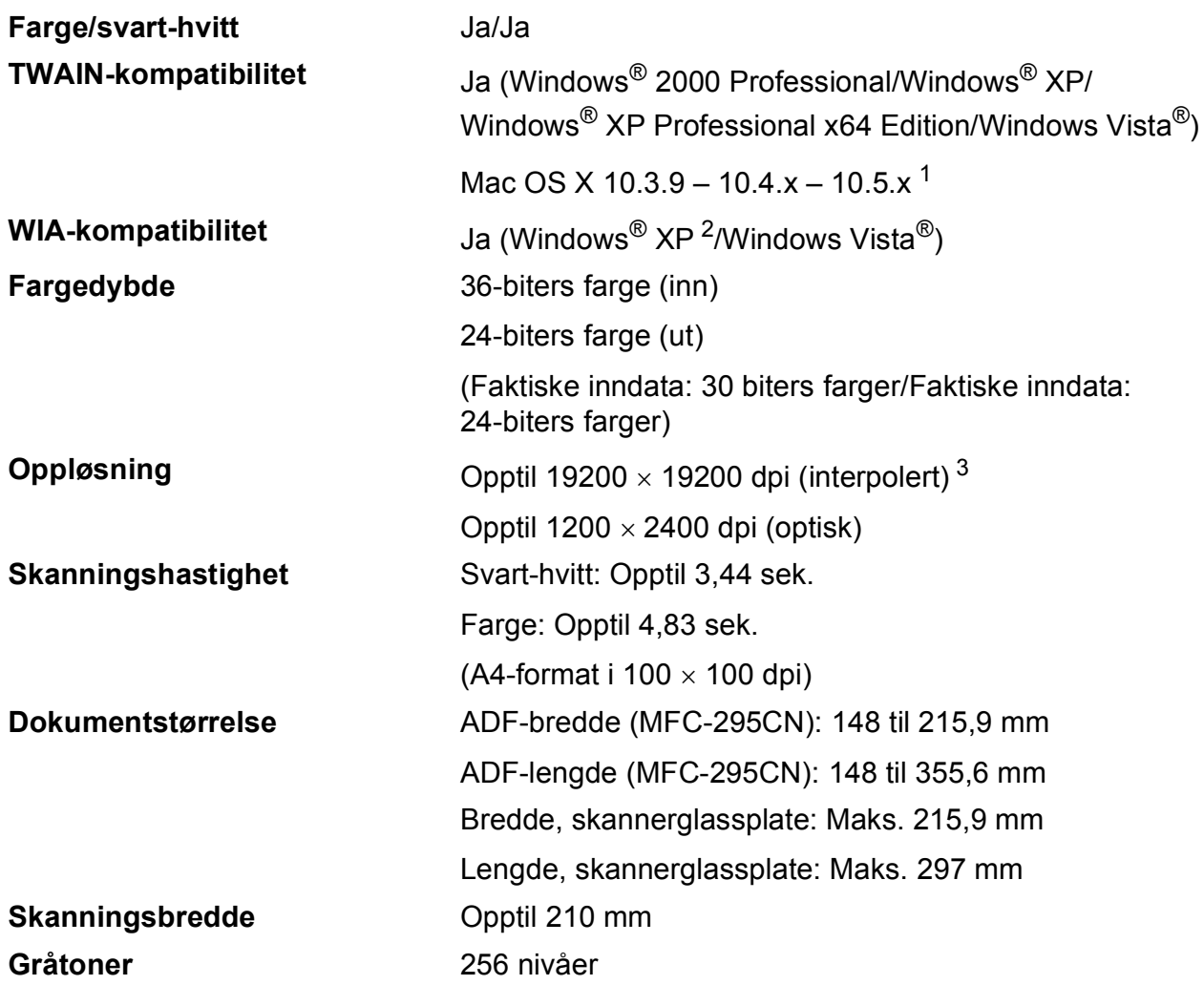

<span id="page-149-3"></span><span id="page-149-0"></span><sup>1</sup> Gå til <http://solutions.brother.com>for å finne de nyeste driveroppdateringene for Mac OS X.

- <span id="page-149-1"></span><sup>2</sup> Windows<sup>®</sup> XP i denne brukermanualen omfatter Windows<sup>®</sup> XP Home Edition, Windows<sup>®</sup> XP Professional og Windows® XP Professional x64 Edition.
- <span id="page-149-2"></span><sup>3</sup> Maksimal skanning på 1200 × 1200 dpi ved bruk av WIA-driveren for Windows® XP og Windows Vista® (oppløsning på opptil 19200 × 19200 dpi kan velges ved bruk av Brother skannerverktøy)

**D**

## <span id="page-150-5"></span>**Utskrift <sup>D</sup>**

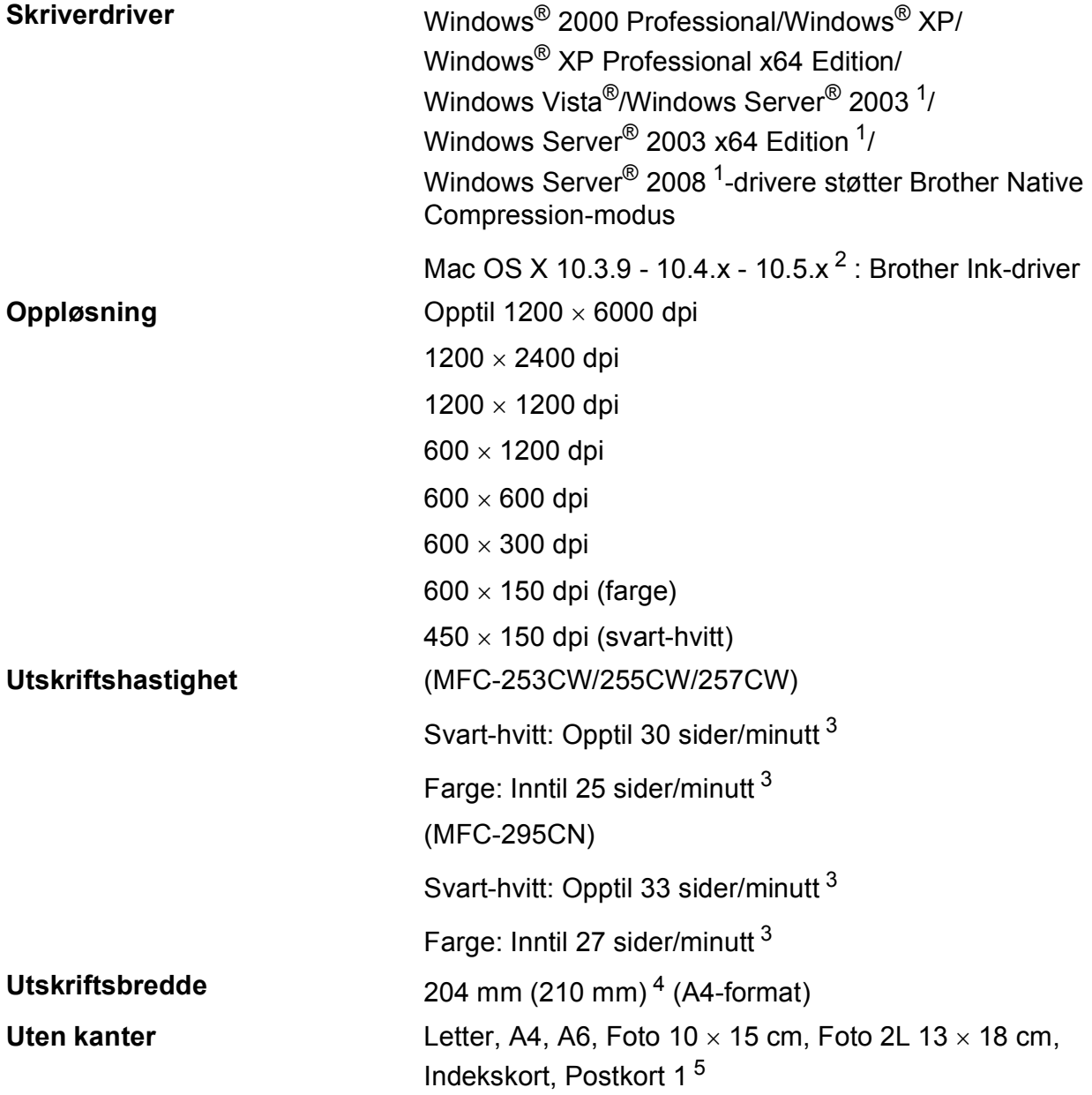

<span id="page-150-0"></span><sup>1</sup> Skriv ut bare via nettverk.

<span id="page-150-1"></span><sup>2</sup> Gå til<http://solutions.brother.com> for å finne de nyeste driveroppdateringene for Mac OS X.

- <span id="page-150-2"></span><sup>3</sup> Basert på standard Brother-mønster. A4-størrelse i kladdemodus.
- <span id="page-150-3"></span><sup>4</sup> Når du stiller funksjonen Uten kanter til På.
- <span id="page-150-4"></span><sup>5</sup> Se *[Papirtype og format for hver funksjon](#page-28-0)* på side 17.

## **Grensesnitt for datamaskin**

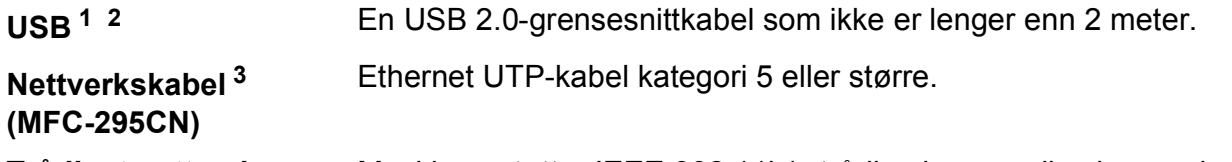

#### **Trådløst nettverk (MFC-253CW/255CW/ 257CW)**

Maskinen støtter IEEE 802.11b/g trådløs kommunikasjon med trådløst nettverk via infrastrukturmodus eller en trådløs node-til-nodetilkobling i ad-hoc-modus.

- <span id="page-151-0"></span><sup>1</sup> Maskinen har et høyhastighets USB 2.0-grensesnitt. Grensesnittet er kompatibelt med Hi-Speed USB 2.0. Maksimal overføringshastighet for data er imidlertid 12 Mbits/s. Maskinen kan også kobles til en datamaskin som har et USB 1.1.-grensesnitt.
- <span id="page-151-1"></span><sup>2</sup> USB-porter fra tredjeparter støttes ikke for Macintosh.
- <span id="page-151-2"></span><sup>3</sup> Se *[Nettverk \(LAN\)](#page-154-0)* på side 143 og *brukerhåndbok for nettverket* for detaljerte nettverksspesifikasjoner.

**D**

# <span id="page-152-6"></span>**Krav til datamaskin**

<span id="page-152-5"></span><span id="page-152-4"></span><span id="page-152-3"></span><span id="page-152-2"></span><span id="page-152-1"></span><span id="page-152-0"></span>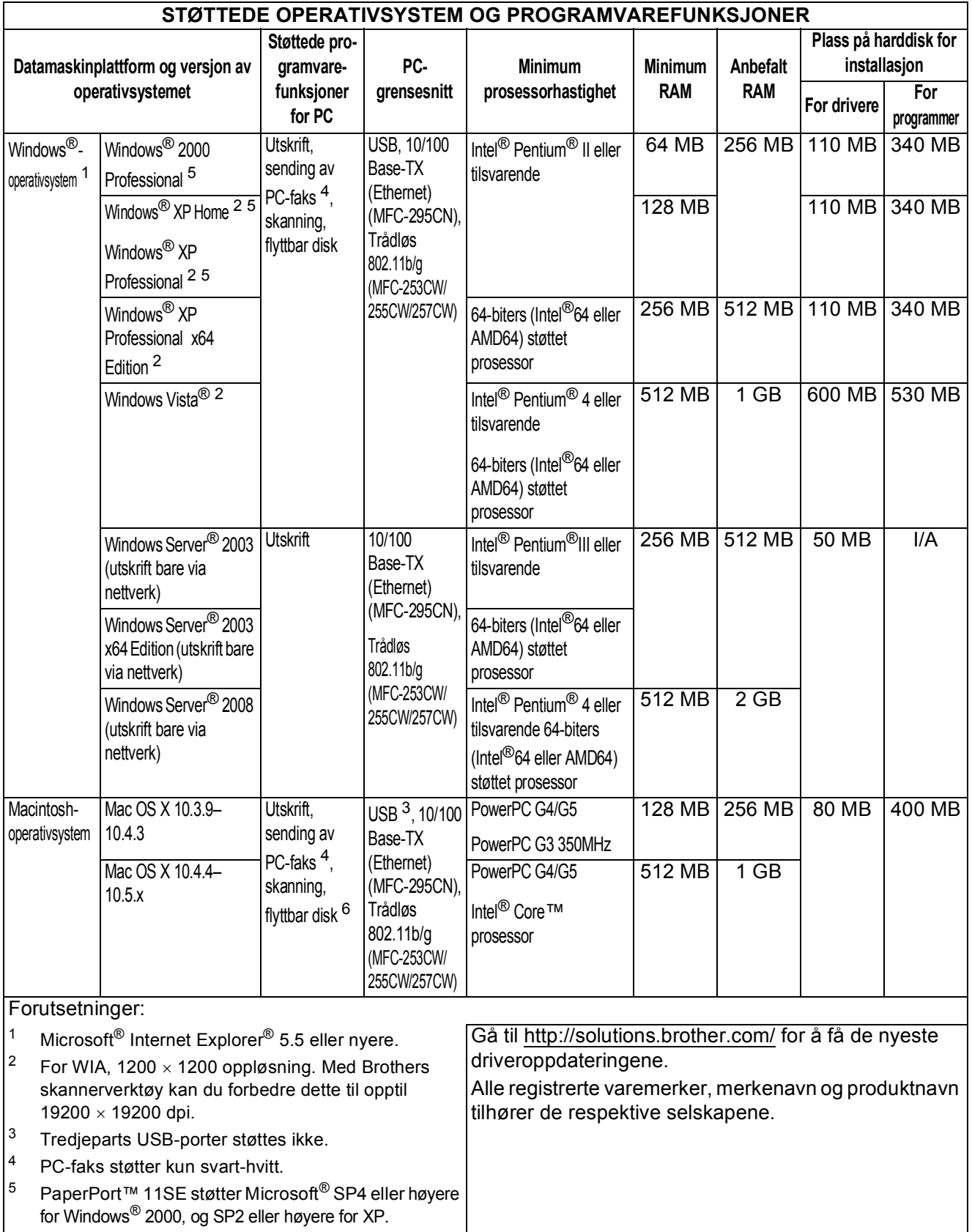

## <span id="page-153-1"></span>**Forbruksmateriell**

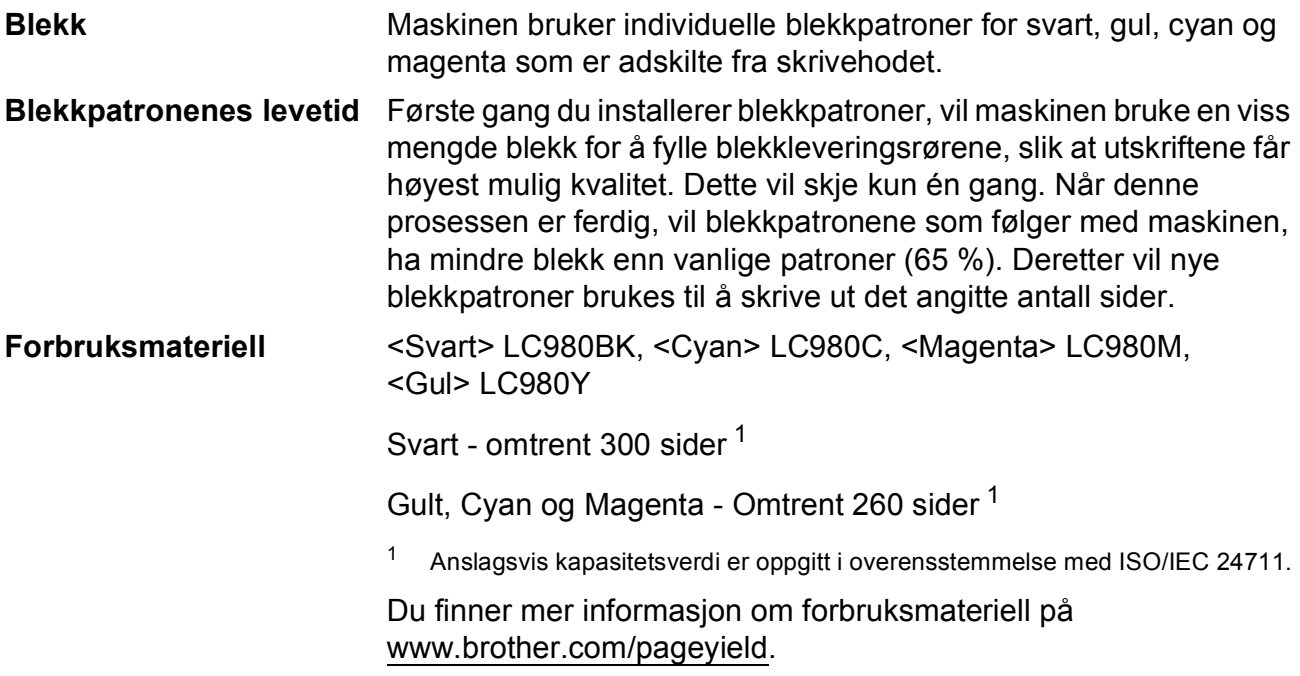

#### <span id="page-153-2"></span><span id="page-153-0"></span>**Hva er Innobella™?**

Innobella™ er en serie ekte forbruksartikler som leveres av Brother. Navnet "Innobella™" er sammensatt av ordene "innovasjon", som betyr "nyskapende" og "bella", som betyr "vakker" på italiensk. Navnet gjenspeiler den nyskapende teknologien som gir deg "vakre" utskriftsresultater som holder lenge.

Når du skriver ut fotografier, anbefaler Brother det glansede fotopapiret fra Innobella™ i BP71-serien for høy kvalitet. Klare utskrifter blir enklere med blekk og papir fra Innobella™.

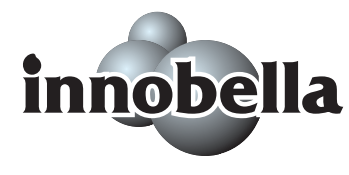

**D**

# <span id="page-154-0"></span>**Nettverk (LAN)**

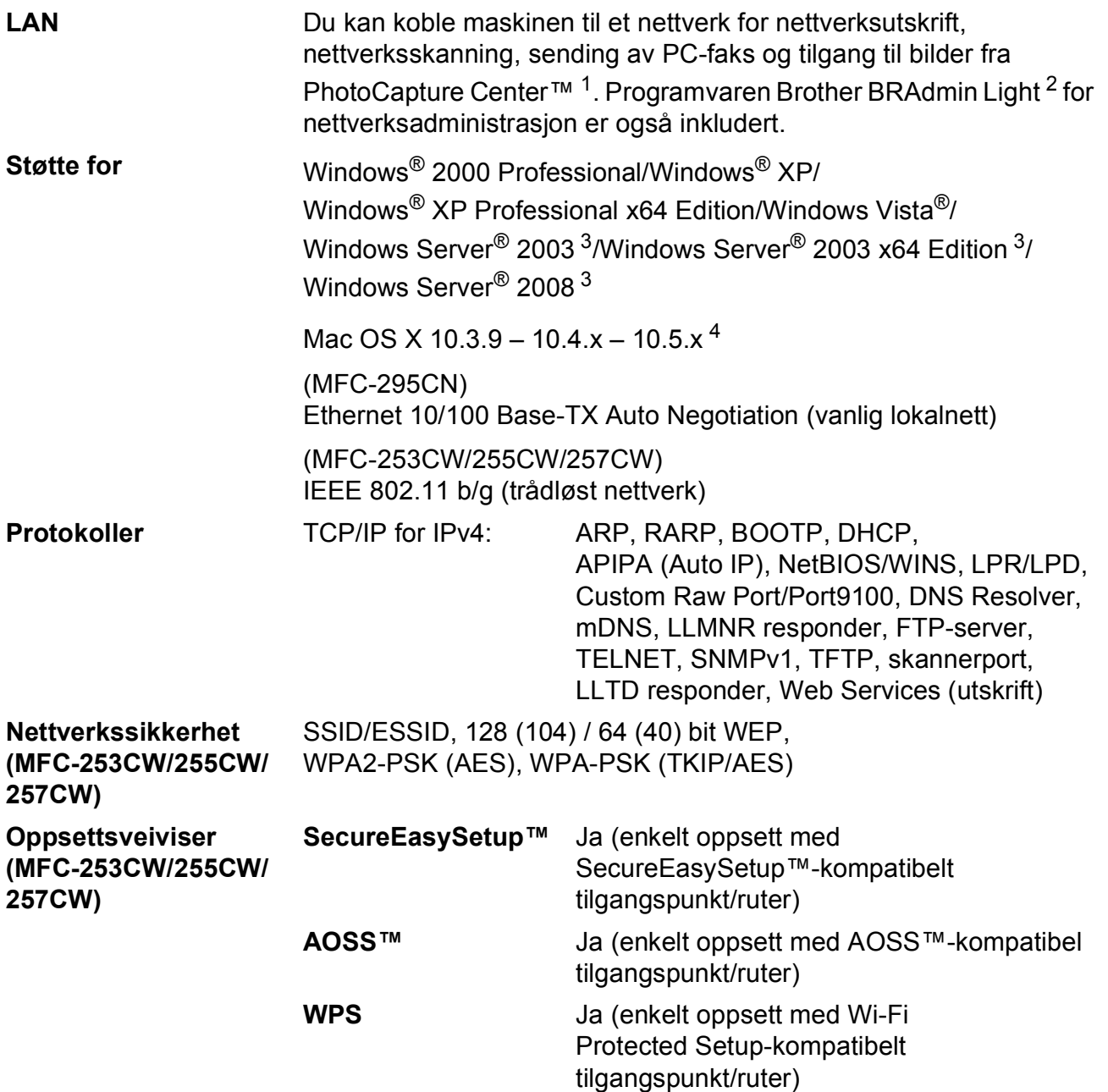

- <span id="page-154-1"></span><sup>1</sup> Se oversikten over krav til datamaskinen på [side 141.](#page-152-6)
- <span id="page-154-2"></span><sup>2</sup> Hvis du trenger mer avansert administrasjonsverktøy for skriveren, kan du bruke den nyeste versjonen av verktøyet Brother BRAdmin Professional, som du kan laste ned fra [http://solutions.brother.com.](http://solutions.brother.com)
- <span id="page-154-3"></span><sup>3</sup> Skriv ut bare via nettverk.
- <span id="page-154-4"></span><sup>4</sup> Gå til<http://solutions.brother.com> for å finne de nyeste driveroppdateringene for Mac OS X.

## **Trådløst ettrykkskonfigurasjon (MFC-253CW/255CW/257CW) <sup>D</sup>**

Dersom ditt trådløse tilgangspunkt støtter enten SecureEasySetup™, Wi-Fi Protected Setup (PBC <sup>1</sup>) eller AOSS™, kan du enkelt konfigurere maskinen uten en datamaskin. Ved å trykke på en knapp på den trådløse LAN-ruteren / tilgangspunktet og maskinen, kan du sette opp det trådløse nettverket og sikkerhetsinnstillingene. Se brukermanual for din trådløse LANruter / tilgangspunkt for instruksjoner om hvordan du får tilgang til ettrykksmodus.

<span id="page-155-0"></span><sup>1</sup> Push Button Configuration (Konfigurering med knapp)

#### **Merk**

Rutere eller tilgangspunkt som støtter SecureEasySetup™, Wi-Fi Protected Setup eller AOSS™ har symbolene som vist nedenfor.

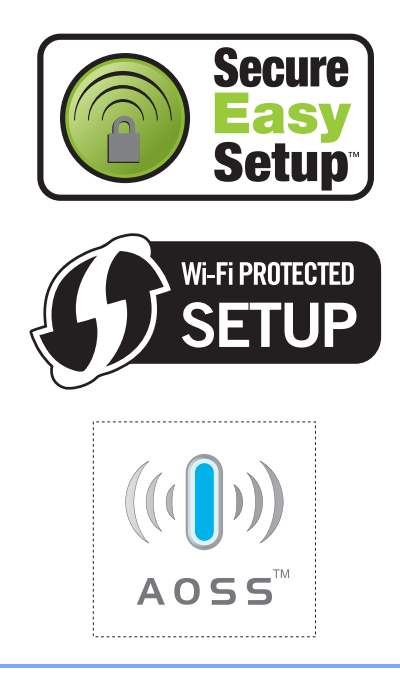

# **Stikkordliste**

#### **A**

**E**

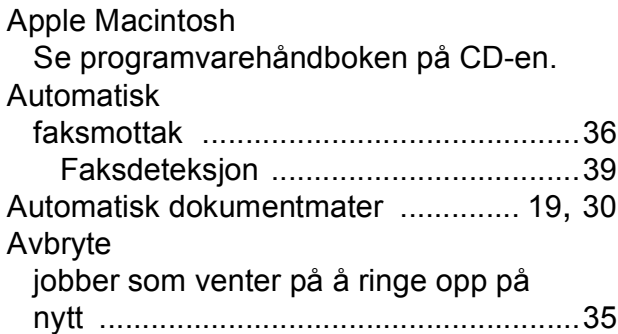

#### **B**

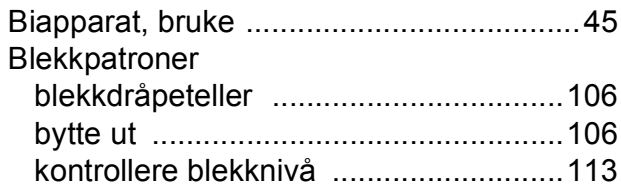

## **C**

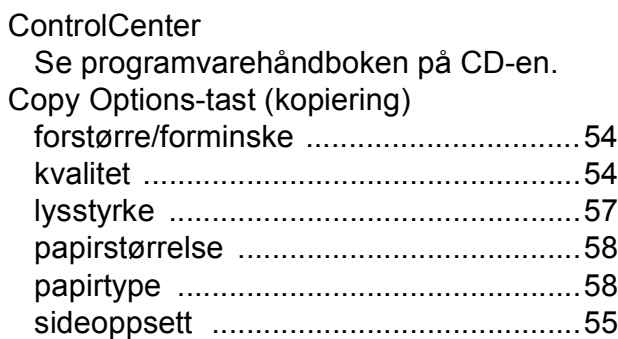

#### **D**

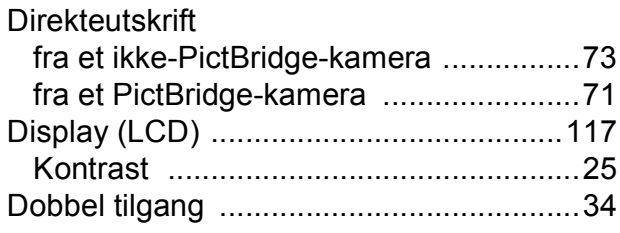

#### **E**

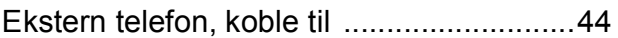

#### **F**

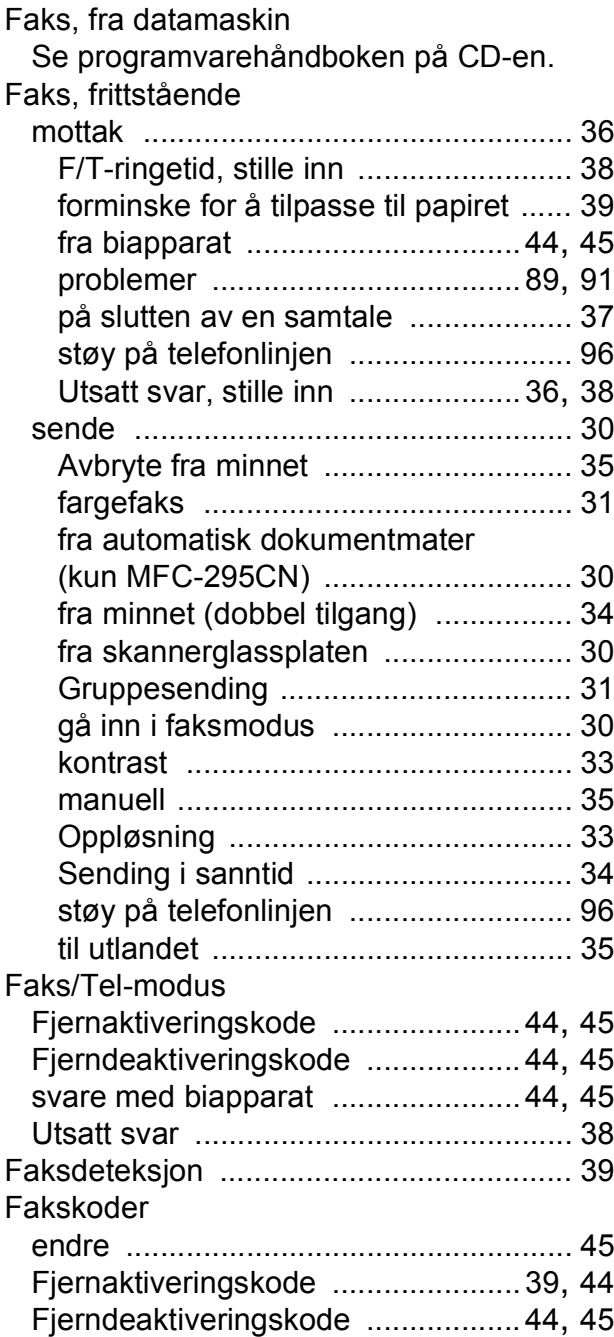

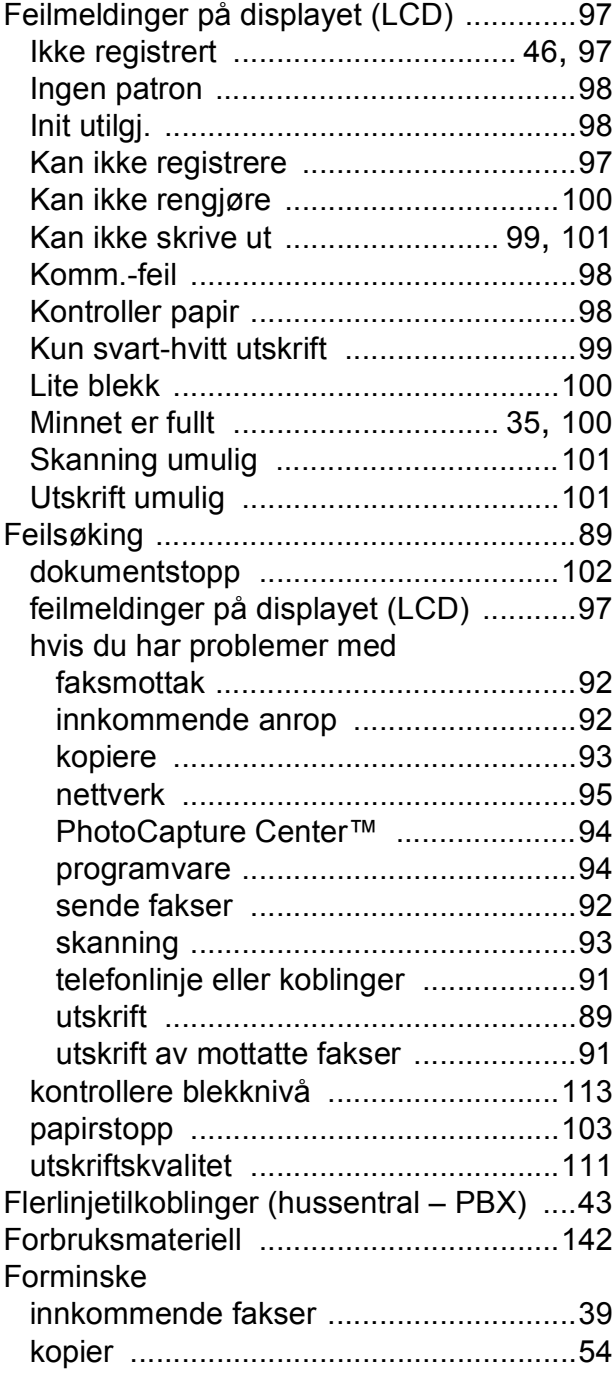

#### **G**

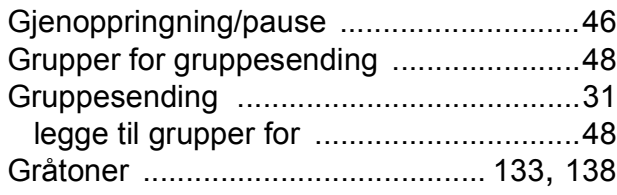

#### **H**

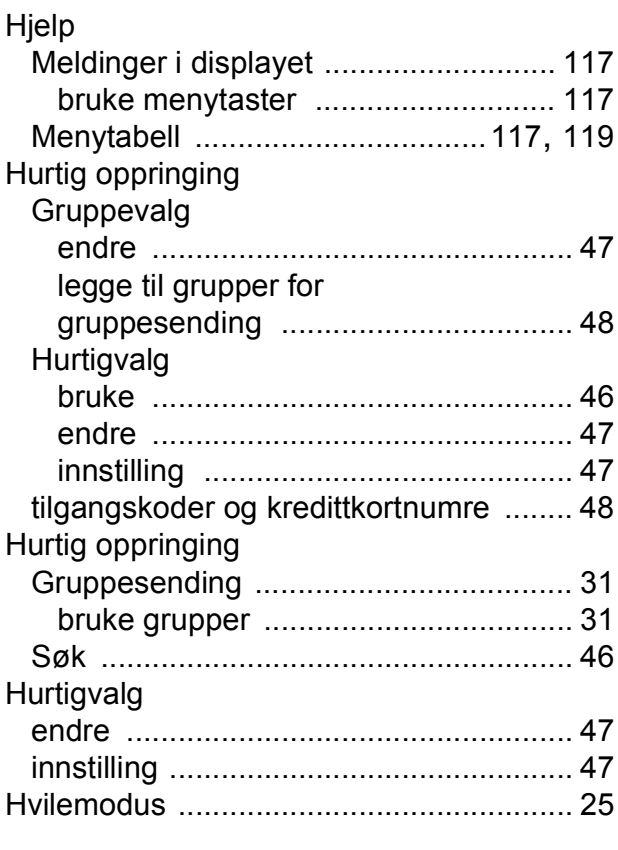

# **I** and the second second second

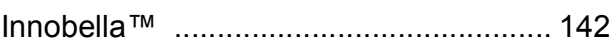

## **K**

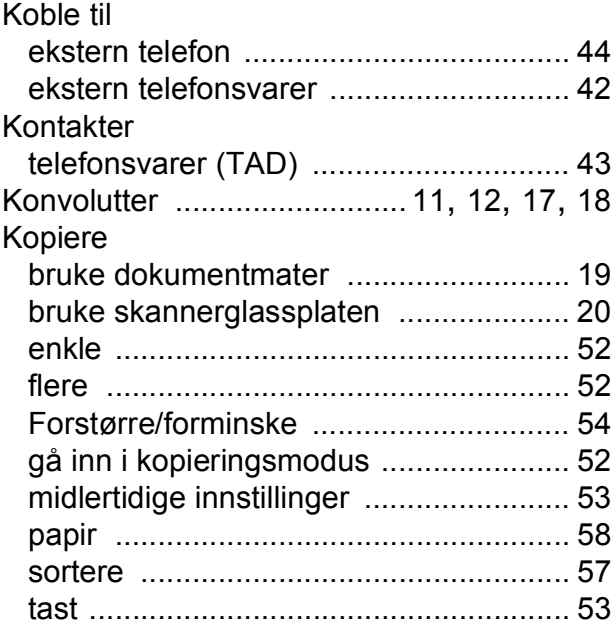

## **L**

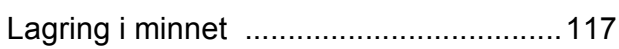

## **M**

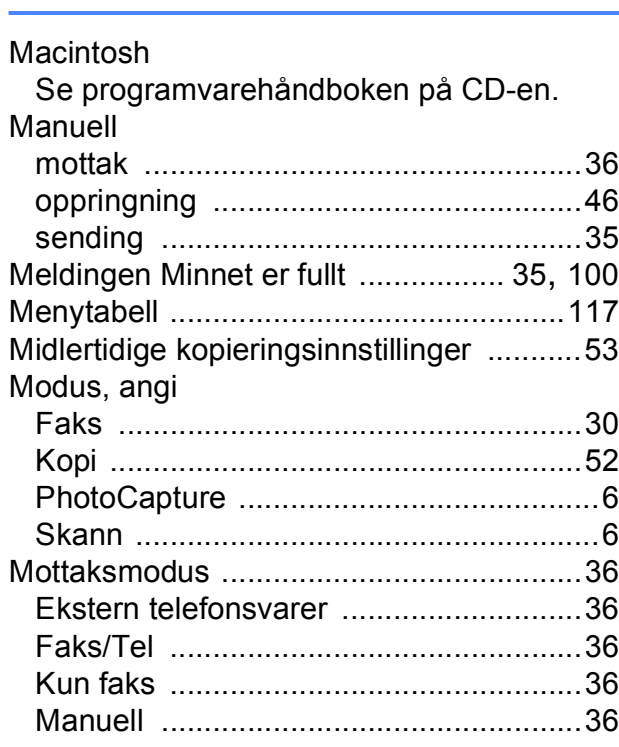

#### **N**

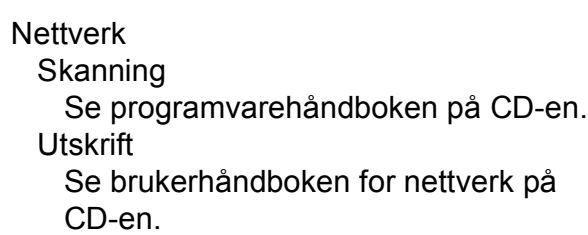

#### **O**

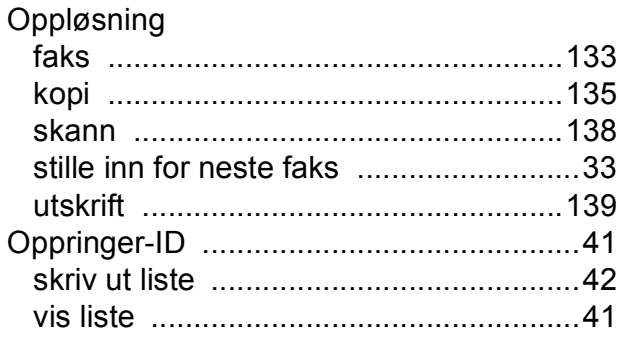

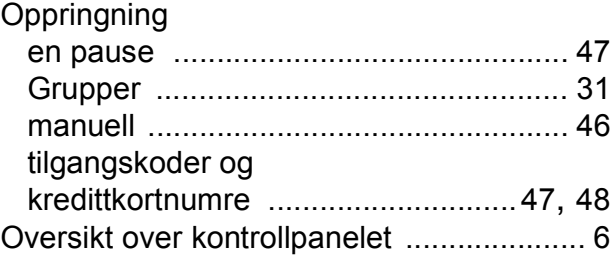

#### **P**

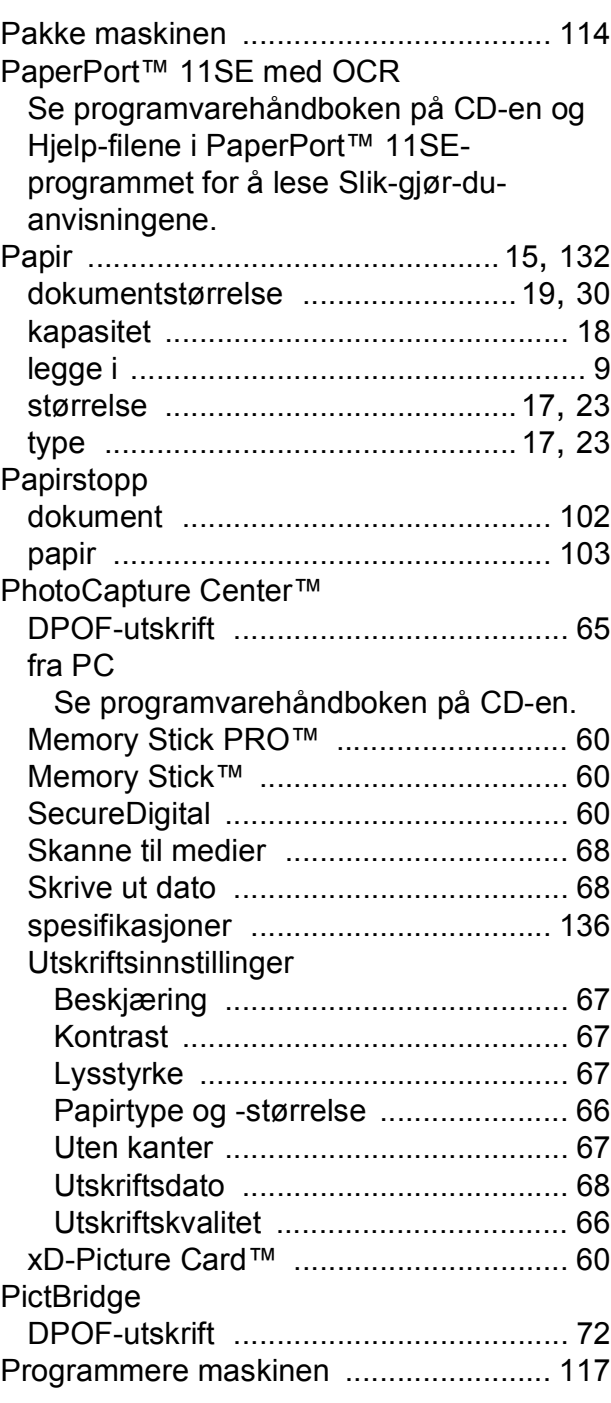

#### **R**

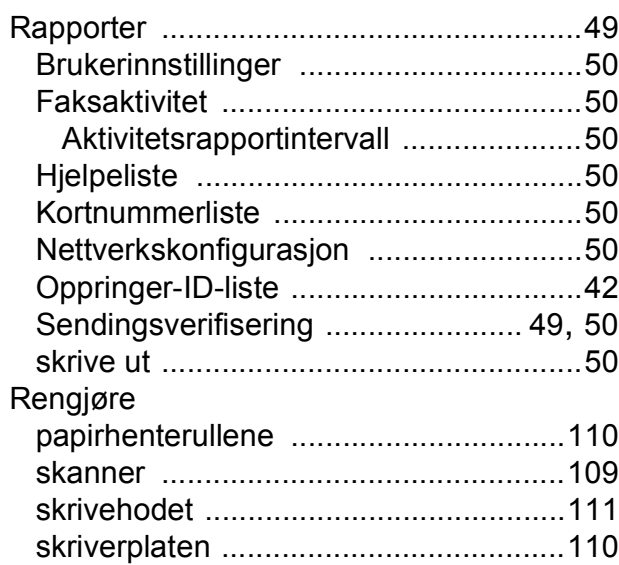

#### **S**

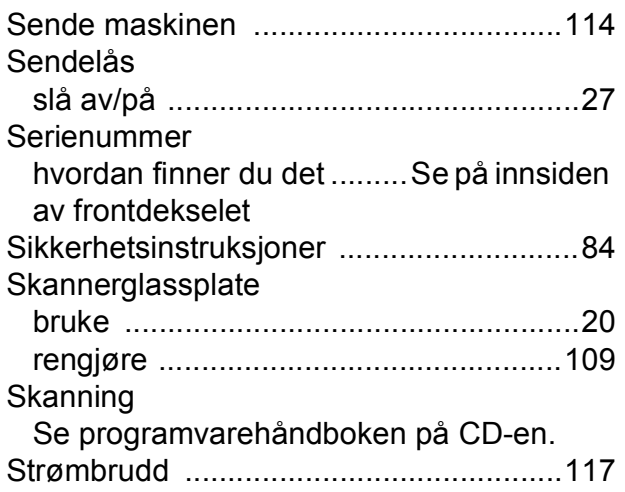

#### **T**

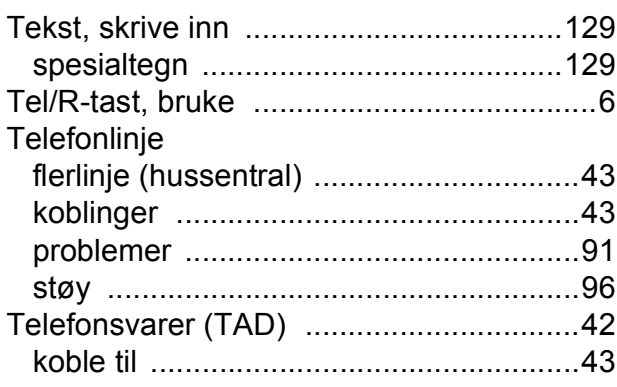

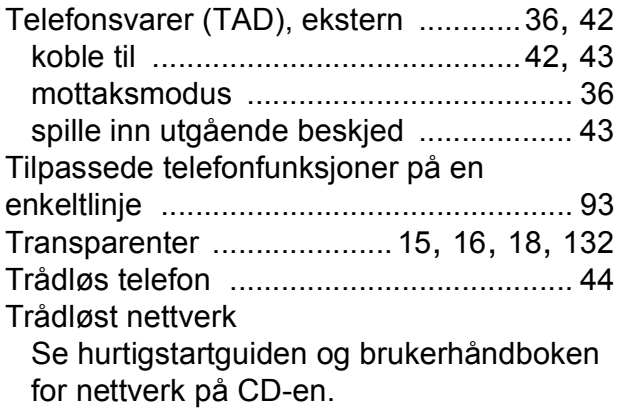

#### **U**

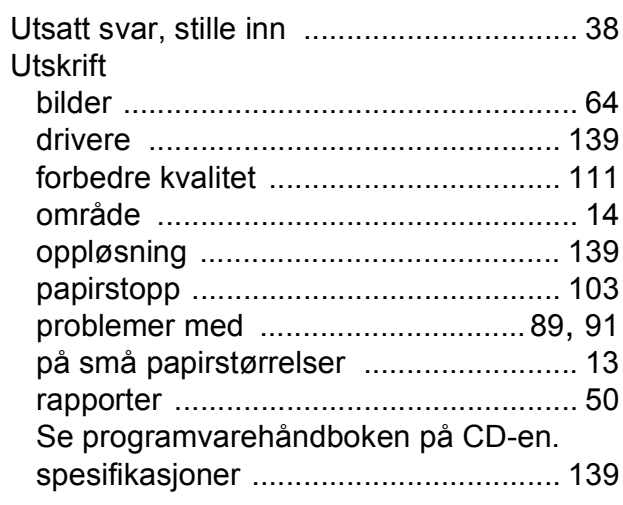

#### **V**

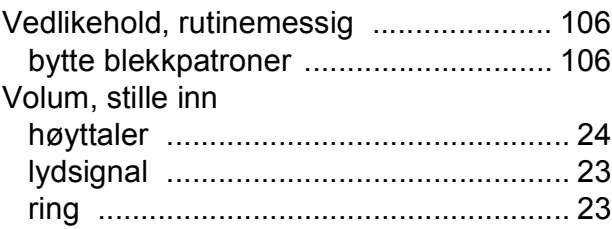

#### **W**

Windows®

Se programvarehåndboken på CD-en.

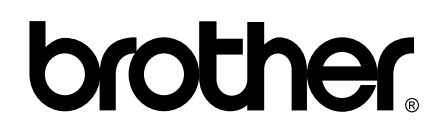

**Besøk oss på Internett <http://www.brother.com>**

Denne maskinen er bare godkjent for bruk i det landet der den ble kjøpt. Lokale Brother-selskaper og deres forhandlere støtter kun maskiner som er kjøpt i deres eget land.